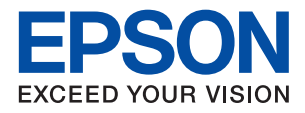

# WF-4740 Series **راهنامي کاربر**

## **حق نسخهبرداری**

<span id="page-1-0"></span>تکثیر و نگهداری این نشریه در سیستمهای بازیابی یا انتقال هر بخش از آن به روشهای مختلف الکترونیکی، مکانیکی، فتوکپی، ضبط یا جز آن بدون کسب مجوز کتبی از شرکت Seiko Epson ممنوع است. استفاده از اطلاعات مندرج در اینجا مشمول مسئولیت حق اختراع نیست. بابت خسارات ناشی از استفاده اطلاعات در اینجا هیچ مسئولیتی پذیرفته نمیشود. اطلاعات مندرج در اینجا فقط برای محصولات Epson طراحی شده<br>است. Epson بابت استفاده از این اطلاعات برای محصولات دیگر مسئولیتی نمیپذیرد.

نه شرکت Seiko Epson و نه شرکتهای وابسته آن در قبال خسارت، زیان، هزینه یا مخارج تحمیل شده به خریدار یا اشخاص ثالث در نتیجه تصادف، سوءاستفاده یا استفاده نادرست از این محصول یا اصلاحات، تعمیرات یا تغییرات غیرمجاز محصول یا (به استثنای ایالات متحده) کوتاهی در رعایت دستورالعملهای بهرهبرداری و نگهداری شرکت Seiko Epson در برابر خریدار این محصول یا اشخاص ثالث مسئولیتی<br>نخواهد داشت.

شرکت Seiko Epson و شرکتهای وابسته به آن در قبال خسارات یا مشکلات ناشی از استفاده از گزینهها یا محصولات مصرفی غیر از مواردی<br>که شرکت Seiko Epson "محصولات اصل Epson" یا "محصولات مورد تایید Epson" اعلام کرده است، مسئولیتی نخ

شرکت Seiko Epson بابت خسارات ناشی از تداخل الکترومغناطیسی بر اثر مصرف کابلهای رابط غیر از آنهایی که شرکت Seiko Epson<br>"محصولات مورد تایید Epson" اعلام کرده است، مسئولیتی ندارد.

.Seiko Epson Corporation 2016©

محتوای این راهنما و مشخصات این محصول ممکن است بدون اعلام قبلی تغییر کند.

**علایم تجاری**

<span id="page-2-0"></span>EPSON® یک علامت تجاری ثبت شده است، و EPSON EXCEED YOUR VISION یا EXCEED YOUR VISION علامت تجاری<br>شرکت Seiko Epson است.

Epson Scan 2 software is based in part on the work of the Independent JPEG Group.❏

libtiff❏

Copyright © 1988-1997 Sam Leffler

Copyright © 1991-1997 Silicon Graphics, Inc.

Permission to use, copy, modify, distribute, and sell this software and its documentation for any purpose is hereby granted without fee, provided that (i) the above copyright notices and this permission notice appear in all copies of the software and related documentation, and (ii) the names of Sam Leffler and Silicon Graphics may not be used in any advertising or publicity relating to the software without the specific, prior written permission of Sam Leffler and Silicon Graphics.

THE SOFTWARE IS PROVIDED "AS-IS" AND WITHOUT WARRANTY OF ANY KIND, EXPRESS, IMPLIED OR OTHERWISE, INCLUDING WITHOUT LIMITATION, ANY WARRANTY OF MERCHANTABILITY OR FITNESS FOR A PARTICULAR PURPOSE.

IN NO EVENT SHALL SAM LEFFLER OR SILICON GRAPHICS BE LIABLE FOR ANY SPECIAL, INCIDENTAL, INDIRECT OR CONSEQUENTIAL DAMAGES OF ANY KIND, OR ANY DAMAGES WHATSOEVER RESULTING FROM LOSS OF USE, DATA OR PROFITS, WHETHER OR NOT ADVISED OF THE POSSIBILITY OF DAMAGE, AND ON ANY THEORY OF LIABILITY, ARISING OUT OF OR IN CONNECTION WITH THE USE OR PERFORMANCE OF THIS SOFTWARE.

Microsoft<sup>®</sup>, Windows®, and Windows Vista® are registered trademarks of Microsoft Corporation.  $\Box$ 

Apple, Macintosh, Mac OS, OS X, Bonjour, Safari, iPad, iPhone, iPod touch, and iTunes are trademarks of Apple Inc., <del>□</del> registered in the U.S. and other countries. AirPrint and the AirPrint logo are trademarks of Apple Inc.

Google Cloud Print™, Chrome™, Chrome OS™, and Android™ are trademarks of Google Inc.

Adobe and Adobe Reader are either registered trademarks or trademarks of Adobe Systems Incorporated in the United❏ States and/or other countries.

The N-Mark is a trademark or registered trademark of NFC Forum, Inc. in the United States and in other countries.❏

Intel<sup>®</sup> is a registered trademark of Intel Corporation.  $\Box$ 

 $\Box$  اطلاعیه عمومی: سایر نام های محصول که در اینجا استفاده می شود فقط برای اهداف شناسایی بوده و ممکن است علامت های تجاری<br>مالکان مربوطه آنها باشند. Epson حقوق مربوط به این مارک ها را از خود سلب می کند.

## *محتوا*

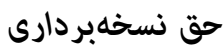

## *علایم [تجاری](#page-2-0)*

## *[درباره](#page-8-0) این راهنام*

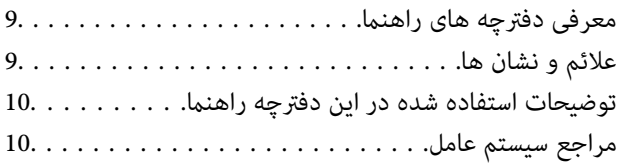

## *[دستورالعمل](#page-10-0) های مهم*

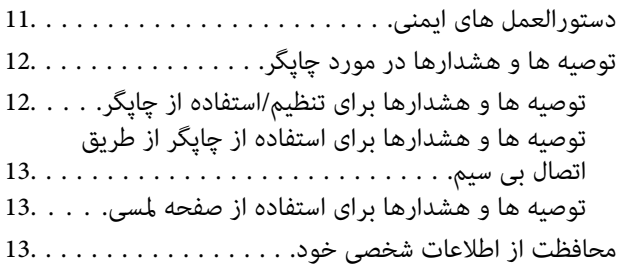

## *[قسمت](#page-13-0) های اصلی چاپگر*

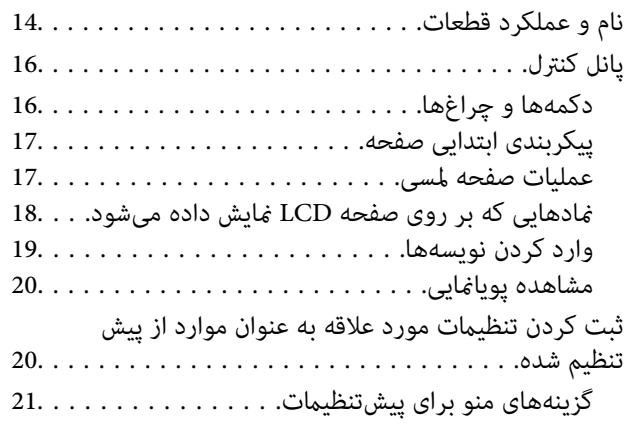

## *[تنظیامت](#page-21-0) شبکه*

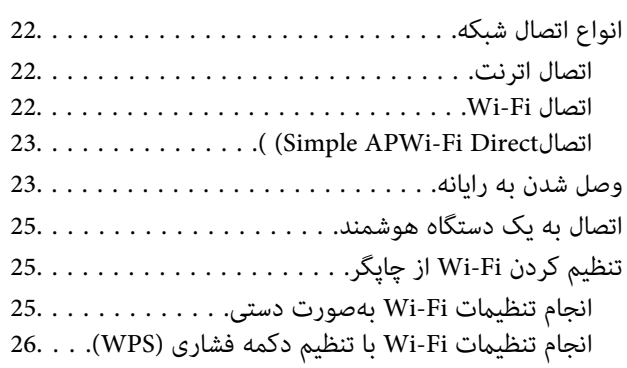

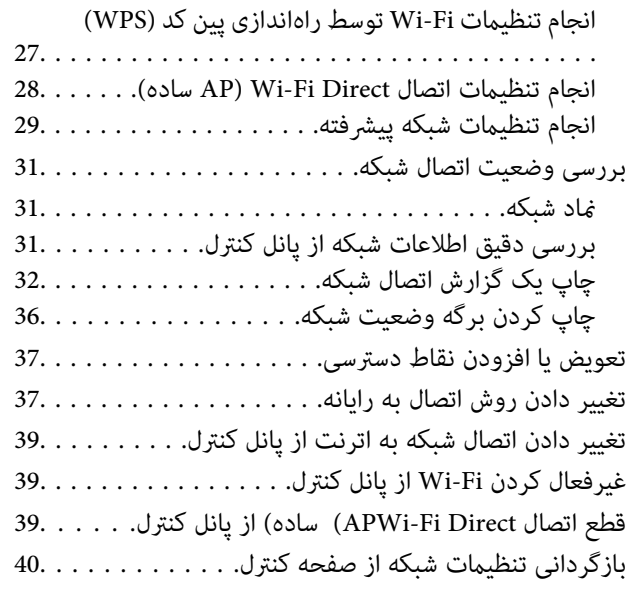

## *قرار [دادن](#page-40-0) کاغذ*

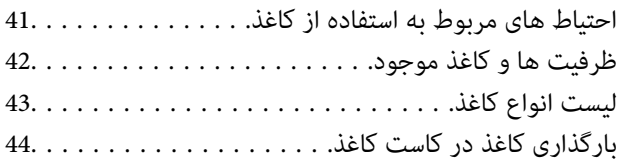

## *قرار دادن [اسناد](#page-47-0)*

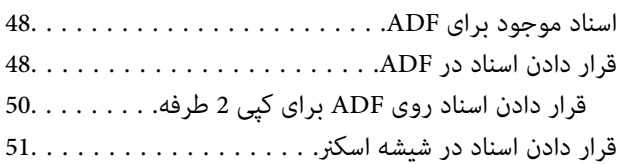

## *مدیریت [اطلاعات](#page-52-0) متاس*

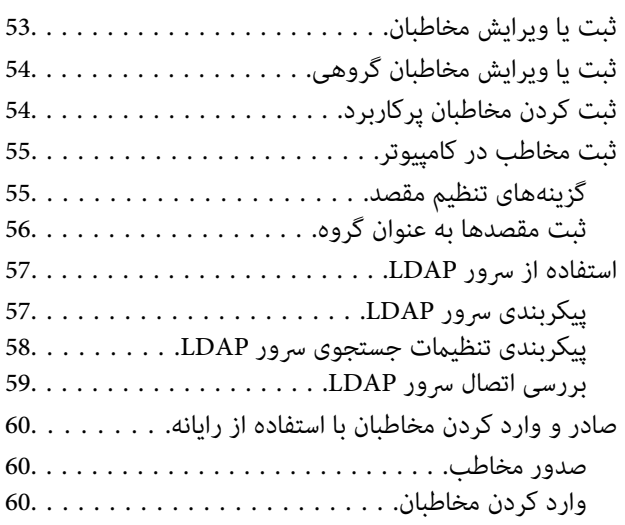

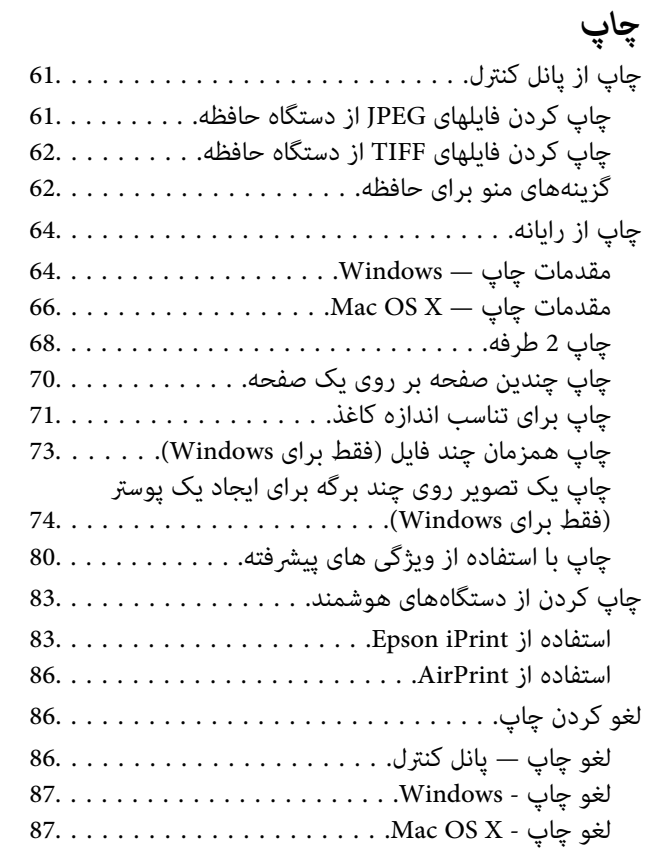

## *کپی [کردن](#page-87-0)*

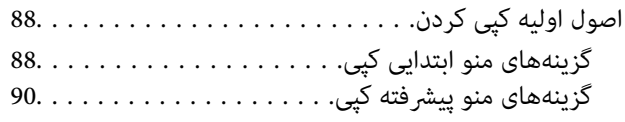

## *[اسکن](#page-91-0)*

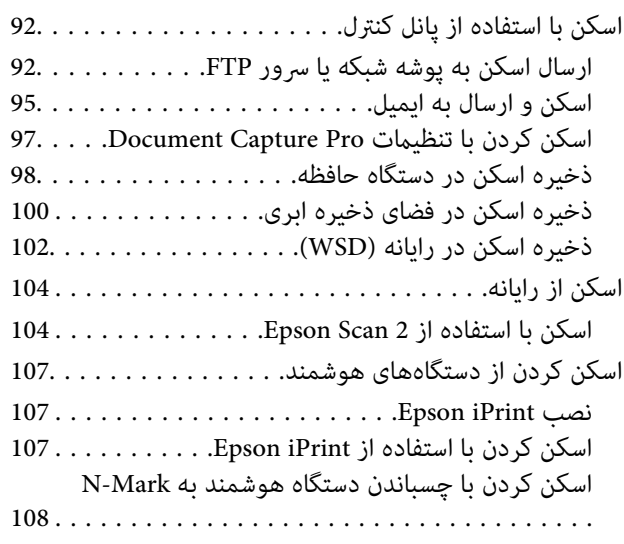

## *[ارسال](#page-109-0) منابر*

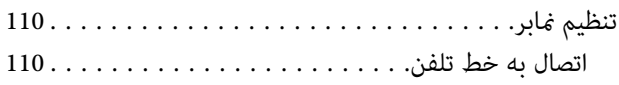

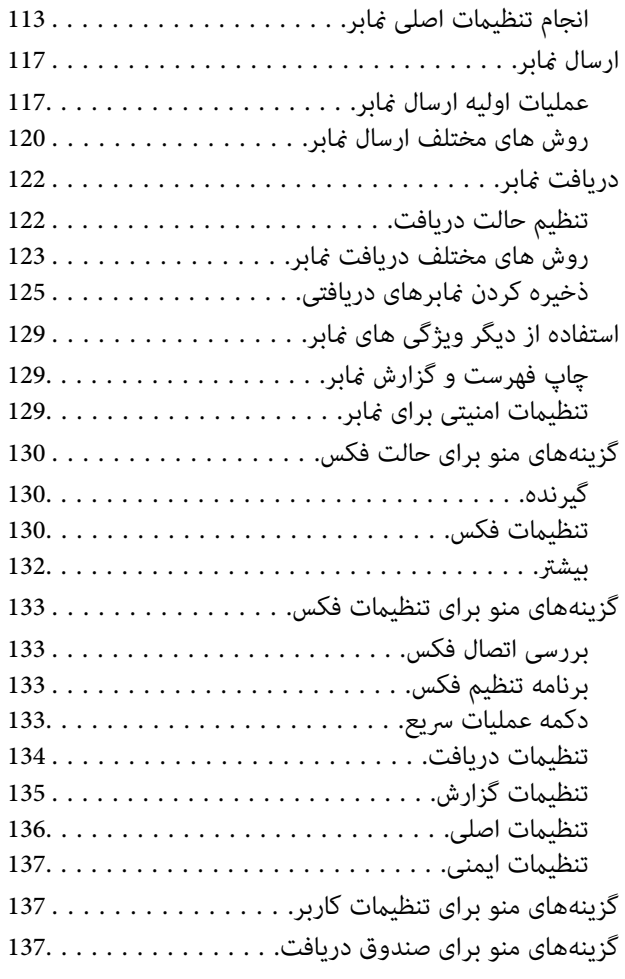

## *تعویض [کارتریج](#page-137-0) های جوهر و سایر مواد مصرفی*

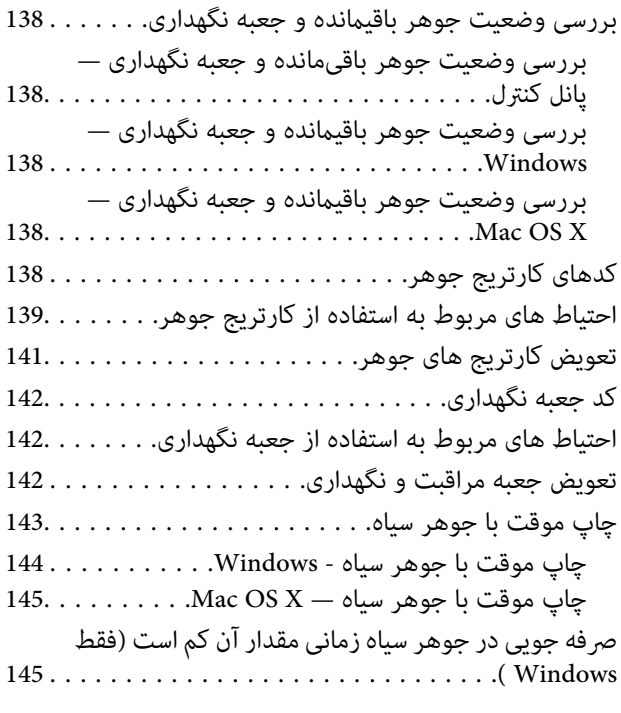

## *[نگهداری](#page-146-0) از چاپگر*

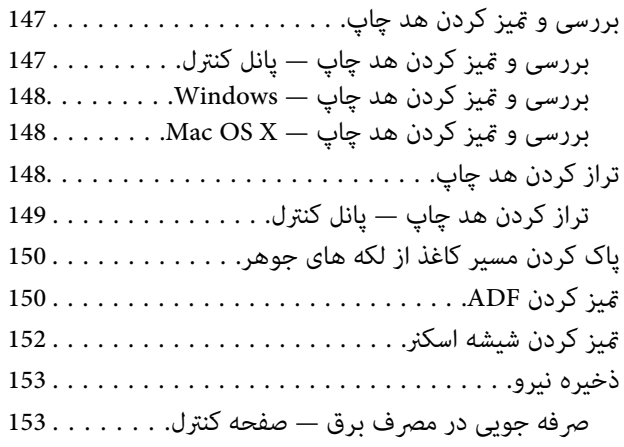

## *[گزینههای](#page-154-0) منو برای تنظیم*

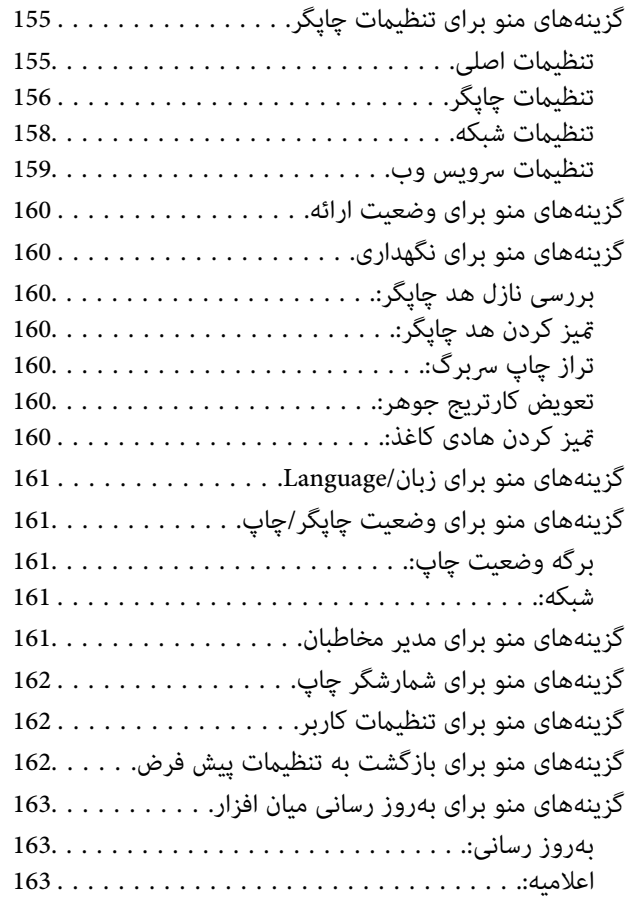

## *خدمات شبکه و [اطلاعات](#page-163-0) نرم افزاری*

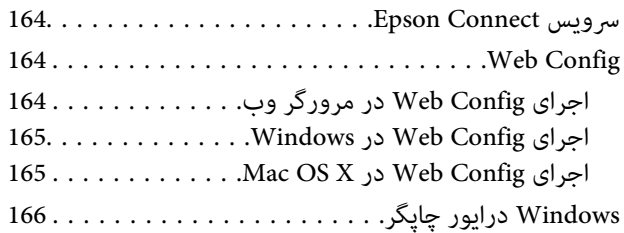

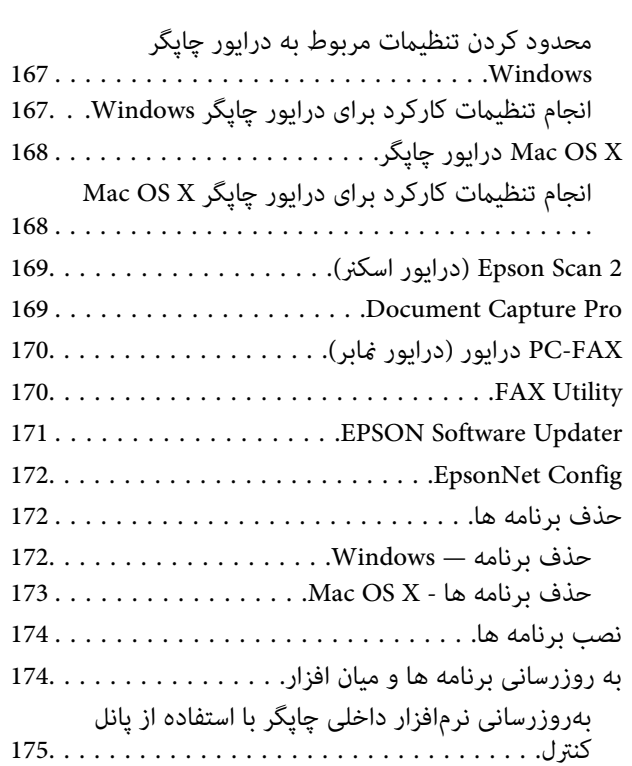

## *برطرف کردن [مشکلات](#page-175-0)*

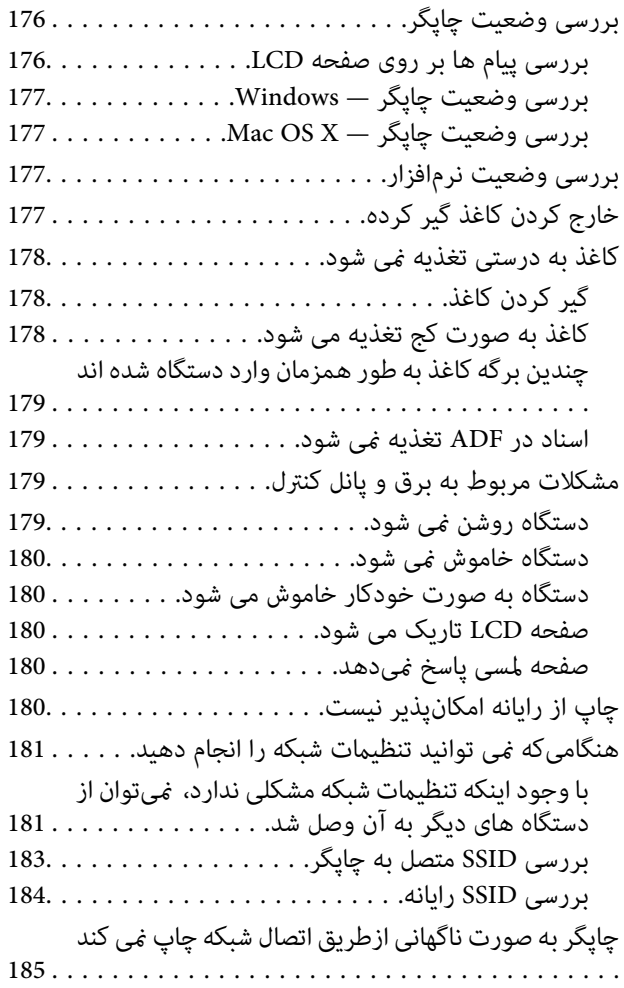

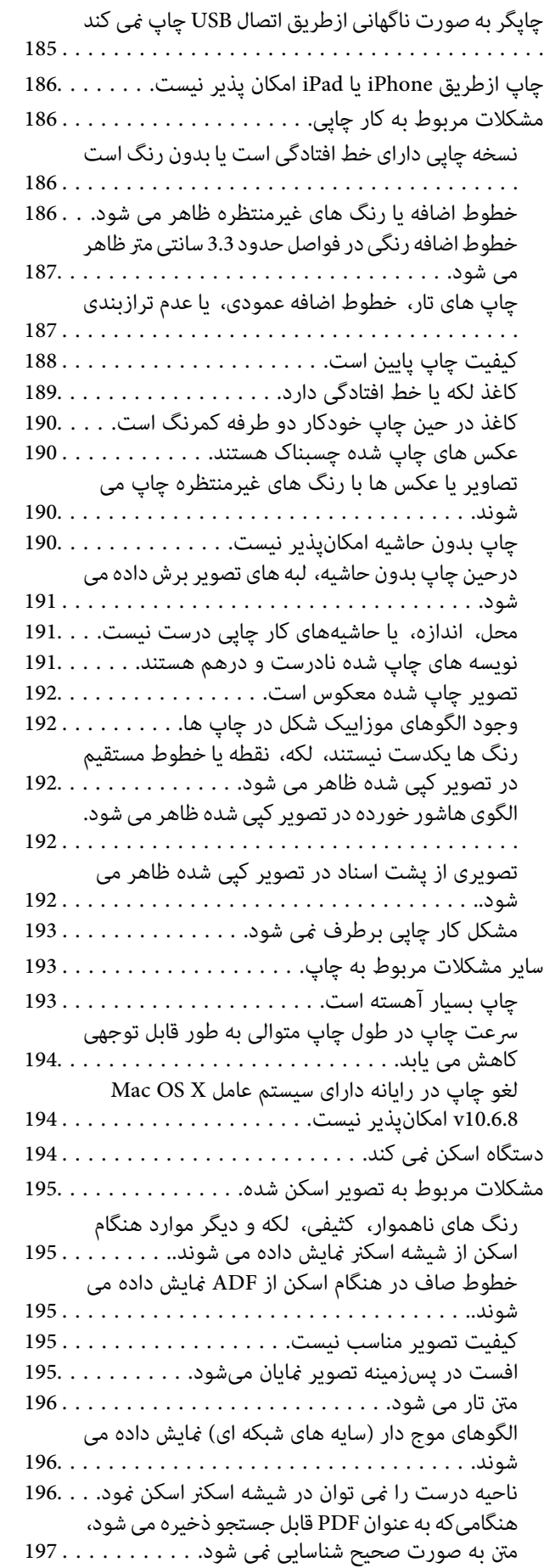

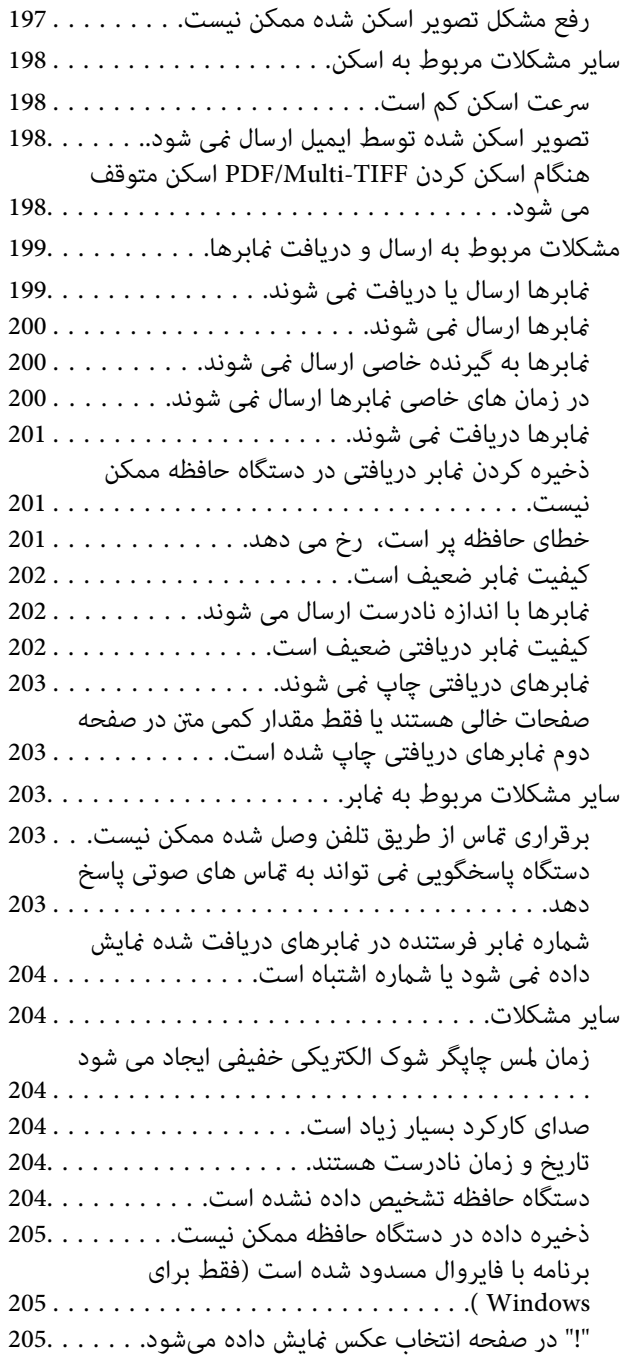

#### *[ضمیمه](#page-205-0)*

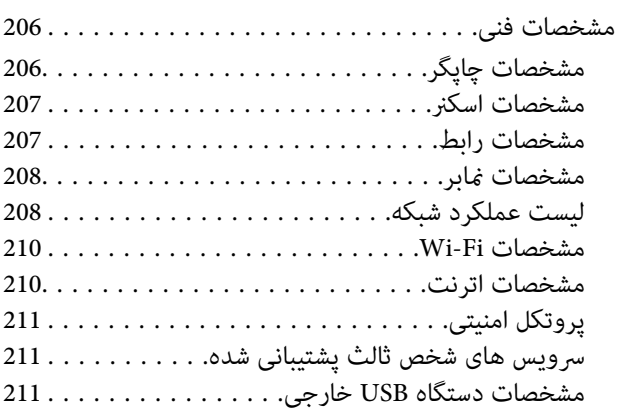

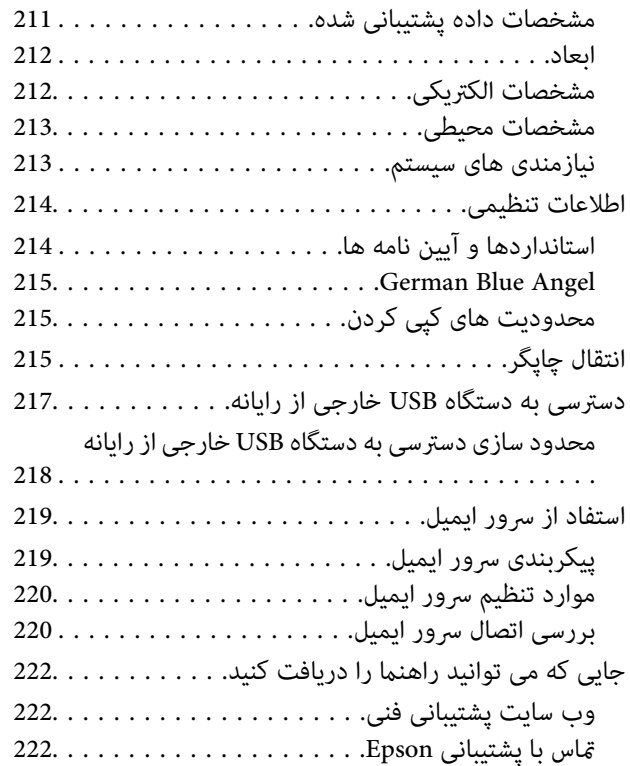

## **درباره این راهنام**

## **معرفی دفترچه های راهنام**

<span id="page-8-0"></span>کتابچه های راهنمای زیر همراه با چاپگر Epson شما عرضه می شوند. همانند دفترچه های راهنما می توانید انواع مختلف اطلاعات راهنما را که<br>روی چاپگر یا برنامه کاربردی Epson موجود هستند بررسی کنید.

❏دستورالعمل های مهم ایمنی (دفترچه راهنامی کاغذی) دستورالعمل هایی را در اختیارتان قرار می دهد تا استفاده ایمنی از این چاپگر داشته باشید.

❏از اينجا شروع كنيد (دفترچه راهنامی کاغذی) اطلاعاتی درباره راهاندازی چاپگر، نصب نرم افزار، استفاده از چاپگر و غیره ارائه می دهد.

راهنمای کاربر (دفترچه راهنمای دیجیتالی)  $\Box$ 

این دفترچه راهنما. اطلاعات کلی و دستورالعملهایی درباره استفاده از چاپگر، تنظیمات شبکه در زمان استفاده از چاپگر در یک شبکه، و<br>درباره برطرف کردن اشکالات ارائه می کند.

شما می توانید آخرین نسخه های کتابچه های راهنمای فوق را به اشکال زیر دریافت کنید.

اهنمای کاغذی  $\Box$ 

به وب سایت پشتیبانی Epson Europe به نشانی http://www.epson.eu/Support یا وب سایت پشتیبانی جهانی Epson به نشانی<br>/http://support.epson.net در وید.

❏راهنامی دیجیتالی

EPSON Software Updater را روی کامپیوتر خود راه اندازی کنید. EPSON Software Updater به روز رسانی های موجود برنامه های<br>نرم افزاری و راهنماهای دیجیتالی Epson را بررسی می کند، و به شما امکان می دهد آخرین نسخه ها را دانلود کن

**اطلاعات مرتبط**

171 صفحه [در" EPSON Software Updater"](#page-170-0) |

## **علائم و نشان ها**

*!احتیاط:*

*دستورالعمل هایی که باید با دقت دنبال شود تا از آسیب بدنی جلوگیری شود.* !

*مهم:*c

*دستورالعمل هایی که باید مورد توجه قرار گیرد تا از آسیب به تجهیزات جلوگیری شود.*

*اطلاعات تکمیلی <sup>و</sup> مرجع را ارائه میدهد. نکته:*

| اطلاعات مرتبط

پیوندها به بخش های مربوطه

راهنمای کاربر

## **توضیحات استفاده شده در این دفترچه راهنام**

- <span id="page-9-0"></span>ـــا تصاویر گرفته شده از درایور چاپگر و صفحات Epson Scan 2 (درایور اسکن) از Windows 10 یا Mac OS X v10.11.x هستند. محتوای<br>نشان داده شده در صفحات بسته به مدل و موقعیت متفاوت هستند.
- تصاویر چاپگر استفاده شده در این دفترچه راهنما فقط مثال هستند. ممکن است بسته به مدل تفاوت های جزئی وجود داشته باشد، ولی<br>روش راه اندازی مشابه است.
	- ❏برخی از موارد منو ی روی صفحه LCDبسته به مدل و تنظیامت متفاوت است.

**مراجع سیستم عامل**

#### **Windows**

در این دفترچه راهنما، عباراتی نظیر "Windows 7" ,"Windows 8" ,"Windows 8.1" ,"Windows 10", "Windows Vista" ,"W Windows" ,"Windows Server 2008" ,"Windows Server 2008 R2" ,"Windows Server 2012" ,"Windows Server 2012 R2" ,"XP 2R 2003 Server", و"2003 Server Windows "بهاین سیستم عامل ها اشارهدارند. بهعلاوه"Windows "برای رجوع به متامی نسخه ها استفاده شده است.

- 10 RWindows❏ ® سیستم عامل Microsoft
- 8.1 RWindows❏ ® سیستم عامل Microsoft
	- 8 RWindows❏ ® سیستم عامل Microsoft
	- 7 RWindows❏ ® سیستم عامل Microsoft
- $\rm{Microsoft}^{\tiny{\textregistered}}$  Windows Vista® عامل  $\Box$ 
	- $\rm{Microsoft}^{\tiny{\textregistered}}$  Windows® XP سیستم عامل Microsoft®
- $\rm{Microsoft} @$  Windows® XP Professional x64 Edition سیستم عامل
	- Microsoft عامل سیستم R ❏Windows Server® 2012 R2
		- $Microsoft®$  Windows Server® 2012 سیستم عامل 2012
	- $\blacksquare$ سیستم عامل R2 2008 R2 عامل Microsoft® Windows Server® 2008
		- $M$ اسیستم عامل 2008 ®Microsoft Windows Server
	- $\blacksquare$ سیستم عامل R2 2003 R2 عامل Microsoft® Windows Server® 2003
		- $\blacksquare$ سیستم عامل 2003 ®Microsoft Windows Server

#### **Mac OS X**

به" Mac OS X v10.9.x" ,OS X Yosemiteبه" Mac OS X v10.10.x" ,OS X El Capitan به" Mac OS X v10.11.x" ،درایندفترچهراهنام Mac OS X"برایاشارهبه" Mac OS X"از ،همچنین .اشارهمیکندOS X Mountain Lion به" Mac OS X v10.8.x"و ,OS X Mavericks استفاده" Mac OS X v10.6.8"و ,"Mac OS X v10.7.x" ,"Mac OS X v10.8.x" ,"Mac OS X v10.9.x" ,"Mac OS X v10.10.x" ,"v10.11.x میشود.

## **دستورالعمل های مهم**

## **دستورالعمل های ایمنی**

- <span id="page-10-0"></span>برای استفاده ایمن از این چاپگر این دستورالعمل ها را مطالعه و دنبال کنید. این دفترچه راهنما را برای مراجعه بعدی نگه دارید. همینطور، همه<br>دستورالعمل ها و هشدارهای علامت گذاری شده در این چاپگر را دنبال کنید.
- ــا بعضی از مٔادهای به کار رفته در چاپگر برای اطمینان از حفظ ایمنی و استفاده صحیح از چاپگر هستند. برای اطلاع از مفهوم این مُادها از<br>سایت زیر دیدن کنید.

<http://support.epson.net/symbols>

- یا فقط از سیم برقی که به همراه چاپگر ارائه شده استفاده کنید و از سیم سایر دستگاه ها استفاده نکتید. استفاده از سای واشی واپگر<br>یا استفاده از سیم برق ارائه شده با سایر تجهیزات می تواند منجر به شوک الکتریکی یا آتش سوزی شود.
	- مطمئن شوید سیم برق متناوب استاندارد ایمنی محلی مربوطه را دارا باشد. $\Box$
- ـــا هرگز سیم برق، دوشاخه، چاپگر، دستگاه اسکنر را باز نکنید، تغییر ندهید یا سعی نکنید آنها را تعمیر تقایر است ب<br>شایید مگر اینکه به طور خاص در دفترچه های راهنمای چاپگر توضیح داده شده باشد.
- در شرایط زیر چاپگر را از برق جدا کرده و برای سرویس به نزد پرسنل مجرب سرویس بروید: $\Box$ سیم برق یا دوشاخه آسیب دیده باشد؛ مایعی وارد چاپگر شده باشد؛ چاپگر افتاده باشد یا محفظه آسیب دیده باشد؛ چاپگر بطور عادی کار<br>نکند یا تغییر مشخصی در عملکرد آن دیده شود. کنترل هایی که در دستورالعمل های راه اندازی نیستند را ا
	- ❏چاپگر را نزدیک پریز دیواری قرار دهید تا بتوانید به راحتی دوشاخه را جدا کنید.
- ــــا چاپگر را در محیط خارج از ساختمان، نزدیک به محل پر گرد و غبار و کثیف، آب، منابع گرمازا، یا در مکانی که در معرض تکان ها، لرزش<br>ها، دما یا رطوبت بالاست قرار ندهید.
	- مراقب باشید مایع درون چاپگر ریخته نشود و با دست مرطوب به چاپگر دست نزنید.  $\Box$
- حداقل 22 سانتی متر چاپگر را از ضربان ساز قلب دور نگه دارید. امواج رادیویی این چاپگر ممکن است تاثیر منفی بر عملکرد ضربان ساز قلب ∏<br>داشته باشد.
- اگر صفحه LCD آسیب دیده است، با فروشنده خود تماس بگیرید. اگر محلول کریستال مایع با دست شما تماس پیدا کرد، آنها را بطور کامل با  $\Box$ آب و صابون بشویید. اگر محلول کریستال مایع با چشمان شما مّاس پیدا کرد، فورا آنها راّ با آب بشویید. اگر بعد از شستن کامل، چشمتان<br>ناراحت است یا مشکل دید دارید فورا به پزشک مراجعه کنید.
	- ❏در طول طوفان الکتریکی از تلفن استفاده نکنید. ممکن است از نور ایجاد شده خطر راه دور شوک الکتریکی وجود داشته باشد.
		- ❏برای گزارش دادن نشت گاز در نزدیکی نشت از تلفن استفاده نکنید.
- ط هنگام کار کردن با کارتریج های جوهر استفاده شده مراقب باشید چون ممکن است اطراف پورت تغذیه جوهر، جوهر ریخته شده<br>باشد.
	- ❏اگر پوستتان جوهری شد، آن را با آب و صابون کاملاً بشویید.
- $\Box$  اگر جوهر وارد چشمانتان شد، سریعاً با آب فراوان شستشو دهید. اگر بعد از شستشوی کامل، هنوز احساس ناراحتی می کنید یا مشکلات<br>چشمی دارید، سریعاً با پزشک مشورت کنید.
	- ❏اگر جوهر وارد دهانتان شد، سریعاً با پزشک مشورت کنید.
- ا کارتریج روغن و جعبه مراقبت و نگهداری را باز نکنید؛ در غیر اینصورت احتمال ورود جوهر به چشمان شما یا برخورد با پوستتان وجود<br>دار د.
	- $\blacksquare$ کارتریج های جوهر را شدیداً تکان ندهید و آنها را نیندازید. همچنین، مراقب باشید آنها را فشار ندهید یا برچسب های آن را پاره<br>نکنبد. انجام چنین کاری ممکن است موجب نشت جوهر شود.

راهنمای کاربر

کارتریج های جوهر و جعبه مراقبت و. نگهداری را دور از دسترس کودکان نگهداری کنید.  $\Box$ 

## **توصیه ها و هشدارها در مورد چاپگر**

<span id="page-11-0"></span>برای اجتناب از آسیب وارد شدن به چاپگر یا اموال خود این دستورالعمل ها را بخوانید و دنبال کنید. این دفترچه راهنما را برای مراجعه بعدی<br>نگه دار ىد.

## **توصیه ها و هشدارها برای تنظیم/استفاده از چاپگر**

- روزنه ها و منافذ چاپگر را نپوشانید و مسدود نکنید. $\Box$
- تنها از منبع برقی استفاده کنید که در برچسب چاپگر نشان داده شده است. $\Box$
- نکنید. ❏از پریزهایی که در مدار مشابه قرار دارند ماننددستگاه فتوکپی یا سیستم های کنترل هوا که مرتبا روشن <sup>و</sup> خاموش می شوند استفاده
	- ❏از پریزهای الکتریکی که با سوییچ های دیوار یا تایمرهای خودکار کنترل می شوند استفاده نکنید.
- ـــا کل سیستم رایانه را از منابعی که بصورت بالقوه دارای تداخل الکترومغناطیسی هستند مانند بلندگوها یا جایگاه تلفن های بی سیم دور نگه<br>دارید.
- سیم های منبع برق باید بگونه ای قرار بگیرند که از خراش، بریدگی، ساییده شدن، چین خوردگی و پیچ خوردگی جلوگیری شود. اشیا را بر $\Box$ روی سیم های منبع برق قرار ندهید و مراقب باشید بر روی سیم های منبع برق قدم نگذارید و روی آن راه نروید. بخصوص مراقب باشید<br>همه سیم های منبع برق در پایانه ها و نقاطی که وارد می شوند و از ترانسفورمرخارج می شوند صاف باشند.
- اگر برای چاپگر از یک سیم اضافی استفاده میکنید، مطمئن شوید که میزان کل آمپر دستگاه های متصل به سیم اضافی از میزان آمپر سیم ا بیشتر نباشد. همینطور مطمئن شوید که میزان کل آمپر همه دستگاه های متصل به پریز دیواری از میزان آمپر پریز دیواری بیشتر نباشد.
- اگر می خواهید از چاپگر در آلمان استفاده کنید، نصب داخلی باید با یک مدارشکن با 10 یا 16 آمپر محافظت استفاضات کافی از مدار ¶<br>کوتاه و محافظت بیشتر از جریان وجود داشته باشد.
- $\Box$  زمانی که با کابل چاپگر را به رایانه یا دستگاه دیگری وصل می کنید، مطمئن شوید جهت رابط ها صحیح باشد. هر رابطی فقط یک جهت<br>صحیح دارد. وارد کردن رابط در جهت نادرست می تواند به هر دو دستگاهی که با کابل به هم وصل شده اند آ
- پگر را بر روی یک سطح صاف، پایدار که نسبت به زیر چاپگر از همه جهت بزرگتر است قرار دهید. اگر چاپگر در یک زاویه کج شود به [<br>درستی کار نمی کند.
- $\blacksquare$ هنگام نگهداری یا انتقال چاپگر، آن را کج نکنید، آن را بصورت عمودی نگه دارید یا آن را وارونه کنید در غیر اینصورت ممکن است جوهر
	- فضایی را هم برای بالای چاپگر در نظر بگیرید تا بتوانید بطور کامل درپوش اسناد را بالا بیاورید.  $\Box$ 
		- ❏در جلوی چاپگر هم فضای کافی در نظر بگیرید تا کاغذ بطور کامل خارج شود.
- آاز قرار دادن دستگاه در مکان هایی که در معرض تغییرات سریع دما و رطوبت است خودداری کنید. همینطور، چاپگر را از نور مستقیم¶<br>آفتاب، نور شدید یا منبع گرمازا دور نگه دارید.
	- چیزی را از شکاف ها به درون چاپگر وارد نکنید. $\Box$
	- در زمان چاپ دست خود ر ا درون چاپگر نکنید. $\Box$ 
		- ❏به کابل صاف سفید داخل چاپگر دست نزنید.
	- ❏از محصولات اسپری که گاز قابل اشتعال دارند درون یا اطراف چاپگر استفاده نکنید. اینکار می تواند منجر به اتش سوزی شود.
- ❏هد چاپ را با دست حرکت ندهید، در غیر اینصورت ممکن است چاپگر آسیب ببیند.
	- هنگام بستن دستگاه اسکنر مراقب باشید انگشتان شما گیر نکند.  $\Box$
	- هنگام قرار دادن اسناد بر روی شیشه اسکنر فشار زیاد وارد نکنید.  $\Box$
- <span id="page-12-0"></span>هیشه هنگام استفاده از دکمه  $\mathsf{U}$ چاپگر را خاموش کنید. تا زمانی که چراغ  $\mathsf{U}$ چشمک می زند چاپگر را از برق جدا نکنید یا از طریق  $\Box$
- باشند. ❏قبل از انتقال چاپگر، مطمئن شوید هد چاپ در موقعیت اصلی (کاملا راست) قرار دارد <sup>و</sup> کارتریج های جوهر در مکان خود قرار داشته
	- ❏اگرمنی خواهید برای مدت زمان طولانی از چاپگر استفاده کنید حتام سیم برق را از پریز الکتریکی جدا کنید.

## **توصیه ها و هشدارها برای استفاده از چاپگر از طریق اتصال بی سیم**

- ❏ممکن است امواج رادیویی این چاپگر تأثیر منفی بر روی کارکرد تجهیزات الکترونیکی پزشکی بگذارد و باعث بروز نقص عملکرد آنها گردد.هنگام استفاده از این چاپگر در بیمارستان ها یا نزدیک تجهیزات پزشکی، دستورات پرسنل مجاز بیمارستان را اجرا کنید و همه<br>هشدارهای نصب شده و دستورات روی تجهیزات پزشکی را رعایت نمایید.
- ممکن است امواج رادیویی این چاپگر تأثیر منفی بر روی کارکرد دستگاههای خودکار نظیر درهای خودکار یا هشدارهای آتش بگذارد و $\Box$ باعث بروز حوادث بهدلیل بروز نقص در عملکرد آنها گردد.هنگام استفاده از این چاپگر در نزدیکی دستگاههای خودکار، همه هشدارهای<br>نصب شده و دستورات روی این دستگاهها را رعایت نمایید.

#### **توصیه ها و هشدارها برای استفاده از صفحه لمسی**

- عا ممکن است صفحه LCD تعدادی نقاط روشن و تاریک داشته باشد و به دلیل عملکردهای خود روشنایی ناهمواری داشته باشد. این موارد<br>عادی است و نشان دهنده این نیست که دستگاه آسیب دیده است.
	- برای  $z$ برای متیز کردن فقط از یک پارچه خشک و نرم استفاده کنید. از  $z$ یزکننده های شیمیایی یا مایعات استفاده نکنید. $\Box$
- با درپوش جلوی صفحه لمسی در صورت فشار سنگین روی آن می شکند. اگر سطح پانل حالت ترک یا ورقه شدن دارد با فروشنده خود تماس<br>بگیر بد و سعی نکنید قطعات شکسته را خارج کنید یا به آنها دست بزنید.
	- صفحه لمسی را به آرامی با انگشت خود لمس کنید. فشار وارد نیاورید یا با ناخن راه اندازی نکنید.  $\Box$ 
		- برای انجام کارها از اجسام نوک تیز مثل نوک خودکار یا مداد تیز استفاده نکنید. $\Box$
- شود. ❏تراکم ایجاد شده در صفحهلمسی کهدر نتیجه تغیرات ناگهانی دما ورطوبتایجاد می شودمی تواندمنجر بهعملکردنامناسب دستگاه

## **محافظت از اطلاعات شخصی خود**

اگر چاپگر را به فرد دیگری می دهید یا آن را دور می اندازید، با انتخاب **تنظیم > بازگشت به تنظیمات پیش فرض > پاک کردن** *ق***امی داده ها و<br>تنظیمات در یانل کنترل، همه اطلاعات شخص که در حافظه چاپگر ذخیره شده است را پاک کنید.** 

<span id="page-13-0"></span>**قسمت های اصلی چاپگر**

**نام و عملکرد قطعات**

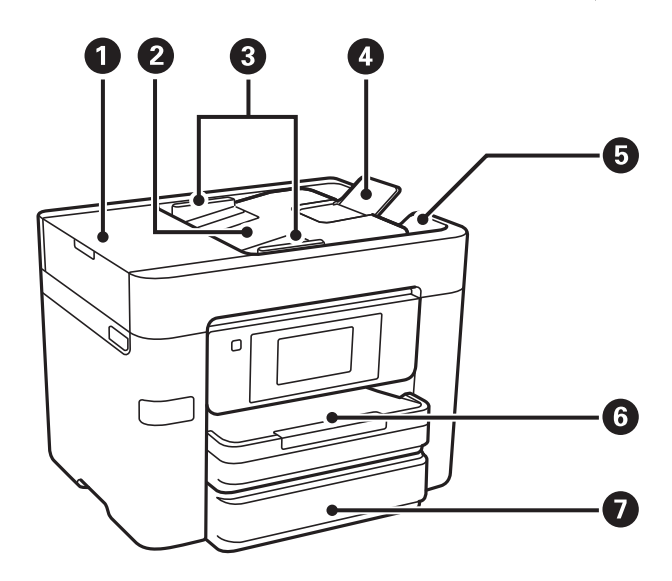

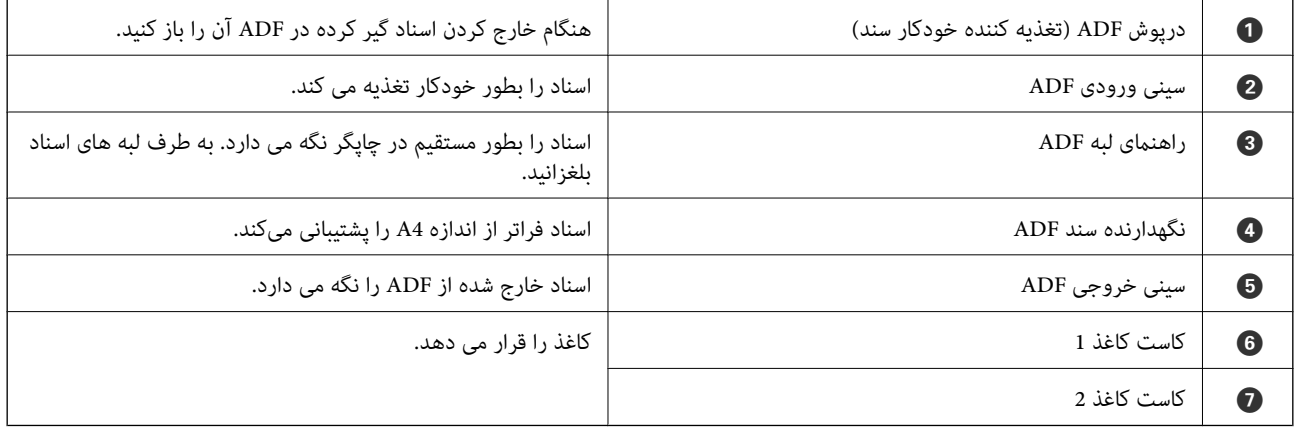

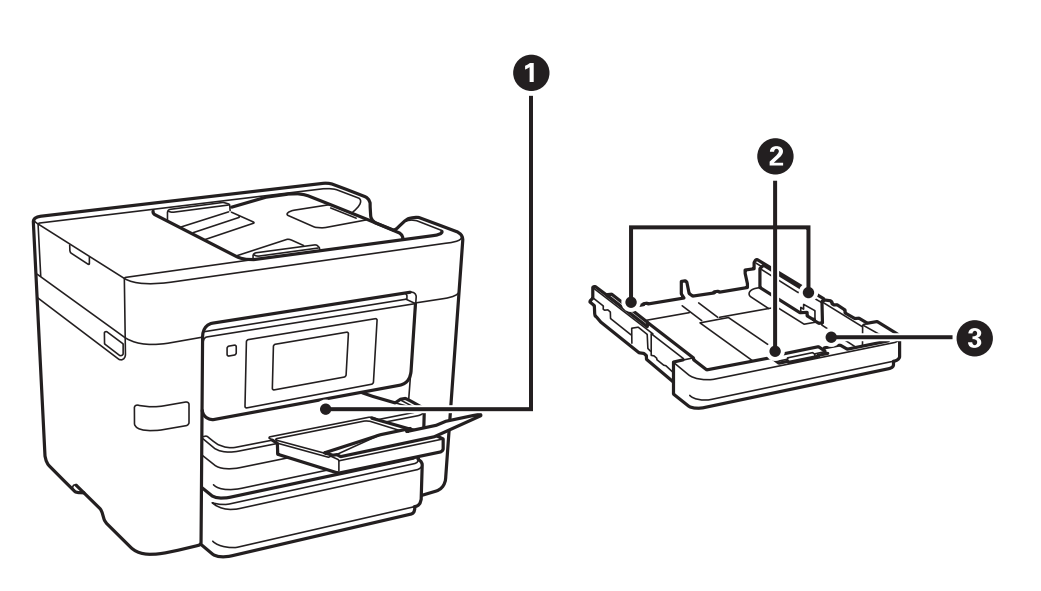

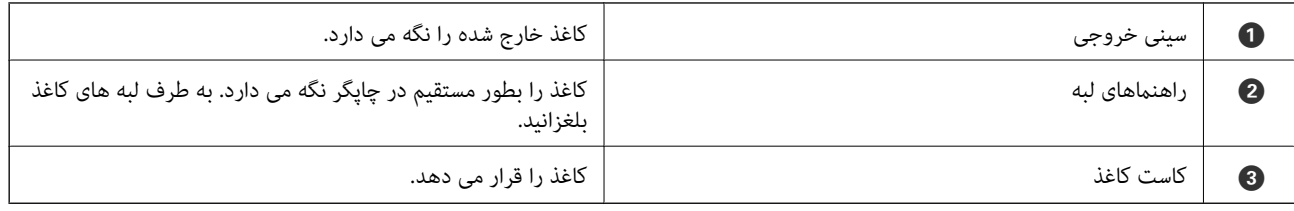

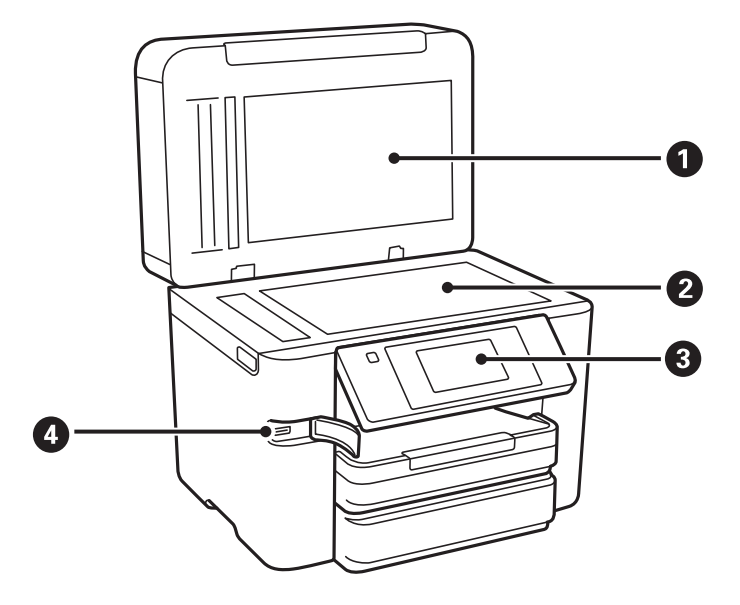

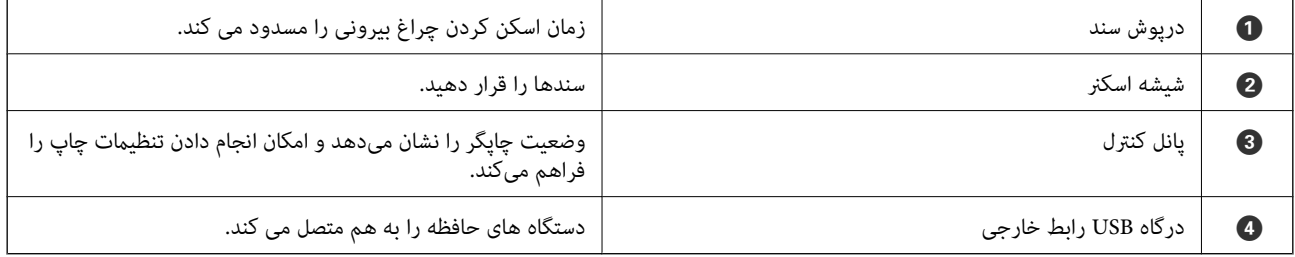

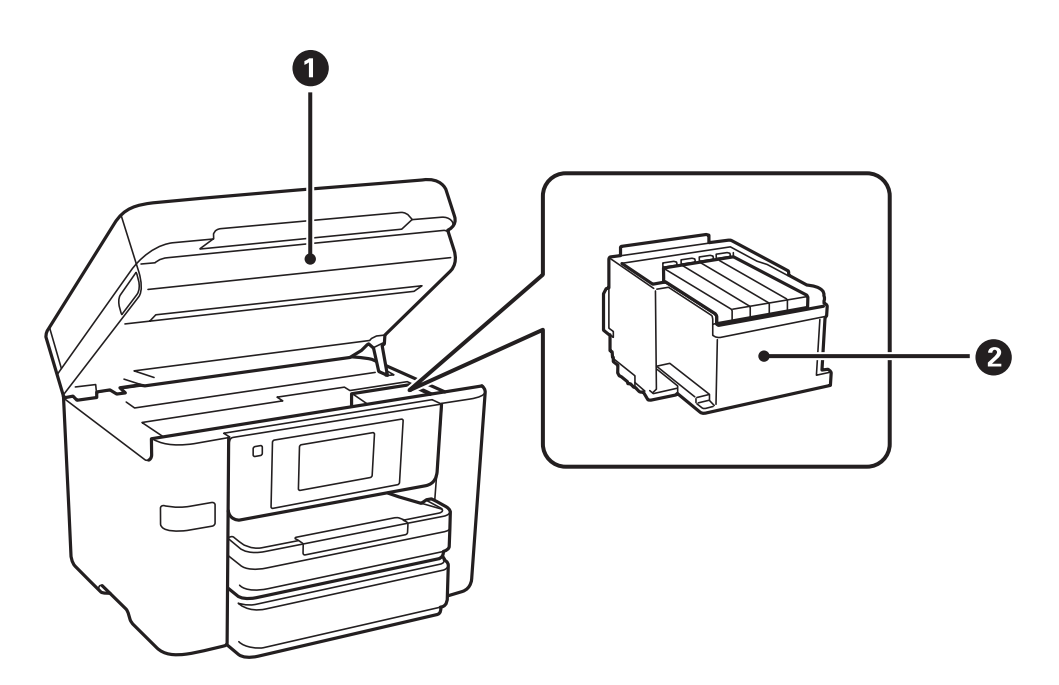

<span id="page-15-0"></span>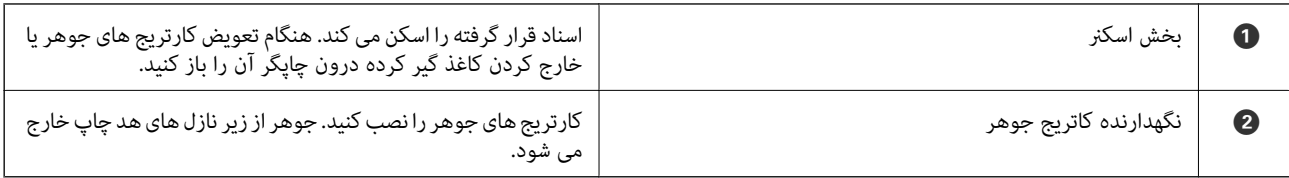

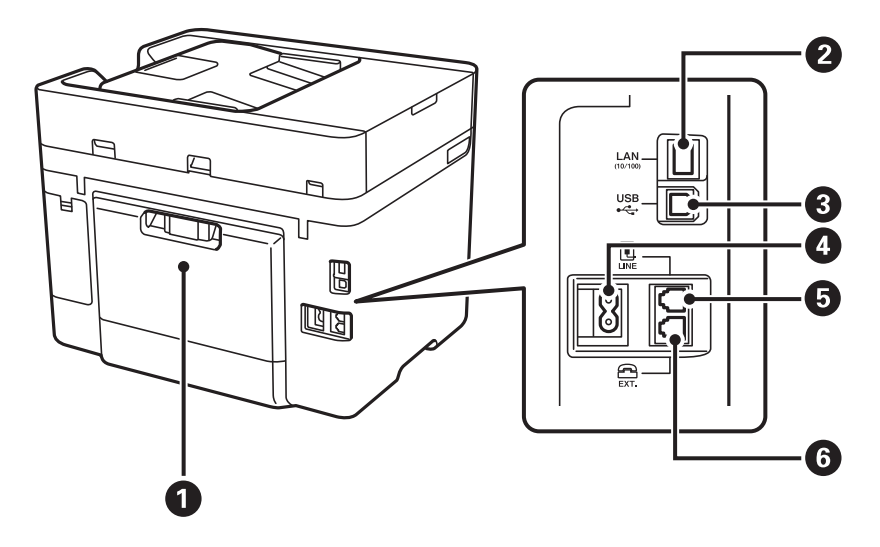

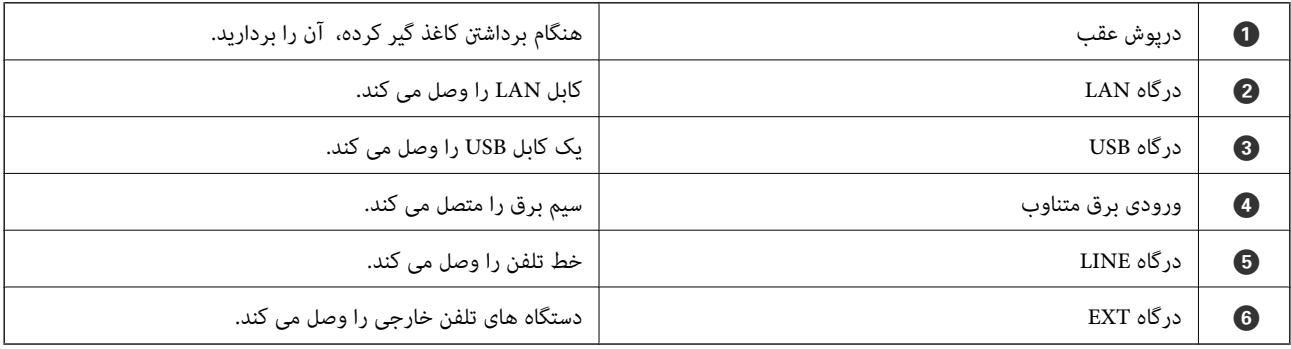

# **پانل کنترل**

**دکمهها و چراغها**

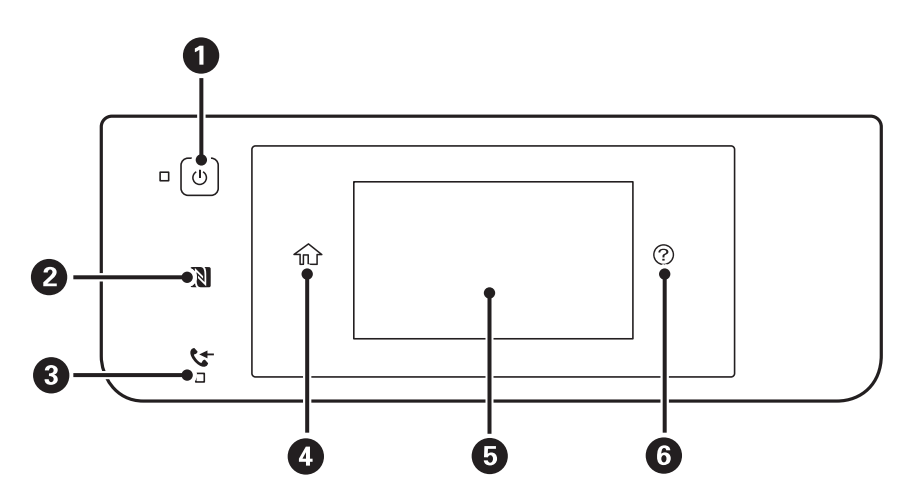

<span id="page-16-0"></span>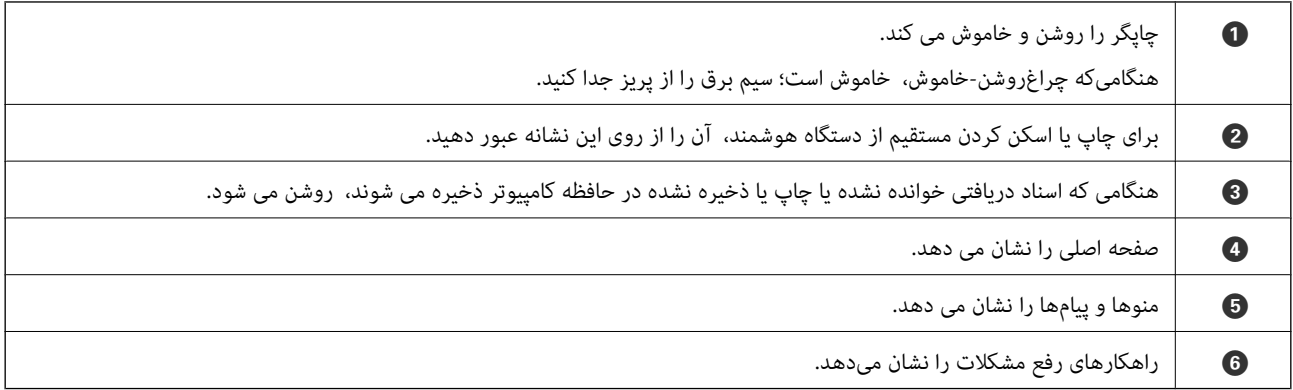

## **پیکربندی ابتدایی صفحه**

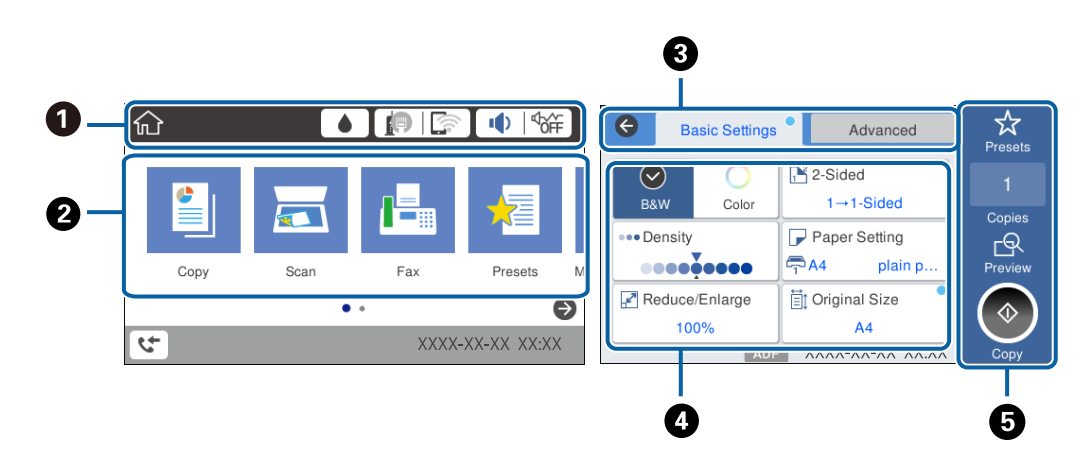

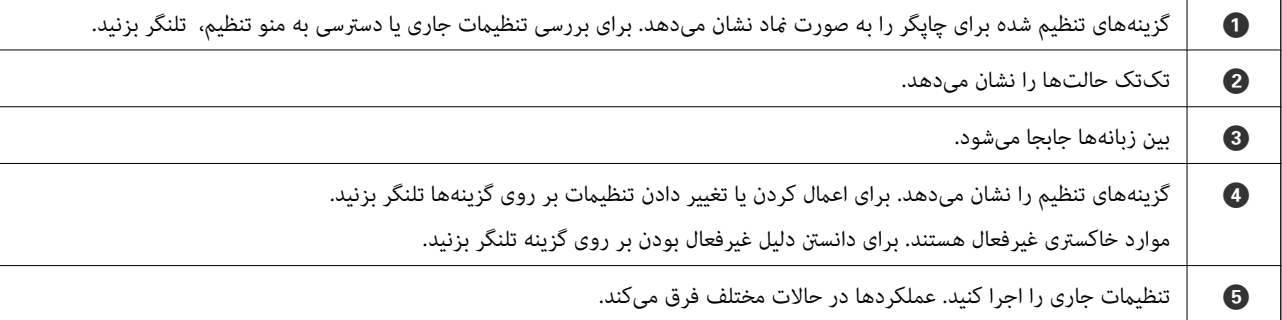

## **عملیات صفحه لمسی**

صفحه لمسی با عملکردهای زیر سازگار است.

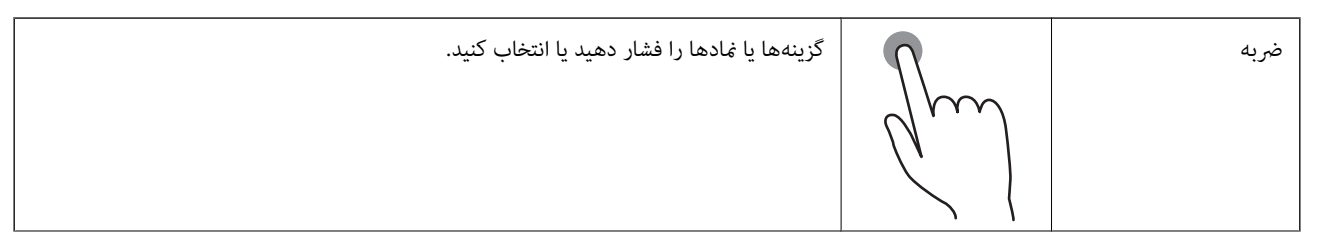

<span id="page-17-0"></span>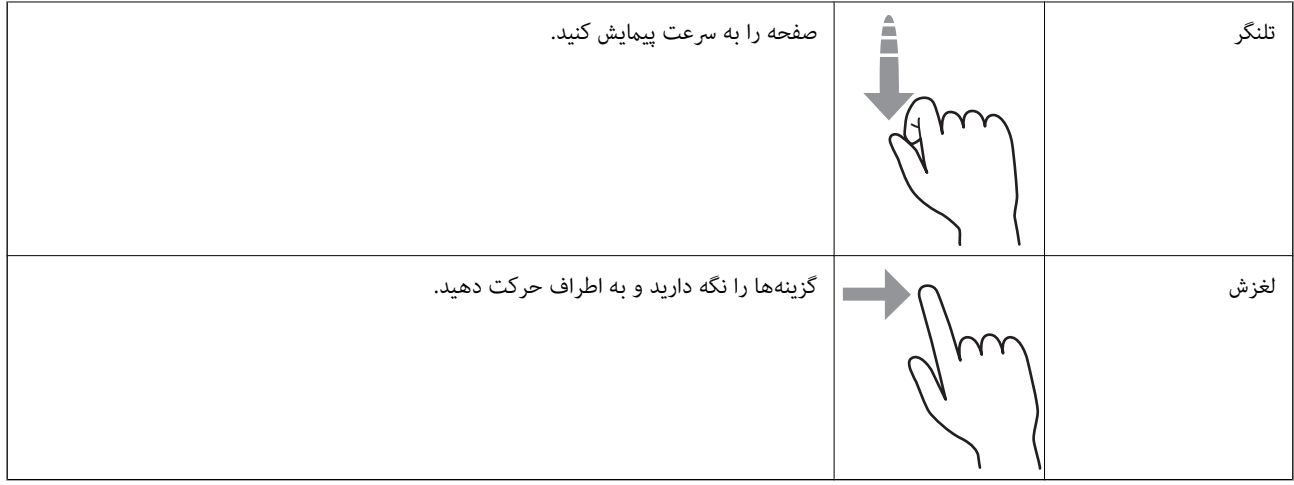

## **منادهایی که بر روی صفحه LCD منایش داده میشود**

بسته به وضعیت چاپگر، مٔادهای زیر بر روی صفحه LCD مُایش داده میشود.

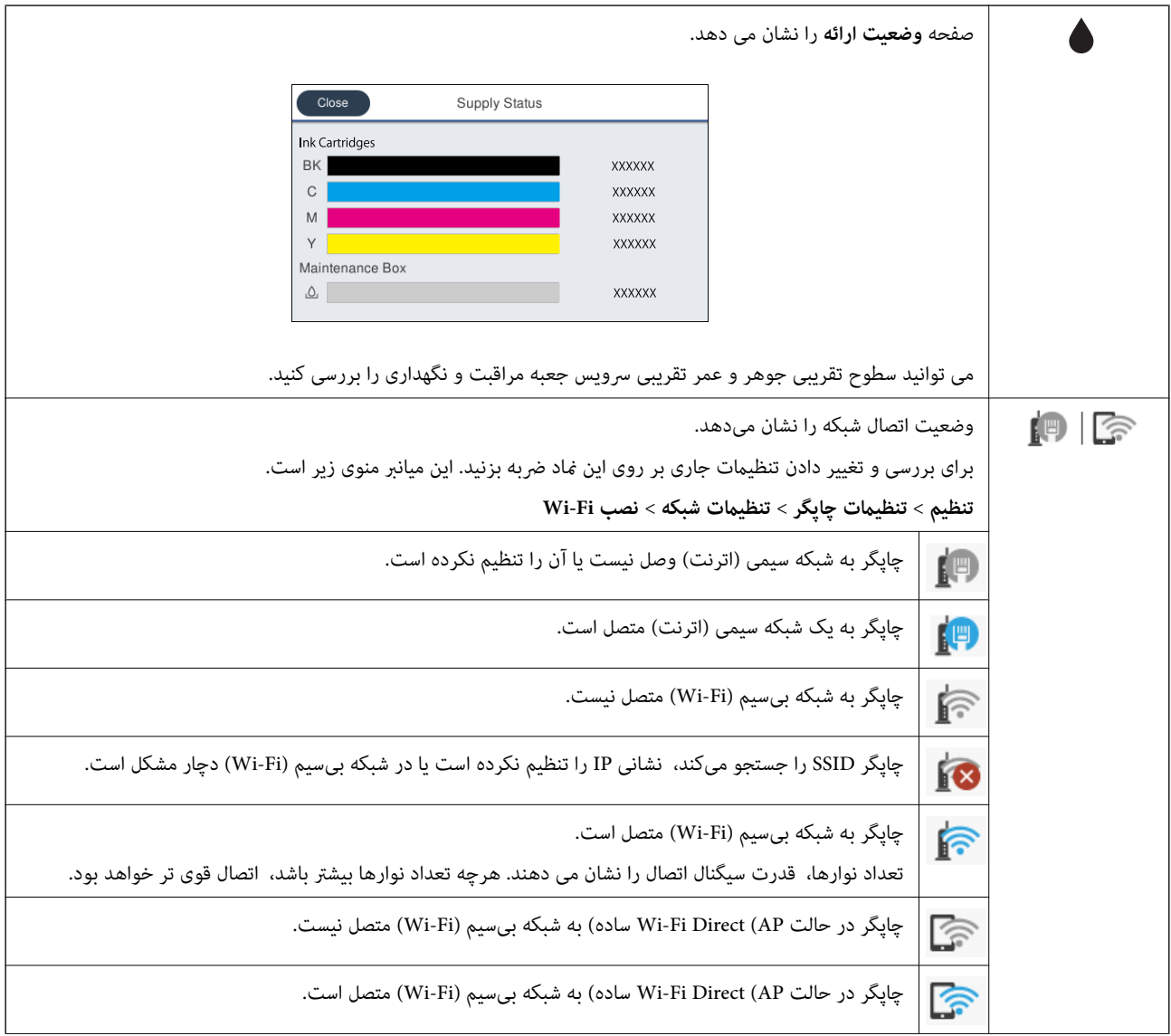

<span id="page-18-0"></span>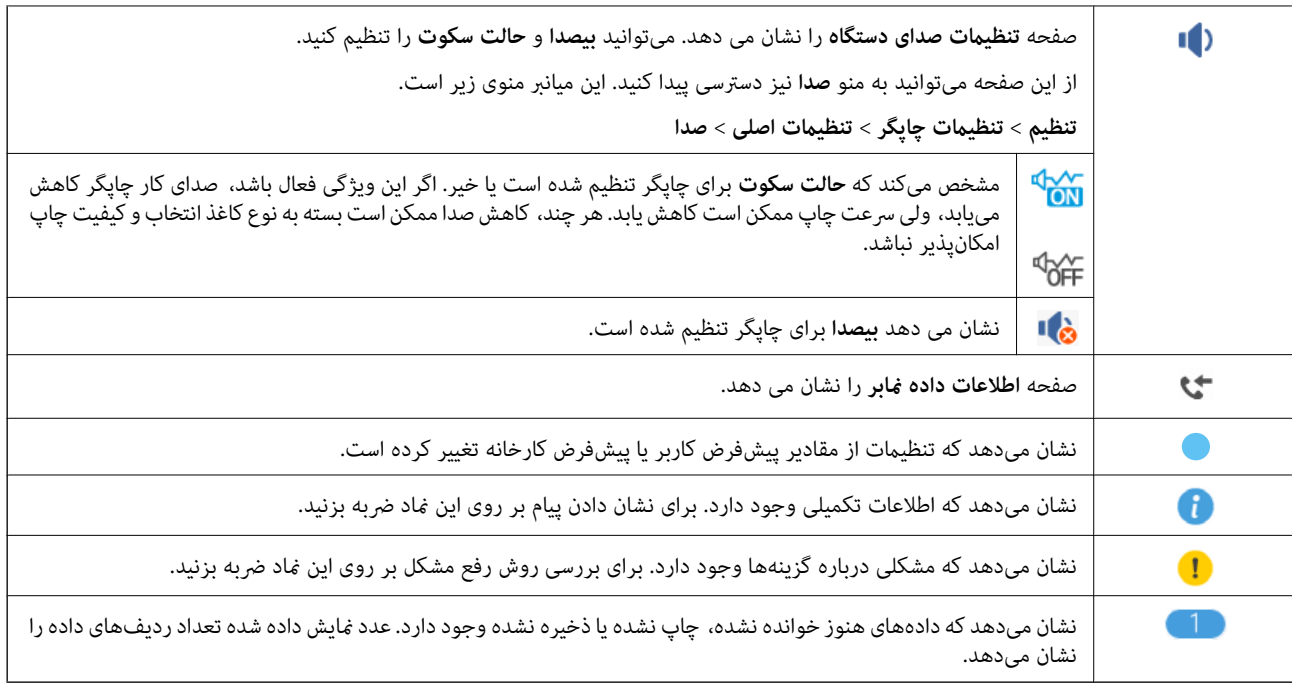

**اطلاعات مرتبط**

| ["صدا:" در](#page-154-0) صفحه 155

## **وارد کردن نویسهها**

با استفاده از صفحهکلید روی صفحه میتوانید در هنگام ثبت مخاطب، انجام تنظیامت شبکه و موارد دیگر نویسهها ومنادها را وارد کنید.

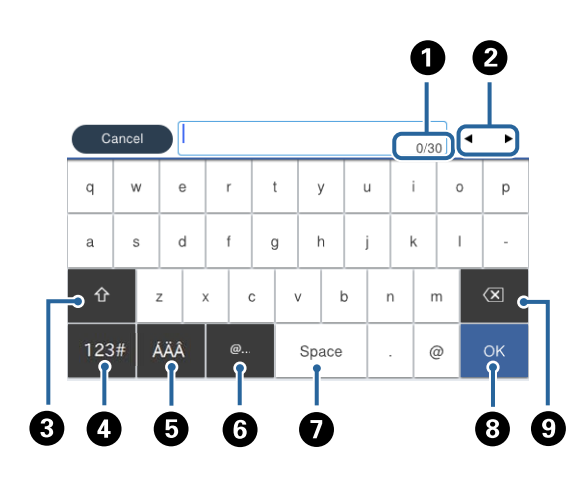

*آیکنهای موجود بسته به مورد در حال تنظیم دارد. نکته:*

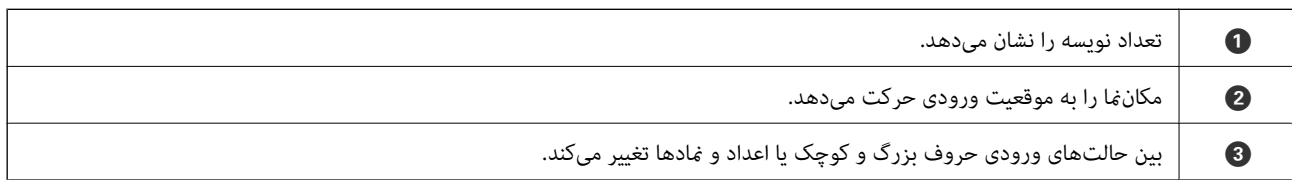

<span id="page-19-0"></span>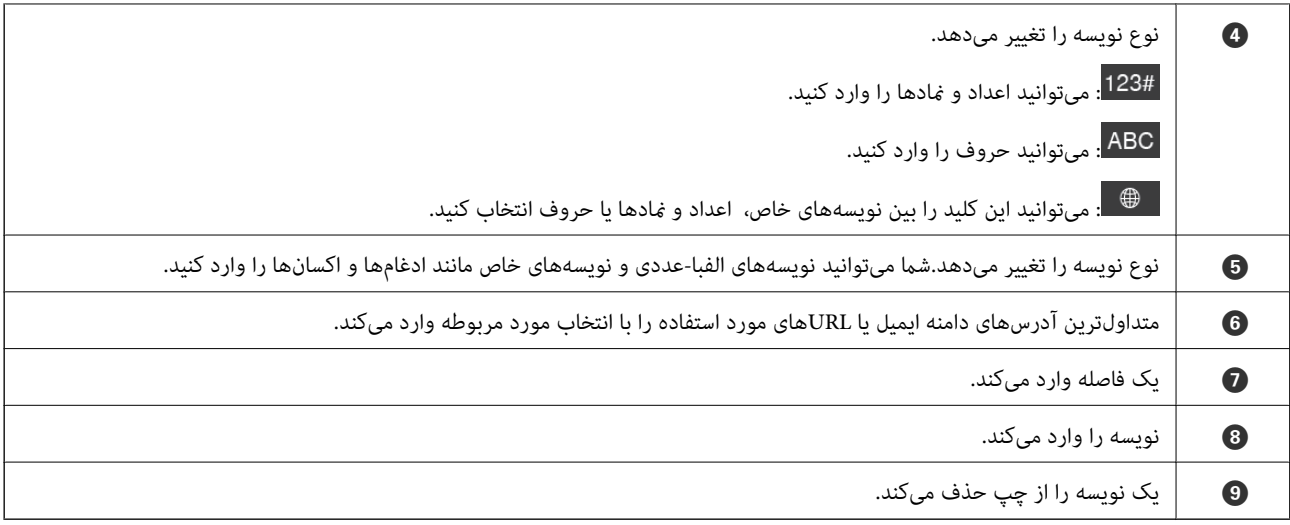

## **مشاهده پویامنایی**

میتوانید پویانمایی دستورالعملهای بهرهبرداری مانند بارگذاری کاغذ یا رفع گیر کاغذ را در صفحه LCD مشاهده کنید.

یر روی **⊘**در سمت راست صفحه LCD تلنگر بزنید: صفحه راهنما را نشان میدهد. بر روی **چگونه** تلنگر بزنید و موارد مورد نظر برای<br>مشاهده را انتخاب کنید.

❏بر روی **چگونه** در پایین صفحه بهرهبرداری تلنگر بزنید: پویامنایی حساس به زمینه را نشان میدهد.

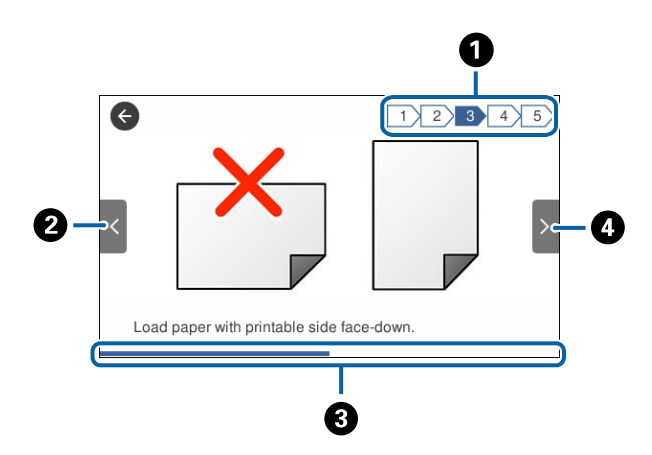

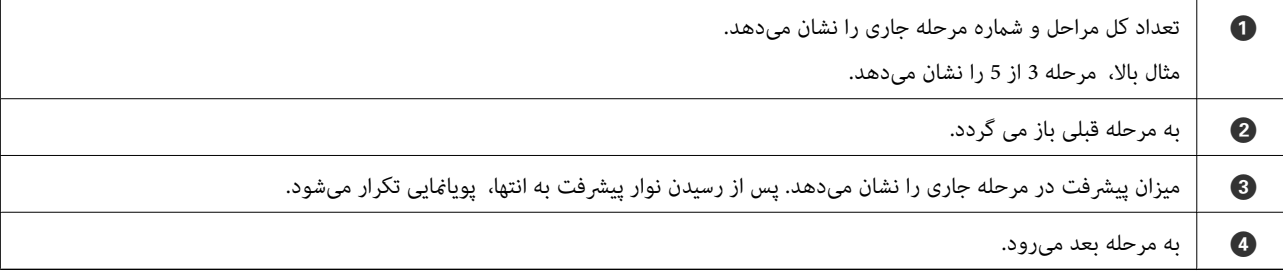

## **ثبت کردن تنظیامت مورد علاقه به عنوان موارد از پیش تنظیم شده**

می توانید تنظیامت پرکاربرد در کپی، منابر و اسکن را به عنوان موارد پیش تنظیم ثبت کنید.

<span id="page-20-0"></span>برای ثبتپیش تنظیم، برروی **پیشتنظیامت**از صفحهاصلی تلنگربزنید، گزینه**افزودن مورد جدید**را انتخابکنیدو سپس ویژگی موردنظر برای ثبت پیشتنظیم را انتخاب کنید. تنظیامت مورد نیاز را انجام دهید و را لمس کنید. سپس نام پیش تنظیم را وارد کنید. برای بارگیری یک پیش تنظیم ثبت شده، پیش تنظیم را از فهرست انتخاب کنید.

میتوانید نشانی و تنظیمات جاری را با لمس کردن  $\frac{1}{\Delta}$  از صفحه هر ویژگی ثبت کنید.

برای تغییر دادن تنظیمات ثبت شده، تنظیمات را در صفحه هر ویژگی تغییر دهید و بر روی <sup>لیگ</sup> تلنگر بزنید. بر روی **ثبت در موارد از پیش**<br>**تنظیم شده** تلنگر بزنید و هدف رونویسی را انتخاب کنید.

## **گزینههای منو برای پیشتنظیامت**

بر روی < در پیشتنظیم ثبت شده تلنگر بزنید تا جزییات تنظیمات ثبت شده مایش داده شود. میتوانید نام ثبت شده را با تلنگر زدن بر روی<br>نام در صفحه جزییات تغییر دهید.

#### 而 :

پیشتنظیم ثبت شده را حذف کنید.

استفاده از این تنظیامت: پیشتنظیم ثبت شده را بارگذاری کنید.

## **تنظیامت شبکه**

## **انواع اتصال شبکه**

میتوانید از روشهای اتصال زیر استفاده کنید.

### **اتصال اترنت**

چاپگر را با یک کابل اترنت به يک هاب متصل کنید.

<span id="page-21-0"></span>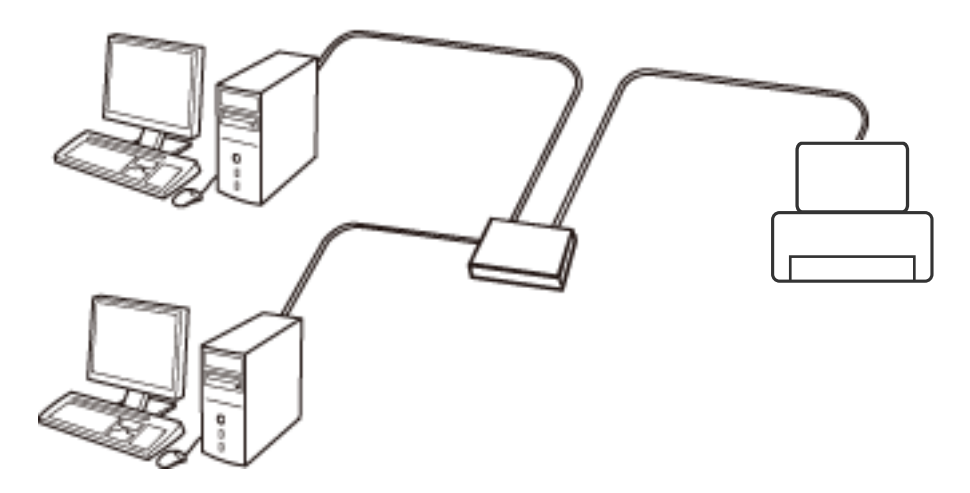

**اطلاعات مرتبط** | "انجام تنظيامت شبكه [پیشرفته" در](#page-28-0) صفحه 29

#### **Wi-Fi اتصال**

چاپگر و رایانه یا دستگاه هوشمند را به یک نقطه دسترسی متصل کنید. این یک روش متداول اتصال برای شبکههای خانگی یا اداری است که<br>رایانهها از طریق نقطه دسترسی به Wi-Fi وصل می شوند.

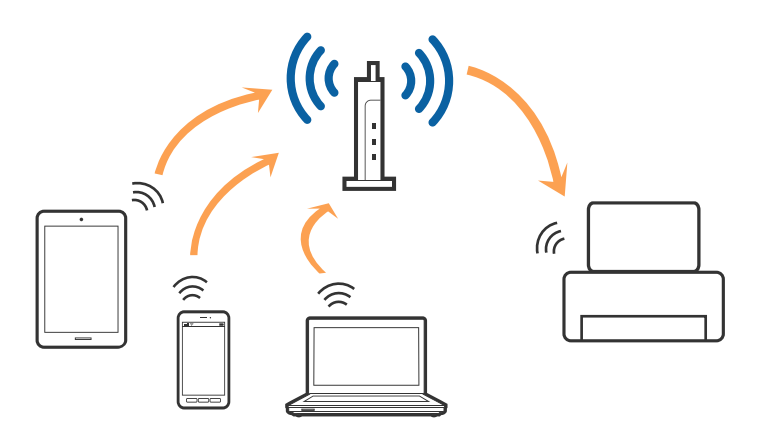

**اطلاعات مرتبط** | "وصل شدن به [رایانه" در](#page-22-0) صفحه 23

- $\,$  "اتصال به یک دستگاه [هوشمند" در](#page-24-0) صفحه $\,$
- | ["تنظيم](#page-24-0) کردن [Fi-Wi](#page-24-0) از [چاپگر" در](#page-24-0) صفحه 25

## **( (Simple APWi-Fi Directاتصال**

<span id="page-22-0"></span>از این روش اتصال زمانی استفاده کنید که از Wi-Fi در خانه یا محل کار استفاده نمی کنید، یا زمانی که می خواهید چاپگر و رایانه یا دستگاه هوشمند را بهصورت مستقیم به هم وصل کنید. در این حالت، چاپگر به عنوان یک نقطه دسترسی عمل می کند و شما میتوانید تاچهار دستگاه را بدون نیاز به استفاده از نقطه دسترسی استاندارد، به چاپگر وصل کنید. با این وجود، دستگاههایی که بهصورت مستقیم به چاپگر متصل می شوند<br>نمی توانند از طریق چاپگر با یکدیگر ارتباط برقرار کنند.

*اتصال Direct Fi-APWi Simple ( (یک روش برقراری اتصال است که برای جایگزینی حالت Hoc Ad طراحی شده است. نکته:*

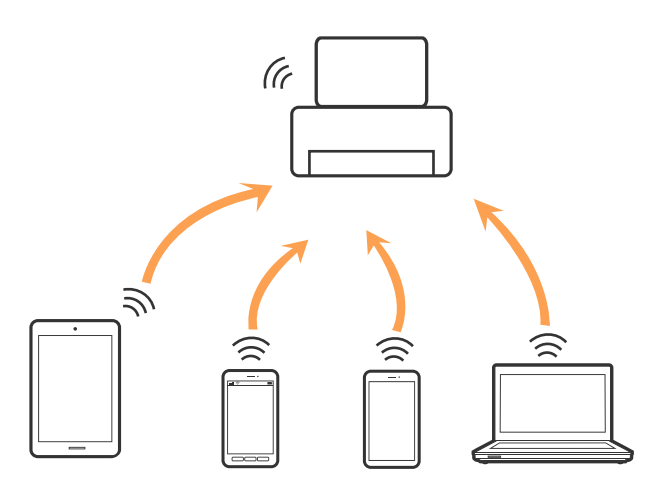

چاپگر توانایی اتصال به Wi-Fi یا اترنت و Simple APWi-Fi Direct) ) را به صورت همزمان دارد. با این وجود، اگر اتصال شبکه به اتصال<br>Simple APWi-Fi Direct ) ) را زمانی برقرار کرده باشید که چاپگر به Wi-Fi متصل است؛ اتصال Wi-Fi ب

#### **اطلاعات مرتبط**

| "انجام [تنظیامت](#page-27-0) اتصال [Direct Fi-Wi\) AP ساده\)" در](#page-27-0) صفحه 28

## **وصل شدن به رایانه**

برای وصل کردن چاپگر به رایانه بهتر است از برنامه نصبکننده استفاده کنید. میتوانیدبرنامه نصبکننده را به یکی از روشهای زیر اجرا کنید.

❏راهاندازی از وبسایت

به وب سایت زیر دسترسی پیدا کنید و سپس نام محصول را وارد *غ*ایید. به **تنظیم** بروید و راهاندازی را شروع کنید. [http://epson.sn](http://epson.sn/?q=2)

❏راهاندازی به وسیله دیسک نرمافزار (فقط برای مدلهای دارای دیسک نرمافزار و کاربران دارای رایانه مجهز به درایو دیسک) دیسک نرمافزار را در رایانه قرار دهید و سپس دستورالعملهای روی صفحه را دنبال کنید.

#### **انتخاب روش اتصال**

دستورالعملهای روی صفحه را دنبال کنید تا صفحه زیر ظاهر شود. سپس روش اتصال چاپگر به رایانه را انتخاب کنید.

#### Windows❏

نوع اتصال را انتخاب کنید و بر روی **بعدی** کلیک کنید.

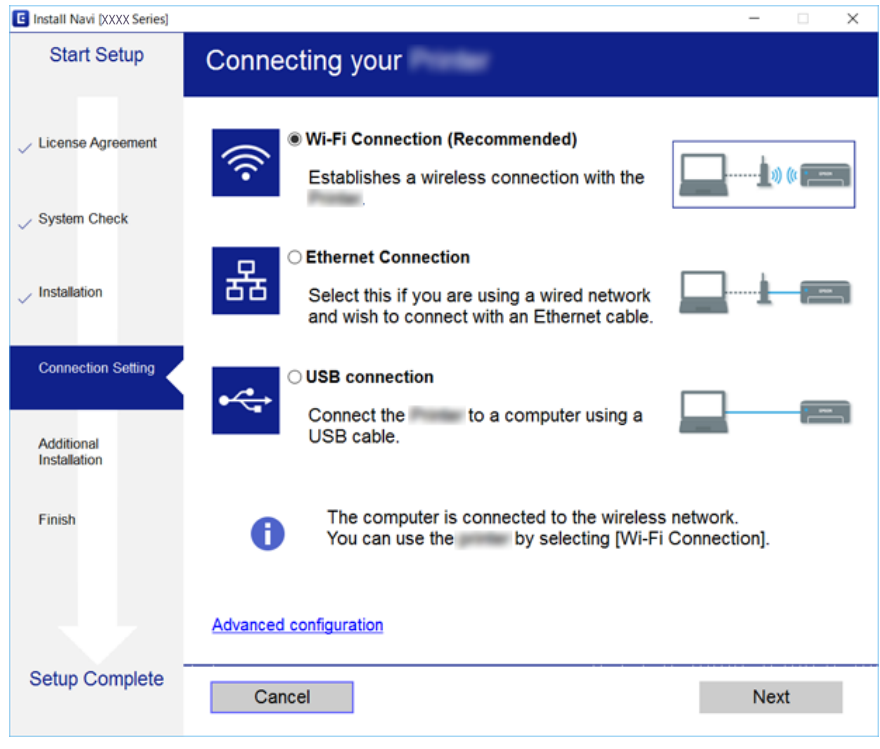

#### Mac OS X❏

نوع اتصال را انتخاب کنید.

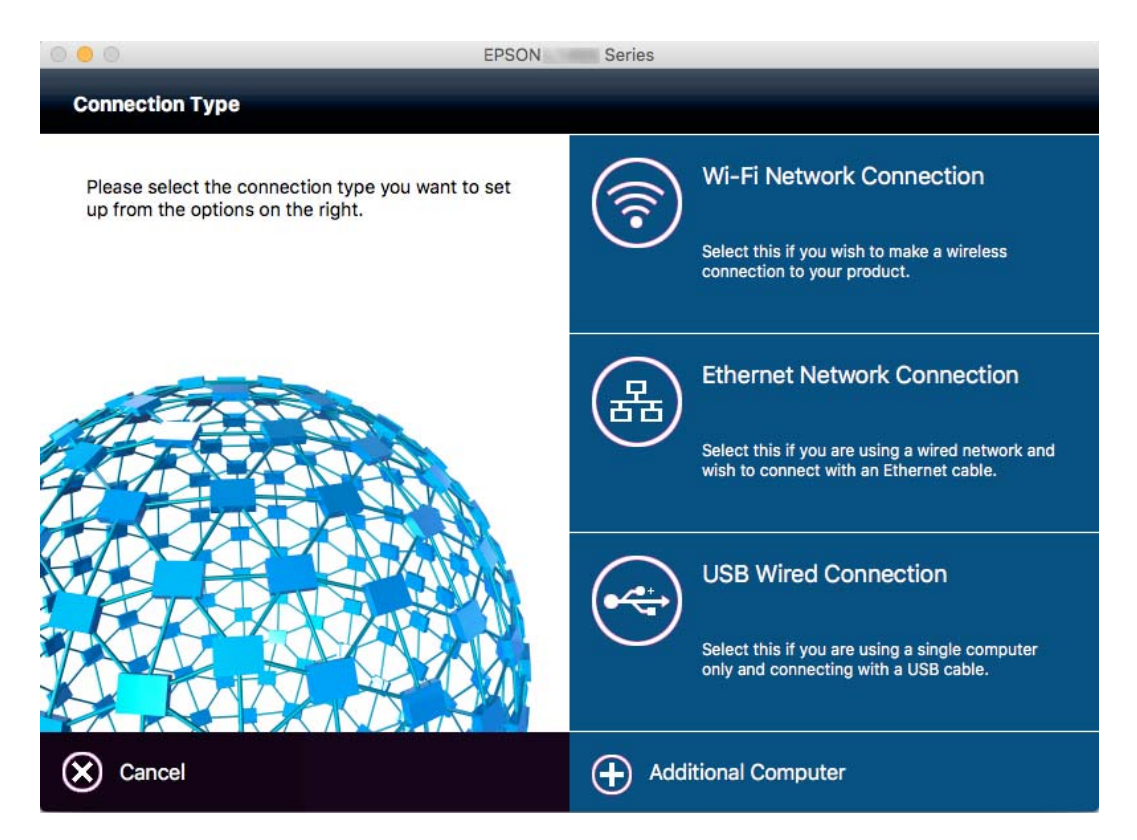

دستورالعمل های روی صفحه را دنبال کنید. نرمافزارلازم نصب میشود.

## **اتصال به یک دستگاه هوشمند**

<span id="page-24-0"></span>زمانی که چاپگر را به همان SSID شبکه Wi-Fi که دستگاه هوشمند متصل است وصل می کنید، میتوانید ازطریق یک دستگاه هوشمند از چاپگر استفاده کنید. برای استفاده از چاپگر از یک دستگاه هوشمند، ازطریق وب سایت زیر راهاندازی کنید. از دستگاه هوشمند مورد نظر برای اتصال<br>به چاپگر، به وب سایت دسترسی پیدا کنید.

#### **تنظیم**>[http://epson.sn](http://epson.sn/?q=2)

**نکته:**<br>اگر می خواهید یک رایانه و یک دستگاه هوشمند را بهصورت همزمان به چایگر متصل کنید، توصیه می کنیم ابتدا رایانه را وصل کنید.

## **تنظيم کردن Fi-Wi از چاپگر**

میتوانید تنظیمات شبکه را به چندین روش از پانل کنترل چاپگر انجام دهید. روش اتصال سازگار با محیط و شرایط استفاده را انتخاب کنید. اگر اطلاعات نقطه دسترسی مانند SSID و رمز عبور را در اختیار داشته باشید، میتوانید تنظیمات را به صورت دستی انجام دهید. اگر نقطه دسترسی<br>از WPS پشتیبانی کند، میتوانید تنظیمات را با راهاندازی دکمه فشاری انجام دهید.

پس از متصل کردن چاپگر به شبکه، از دستگاه مورد نظر (رایانه، دستگاه هوشمند، تبلت و...) به چاپگر وصل شوید.

#### **اطلاعات مرتبط**

- | "انجام تنظیامت Fi-Wi بهصورت دستی" در صفحه 25
- | "انجام [تنظیامت](#page-25-0) [Fi-Wi](#page-25-0) با تنظیم دکمه [فشاری](#page-25-0) [\(WPS](#page-25-0) "(در [صفحه](#page-25-0) 26
- | "انجام [تنظیامت](#page-26-0) [Fi-Wi](#page-26-0) توسط [راهاندازی](#page-26-0) پین کد [\(WPS](#page-26-0) "[\(](#page-26-0)در [صفحه](#page-26-0) 27
	- | "انجام [تنظیامت](#page-27-0) اتصال [Direct Fi-Wi\) AP ساده\)" در](#page-27-0) صفحه 28

## **انجام تنظیامت Fi-Wi بهصورت دستی**

میتوانید اطلاعات لازم برای اتصال به یک نقطه دسترسی از پانل کنترل چاپگر را بهصورت دستی تنظیم کنید. برای تنظیم به صورت دستی، به<br>SSID و رمز عبور برای نقطه دسترسی نباز دارید.

#### *نکته:*

اگر از یک نقطه دسترسی با تنظیمات پیشفرض آن استفاده می کنید، SSID و کلمه عبور بر روی برچسب قرار دارد. اگر SSID و کلمه عبور را نمی<br>دانید، با فردی که نقطه دسترسی را تنظیم کرده تماس بگیرید یا به مستندات ارایه شده همراه نقطه

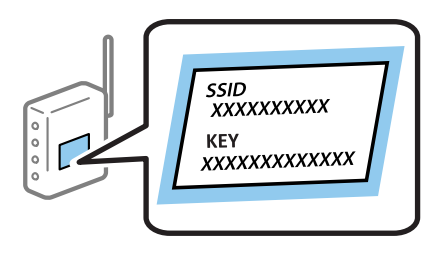

- .<br>1. بر روی پیس از این اسلام اصلی تلنگر بزنید.
- .2 بر روی **Fi-Wi) توصیه می شود)** یا **روتر** تلنگر بزنید.

.3 روی **تنظیامت را شروع کنید** ضربه بزنيد.

<span id="page-25-0"></span>اگر اتصال شبکه قبلاً برقرار شده باشد، جزییات اتصال *غ*ایش داده میشود. برای تغییر دادن تنظیمات بر روی **به اتصال Wi-Fi تغییر دهید.**<br>یا **تغییر تنظیمات** تلنگر بزنید.

- .4 بر روی **راهنامی گام به گام تنظیم Fi-Wi** تلنگر بزنید.
	- .5 SSID را برای نقطه دسترسی انتخاب کنید.

*نکته:*

■ | اگر SSID مورد نظر در پانل کنترل چاپگر نمایش داده نمی شود، برای به روز رسانی بر روی **جستجوی مجدد** تلنگر بزنید. اگر هنوز هم نشان<br>داده نمی شود، **دستی وارد کنید** را لمس کنید و SSID را مستقیماً وارد کنید.

■ اگر SSID راغی دانید، بررسی کنید که آیاروی برچسب نقطه دسترسی نوشته شده است یاخیر. اگر از نقطه دسترسی با تنظیمات پیشفرض آن<br>استفاده می کنید، از SSID که بر روی برچسب نوشته شده است استفاده کنید.

6. **گذرواژه را وارد کنید** را لمس کنید و سپس رمز عبور را وارد نمایید.

*نکته:*

❏ *رمز عبور به بزرگ و کوچک بودن حروف حساس است.*

❏ *اگرکلمهعبور رامنی دانید، بررسی کنیدکهآیاروی بررسی کنیدنقطهدسترسی نوشته شدهاستیا خیر. اگرازنقطهدسترسی با تنظیامت* پیشفرض آن استفاده می کنید، از کلمه عبوری که بر روی برچسب نوشته شده است استفاده کنید. همچنین ممکن است کلمه عبور<br>یک *"*کلید*"،* یک *"*عبارت عبور" و غیره نامیده شود.

**اگر کلمه عبور نقطه دسترسی را <sub>ً</sub>می دانید، به مستندات عرضه شده همراه نقطه دسترسی مراجعه کنید یا با فردی که آن را تنظیم کرده است<br>قاس بگیرید.** 

- .7 زمانی که تنظیامت انجام گرفت، **تنظیامت را شروع کنید** را لمس کنید.
	- .8 در پایان کار بر روی **تأیید** تلنگر بزنید.
		-

**نکته:**<br>اگر نتوانستید متصل شوید، کاغذ ساده اندازه *A4 ر*ا قرار داده و سپس **چاپ گزارش بررسی** را لمس کنید تا گزارش اتصال چاپ شود.

.9 در صفحه تنظیم اتصال شبکه بر روی **بسنت** تلنگر بزنید.

**اطلاعات مرتبط**

- | "وارد کردن [نویسهها" در](#page-18-0) صفحه 19
- | "بررسی وضعيت اتصال [شبکه" در](#page-30-0) صفحه 31
- ◆ "هنگامیکه نمی توانید تنظیمات شبکه را انجام دهید" در صفحه 181

## **انجام تنظیامت Fi-Wi با تنظیم دکمه فشاری (WPS(**

می توانید با فشار دادن یک دکمه از نقطه دسترسی، شبکهWi-Fi را به طور خودکار تنظیم کنید. اگر شرایط زیر برقرار بود، می توانید از این روش<br>برای تنظیم کردن استفاده کنید.

❏نقطه دسترسی با WPS سازگار باشد (تنظیم محافظت شده Fi-Wi(.

❏اتصال Fi-Wi فعلی با فشار دادن دکمه روی نقطه دسترسی برقرار شده است.

**نکته:**<br>اگر غی توانید دکمه را پیدا کنید یا با استفاده از نرم افزار تنظیم را انجام می دهید، به مستندات ارائه شده همراه نقطه دسترسی مراجعه کنید.

.1 بر روی در صفحه اصلی تلنگر بزنید.

- .2 بر روی **Fi-Wi) توصیه می شود)** یا **روتر** تلنگر بزنید.
- <span id="page-26-0"></span>.3 روی **تنظیامت را شروع کنید** ضربه بزنيد. اگر اتصال شبکه قبلاً برقرار شده باشد، جزییات اتصال *غ*ایش داده میشود. برای تغییر دادن تنظیمات بر روی **به اتصال Wi-Fi تغییر دهید.**<br>یا **تغییر تنظیمات** تلنگر بزنید.
	- .4 روی **راه اندازی پوش باتن (WPS (**ضربه بزنيد.
	- .5 دكمه [WPS [در نقطه دسترسی را فشار داده و نگه دارید تا چراغ امنیتی چشمک بزند.

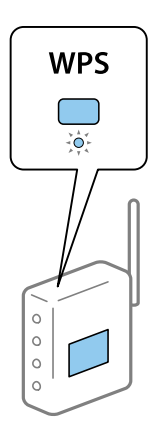

اگر نمی دانید دکمه [WPS] کجاست یا چنین دکمه ای در نقطه دسترسی نبود، برای اطلاع از جزییات به مستندات ارائه شده همراه نقطه<br>دسترسی مراجعه کنید.

- .6 روی **تنظیامت را شروع کنید** ضربه بزنيد.
	- .7 روی **بسنت** ضربه بزنيد.

اگر **بسنت** را لمس نکنید، صفحه به طور خودکار و بعد از مدت زمان تعیین شده بسته می شود.

*نکته:*

اگر اتصال برقرار نشد، نقطه دسترسی را دوباره راهاندازی کنید، آن را به چاپگر نزدیکتر کنید و دوباره تلاش کنید. اگر باز هم کار نکرد، یک گزارش<br>اتصال شبکه چاپ کنید و راه حل را بررسی غایید.

.8 در صفحه تنظیم اتصال شبکه بر روی **بسنت** تلنگر بزنید.

#### **اطلاعات مرتبط**

- | "بررسی وضعيت اتصال [شبکه" در](#page-30-0) صفحه 31
- ◆ "هنگامیکه نمی توانید تنظیمات شبکه را انجام دهید" در صفحه 181

## **انجام تنظیامت Fi-Wi توسط راهاندازی پین کد (WPS(**

با استفاده از یک پین کد میتوانید به طور خودکار به یک نقطه دسترسی متصل شوید. در صورتی که نقطه دسترسی مجهز به WPS (تنظیم محافظت شده Wi-Fi) باشد، می توانید از این روش برای تنظیم اتصال استفاده کنید. از یک رایانه برای وارد کردن PIN به نقطه دسترسی<br>استفاده کنید.

- .1 بر روی در صفحه اصلی تلنگر بزنید.
- .2 بر روی **Fi-Wi) توصیه می شود)** یا **روتر** تلنگر بزنید.

.3 روی **تنظیامت را شروع کنید** ضربه بزنيد.

<span id="page-27-0"></span>اگر اتصال شبکه قبلاً برقرار شده باشد، جزییات اتصال *غ*ایش داده میشود. برای تغییر دادن تنظیمات بر روی **به اتصال Wi-Fi تغییر دهید.**<br>یا **تغییر تنظیمات** تلنگر بزنید.

- .4 بر روی **سایر موارد** >**نصب کد PIN) WPS (**تلنگر بزنید
- 5. از یک رایانه برای وارد کردن پین کد (یک عدد هشت رقمی) که بر روی پانل کنترل چاپگر وجود دارد در نقطه دسترسی در عرض دو دقیقه<br>استفاده کنید.

*برای جزئیات بیشتر درباره وارد كردن PIN کد به مستندات عرضه شده همراه نقطه دسترسی مراجعه کنید. نکته:*

- .6 روی **تنظیامت را شروع کنید** ضربه بزنيد.
	- .7 روی **بسنت** ضربه بزنيد.

اگر **بسنت** را لمس نکنید، صفحه به طور خودکار و بعد از مدت زمان تعیین شده بسته می شود.

*نکته:*

اگر اتصال برقرار نشد، نقطه دسترسی را دوباره راهاندازی کنید، آن را به چاپگر نزدیکتر کنید و دوباره تلاش کنید. اگر باز هم کار نکرد، یک گزارش<br>اتصال چاپ کنید و راه حل را بررسی غایید.

.8 در صفحه تنظیم اتصال شبکه بر روی **بسنت** تلنگر بزنید.

#### **اطلاعات مرتبط**

- | "بررسی وضعيت اتصال [شبکه" در](#page-30-0) صفحه 31
- ◆ "هنگامیکه نمی توانید تنظیمات شبکه را انجام دهید" در صفحه 181
	- | "بررسی وضعيت اتصال [شبکه" در](#page-30-0) صفحه 31
- ◆ "هنگامیکه نمی توانید تنظیمات شبکه را انجام دهید" در صفحه 181

### **انجام تنظیامت اتصال Direct Fi-Wi) AP ساده)**

این روش به شما امکان میدهد که چاپگر را بهصورت مستقیم بدون نقطه دسترسی به دستگاه ها متصل کنید. چاپگر همانند یک نقطه دسترسی<br>عمل می کند.

#### *مهم:*c

*هنگامیکهبا استفادهازاتصال Direct Fi-APWi (ساده) ازیکرایانهیادستگاه هوشمندبه چاپگرمتصل می شوید، چاپگربه هامن شبکه* Wi-Fi (SSID) که رایانه یا دستگاه هوشمند متصل شده است وصل می شود و ارتباط بین آنها برقرار می شود. از آنجایی که در صورت خاموش شدن چاپگر، رایانه یا دستگاه هوشمند بهصورت خودکار به یک شبکه Wi-Fi قابل اتصال دیگر وصل می شود؛ با روشن شدن *چاپگر، دوبارهبه هامن شبکهFi-Wi قبلی متصل منی گردد. دوبارهازرایانهیادستگاه هوشمندبه SSID چاپگربرای اتصال Direct Fi-Wi* .<br>AP) ساده) از رایانه به دستگاه هوشمند متصل شوید. اگر نمی خواهید هر زمان که چاپگر راروشن یا خاموش می کنید متصل شوید، توصیه می<br>کنیم با متصل کردن چاپگر به یک نقطه دسترسی، از شبکه Wi-Fi استفاده نمایید.

- .1 بر روی در صفحه اصلی تلنگر بزنید.
	- .2 روی **Direct Fi-Wi** ضربه بزنيد.
	- .3 روی **تنظیامت را شروع کنید** ضربه بزنيد.

اگر تنظیامت Fi-Wi را اعامل کرده باشید، اطلاعات مشروح اتصال منایش داده میشود. به مرحله 5 بروید.

.4 روی **تنظیامت را شروع کنید** ضربه بزنيد.

<span id="page-28-0"></span>5. SSID و کلمه عبور نمایش داده شده بر روی پانل کنترل چاپگر را بررسی کنید. در صفحه اتصال شبکه رایانه یا صفحه Wi-Fi دستگتاه<br>هوشمند، SSID را که در یانل کنترل چاپگر برای اتصال نشان داده شده است انتخاب کنید. *نکته:* روش اتصال را میتوانید در وب سایت بررسی کنید. برای دسترسی به وب سایت، کد QR نشان داده شده بر روی پانل کنترل چاپگر را با دستگاه<br>هوشمند اسکن کنید یا نشانی [\(](http://epson.sn/?q=2)http://epson.sn) را در رایانه وارد کنید و به **تنظیم** بروید.

.6 کلمه عبور نشان داده شده بر روی پانل کنترل چاپگر را در رایانه یا دستگاه هوشمند وارد کنید.

.7 پس از برقرار شدن اتصال، بر روی **تأیید** یا **بسنت** در پانل کنترل چاپگر تلنگر بزنید.

<mark>نکته:</mark><br>می¤وانید تنظیمات اتصال Wi-Fi Direct (AP ساده) را از دستگاه هوشمند تغییر دهید. به بخش نکات در وبسایت زیر مراجعه کنید. *پشتیبانی > [http://epson.sn](http://epson.sn/?q=2)*

## **انجام تنظيامت شبكه پیشرفته**

شام میتوانید نام دستگاه شبکه، تنظیم IP/TCP، پروکسی سرور و غیره را تغییر دهید. پیش از انجام تغییرات، محیط شبکه را بررسی کنید.

- .1 بر روی **تنظیم** در صفحه اصلی تلنگر بزنید.
- .2 بر روی **تنظیامت چاپگر**>**تنظیامت شبکه**>**پیشرفته** تلنگر بزنید.
- .3 مورد منو برای تنظیامت را لمس کنید و سپس مقادیر تنظیم را انتخاب یا تعیین کنید.

**اطلاعات مرتبط**

| "موارد تنظیم برای تنظیامت پیشرفته شبکه" در صفحه 29

### **موارد تنظیم برای تنظیامت پیشرفته شبکه**

مورد منو برای تنظیامت را انتخاب کنید و سپس مقادیر تنظیم را انتخاب یا تعیین کنید.

❏نام دستگاه

می توانید نویسه های زیر را وارد کنید.

❏محدوده نویسه: 2 تا 15 (باید حداقل 2 نویسه وارد کنید)

 $\Box$ نویسه های قابل استفاده: A تا Z, a تا z, 0 تا 9, -.

نویسه هایی که  $\epsilon$ ی توانید در بالا استفاده کنید: 0 تا 9، -. $\square$ 

❏نویسه هایی کهمنی توانید در پایین استفاده کنید: -

TCP/IP❏

❏خودکار

هنگامیکه از یک نقطه دسترسی در منزل استفاده می کنید یا زمانی که اجازه می دهید آدرس IP بهصورت خودکار توسط DHCP به<br>دست آید، انتخاب کنید.

❏دستی

هنگامیکه *نی خو*اهید آدرس IP چاپگر تغییر کند، انتخاب کنید. نشانیهای نشانی IP، ماسک زیرشبکه و دروازه پیشفرض را وارد کنید<br>و تنظیمات سرور DNS را طبق محیط شبکه انجام دهید.

#### ❏پروکسی سرور

#### ❏استفاده نشود

زمانی که درحال استفاده از چاپگر در یک محیط شبکه خانگی هستید انتخاب کنید.

#### ❏استفاده

زمانی که درحال استفاده از یک سرور پروکسی در محیط شبکه هستید و می خواهید آن را در چاپگر تنظیم کنید انتخاب کنید. آدرس<br>سرور پروکسی و شماره پورت را وارد کنید.

#### ❏سرور ایمیل

#### تنظیمات سرور $\Box$

```
می توانید سرور را از خاموش, POP قبل از SMTP یا AUTH-SMTP انتخاب کنید.
```
#### ❏بررسی اتصال

می توانید اتصال را برای سرور ایمیل بررسی کنید. در صورت رخ دادن خطا در حین **بررسی اتصال**، به توضیحات پیام بررسی اتصال<br>مراجعه کنید.

#### $\square$ آدرس  $\square$

#### ❏فعال سازی

زمان استفاده از آدرس 6IPv این را انتخاب کنید.

#### ❏غیر فعال کردن

زمان استفاده از آدرس 4IPv این را انتخاب کنید.

#### ❏اشتراک گذاری شبکه MS

#### ❏فعال سازی

از سرویس شبکه MS استفاده کنید.

### ❏غیر فعال کردن

سرویس شبکه MS را غیرفعال میکند.

#### ❏اشتراک گذاری فایل

عملکرد اشتراک فایل را فعال یا غیرفعال میکند.

### NFC❏

### ❏فعال سازی

عملکرد NFC چاپگر را فعال میکند. میتوانید کار چاپ و اسکن را با چسباندن دستگاه هوشمند به Mark-N انجام دهید.

#### ❏غیر فعال کردن

عملکرد NFC چاپگر را غیرفعال میکند.

❏سرعت پیوند و دوبلکس

<span id="page-30-0"></span>سرعت مناسب اترنت و تنظیم دوپلکس را انتخاب کنید. اگر تنظیمی غیر از خودکار را انتخاب کنید، باید مطمئن شوید که آن تنظیم با تنظیمات<br>هاب مورد استفاده متناظر باشد.

- ❏خودکار
- نیمه دوبلکس 10BASE-T  $\Box$
- کامل دوبلکس T $\Box$ 10BASE-T $\Box$
- نیمه دوبلکس 100BASE-TX  $\Box$
- کامل دوبلکس T $\overline{\text{100BASE-TX}}$  ا
	- **اطلاعات مرتبط**
- | "پیامهایی که در جریان بررسی اتصال منایش داده [میشود" در](#page-220-0) صفحه 221

## **بررسی وضعيت اتصال شبکه**

به روش زیر میتوانید وضعیت اتصال شبکه را بررسی کنید.

### **مناد شبکه**

با استفاده از آیکون شبکه روی صفحه اصلی چاپگر میتوانید وضعیت اتصال شبکه و قوت موج رادیویی را بررسی کنید.

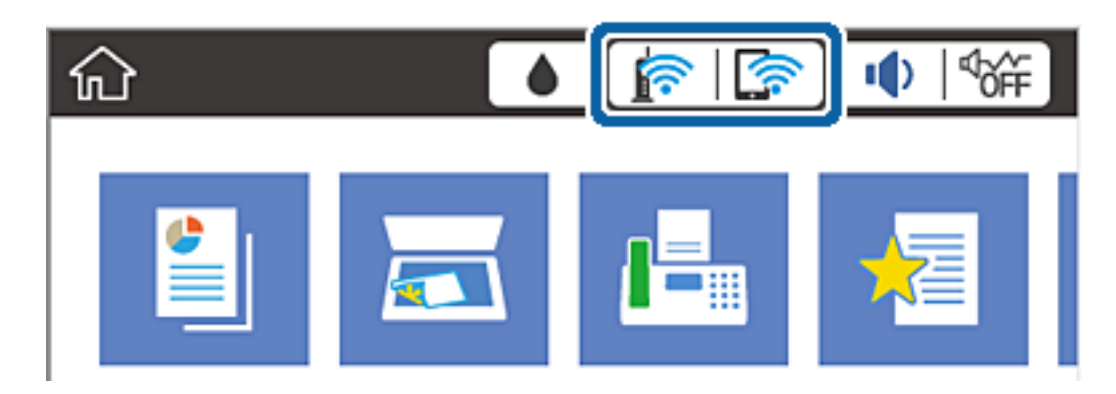

**اطلاعات مرتبط** | ["منادهایی](#page-17-0) که بر روی صفحه [LCD](#page-17-0)منایش داده [میشود" در](#page-17-0) صفحه 18

## **بررسی دقیق اطلاعات شبکه از پانل کنترل**

زمانی که چاپگر به شبکه وصل است همچنین میتوانید سایر اطلاعات مربوط به شبکه را با انتخاب منوهای شبکه مورد نظر برای بررسی<br>مشاهده غایید.

- .1 بر روی **تنظیم** در صفحه اصلی تلنگر بزنید.
- .2 بر روی **تنظیامت چاپگر**>**تنظیامت شبکه**>**وضعیت شبکه** تلنگر بزنید.
- 3. برای بررسی اطلاعات، منوهایی را که می خواهید بررسی غایید انتخاب کنید.
- <span id="page-31-0"></span>وضعیت LAN/Wi-Fi سیمی  $\Box$ اطلاعات شبکه (نام دستگاه، اتصال، قوت سیگنال، نشانی IP و...) را برای اتصالهای اترنت یا Fi-Wi نشان میدهد.
- Wi-Fi Direct وضعیت❏ فعال یا غیرفعال بودن Wi-Fi Direct و نیز SSID، رمز عبور و ... را برای اتصالهای Wi-Fi Direct نشان میدهد. ❏وضعیت سرور ایمیل

اطلاعات شبکه سرور ایمیل را نشان میدهد.

❏چاپ صفحه وضعیت یک برگه وضعیت شبکه چاپ میکند. اطلاعات مربوط به اترنت، Wi-Fi Direct ،Wi-Fi و ... بر روی یک یا چند برگ چاپ<br>می:شود.

## **چاپ یک گزارش اتصال شبکه**

میتوانید یک گزارش اتصال شبکه برای بررسی وضعیت بین چاپگر و نقطه دسترسی چاپ منایید.

- .1 کاغذ را درون دستگاه قرار دهید.
- .2 بر روی **تنظیم** در صفحه اصلی تلنگر بزنید.
- .3 بر روی **تنظیامت چاپگر**>**تنظیامت شبکه**>**بررسی اتصال** تلنگر بزنید. بررسی اتصال آغاز می شود.
	- .4 روی **چاپ گزارش بررسی** ضربه بزنيد.
- .5 روی **چاپ** تلنگر بزنید تا گزارش اتصال شبکه چاپ شود. اگر خطایی رخ داده است، گزارش اتصال شبکه را بررسی کنید و سپس راه حل های چاپ شده را دنبال کنید.
	- .6 روی **بسنت** ضربه بزنيد.

اگر **بسنت** را لمس نکنید، صفحه به طور خودکار و بعد از مدت زمان تعیین شده بسته می شود.

**اطلاعات مرتبط**

| "پیام ها و راه حل های موجود در گزارش اتصال [شبکه" در](#page-32-0) صفحه 33

## **پیام ها و راه حل های موجود در گزارش اتصال شبکه**

<span id="page-32-0"></span>پیامها و کدهای خطای موجود در گزارش اتصال شبکه را بررسی کنید و سپس راه حل ها را دنبال منایید.

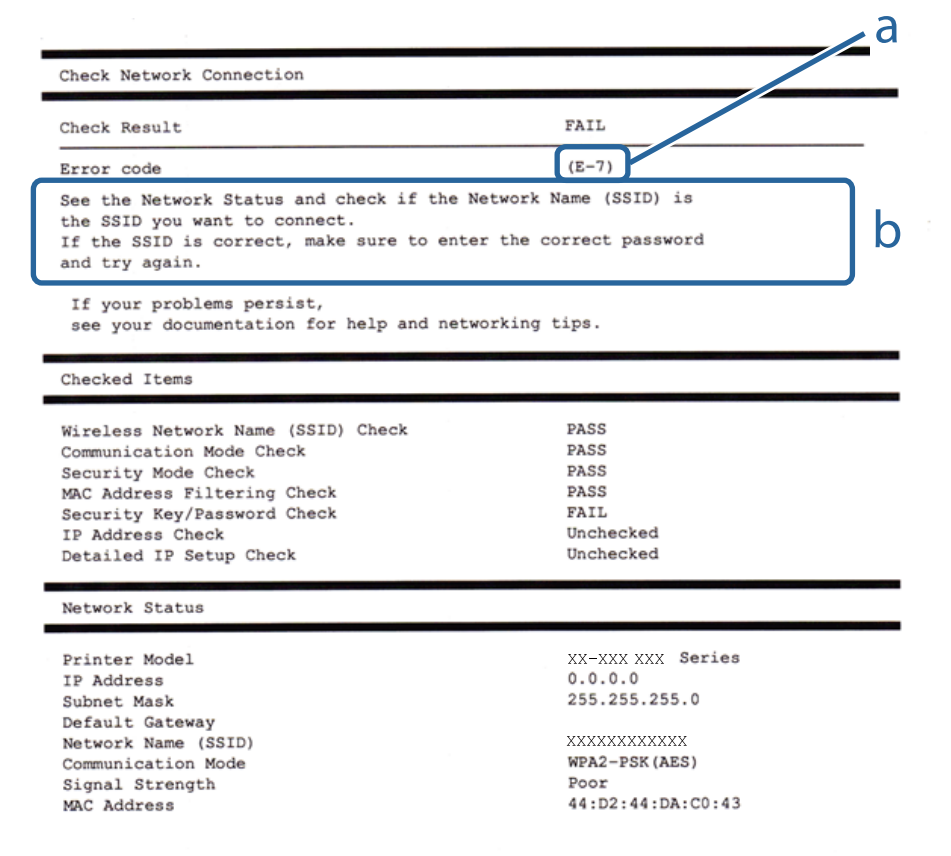

#### a. کد خطا

b. پیام های داخل محیط شبکه

#### **a. کد خطا**

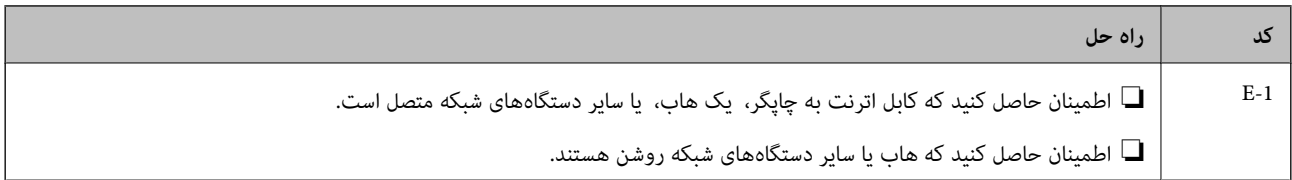

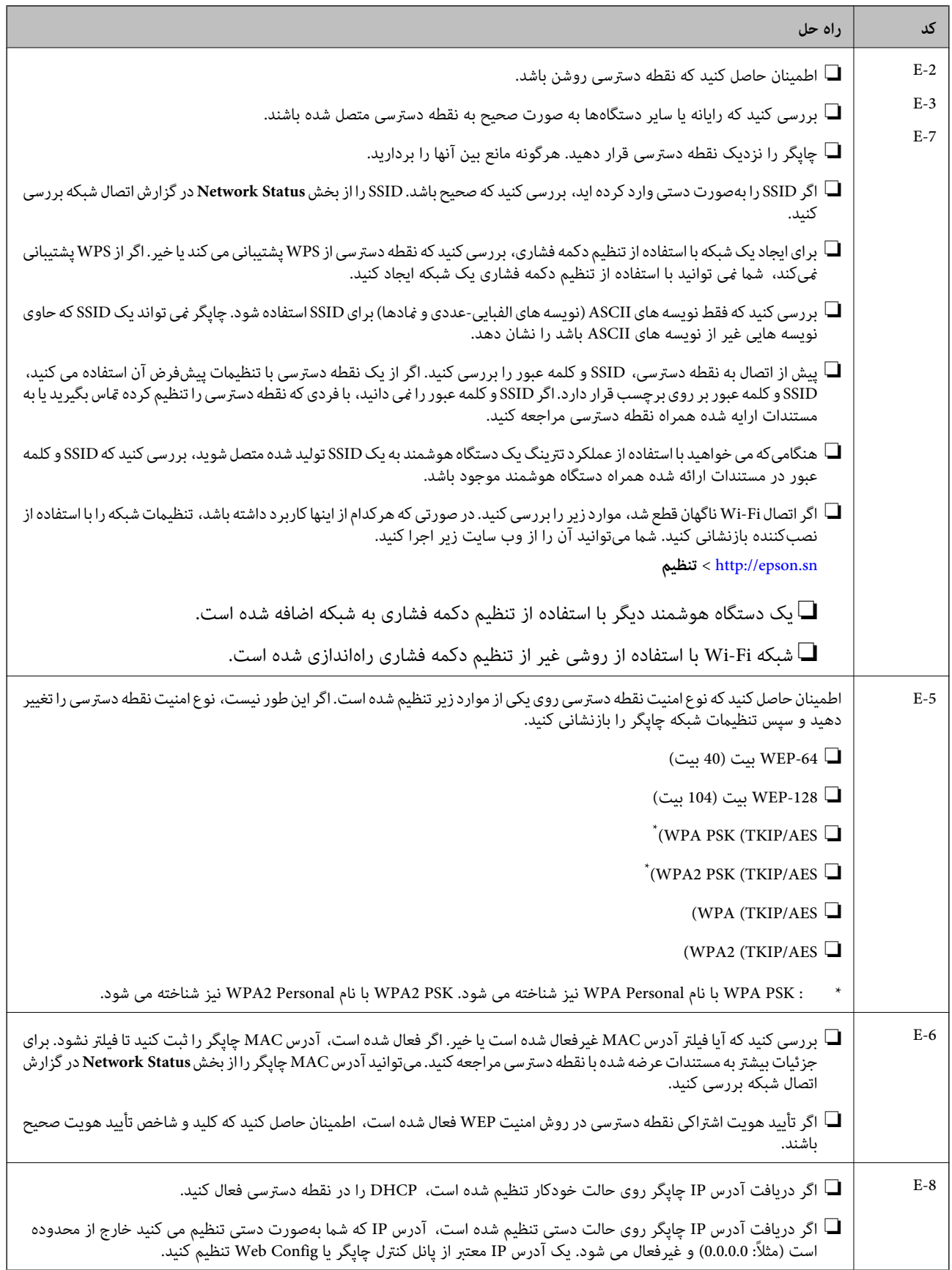

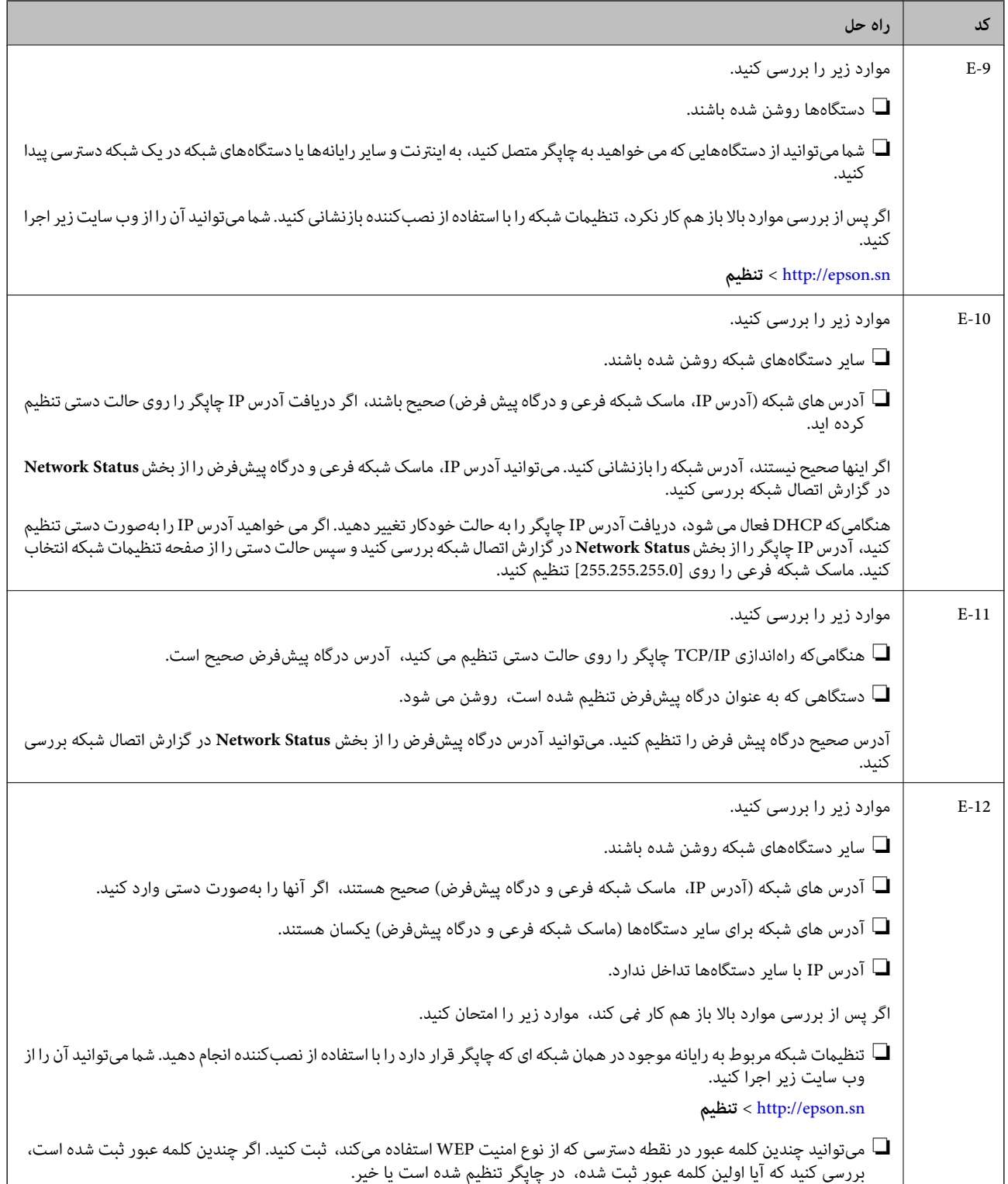

<span id="page-35-0"></span>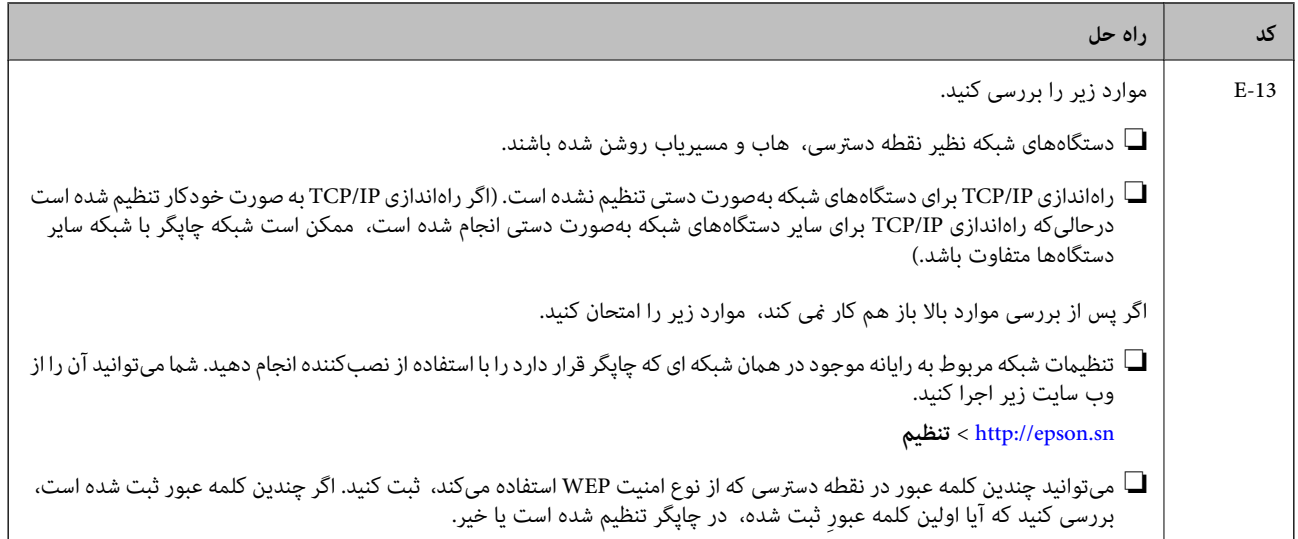

#### **b. پیام های داخل محیط شبکه**

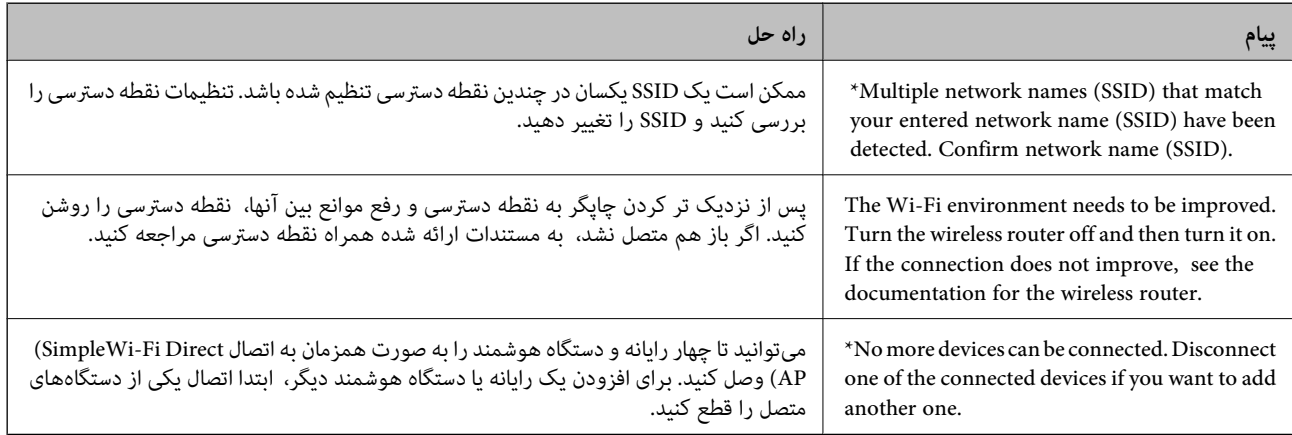

#### **اطلاعات مرتبط**

- | "وصل شدن به [رایانه" در](#page-22-0) صفحه 23
	- | ["Config Web "در](#page-163-0) صفحه 164
- ♦ "هنگامیکه نمی توانید تنظیمات شبکه را انجام دهید" در صفحه 181

## **چاپ کردن برگه وضعيت شبكه**

با چاپ کردن اطلاعات شبکه میتوانید آنها را به صورت مفصل بررسی کنید.

- .1 کاغذ را درون دستگاه قرار دهید.
- .2 بر روی **تنظیم** در صفحه اصلی تلنگر بزنید.
- .3 بر روی **تنظیامت چاپگر**>**تنظیامت شبکه**>**وضعیت شبکه** تلنگر بزنید.
	- .4 روی **چاپ صفحه وضعیت** ضربه بزنيد.
		- .5 پیام را بررسی و **چاپ** را لمس کنید. برگه وضعيت شبكه چاپ می شود.
.6 روی **بسنت** ضربه بزنيد.

اگر **بسنت** را لمس نکنید، صفحه به طور خودکار و بعد از مدت زمان تعیین شده بسته می شود.

## **تعویض یا افزودن نقاط دسترسی**

اگر SSID بهدلیل تعویض یک نقطه دسترسی تغییر کرد، یا یک نقطه دسترسی اضافه شده است و یک محیط جدید شبکه برقرار شده است،<br>تنظیمات Wi-Fi را دوباره تنظیم کنید.

#### **اطلاعات مرتبط**

 $\,$  "تغییر دادن روش اتصال به رایانه" در صفحه $\,$ 

## **تغییر دادن روش اتصال به رایانه**

استفاده از برنامه تصبکننده و راهاندازی دوباره با روش اتصال متفاوت.

- ❏راهاندازی از وبسایت به وب سایت زیر دسترسی پیدا کنید و سپس نام محصول را وارد *غ*ایید. به **تنظیم** بروید و راهاندازی را شروع کنید. [http://epson.sn](http://epson.sn/?q=2)
- ❏راهاندازی به وسیله دیسک نرمافزار (فقط برای مدلهای دارای دیسک نرمافزار و کاربران دارای رایانه مجهز به درایو دیسک) دیسک نرمافزار را در رایانه قرار دهید و سپس دستورالعملهای روی صفحه را دنبال کنید.

**انتخاب تغییر روش اتصال**

دستورالعمل های روی صفحه را دنبال کنید تا صفحه بعدی منایش داده شود.

#### Windows❏

**تغییر یا تنظیم مجدد روش اتصال** را از صفحه انتخاب نصب نرم افزار انتخاب کنید و بر روی **بعدی** کلیک کنید.

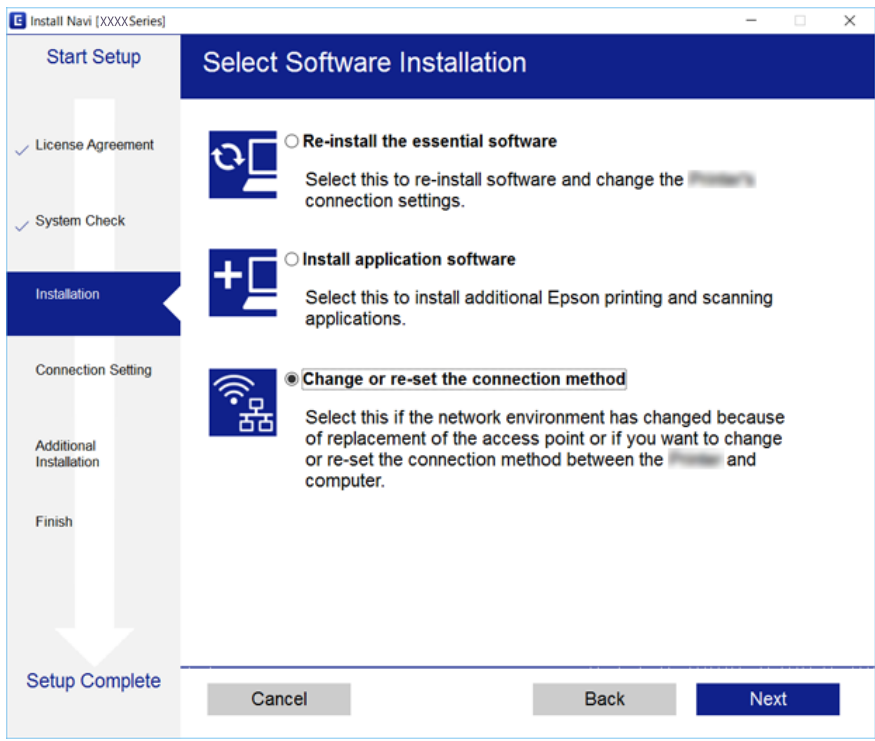

#### Mac OS X❏

روش اتصال چاپگر به رایانه را انتخاب کنید.

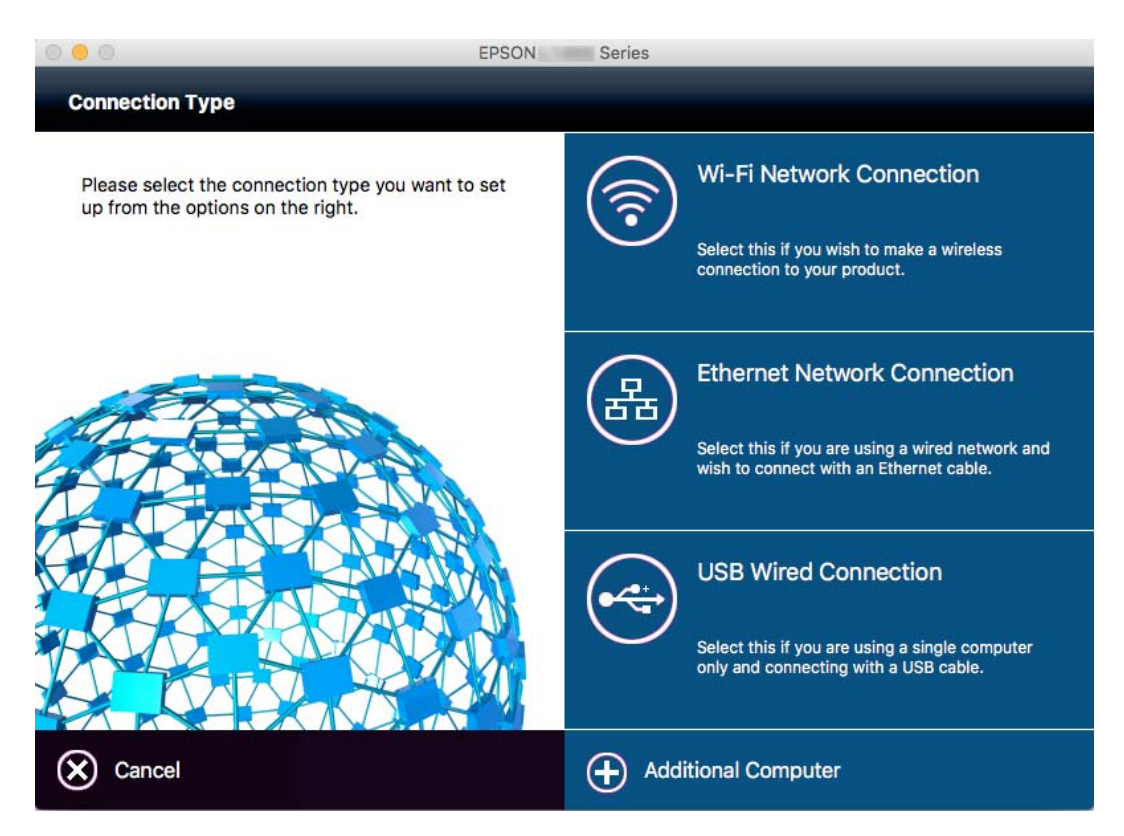

## **تغییر دادن اتصال شبکه به اترنت از پانل کنترل**

برای تغییر دادن اتصال شبکه به اترنت از Fi-Wi با استفاده از پانل کنترل مراحل زیر را طی کنید.

- .1 بر روی **تنظیم** در صفحه اصلی تلنگر بزنید.
- .2 بر روی **تنظیامت چاپگر**>**تنظیامت شبکه**>**تنظیم LAN سیم دار** تلنگر بزنید.
	- .3 پیام را بررسی و **تنظیامت را شروع کنید** را لمس کنید.
- .4 پیام را بررسی و **تأیید**را لمس کنید. اگر **تأیید** را لمس نکنید، صفحه به طور خودکار و بعد از مدت زمان تعیین شده بسته می شود.
	- .5 چاپگر را با کابل اترنت به روتر متصل کنید.

## **غیرفعال کردن Fi-Wi از پانل کنترل**

هنگامیکه Fi-Wi غیر فعال می شود، اتصال Fi-Wi قطع می گردد.

- 1. بر روی ۱۶۰۰ م.<br>1. بر روی ۱۶۰۰ م.
	- .2 روی **Fi-Wi) توصیه می شود)** ضربه بزنيد. وضعیت شبکه منایش داده میشود.
		- .3 روی **تغییر تنظیامت** ضربه بزنيد.
- .4 بر روی **سایر موارد** >**غیر فعال سازی Fi-Wi** تلنگر بزنید.
	- .5 پیام را بررسی و **تنظیامت را شروع کنید** را لمس کنید.
- .6 زمانی که پیام کامل شدن نشان داده شد، **بسنت** را لمس کنید. اگر **بسنت** را لمس نکنید، صفحه به طور خودکار و بعد از مدت زمان تعیین شده بسته می شود.

## **قطع اتصال Direct Fi-APWi (ساده) از پانل کنترل**

#### *نکته:*

هنگامیکه اتصال Simple APWi-Fi Direct) ) قطع می شود، اتصال همه رایانهها و دستگاههای هوشمند متصل به چاپگر در اتصال Wi-Fi Direct<br>Simple AP)) قطع می شود. اگر می خواهید اتصال دستگاه خاصی را قطع کنید، اتصال را به جای چاپگر، ا

- 1. بر روی ۱۶ ایر مفحه اصلی تلنگر بزنید.
	- .2 روی **Direct Fi-Wi** ضربه بزنيد.

اطلاعات Direct Fi-Wi منایش داده میشود.

- .3 روی **تغییر تنظیامت** ضربه بزنيد.
- .4 روی **غیرفعال کردن Direct Fi-Wi** ضربه بزنيد.
- .5 پیام را بررسی و **تنظیامت را غیرفعال کنید.** را لمس کنید.
- .6 زمانی که پیام کامل شدن نشان داده شد، **بسنت** را لمس کنید. اگر **بسنت** را لمس نکنید، صفحه به طور خودکار و بعد از مدت زمان تعیین شده بسته می شود.

## **بازگردانی تنظیامت شبکه از صفحه کنترل**

می توانید همه تنظيامت شبكه را به حالت پیش فرض بازگردانید.

- .1 بر روی **تنظیم** در صفحه اصلی تلنگر بزنید.
- .2 بر روی **بازگشت به تنظیامت پیش فرض** >**تنظیامت شبکه** تلنگر بزنید.
	- .3 پیام را بررسی و **بله** را لمس کنید.
- .4 زمانی که پیام کامل شدن نشان داده شد، **بسنت** را لمس کنید. اگر **بسنت** را لمس نکنید، صفحه به طور خودکار و بعد از مدت زمان تعیین شده بسته می شود.

# **قرار دادن کاغذ**

## **احتیاط های مربوط به استفاده از کاغذ**

❏دستورالعمل های ارائه شده با کاغذ را مطالعه کنید.

<span id="page-40-0"></span>■ قبل از قرار دادن کاغذ لبه های آن را باد داده و تراز کنید. کاغذ عکس را باد ندهید و لوله نکنید. اینکار می تواند به طرف قابل چاپ آن آسیب<br>بر ساند.

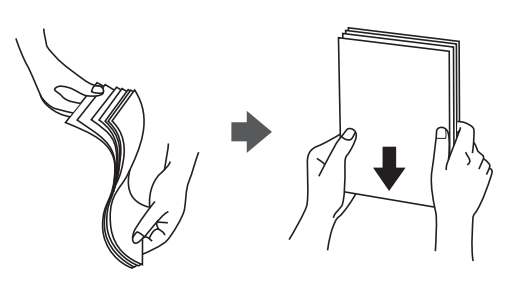

اگر کاغذ لوله شد قبل از قرار دادن در دستگاه آن را صاف کرده یا به آرامی در جهت مخالف لوله کنید. چاپ روی کاغذ لوله شده موجب گیر<br>کردن کاغذ می شود و اثر لکه آن بر روی کاغذ چاپ شده ظاهر می شود.

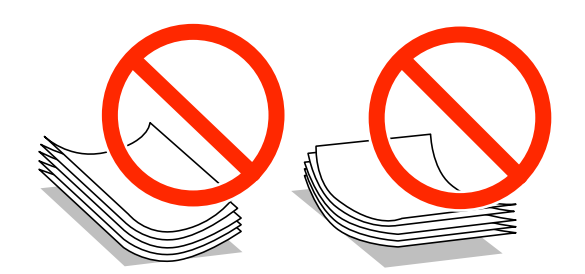

از کاغذ موج دار، پاره شده، برش داده شده، خم شده، مرطوب، بسیار ضخیم، بسیار نازک یا کاغذی که برچسب دارد استفاده<br>از این کاغذها موجب گیر کردن کاغذ می شود و اثر لکه آن بر روی کاغذ چاپ شده ظاهر می شود.

■ قبل از قرار دادن پاکت نامه ها لبه های آن را باد داده و تراز کنید. زمانی که پاکت نامه های دسته شده باد داده شدند، قبل از قرار دادن برای<br>یکدست کردن آنها را به طرف پایین فشار دهید.

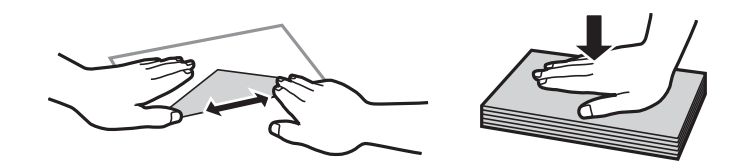

یاز پاکت نامه های تا خورده و لوله شده استفاده نکنید. استفاده از این پاکت نامه ها موجب گیر کردن کاغذ می شود و اثر لکه آن بر روی کاغذ<br>چاپ شده ظاهر می شود.

❏از پاکت نامه های دارای سطوح چسبناک در لبه ها یا پاکت های پنجره استفاده نکنید.

❏از پاکت نامه هایی که بسیار نازک هستند استفاده نکنید زیرا ممکن است در طول چاپ لوله شوند.

**اطلاعات مرتبط**

| ["مشخصات](#page-205-0) چاپگر" در صفحه 206

## **ظرفیت ها و کاغذ موجود**

Epson توصیه می کند از کاغذ اصلی Epson استفاده کنید تا از کیفیت بالای چاپ اطمینان حاصل کنید.

#### **کاغذ اصلی Epson**

<span id="page-41-0"></span>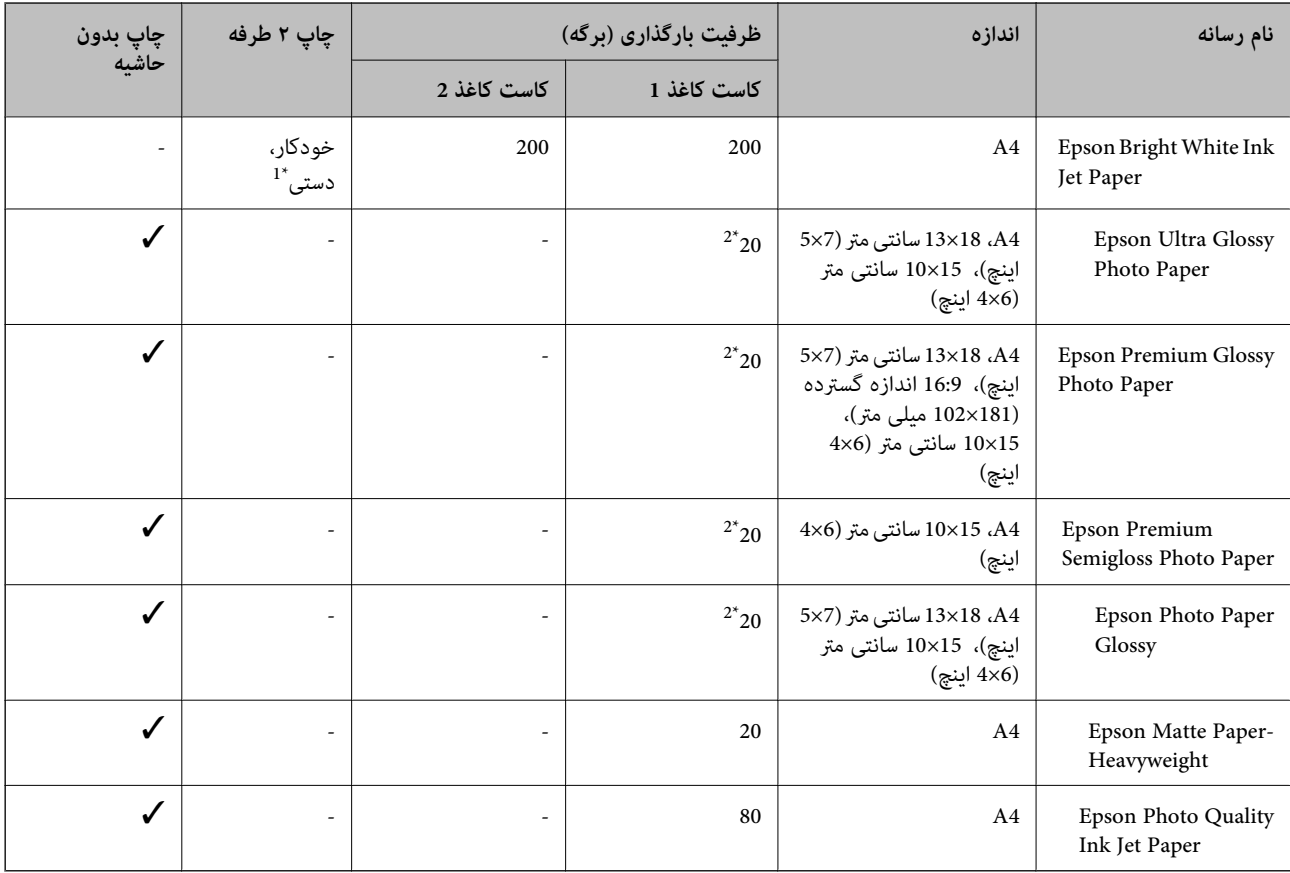

\*1 می توانید حداکرث ۳۰ برگه که یک طرف آن قبلاً چاپ شده است وارد کنید.

\*2 اگر کاغذ به درستی تغذیه منی شود یا اگر چاپ روی کاغذ دارای رنگ های نابرابر یا لکه است، هر بار فقط یک برگه کاغذ را در محفظه قرار دهید.

#### *نکته:*

ے موجود بودن کاغذ بر اساس مکان فرق دارد. برای کسب آخرین اطلاعات مربوط به کاغذ موجود در ناحیه خود، با مرکز پشتیبانی *Epson* قاس<br>بگیرید.

❏ *هنگام چاپ باکاغذمخصوص Epson دریکاندازهتعریف شدهتوسط کاربر، فقط تنظیامتکیفیتچاپ استانداردیا Normal دردسترسمی* باشند. با اینکه برخی از در ایورهای چاپگر به شما امکان می دهند تایک کیفیت چاپ بهتر را انتخاب کنید، چاپ ها با استفاده از **استاندارد** یا Normal<br>انجام می شوند.

<span id="page-42-0"></span>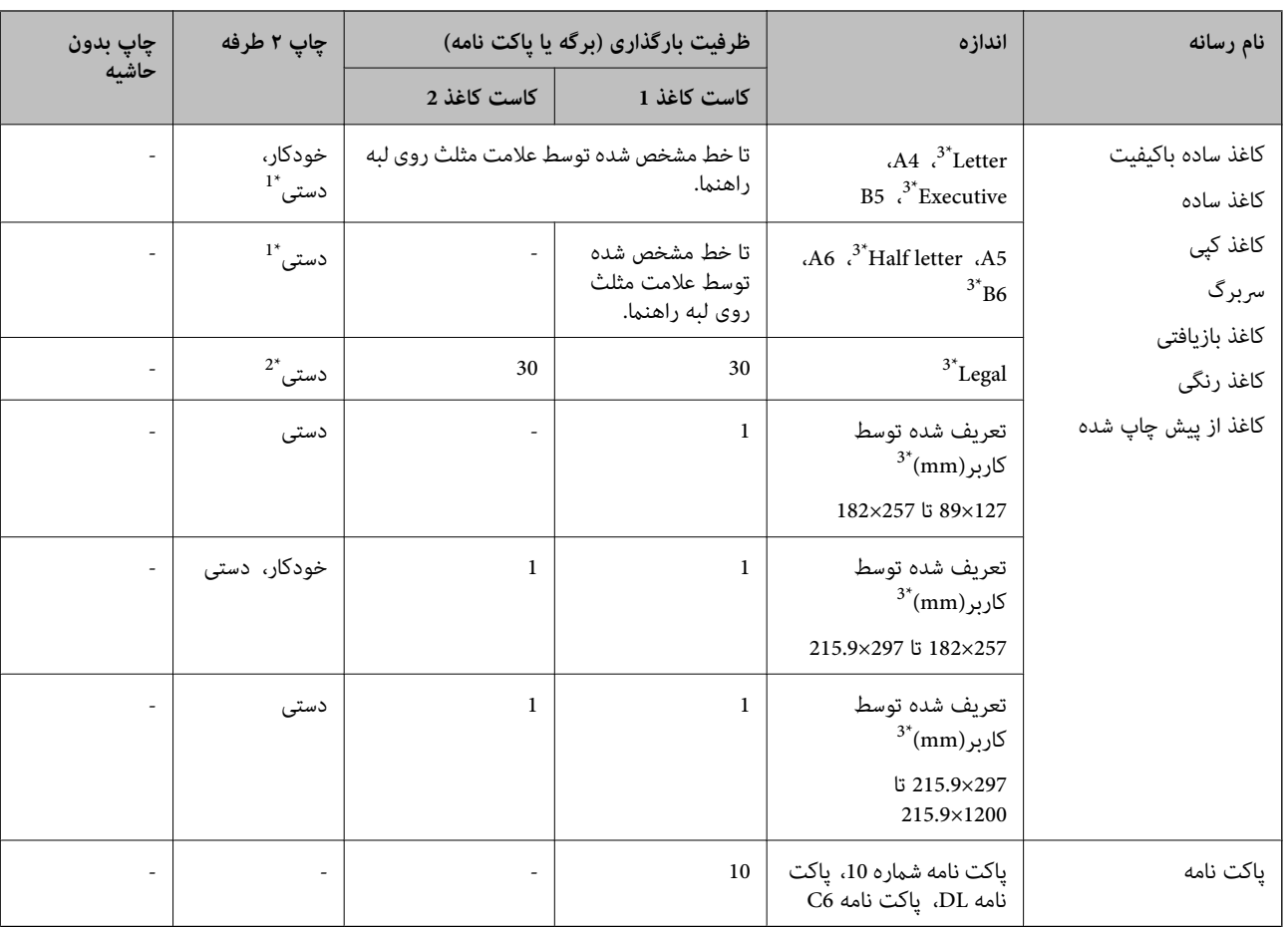

#### **کاغذ موجود در بازار**

می توانید حداکثر ۳۰ برگه که یک طرف آن قبلاً چاپ شده است وارد کنید.  $1^\star$ 

\*2 شام می توانید حداکرث 1 برگه کاغذ را که در حال حاضر یک طرف آن چاپ شده است، در محفظه قرار دهید.

\*3 فقط چاپ از طریق رایانه یا دستگاه هوشمند قابل انجام است.

#### **اطلاعات مرتبط**

| "نام و عملکرد [قطعات" در](#page-13-0) صفحه 14

| "وب سایت [پشتیبانی](#page-221-0) فنی" در صفحه 222

## **لیست انواع کاغذ**

برای رسیدن به بهترین نتیجه چاپ، نوع کاغذی را که مناسب کاغذ است انتخاب کنید.

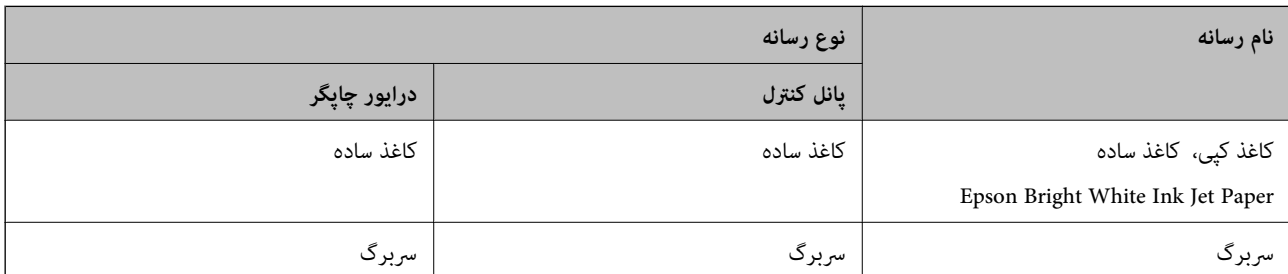

<span id="page-43-0"></span>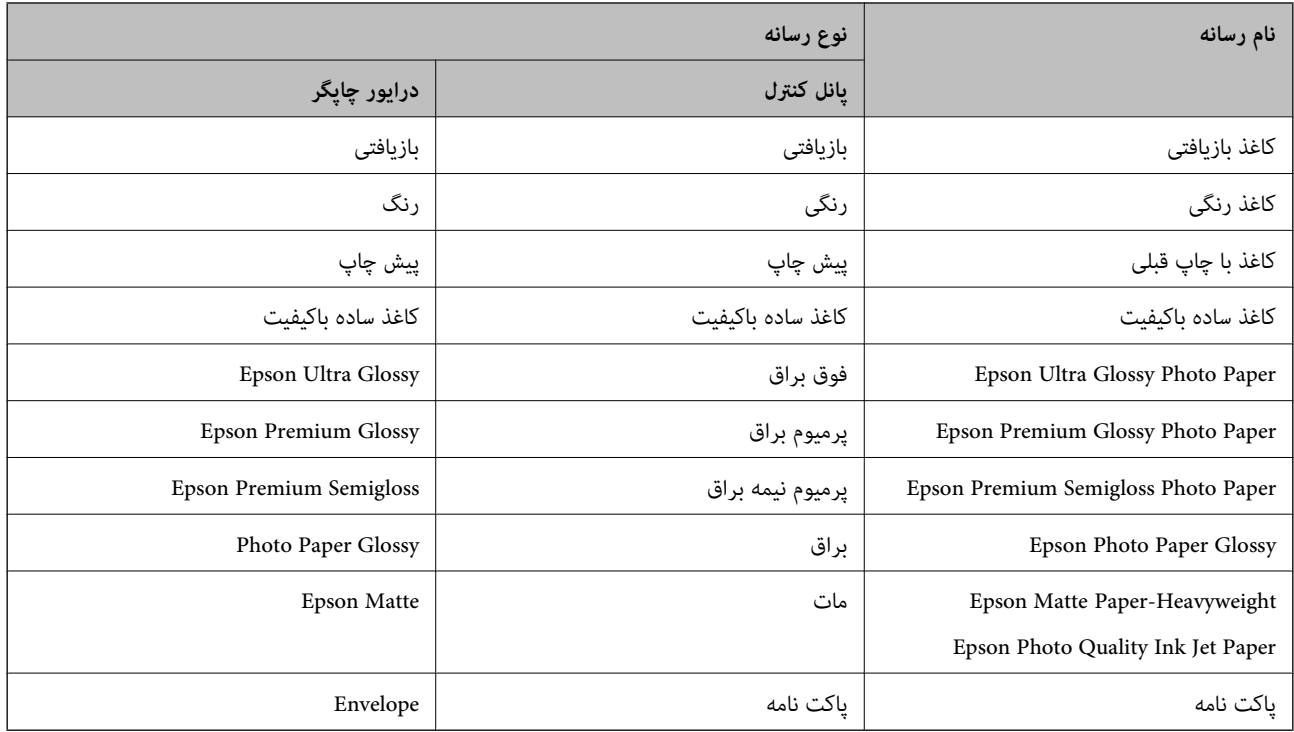

## **بارگذاری کاغذ در کاست کاغذ**

.1 بررسی کنید که چاپگر در حال کار نباشد، سپس کاست کاغذ را بیرون بکشید.

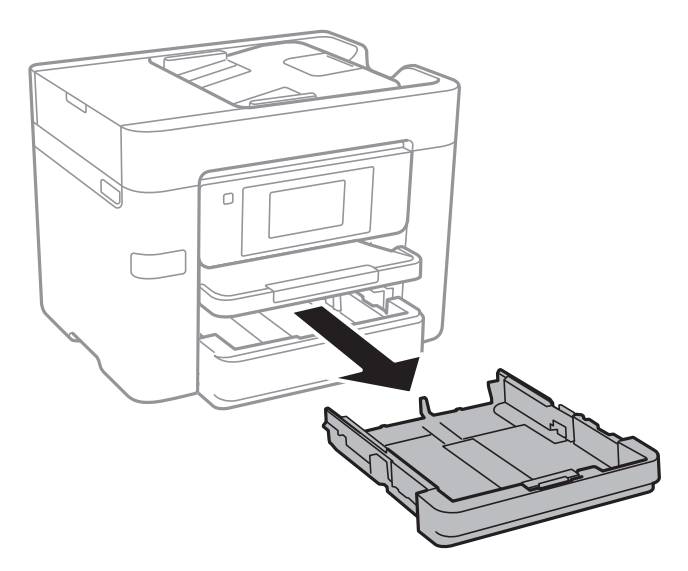

2. لبه های راهنما را تا جای ممکن به کنار بلغزانید.

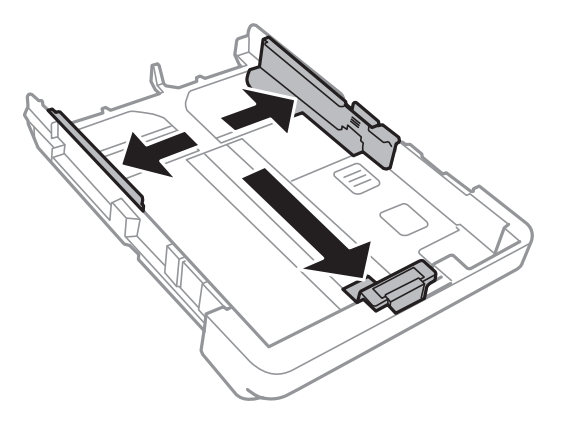

*هنگام استفاده از کاغذ بزرگتر از اندازه 4A، کاست کاغذ را بکشید. نکته:*

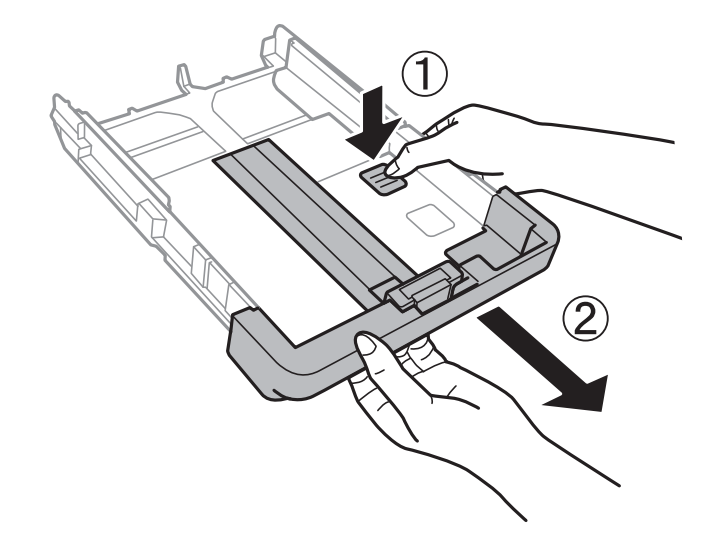

.3 لبه راهنامی جلویی را به اندازه کاغذی که می خواهید از آن استفاده کنید، به کنار بلغزانید.

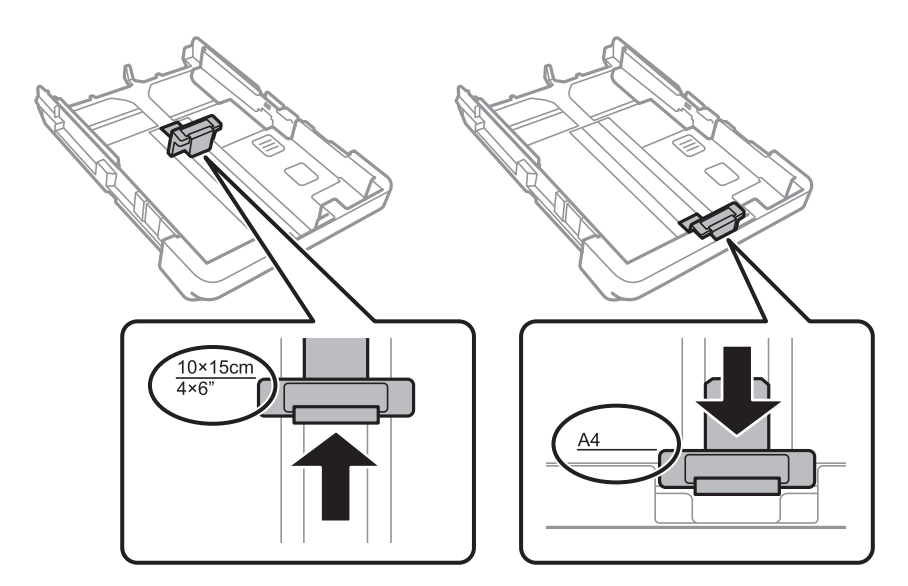

.4 کاغذ را به گونه ای مقابل لبه راهنامی جلویی قرار دهید که طرف قابل چاپ آن رو به پایین باشد.

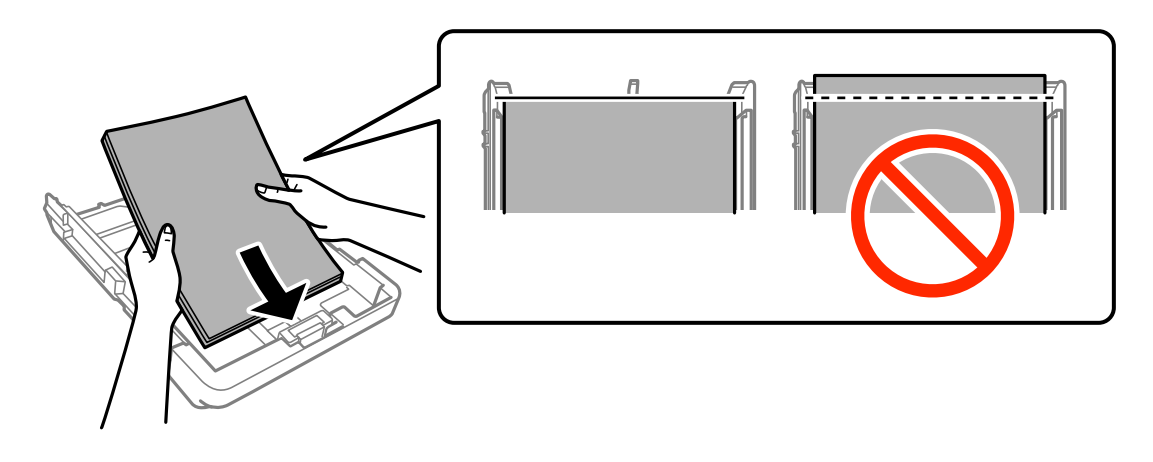

### *مهم:*c

❏ *مطمئن شوید که کاغذ از علامت مثلث موجود در انتهای کاست کاغذ بیرون منی زند.*

■ بیشتر از حداکثر تعداد بر گه های مشخص شده برای کاغذ قرار ندهید. در مورد کاغذ ساده، بالاتر از خطی که توسط غاد مثلث روی<br>راهنمای لبه قرار دارد کاغذ قرار ندهید.

❏پاکت نامه ها

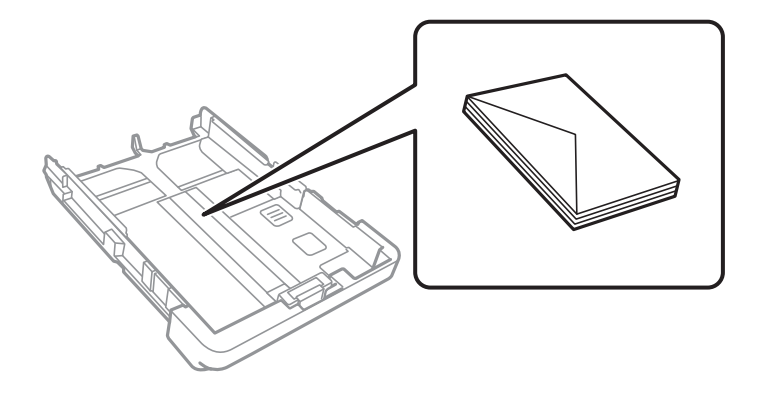

کاغذ از قبل پانچ شده $\Box$ 

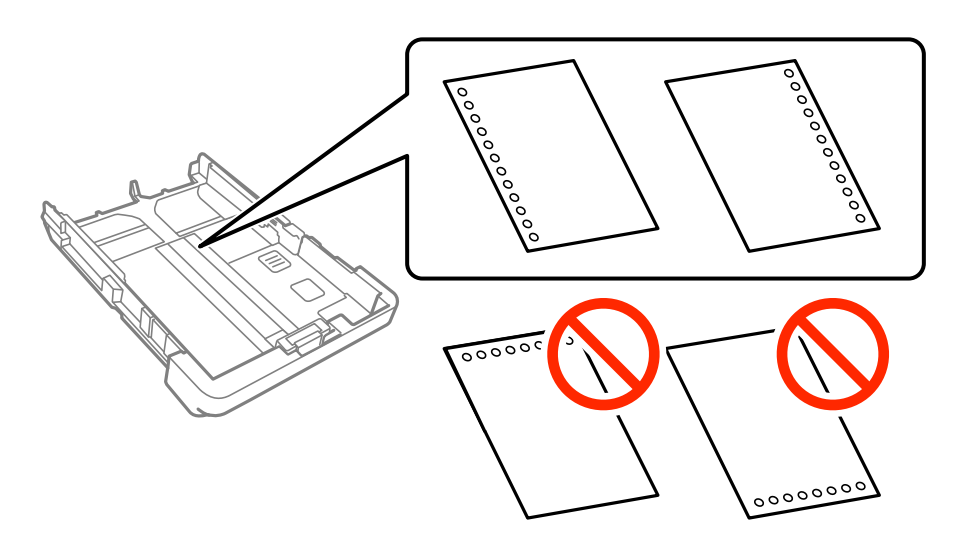

*نکته:* یک برگ کاغذ ساده با اندازه معین را طوری قرار دهید که سوراخهای آن در چپ یا راست قرار بگیرد.  $\Box$ 

❏ *موقعیت چاپ فایل خود را تنظیم کنید تا از چاپ بر روی سوراخ ها جلوگیری شود.*

❏ *چاپ خودکار ۲ طرفه برای کاغذ پانچ شده موجود نیست.*

5. لبه های راهنمای کناری را تا لبه های کاغذ بلغزانید.

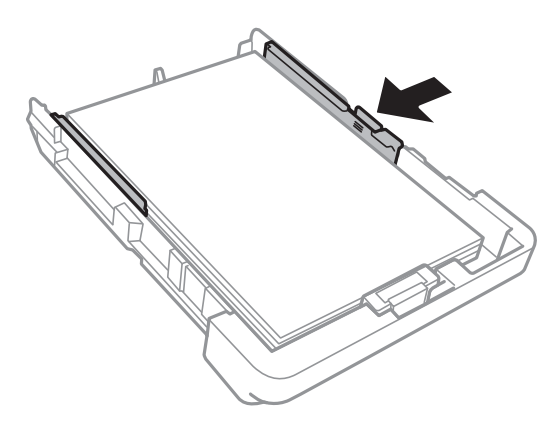

- .6 کاست کاغذ را کامل وارد کنید.
- 7. از پانل کنترل، اندازه و نوع کاغذی که در کاست کاغذ قرار می دهید را تنظیم کنید. در صورتی که اندازه کاغذ *غ*ایش داده *غ*ی شود، گزینه<br>**تعریف شده کاربر** را انتخاب کنید.

*نکته:* همچنین با لمس کردن **تنظیم > تنظیمات چاپگر > تنظیمات چاپگر > تنظیمات منبع کاغذ > تنظیم کاغذ <sub>می</sub> توانید صفحه تنظیمات اندازه و نوع<br>کاغذ را غایش دهید.** 

.8 سینی خروجی را به بیرون بلغزانید.

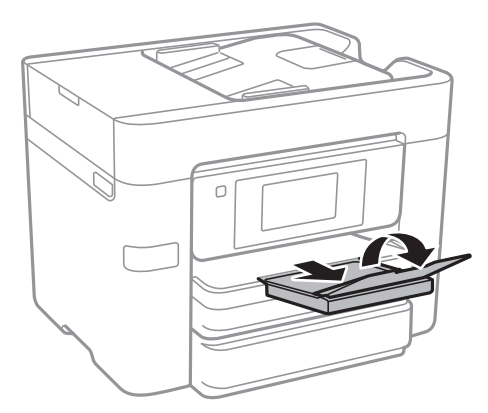

**اطلاعات مرتبط**

- | "احتیاط های مربوط به استفاده از [کاغذ" در](#page-40-0) صفحه 41
	- | "ظرفیت ها و کاغذ [موجود" در](#page-41-0) صفحه 42

# **قرار دادن اسناد**

<span id="page-47-0"></span>اسناد را روی شیشه اسکنر یا ADF قرار دهید. برای اسنادی که نمی توانید در ADF قرار دهید از شیشه اسکنر استفاده کنید. باADF می توانید اسناد را همزمان اسکن کنید و یا هر دو طرف اسناد را همزمان اسکن منایید.

## **اسناد موجود برای ADF**

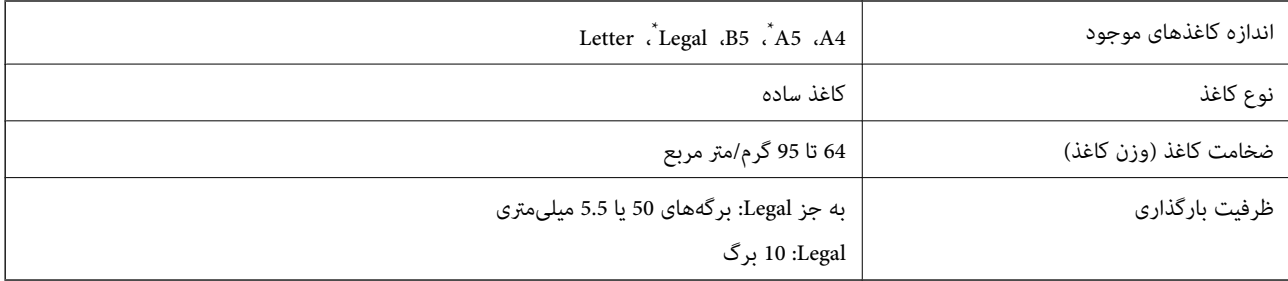

فقط اسکن یک-طرفه پشتیبانی میشود.

حتی اگر سند مشخصات رسانه قابل قرار گرفتن در ADF را برآورده کند، ممکن است نتوانید آن را از ADF وارد کنید یا ممکن است کیفیت اسکن<br>بسته به ویژگیها یا کیفیت کاغذ کاهش یابد.

#### *مهم:*c

از قرار دادن عکس یا اصل اثر هنری ارزشمند در ADF,بپرهیزید. تغذیه نادرست ممکن است باعث آسیب دیدن یا چروک شدن سند شود. این<br>قبیل اسناد را می توانید بر روی شیشه اسکنر (شیشه اسکنر) اسکن کنید.

برای جلوگیری از گیر کردن کاغذ در دستگاه، این اسناد را در ADF قرار ندهید. برای این موارد از شیشه اسکرن استفاده کنید.

❏اسنادی که پاره، خم، مچاله، پوسیده یا لوله شده اند

❏اسناد دارای سوراخ کلاسور

❏اسنادی که با نوارچسب، منگنه، گیره و موارد دیگر به هم چسبیده اند.

اسنادی که برچسب یا نوار به آنها چسبیده است $\Box$ 

سنادی که نامنظم بریده شده اند یا زوایای آنها صاف نیست $\Box$ 

❏اسناد صحافی شده

❏OHP، کاغذهای هادی گرما یا کاغذ کاربن

## **قرار دادن اسناد در ADF**

.1 لبه های اسناد را تراز کنید.

.2 راهنامی لبهADF را بلغزانید.

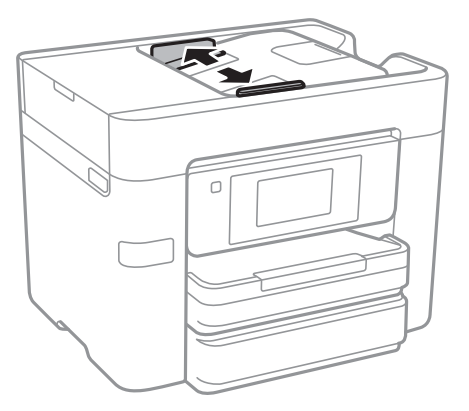

.3 اسناد را در مرکز ADF و طوری که طرف چاپی به سمت بالاباشد، قرار دهید.

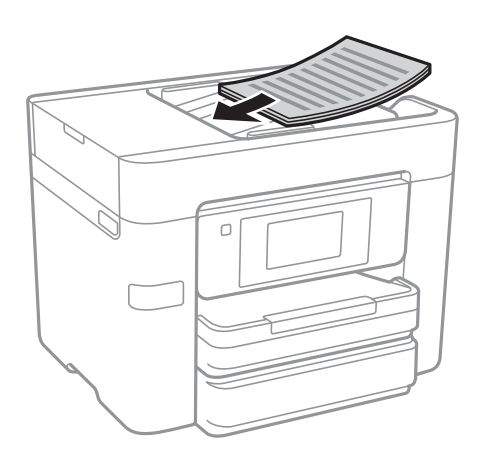

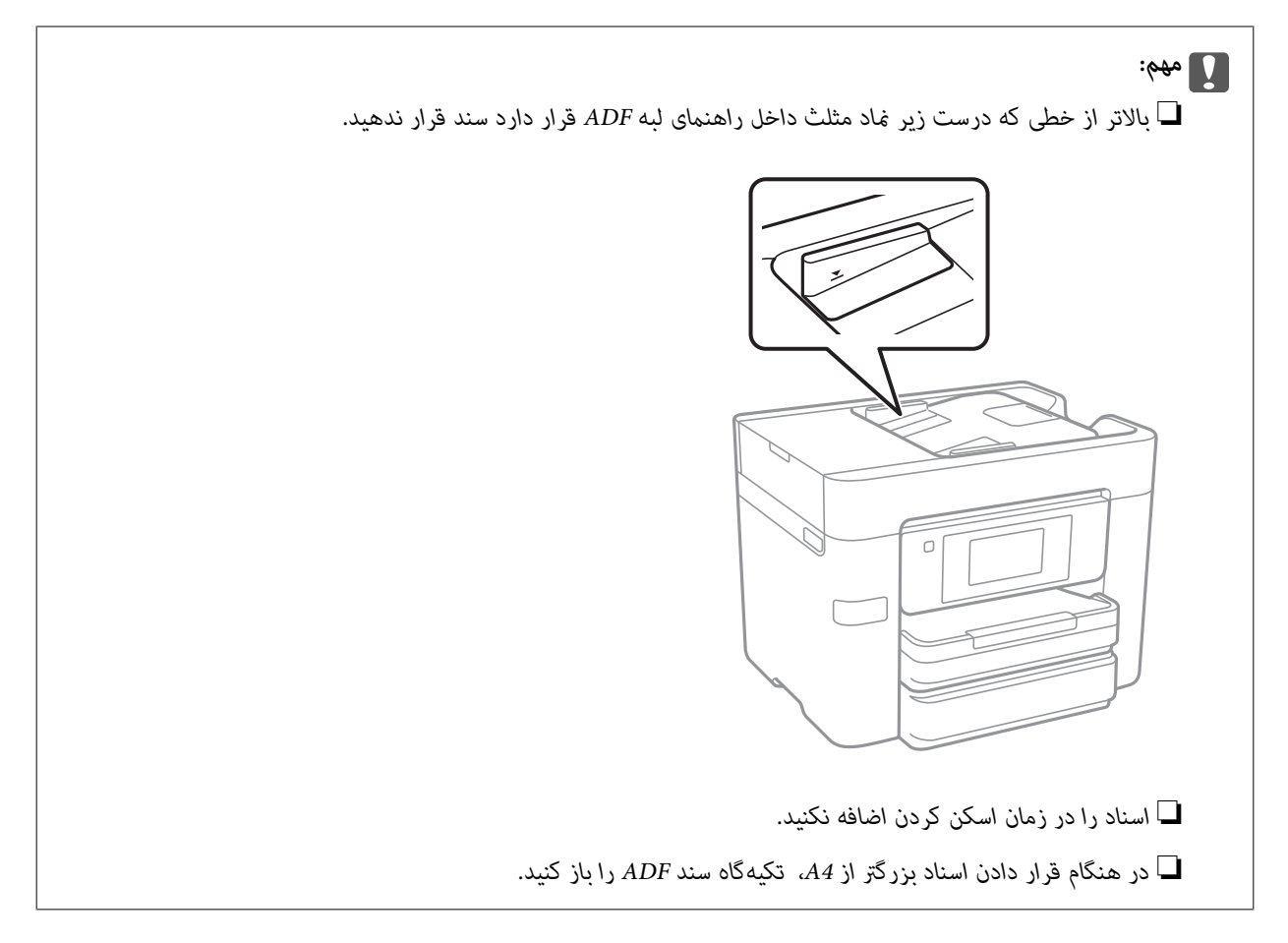

4. راهنمای لبه ADF را حرکت دهید تا به لبه اسناد برسد.

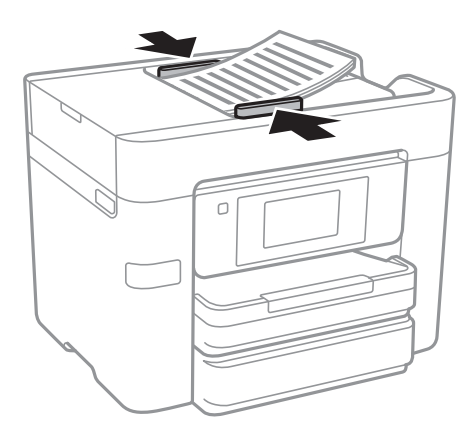

**اطلاعات مرتبط** | "اسناد [موجود](#page-47-0) برای [ADF](#page-47-0) ["](#page-47-0)در [صفحه](#page-47-0) 48

### **قرار دادن اسناد روی ADF برای کپی 2 طرفه**

اسناد را در جهت نشان داده شده در شکل قرار دهید و تنظیم جهت را انتخاب کنید.

❏قرار دادن اسناد در جهت بالا: **به سمت بالا** را هامن طور که در زیر توصیف شده است از پانل کنترل انتخاب کنید. **کپی** >**پیشرفته**> **جهت(سند)** >**به سمت بالا** اسناد را در جهت پیکان در ADF قرار دهید.

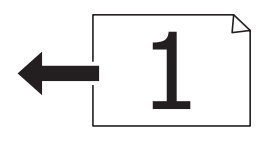

❏قرار دادن اسناد در جهت چپ: **به سمت چپ** را هامن طور که در زیر توصیف شده است از پانل کنترل انتخاب کنید. **کپی** >**پیشرفته**> **جهت(سند)** >**به سمت چپ** اسناد را در جهت پیکان در ADF قرار دهید.

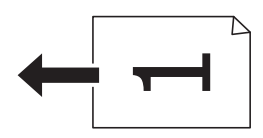

## **قرار دادن اسناد در شیشه اسکرن**

*!احتیاط:*

هنگام باز و بسته کردن درپوش اسناد مراقب دست یا انگشتان خود باشید که گیر نکنند. درغیراینصورت ممکن است صدمه ببینید.

## *مهم:*c

*هنگام قرار دادن اسناد انبوه مانند کتاب، مراقب باشید نور خارجی به طور مستقیم روی شیشه اسکرن نتابد.*

.1 درپوش اسناد را باز کنید.

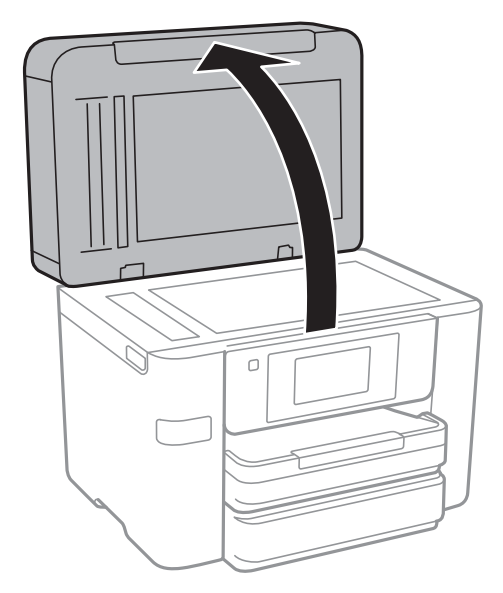

.2 هرگونه گرد و غبار یا لکه روی شیشه اسکرن را پاک کنید.

.3 سند را به صورت رو به پایین قرار دهید و آن را به سمت علامت گوشه بلغزانید.

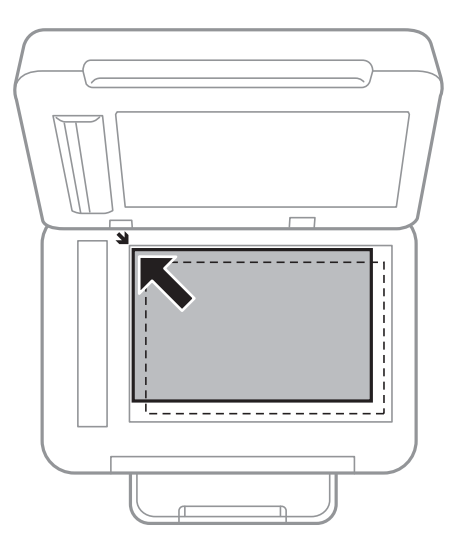

*نکته:*

❏ *به میزان ۱.۵ میلیمتر از لبههای شیشه اسکرن اسکن منی شود.*

❏ *هنگامی که اسناد هم درADF و هم در شیشه اسکرن قرار گرفته باشند، اولویت باADF است.*

.4 درپوش را آرام ببندید.

### *مهم:*c از وارد کردن نیروی بیش از حد به شیشه اسکنر یا درپوش سند بپرهیزید. در غیر این صورت احتمال آسیب دیدن وجود دارد.

.5 پس از اسکن کردن، اسناد را از دستگاه خارج کنید.

*اگر اسناد را برای مدت طولانی روی شیشه اسکرن قرار دهید، ممکن است به سطح شیشه بچسبند. نکته:*

## **مدیریت اطلاعات متاس**

ثبت لیست اطلاعات قاس به شما امکان می دهد که شماره مقصد را به راحتی وارد کنید. می توانید حداکثر 100 ورودی را ثبت کنید و می توانید هنگام وارد کردن شماره فکس از لیست مخاطبین استفاده کنید، مقصدی را برای پیوست تصویر اسکن شده به ایمیل وارد کنید و یک تصویر<br>اسکن شده را در پوشه شبکه ذخیره کنید.

همچنین می توانید مخاطبین را در سرور LDAPثبت کنید.

**اطلاعات مرتبط**

| ["استفاده](#page-56-0) از سرور [LDAP](#page-56-0) ["](#page-56-0)در [صفحه](#page-56-0) 57

## **ثبت یا ویرایش مخاطبان**

قبل از ثبت مخاطبین، بررسی کنید تنظیمات سرور ایمیل را برای استفاده از آدرس ایمیل پیکربندی کرده باشید.

- .1 بر روی **تنظیم** در صفحه اصلی تلنگر بزنید.
- .2 بر روی **مدیر مخاطبان** و سپس **ثبت/حذف** تلنگر بزنید.
	- .3 یکی از کارهای زیر را انجام دهید.

❏برای ثبت کردن مخاطب جدید، بر روی **افزودنورود** و سپس **افزودن مخاطب** تلنگر بزنید.

❏برای ویرایش مخاطب، آن مخاطب را انتخاب کنید و **ویرایش** را لمس کنید.

 $\Box$  برای حذف کردن مخاطب، آن مخاطب را انتخاب کنید و ابتدا بر روی **حذف** و سپس بر روی **بله** تلنگر بزنید. انجام دادن روالهای زیر<br>الزامی نیست.

*نکته:*

*می* توانید آدرسی را ثبت کنید که در سرور *LDAP در لیست مخاطبین محلی چاپگر* ثبت شده است. یک ورودی را *غ*ایش دهید و سپس **ثبت در**<br>**مخاطبان** را لمس کنید.

4. در هنگام ثبت کردن مخاطب جدید، نوع مخاطب مورد نظرتان را برای ثبت کردن انتخاب کنید. برای ویرایش یا حذف کردن مخاطب این<br>روال را نادیده یگیرید.

❏فکس: مخاطبی (شامره فکس) را برای ارسال فکس ثبت کنید.

ایمیل: یک نشانی ایمیل ثبت کنید تا تصویر اسکن شده ارسال شود.  $\square$ 

❏پوشه شبکه/FTP: یک پوشه شبکه را ثبت کنید تا تصویر اسکن شده در آن ذخیره شود

.5 تنظیامت ضروری را انجام دهید.

```
نکته:
```
هنگام وارد کردن شماره *غ*ابر، اگر سیستم تلفن شمایک PBX است و به کد دسترسی برای دریافت خط بیرونی نیاز دارید، یک کد دسترسی خارجی در ابتدای شماره مابر وارد کنید. اگر کد دسترسی در تنظیمات **نوع خط** تنظیم شده است، یک # به جای کد دسترسی واقعی وارد مایید. برای<br>افزودن وقفه (به مدت سه ثانیه) در حین شمارهگیری، یک خط تیره (-) وارد کنید.

.6 بر روی **OK** تلنگر بزنید.

## **ثبت یا ویرایش مخاطبان گروهی**

افزودن مخاطبین به یک گروه به شما امکان می دهد تا یک تصویر اسکن شده را توسط ایمیل یا یک غابر را به چندین مقصد همزمان ارسال کنید.

- .1 بر روی **تنظیم** در صفحه اصلی تلنگر بزنید.
- .2 بر روی **مدیر مخاطبان** و سپس **ثبت/حذف** تلنگر بزنید.
	- .3 یکی از کارهای زیر را انجام دهید.

❏برای ثبت کردن گروه جدید، بر روی **افزودنورود** و سپس **افزودن گروه** تلنگر بزنید.

❏برای ویرایش گروه، آن گروه را انتخاب کنید و **ویرایش** را لمس کنید.

نیست. ❏برایحذفکردن گروه، آن گروهرا انتخابکنیدوابتدا برروی**حذف**<sup>و</sup> سپسبرروی**بله**تلنگربزنید. انجامدادن روالهای زیرالزامی

4. در هنگام ثبت کردن گروه جدید، نوع گروه مورد نظرتان را برای ثبت کردن انتخاب کنید. برای ویرایش گروه این روال را نادیده<br>پگیرید.

فکس: مخاطبی (شماره فکس) را برای ارسال فکس ثبت کنید. $\Box$ 

❏ایمیل: یک نشانی ایمیل ثبت کنید تا تصویر اسکن شده ارسال شود.

- .5 **نام گروه** گروه را وارد یا ویرایش کنید.
- .6 روی **مخاطب(مخاطبان) به گروه اضافه شد (لازم است)** ضربه بزنيد.
	- .7 مخاطبانی را که میخواهید در گروه ثبت شوند انتخاب کنید.

*نکته:* ❏ *می توانید تا 99 مخاطب را ثبت کنید.*

❏ *برای حذف کردن مخاطب، دوباره آن را لمس کنید.*

- .8 روی **بسنت** ضربه بزنيد.
- .9 دیگر تنظیامت ضروری را انجام دهید.
- شماره رجیستری: شماره گروه را مشخص کنید. $\Box$
- کلمه شاخص: واژه  $\epsilon$ ایه را برای گروه تعیین کنید.  $\square$

❏تخصیص به کاربرد متناوب: به عنوان گروه پرکاربرد ثبت کنید. گروه در بالای صفحه در محل نشانی منایش داده میشود.

.10 بر روی **OK** تلنگر بزنید.

## **ثبت کردن مخاطبان پرکاربرد**

در هنگام ثبت کردن مخاطبان پرکاربرد، مخاطبان در بالای صفحه که نشانی در آن درج میشود، ظاهر میشوند.

- .1 بر روی **تنظیم** در صفحه اصلی تلنگر بزنید.
- .2 بر روی **مدیر مخاطبان** و سپس **مکرر** تلنگر بزنید.

راهنمای کاربر

- .3 نوع مخاطب مورد نظر برای ثبت را لمس کنید.
- .4 روی **ویرایش** ضربه بزنيد. *برای تغییر دادن ترتیب فایلها ترتیب بندی را لمس کنید. نکته:*
- .5 مخاطبان پر کاربرد را که میخواهید ثبت شوند انتخاب کنید و بر روی **OK** تلنگر بزنید. *نکته:* ❏ *برای حذف کردن مخاطب، دوباره آن را لمس کنید.* ❏ *میتوانید نشانیها را از فهرست مخاطبان جستجو کنید. کلیدواژه جستجو را در کادر بالای صفحه وارد کنید.*
	- .6 روی **بسنت** ضربه بزنيد.

## **ثبت مخاطب در کامپیوتر**

با استفاده از Config Web، شام می توانید یک فهرست اطلاعات متاس روی کامپیوتر خود ایجاد کرده و آن را به چاپگر منتقل کنید.

- .1 وارد Config Web شوید و **Contacts** را انتخاب کنید.
- .2 عددی را که می خواهید ثبت کنید انتخاب منایید و سپس روی **Edit** کلیک کنید.
	- .3 **Name** و**Word Index** را وارد کنید.
- .4 نوع مقصد را به عنوان گزینه **Type** انتخاب کنید. *نکته:* پس از پایان یافتن فرآیند ثبت فیتوانید گزینه  $\bm{Type}$  را تغییر دهید. اگر بخواهید نوع را تغییر دهید، باید مقصد را حذف و دوباره ثبت *کنید.*
	- .5 مقداری برای هر گزینه وارد کنید و بر روی **Apply** کلیک کنید.

#### **اطلاعات مرتبط**

- | ["Config Web "در](#page-163-0) صفحه 164
- | ["اجرای](#page-163-0) [Config Web](#page-163-0) در مرورگر [وب" در](#page-163-0) صفحه 164

### **گزینههای تنظیم مقصد**

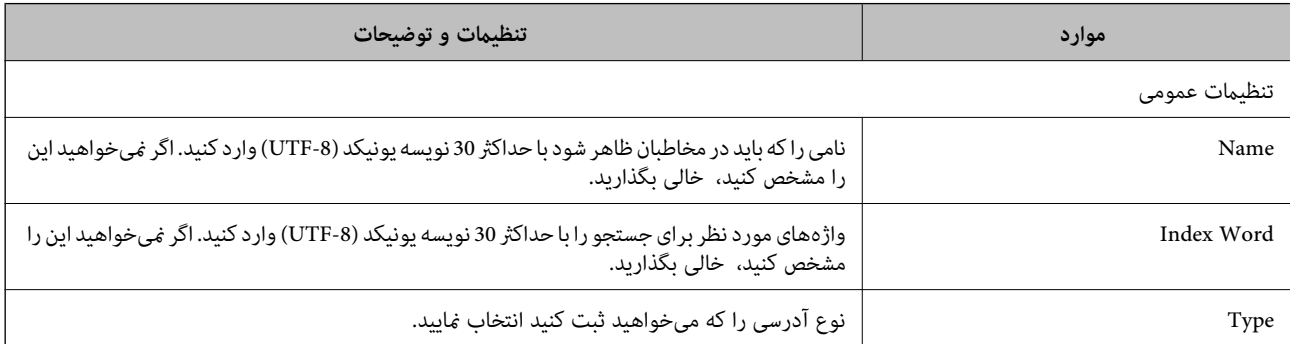

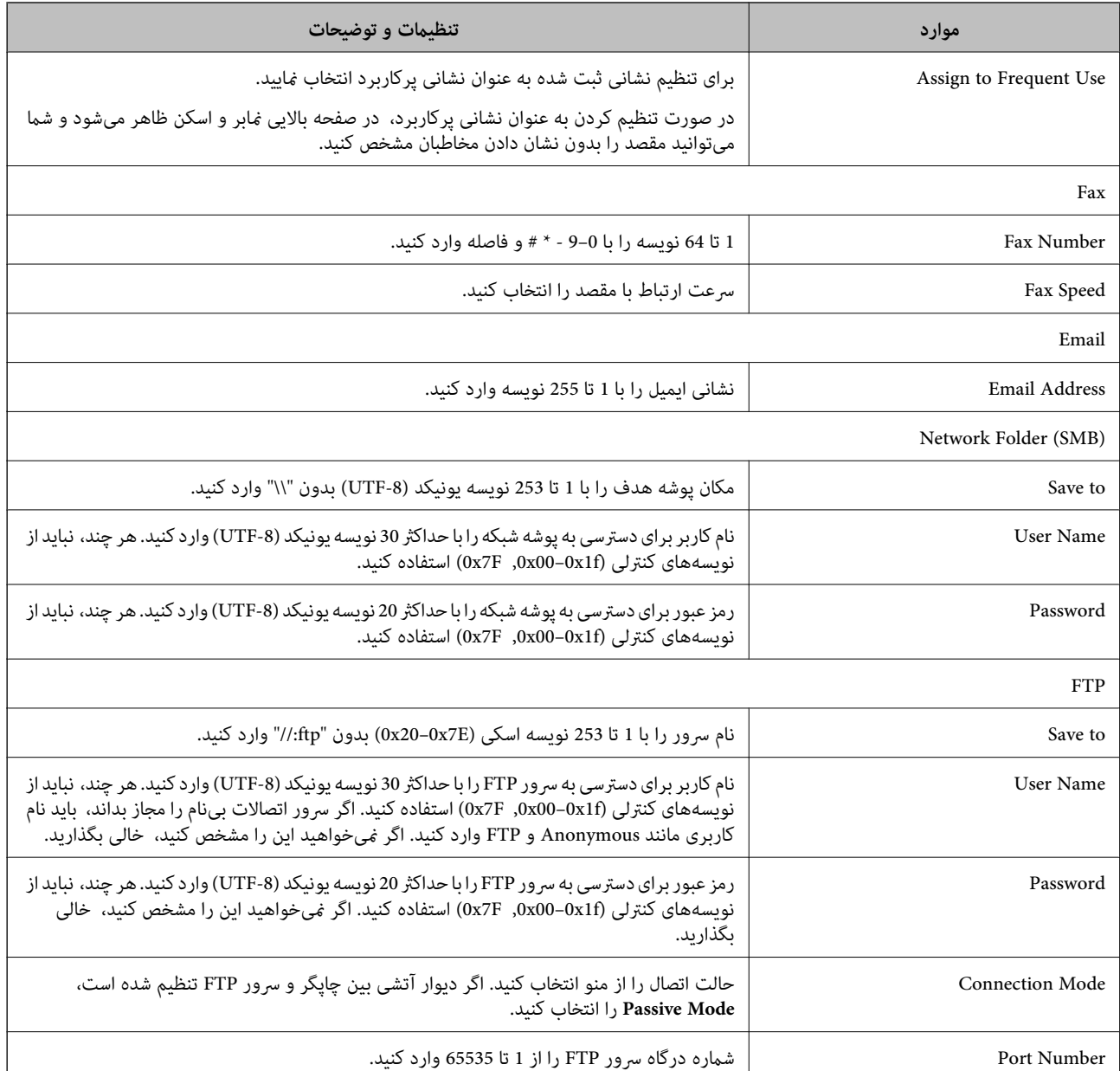

### **ثبت مقصدها به عنوان گروه**

- اگر نوع مقصد بر روی **Fax** یا **Email** تنظیم شده باشد، میتوانید مقصدها را به عنوان گروه ثبت کنید.
	- .1 وارد Config Web شوید و **Contacts** را انتخاب کنید.
	- .2 عددی را که می خواهید ثبت کنید انتخاب منایید و سپس روی **Edit** کلیک کنید.
		- .3 از **Type** یک گروه انتخاب کنید.
		- .4 بر روی **Select** مربوط به **Group for) s(Contact** کلیک کنید. مقصدهای موجود نمایش داده میشود.
	- .5 مقصدهایی را که میخواهید در گروه ثبت شوند انتخاب کنید و بر روی **Select** کلیک کنید.

راهنماي کاربر

- .6 **Name** و**Word Index** را وارد کنید.
- <span id="page-56-0"></span>.7 انتخاب کنید که آیا گروه ثبت شده را به گروه پرکاربرد تخصیص میدهید یا خیر. *مقصدها را میتوان در چندین گروه ثبت کرد. نکته:*
	- .8 روی **Apply** کلیک کنید.

## **استفاده از سرور LDAP**

در هنگام استفاده از سرور LDAP، میتوانید مقصد ایمیل یا نمابر را از مخاطبان سرور LDAP جستجو و تعیین کنید.

### **پیکربندی سرور LDAP**

- .کنید انتخاب را **Basic**< **LDAP Server**< **Network Settings** و شوید Web Config وارد .1
	- .2 برای هر مورد یک مقدار وارد کنید.
		- .3 گزینه **OK** را انتخاب کنید.

تنظیمات انتخاب شده مایش داده میشود.

#### **اطلاعات مرتبط**

| ["اجرای](#page-163-0) [Config Web](#page-163-0) در مرورگر [وب" در](#page-163-0) صفحه 164

### **گزینههای تنظیم سرور LDAP**

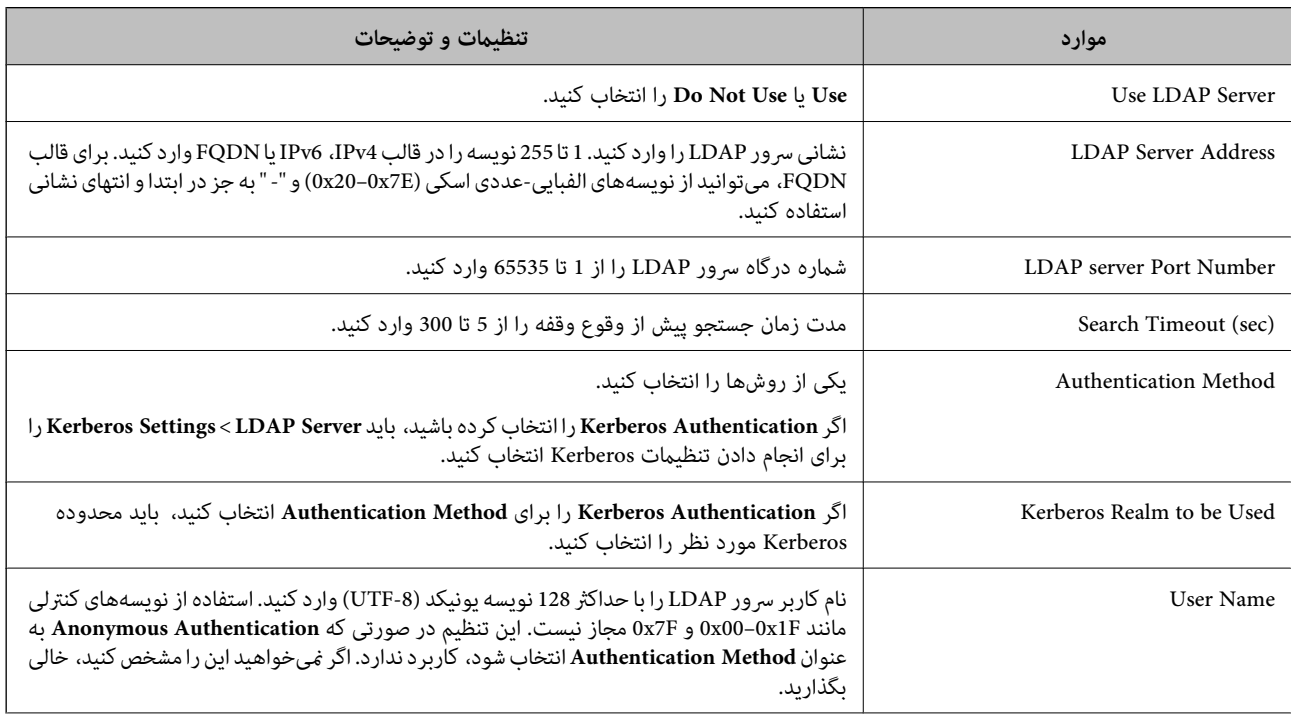

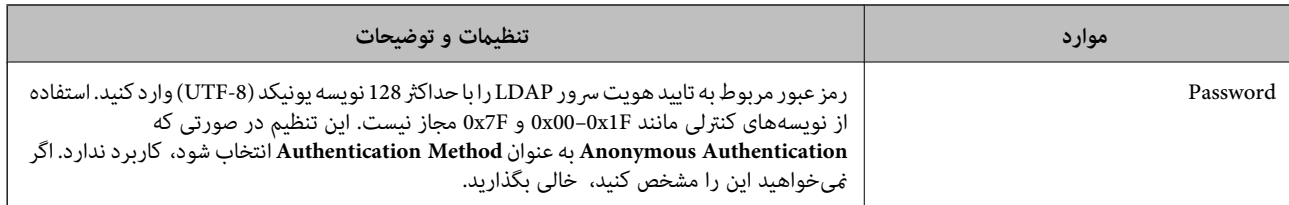

### **تنظیامت Kerberos**

اگر Kerberos Authentication را برای Authentication Method از Basic<LDAP Server انتخاب کنید، باید تنظیمات Kerberos را<br>را انجام دهید. میتوانید تا 10 تنظیم را برای تنظیمات Kerberos انجام دهید.

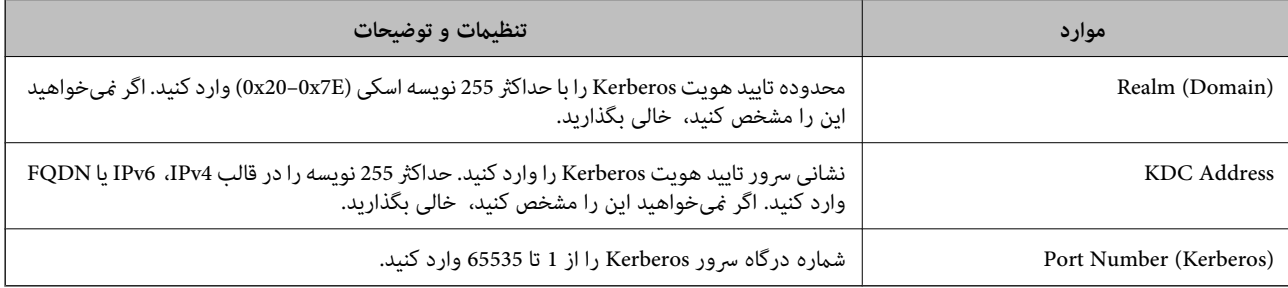

## **پیکربندی تنظیامت جستجوی سرور LDAP**

- .کنید انتخاب را **Search Settings**< **LDAP Server**< **Network Settings** و شوید Web Config وارد .1
	- .2 برای هر مورد یک مقدار وارد کنید.
	- .3 روی **OK** کلیک کنید تا نتیجه تنظیم منایش داده شود. تنظیمات انتخاب شده مایش داده میشود.

### **گزینههای تنظیم جستجوی سرور LDAP**

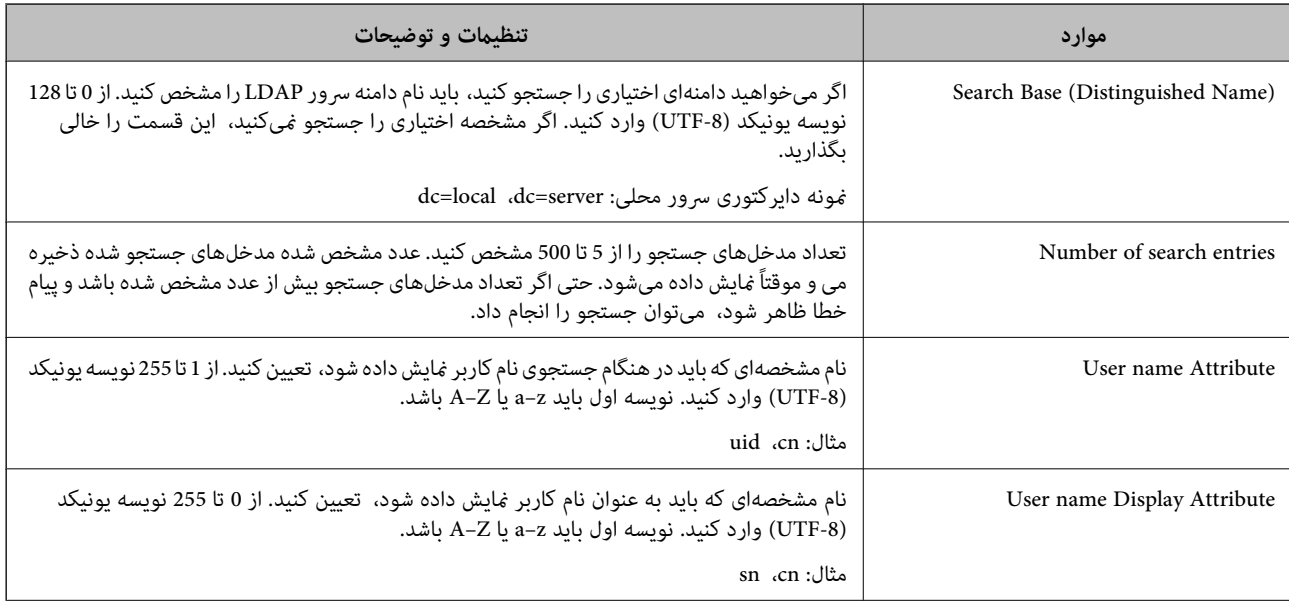

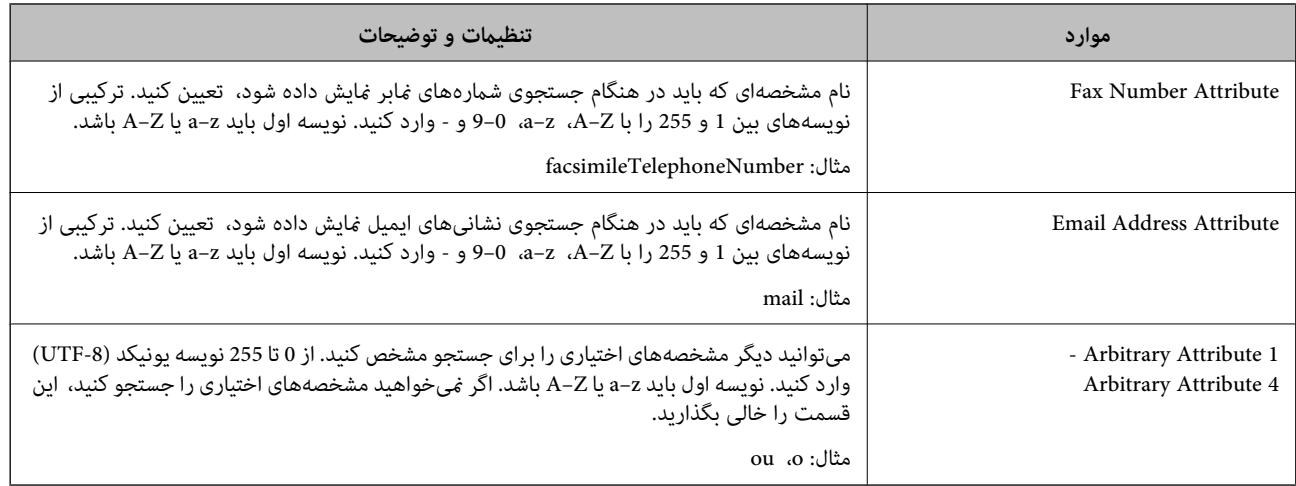

### **بررسی اتصال سرور LDAP**

- .کنید انتخاب را **Connection Test**< **LDAP Server**< **Network Settings** و شوید Web Config وارد .1
	- .2 گزینه **Start** را انتخاب کنید.

آزمایش اتصال آغاز میشود. پس از آزمایش، گزارش بررسی منایش داده میشود.

### **مراجع آزمایش اتصال سرور LDAP**

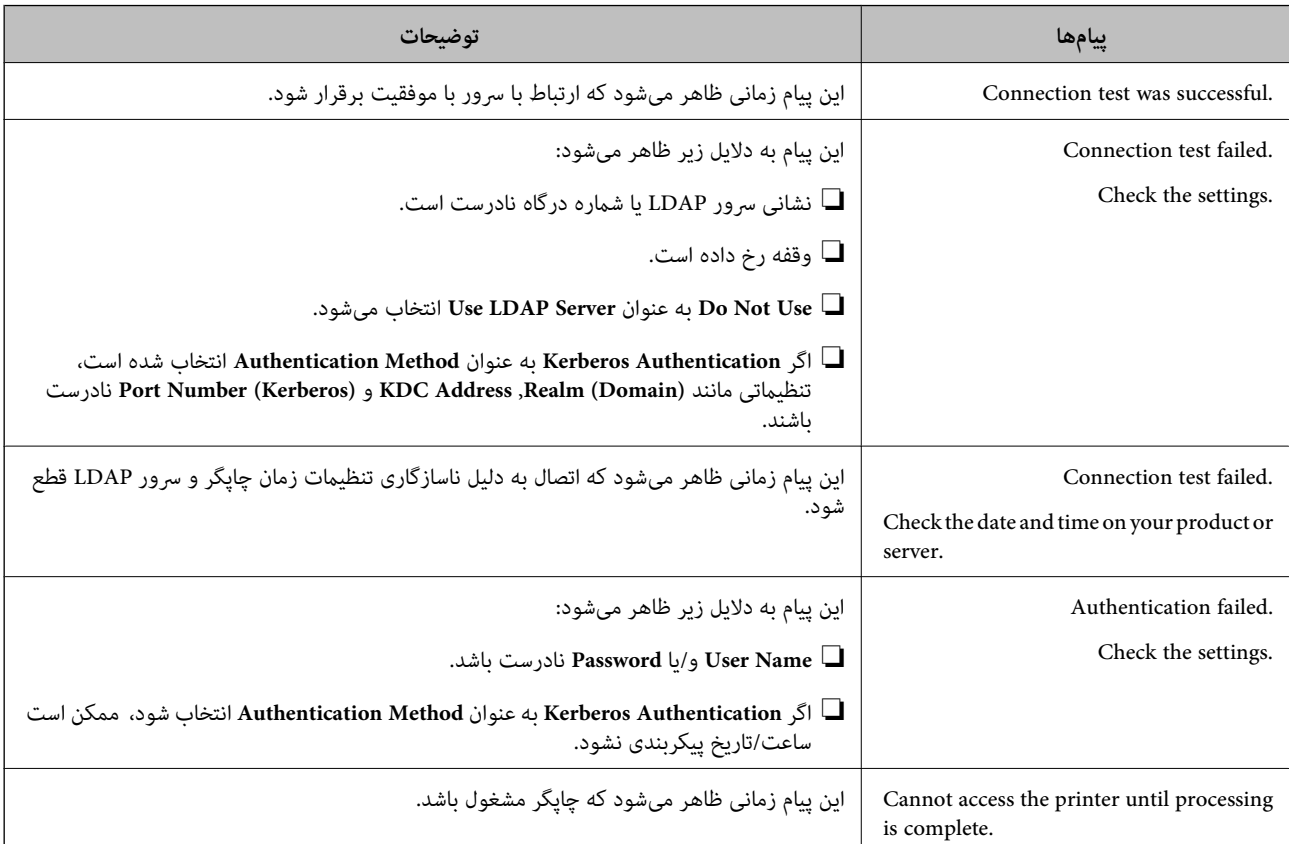

## **صادر و وارد کردن مخاطبان با استفاده از رایانه**

با استفاده از Web Config می توانید مخاطبان ذخیره شده در چاپگر را به رایانه صادر کنید. میتوانید مخاطبان صادر شده را به چاپگرهای دیگر<br>وارد کنید.

در صورت اشکال در کارکرد چاپگر، ممکن است داده های مخاطبین حذف شوند. توصیه می کنیم در هنگام به روز رسانی داده ها، از آنها پشتیبان گیری کنید. Epson در مورد از دست دادن هر نوع داده، برای پشتیبان گیری یا بازیابی داده و یا تنظیمات حتی در طول دوره ضمانت<br>مسئولیتی ندارد.

**اطلاعات مرتبط**

| ["Config Web "در](#page-163-0) صفحه 164

### **صدور مخاطب**

تنظیامت چاپگر را صادر کنید.

- .کنید انتخاب را **Export**< **Export and Import Setting Value** و شوید Web Config وارد .1
	- .2 گزینه **Contacts** را انتخاب کنید.
- .3 برای رمزگذاری فایل صادر شده رمز عبور وارد کنید. برای وارد کردن فایل به رمز عبور نیاز دارید. اگر نمیخواهید فایل را رمزگذاری کنید، اینجا را خالی بگذارید.
	- .4 روی **Export** کلیک کنید.

**اطلاعات مرتبط** | ["اجرای](#page-163-0) [Config Web](#page-163-0) در مرورگر [وب" در](#page-163-0) صفحه 164

### **وارد کردن مخاطبان**

فایل صادر شده Config Web را وارد چاپگر کنید.

- .کنید انتخاب را **Import**< **Export and Import Setting Value** و شوید Web Config وارد .1
	- .2 فایل صادر شده را انتخاب کنید و رمز عبور رمزگذاری را وارد کنید.
		- .3 روی **Next** کلیک کنید.
		- .4 **Contacts** را انتخاب کنید و سپس روی **Next** کلیک کنید.
			- .5 روی **OK** کلیک کنید.

**اطلاعات مرتبط**

| ["اجرای](#page-163-0) [Config Web](#page-163-0) در مرورگر [وب" در](#page-163-0) صفحه 164

## **چاپ**

## **چاپ از پانل کنترل**

میتوانید دادهها را از دستگاه USB خارجی متصل به چاپگر چاپ کنید.

### **چاپ کردن فایلهای JPEG از دستگاه حافظه**

#### *نکته:*

اگر بیش از ۹۹۹ تصویر روی دستگاه حافظه دارید، تصاویر به طور خودکار به چند گروه تقسیم شده و صفحه انتخاب گروه نشان داده می شود. تصاویر<br>در اساس ضبط مرتب سازی می شوند.

**چاپ**

- .1 یک دستگاه حافظه را به درگاه USB رابط خارجی چاپگر وصل کنید.
	- .2 بر روی **حافظه** در صفحه اصلی تلنگر بزنید.
		- .3 روی **JPEG** ضربه بزنيد.

تصاویر درون دستگاه حافظه به صورت عکسهای کوچک منایش داده میشوند.

برای تغییر دادن **ترتیب منایش** بر روی تلنگر بزنیدیا تنظیامت **انتخاب همهعکس ها**، **لغو انتخاب عکس** و **انتخاب گروه** را انجام دهید.

.4 روی فایل مورد نظر برای چاپ تلنگر بزنید.

روی تصاویر انتخاب شده نشانه انتخاب وجود دارد.

برای دیدن پیش $\bm{\zeta}$ یشمن تصویر بر <u>رو</u>ی **ما<u>ی ت</u>کی** تلنگر بزنید. با تلنگر زدن بر روی  $\bullet$  میتوانید تصویر را بزرگ کنید. برای دیدن پیش $\bm{\zeta}$ یش ۔ ۔ ۔ ۔<br>تصویر قبلی یا بعدی بر روی <sup>ا</sup> کا یا <sup>اد</sup>ا تلنگر بزنید.

- 5. **ادامه چاپ** را لمس کنید دهید تا تنظیمات چاپ اعمال شود.
- .6 منبع کاغذ و حالت رنگ مورد نظر را در زبانه **تنظیامت اصلی** تنظیم کنید.
- .7 دیگر گزینهها را در صورت لزوم در زبانه **پیشرفته** تنظیم کنید. برای کسب اطلاعات بیشتر درباره تنظیامت دقیق، به منوهای حافظه مراجعه کنید.
	- .8 تعداد نسخههای چاپ را با تلنگر زدن بر روی مقدار تنظیم کنید.
		- و. برای شروع کار چاپ بر روی $\bigcirc$  تلنگر بزنید.  $9$ 
			- .10 دستگاه حافظه را از چاپگر جدا کنید.

#### **اطلاعات مرتبط**

- | ["بارگذاری](#page-43-0) کاغذ در کاست کاغذ" در صفحه 44
	- | "نام و عملکرد [قطعات" در](#page-13-0) صفحه 14
		- | "تنظیامت [JPEG "در](#page-61-0) صفحه 62

#### <span id="page-61-0"></span>**چاپ**

### **چاپ کردن فایلهای TIFF از دستگاه حافظه**

- .1 یک دستگاه حافظه را به درگاه USB رابط خارجی چاپگر وصل کنید.
	- .2 بر روی **حافظه** در صفحه اصلی تلنگر بزنید.
- .3 روی **TIFF** ضربه بزنيد. فایلهای درون دستگاه حافظه به صورت فهرست منایش داده میشوند. برای تغییر دادن ترتیب فایلها را لمس کنید.
	- .4 روی فایل مورد نظر برای چاپ تلنگر بزنید.
- .5 منبع کاغذ و حالت رنگ مورد نظر را در زبانه **تنظیامت اصلی** تنظیم کنید.
- .6 دیگر گزینهها را در صورت لزوم در زبانه **پیشرفته** تنظیم کنید. برای کسب اطلاعات بیشتر درباره تنظیامت دقیق، به منوهای مربوط به دستگاه حافظه مراجعه کنید.
	- .7 تعداد نسخههای چاپ را با تلنگر زدن بر روی مقدار تنظیم کنید.
		- . برای شروع کار چاپ بر روی $\bigcirc$  تلنگر بزنید.  $s$ 
			- .9 دستگاه حافظه را از چاپگر جدا کنید.

**اطلاعات مرتبط**

- | ["بارگذاری](#page-43-0) کاغذ در کاست کاغذ" در صفحه 44
	- | "نام و عملکرد [قطعات" در](#page-13-0) صفحه 14
		- | "تنظیامت [TIFF "در](#page-62-0) صفحه 63

### **گزینههای منو برای حافظه**

بر روی **حافظه** در صفحه اصلی چاپگر تلنگر بزنید تا بتوانید تنظیامت مختلف چاپ را برای فایل درون دستگاه حافظه انجام دهید.

#### **تنظیامت JPEG**

(گزینه ها):

تنظیمات ترتیب، انتخاب و حذف انتخاب دادههای تصویر را انجام دهید.

تنظیامت اصلی:

❏تنظیم کاغذ

تنظیامت منبع کاغذ مورد نظر برای چاپ را مشخص کنید.

❏حالت رنگی

تنظیم رنگی را که معمولاً چاپ میکنید در **سیاه/سفید** یا **رنگی** انتخاب کنید.

پیشرفته:

#### ❏طرح کلی

<span id="page-62-0"></span>نحوه چیدمان فایل های JPEG را انتخاب کنید. **با حاشیه** برای چاپ کردن یک فایل در هر ورق با حاشیههای اطراف لبههاست. **بدون حاشیه** برای چاپ کردن یک فایل در هر ورق بدون حاشیههای اطراف لبههاست. تصویر کمی بزرگ می شود تا حاشیه ها از لبه کاغذ حذف شوند. **20 تایی** برای چاپ 20 فایل در هر ورق است. **فهرست موضوعی** برای چاپ کردن *ن*مایه حاوی اطلاعات<br>است.

متناسب با کادر  $\Box$ 

برای بریدن تصویر و جای دادن خودکار آن در آرایش چاپ انتخاب شده **روشن** را انتخاب کنید. اگر نسبت ابعادی داده تصویر و اندازه کاغذ متفاوت است، تصویر به صورت خودکار بزرگ یا کوچک می شود تا کناره های کوتاه آن با کناره های کوتاه کاغذ مطابقت داشته باشد. اگر سمت بلند تصویر بالاتر از سمت بلند کاغذ باشد، برش می خورد. این ویژگی برای عکس های پانوراما<br>کار غی کند.

❏کیفیت

انتخاب **بهترین** چاپ با کیفیتی بالاتر را ارائه می دهد، اما سرعت چاپ ممکن است کاهش یابد.

❏تاریخ

قالب تاریخ گرفته یا ذخیره شدن عکس را انتخاب کنید. برای بعضی از آرایشها، تاریخ چاپ منی شود.

❏تصحیح عکس

این حالت را برای بهسازی خودکار روشنایی، کنتراست و اشباع رنگ انتخاب کنید. برای غیرفعال کردن بهسازی خودکار<br>**پیشرفت غیرفعال** را انتخاب کنید.

تصحیح قرمزی چشم  $\Box$ 

برای برطرف کردن خودکار اثر قرمزی چشم در عکسها On را انتخاب کنید. تصحیح فقط بر روی چاپ انجام می شود و روی<br>فایل اصلی اعمال *غی* شود. بسته به نوع عکس، ممکن است بخش دیگری از عکس به جز چشم ها تصحیح شود.

### **تنظیامت TIFF**

میتوانید تنظیامت چاپ قالب فایل TIFF را در دستگاههای حافظه انجام دهید.

(ترتیب مایش):  $\downarrow$ 1)

ترتیب فایلها را تغییر میدهد.

تنظیامت اصلی:

❏تنظیم کاغذ

تنظیمات منبع کاغذ مورد نظر برای چاپ را مشخص کنید.

❏حالت رنگی

تنظیم رنگی را که معمولاً چاپ میکنید در **سیاه/سفید** یا **رنگی** انتخاب کنید.

پیشرفته:

❏طرح کلی

نحوه چیدمان فایل TIFF-Multi را انتخاب کنید. **با حاشیه** برای چاپ کردن یک صفحه در هر ورق با حاشیههای اطراف لبههاست. **بدون حاشیه** برای چاپ کردن یک صفحه در هر ورق بدون حاشیههای اطراف لبههاست. تصویر کمی بزرگ می شود تا حاشیه ها از لبه کاغذ حذف شوند. **20 تایی** برای چاپ 20 صفحه در هر ورق است. **فهرست موضوعی** برای چاپ کردن<br>*ن*ایه حاوی اطلاعات است.

❏متناسب با کادر

<span id="page-63-0"></span>برای بریدن عکس و جای دادن خودکار آن در آرایش عکس انتخاب شده **روشن** را انتخاب کنید. اگر نسبت ابعادی داده تصویر و اندازه کاغذ متفاوت است، تصویر به صورت خودکار بزرگ یا کوچک می شود تا کناره های کوتاه آن با کناره های کوتاه کاغذ<br>اندازه کاغذ متفاوت است، تصویر به صورت خودکار بزرگ یا کوچک می شود تا کناره های کوتاه آن با کناره های کوتاه کاغذ مطابقت داشته باشد. اگر سمت بلند تصویر بالاتر از سمت بلند کاغذ باشد، برش می خورد. این ویژگی برای عکس های پانوراما<br>کار غی کند.

❏کیفیت

انتخاب **بهترین** چاپ با کیفیتی بالاتر را ارائه می دهد، اما سرعت چاپ ممکن است کاهش یابد.

❏ترتیب چاپ

ترتیب چاپ فایلهای TIFF چند-صفحهای را انتخاب کنید.

❏تاریخ

قالب تاریخ گرفته یا ذخیره شدن عکس را انتخاب کنید. برای بعضی از طرح های کلی، تاریخ چاپ منی شود.

**چاپ از رایانه**

### **مقدمات چاپ — Windows**

*نکته:* ۔<br>⊿ برای دریافت توضیحات موارد تنظیم به راهنمای آنلاین مراجعه کنید. روی یک مورد کلیک راست کنید و سپس روی **راهنما** کلیک کنید.

❏ *بسته به برنامه ممکن است عملکردها فرق داشته باشد. برای اطلاعات بیشتر به راهنامی برنامه مراجعه کنید.*

- .1 کاغذ را در چاپگر قرار دهید.
- 2. فایلی را که می خواهید چاپ کنید باز مایید.
- .3 **چاپ** یا **تنظیم چاپ** را از منوی **فایل** انتخاب کنید.
	- .4 چاپگر خود را انتخاب کنید.

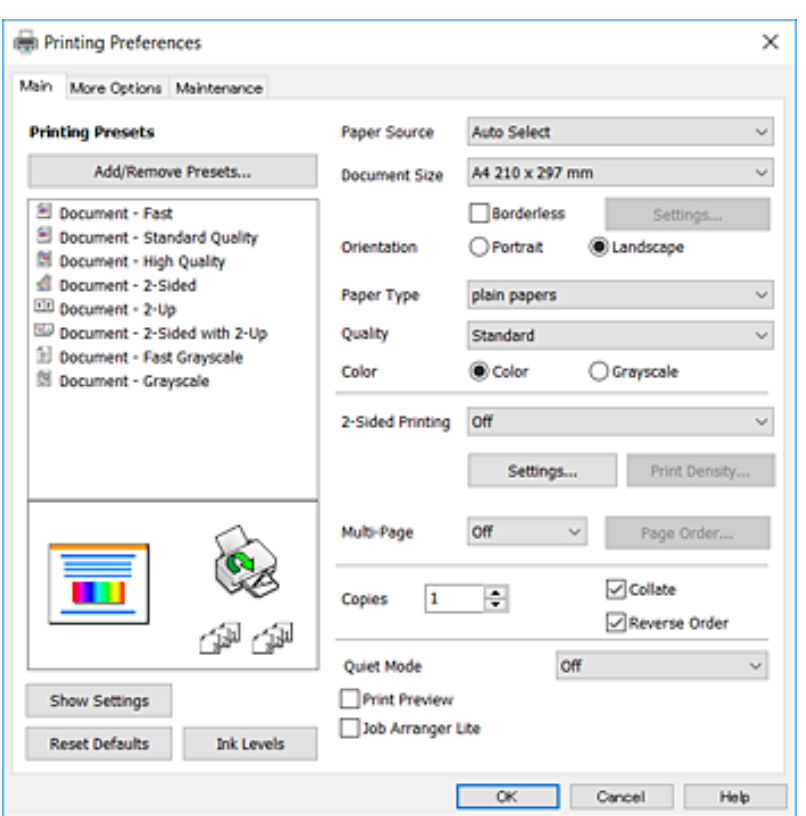

.5 **موارد برگزیده** یا **ویژگی ها** را برای دسترسی به پنجره درایور چاپگر انتخاب کنید.

6. تنظیمات زیر را انجام دهید.

■ منبع کاغذ: منبع کاغذی که کاغذ را در آن قرار دادید را انتخاب نمایید. اگر چاپگر دارای فقط یک منبع کاغذ باشد، این مورد نمایش داده<br>نمی شود.

اندازه سند: اندازه کاغذی را که در چاپگر قرار دادید انتخاب کنید. $\Box$ 

بدون حاشیه: چاپ بدون حاشیه در اطراف تصویر را انتخاب کنید.  $\Box$ 

جهت: جهتی را که در برنامه تنظیم کردید انتخاب مایید. $\Box$ 

❏نوع کاغذ: نوع کاغذ قرار داده شده را انتخاب کنید.

- شود. ❏کیفیت: کیفیت چاپ را انتخاب کنید. انتخاب **زیاد** چاپ با کیفیتی بالاتر را ارائه می دهد، اما سرعت چاپ ممکن است آهسته تر
	- ❏رنگ: زمانی که می خواهید به رنگ سیاه یا در سایه ای از رنگ خاکستری چاپ کنید **مقیاس خاکستری** را انتخاب کنید.

#### *نکته:*

■ اگر شما داده ها با تراکم بالا را روی کاغذ ساده، سرنامه، یا کاغذ از پیش چاپ شده چاپ می کنید، گزینه شفافیت استاندارد را به عنوان<br>تنظیمات کیفیت انتخاب کنید تا چاپ شما زنده و واضح باشد.

❏ *هنگام چاپ روی پاکت نامه، گزینه افقی را به عنوان تنظیامت جهت انتخاب کنید.*

- .7 برای بسنت پنجره درایور چاپگر روی **تائید** کلیک کنید.
	- .8 روی **چاپ** کلیک کنید.

راهنمای کاربر

**اطلاعات مرتبط**

- | "ظرفیت ها و کاغذ [موجود" در](#page-41-0) صفحه 42 | ["بارگذاری](#page-43-0) کاغذ در کاست کاغذ" در صفحه 44
	- | "لیست انواع [کاغذ" در](#page-42-0) صفحه 43

### **Mac OS X — چاپ مقدمات**

*نکته:*

<span id="page-65-0"></span>توضیحات مندرج در این بخش از *TextEdit* به عنوان یک *غ*ونه استفاده می کند. عملیات ها و صفحه های غایش بسته به برنامه متفاوت هستند. برای<br>اطلاعات بیشتر به راهنمای برنامه مراجعه کنید.

**چاپ**

- .1 کاغذ را در چاپگر قرار دهید.
- 2. فایلی را که می خواهید چاپ کنید باز مایید.
- .3 **چاپ** را از منوی **فایل** انتخاب کنید یا از فرمان دیگری به کادر چاپ بروید.

در صورت نیاز، بر روی **منایش جزئیات** یاd برای گسترده کردن پنجره چاپ کلیک کنید.

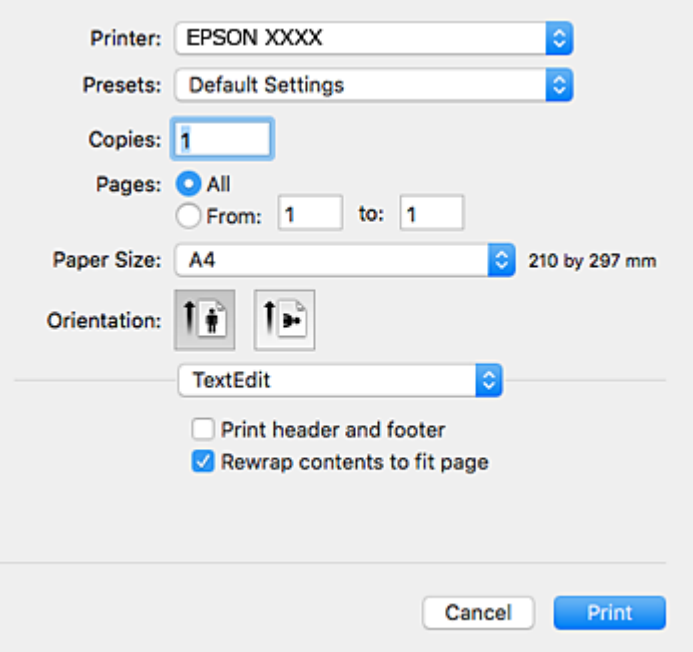

.4 تنظیامت زیر را انجام دهید.

❏چاپگر: چاپگر خود را انتخاب کنید.

تنظیمات ثبت شده: هنگامیکه قصد استفاده از تنظیمات ثبت شده را دارید، انتخاب کنید.  $\Box$ 

❏اندازه کاغذ: اندازه کاغذی را که در چاپگر قرار دادید انتخاب کنید.

هنگام چاپ کردن بدون حاشیه، یک اندازه کاغذ "بی حاشیه" را انتخاب کنید.

چهت: جهتی را که در برنامه تنظیم کردید انتخاب  $\square$ 

*نکته:* ■ اگر منوهای تنظیم فوق غایش داده غی شوند، پنجره چاپ را ببندید، گزینه **تنظیم صفحه** را از منوی **فایل** انتخاب کنید و سپس تنظیمات را<br>انجام دهید.

**چاپ**

- ❏ *هنگام چاپ روی پاکت نامه، جهت افقی را انتخاب کنید.*
	- .5 از منوی بازشو **تنظیامت چاپ** را انتخاب کنید.

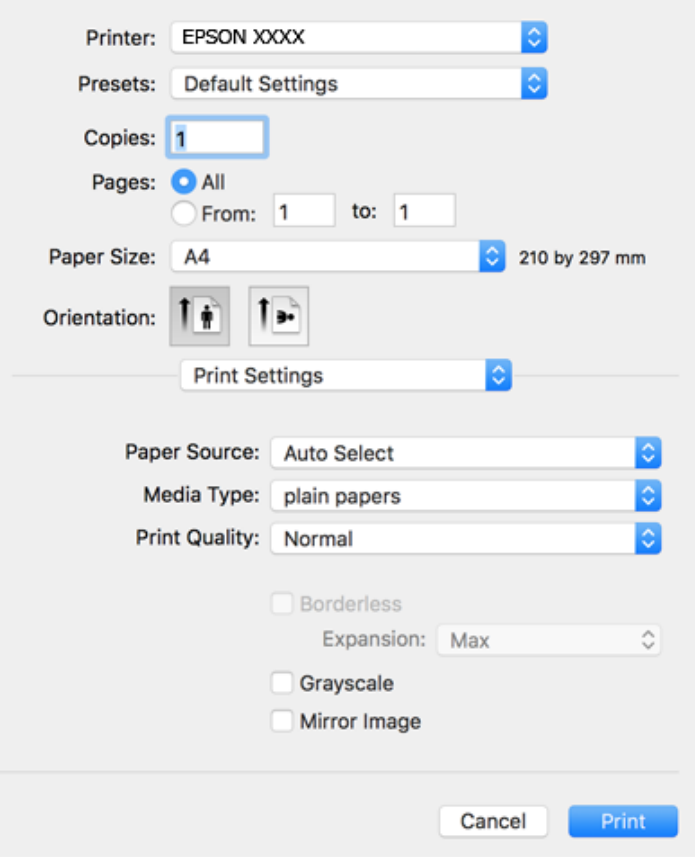

**نکته:**<br>در Mac OS X v10.8.x یا جدیدتر، اگر منوی **تنظیمات چاپ** نشان داده نشد، درایور چاپگر Epson به درستی نصب نشده است.

**موارد برگزیده سیستم را از منوی مخط** > **چاپگرها و اسکنرها (یا چاپ و اسکن، چاپ و غابر**) انتخاب کنید، چاپگر را *ح*ذف کنید و سپس دوباره<br>چاپگر را اضافه غایید. برای افزودن چاپگر، به مطلب زیر مراجعه کنید.

#### *[http://epson.sn](http://epson.sn/?q=2)*

.6 تنظیامت زیر را انجام دهید.

 $\Box$ Paper Source: منبع کاغذی که کاغذ را در آن قرار دادید را انتخاب نمایید. اگر چاپگر دارای فقط یک منبع کاغذ باشد، این مورد نمایش<br>داده نمی،شود.

❏نوع رسانه: نوع کاغذ قرار داده شده را انتخاب کنید.

بونیت چاپ را انتخاب کنید. Print Quality  $\square$ 

انتخاب تنظیم باکیفیتتر ممکن است سرعت چاپ را کاهش دهد.

❏گسترش: هنگام انتخاب یک اندازه کاغذ بی حاشیه وجود دارد.

در چاپ بی حاشیه، اطلاعات چاپ کمی بزرگ تر از اندازه کاغذ می شود، بنابراین هیچ حاشیه ای در اطراف لبه های کاغذ چاپ *غی*<br>شود. مقدار بزرگنمایی را انتخاب کنید.

❏مقیاس خاکستری: چاپ به رنگ سیاه یا در سایه از رنگ خاکستری را انتخاب کنید.

.7 روی **چاپ** کلیک کنید.

#### **اطلاعات مرتبط**

| "ظرفیت ها و کاغذ [موجود" در](#page-41-0) صفحه 42 | ["بارگذاری](#page-43-0) کاغذ در کاست کاغذ" در صفحه 44 | "لیست انواع [کاغذ" در](#page-42-0) صفحه 43

### **چاپ 2 طرفه**

برای چاپ در دو طرف کاغذ می توانید از هر کدام از روش های زیر استفاده کنید.

❏چاپ 2 طرفه خودکار

❏چاپ ۲ طرفه دستی (Windows فقط )

زمانی که چاپگر چاپ یک طرف را متام کرد، کاغذ را برگردانید تا طرف دیگر هم چاپ شود.

می توانید یک دفترچه چاپ کنید که با تا کردن موارد چاپی شبیه دفترچه شود. (فقط برای Windows(

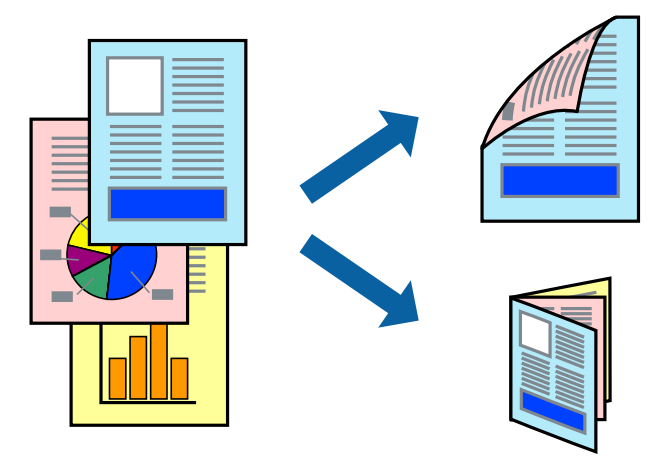

*نکته:*

❏ *این ویژگی برای چاپ بدون حاشیه موجود نیست.*

اگر از کاغذی استفاده می کنید که برای چاپ دو طرفه مناسب نباشد، ممکن است کیفیت چاپ کاهش یابد و کاغذ گیر کند.  $\Box$ 

❏ *بسته به کاغذ و داده ها، ممکن است جوهر به طرف دیگر کاغذ نشت کند.*

#### **اطلاعات مرتبط**

| "ظرفیت ها و کاغذ [موجود" در](#page-41-0) صفحه 42

### **چاپ روی 2 طرف - Windows**

#### *نکته:*

- ❏ *چاپ2طرفهدستیزمانیموجوداستکه3 Monitor Status EPSONفعالباشد. اگر3 Monitor Status EPSONغیرفعالباشد، دسترسیبه* .<br>درایور چاپگر، بر روی **تنظیم گسترش یافته** در زبانه **نگهداری** کلیک کنید و سپس EPSON Status Monitor 3 **را فعال کنید** را انتخاب *کنید.*
	- چاپ 2 طرفه دستی زمانی که چاپگر از طریق شبکه قابل دسترسی است یا بعنوان یک چاپگر مشترک استفاده می شود موجود نیست.  $\Box$ 
		- .1 کاغذ را در چاپگر قرار دهید.
		- 2. فایلی را که می خواهید چاپ کنید باز مایید.
			- .3 به پنجره درایور چاپگر بروید.
- **اندازه** انتخاب کنید. .4 **خودکار (پیوندلبه طولانی)**, **خودکار (پیوندلبهکوتاه)**,**دستی (پیوندلبه طولانی)** یا**دستی (پیوندلبهکوتاه)**را از **چاپ2 طرفه**درزبانه
	- .5 روی **تنظیم** کلیک کنید، تنظیامت مربوطه را انجام دهید و سپس روی **تائید** کلیک کنید. *برای چاپ یک کتابچه تاشو، کتابچه را انتخاب کنید. نکته:*
	- .6 روی **تراکم چاپ**کلیک کنید، نوع سند را از **انتخاب نوع سند**انتخاب کرده و سپس روی **تائید** کلیک کنید.

درایور چاپگر بطور خودکار گزینه های **تنظیم ها** را برای این نوع سند تنظیم می کند.

*نکته:* ■ چاپ ممکن است بسته به ترکیب گزینه های انتخاب شده برای **انتخاب نوع سند** در پنجره **تنظیم تراکم چاپ** و برای **کیفیت** در زبانه **اندازه**<br>چاپ آهسته انحام شود.

❏ *برای چاپ دستی دوطرفه، تنظیامت تنظیم تراکم چاپ در دسترس منی باشد.*

- .7 سایر موارد را از زبانه های **اندازه** و **گزینه بیشتر** در صورت نیاز تنظیم کرده، و سپس روی **تائید** کلیک کنید.
	- .8 روی **چاپ** کلیک کنید.

برای چاپ 2 طرفه دستی، زمانی که چاپ یک طرف مّام شده است، یک پنجره بازشو بر روی رایانه نشان داده می شود. دستورالعمل های<br>روی صفحه را دنبال کنید.

#### **اطلاعات مرتبط**

- | ["بارگذاری](#page-43-0) کاغذ در کاست کاغذ" در صفحه 44
	- $64$  "مقدمات چاپ $\blacktriangleright$  "Windows  $-$  "در صفحه  $\blacklozenge$

### **چاپ روی 2 طرف - X OS Mac**

- .1 کاغذ را در چاپگر قرار دهید.
- 2. فایلی را که می خواهید چاپ کنید باز نمایید.
	- .3 به کادر محاوره چاپ دسترسی پیدا کنید.
- .4 از منوی بازشو **Settings Printing sided-Two** را انتخاب کنید.

.5 صحافی ها و **Type Document** را انتخاب کنید.

*نکته:*

❏ *ممکن است بسته به تنظیامت Type Document سرعت چاپ کاهش یابد.*

- اگر در حال چاپ اسنادی با تراکم بالا هستید مانند عکس یا فودارها، Text & Protos یا Text & Photos را به عنوان تنظیم  $\Box$ Document Type انتخاب کنید. اگر حالت خط افتادگی ایجاد می شود یا تصویر به پشت کاغذ هم کشیده می شود، تراکم چاپ و زمان خشک<br>شدن جوهر را با کلیک بر روی پیکان کنار Adjustments تعیین کنید.
	- .6 در صورت نیاز سایر موارد را تنظیم کنید.
		- .7 روی **چاپ** کلیک کنید.

#### **اطلاعات مرتبط**

- | ["بارگذاری](#page-43-0) کاغذ در کاست کاغذ" در صفحه 44
- $\,$  "مقدمات چاپ ${\rm X} {\rm Mac\,OS\,X}$ " در صفحه  $\blacklozenge\,$

### **چاپ چندین صفحه بر روی یک صفحه**

می توانید دو یا چهار صفحه از اسناد را روی یک صفحه کاغذ چاپ کنید.

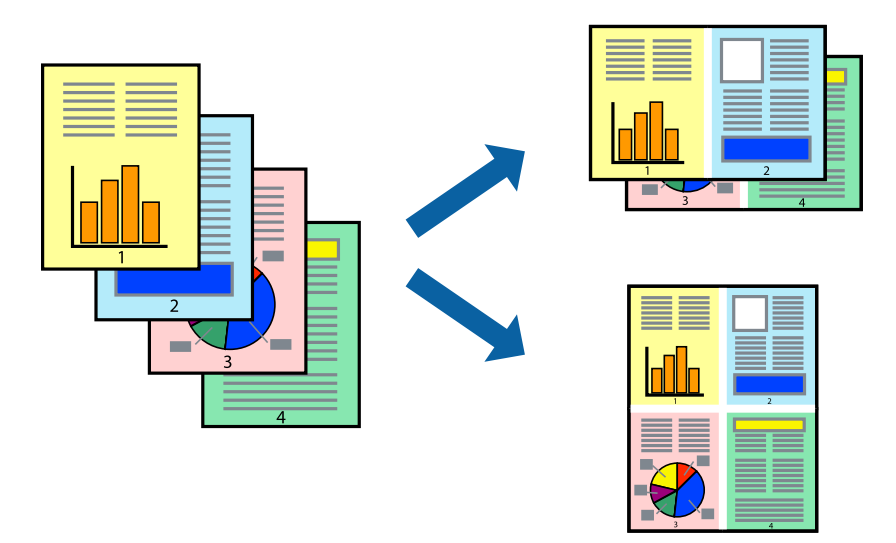

### **چاپ چندین صفحه بر روی یک صفحه - Windows**

*این ویژگی برای چاپ بدون حاشیه موجود نیست. نکته:*

- .1 کاغذ را در چاپگر قرار دهید.
- 2. فایلی را که می خواهید چاپ کنید باز مایید.
	- .3 به پنجره درایور چاپگر بروید.
- .4 **2تایی** یا **4تایی** را بعنوان تنظیم **چند صفحه** در زبانه **اندازه** انتخاب کنید.
- .5 روی **ترتیب صفحه** کلیک کنید، تنظیامت لازم را انجام دهید، و سپس روی **تائید** برای بسنت پنجره کلیک کنید.
- .6 سایر موارد را از زبانه های **اندازه** و **گزینه بیشتر** در صورت نیاز تنظیم کرده، و سپس روی **تائید** کلیک کنید.
	- .7 روی **چاپ** کلیک کنید.

**اطلاعات مرتبط**

- | ["بارگذاری](#page-43-0) کاغذ در کاست کاغذ" در صفحه 44
	- $64$  "مقدمات چاپ $\blacktriangleright$  "Windows  $-$  "در صفحه  $\blacklozenge$

### **چاپ چندین صفحه بر روی یک صفحه - X OS Mac**

- .1 کاغذ را در چاپگر قرار دهید.
- 2. فایلی را که می خواهید چاپ کنید باز مایید.
	- .3 به کادر محاوره چاپ دسترسی پیدا کنید.
	- .4 از منوی بازشو **چیدمان** را انتخاب کنید.
- .5 تعداد صفحات را در **کاغذهای هر صفحه**، **جهت چیدمان** (ترتیب صفحه) و **حاشیه ها** تنظیم کنید.
	- .6 در صورت نیاز سایر موارد را تنظیم کنید.
		- .7 روی **چاپ** کلیک کنید.

#### **اطلاعات مرتبط**

- | ["بارگذاری](#page-43-0) کاغذ در کاست کاغذ" در صفحه 44
- $\,$  "مقدمات چاپ ${\rm X} {\rm Mac\,OS\,X}$ " در صفحه  $\blacklozenge\,$

### **چاپ برای تناسب اندازه کاغذ**

می توانید برای تناسب اندازه کاغذی که در چاپگر قرار دادید چاپ کنید.

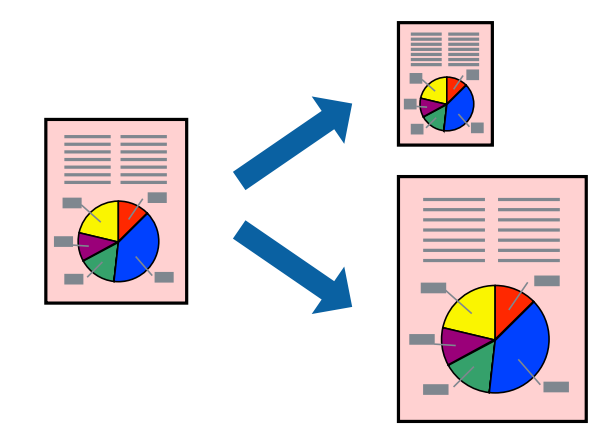

**چاپ برای تناسب اندازه کاغذ - Windows**

*این ویژگی برای چاپ بدون حاشیه موجود نیست. نکته:*

راهنمای کاربر

- .1 کاغذ را در چاپگر قرار دهید.
- 2. فایلی را که می خواهید چاپ کنید باز مایید.
	- .3 به پنجره درایور چاپگر بروید.
- .4 تنظیامت زیر را در زبانه **گزینه بیشتر** انجام دهید.

❏اندازه سند: اندازه کاغذی که در برنامه تنظیم کردید را انتخاب کنید.

کاغذ خروجی: اندازه کاغذی را که در چاپگر قرار دادید انتخاب کنید.  $\Box$ **متناسب با اندازه صفحه** بطور خودکار انتخاب می شود.

**نکته:**<br>اگر می خواهید یک تصویر با اندازه کاهش یافته را در مرکز صفحه چاپ کنید، **وسط** را انتخاب کنید.

.5 سایر موارد را از زبانه های **اندازه** و **گزینه بیشتر** در صورت نیاز تنظیم کرده، و سپس روی **تائید** کلیک کنید.

**چاپ**

.6 روی **چاپ** کلیک کنید.

#### **اطلاعات مرتبط**

- | ["بارگذاری](#page-43-0) کاغذ در کاست کاغذ" در صفحه 44
- $64$  "مقدمات چاپ $\blacktriangleright$  "Windows  $-$  "در صفحه  $\blacklozenge$

### **چاپ برای تناسب اندازه کاغذ - X OS Mac**

- .1 کاغذ را در چاپگر قرار دهید.
- 2. فایلی را که می خواهید چاپ کنید باز مایید.
	- .3 به کادر محاوره چاپ دسترسی پیدا کنید.
- .4 اندازه کاغذی که در برنامه بعنوان تنظیامت **اندازه کاغذ** تنظیم کرده اید را انتخاب منایید.
	- .5 از منوی بازشو **استفاده از کاغذ** را انتخاب کنید.
	- .6 **مقیاس متناسب با اندازه کاغذ** را انتخاب کنید.
	- .7 اندازه کاغذی را که در چاپگر بعنوان تنظیم **اندازه کاغذ مقصد** قرار دادید انتخاب کنید.
		- .8 در صورت نیاز سایر موارد را تنظیم کنید.
			- .9 روی **چاپ** کلیک کنید.

#### **اطلاعات مرتبط**

- | ["بارگذاری](#page-43-0) کاغذ در کاست کاغذ" در صفحه 44
- $\,$  "مقدمات چاپ ${\rm X} {\rm Mac\,OS\,X}$ " در صفحه  $\blacklozenge\,$
## **چاپ همزمان چند فایل (فقط برای Windows(**

Job Arranger Lite به شما اجازه می دهد چند فایل را که با برنامه مختلفی ایجاد شده اند ترکیب کرده و آنها را بعنوان یک کار چاپی تکی چاپ<br>کنید. می توانید تنظیمات چاپ را برای فایل های ترکیبی، از قبیل چیدمان، ترتیب چاپ و جهت تع

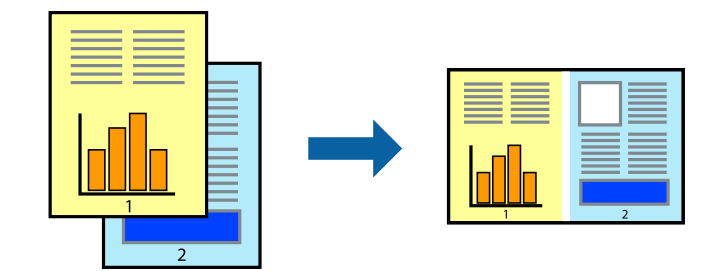

- .1 کاغذ را در چاپگر قرار دهید.
- 2. فایلی را که می خواهید چاپ کنید باز مایید.
	- .3 به پنجره درایور چاپگر بروید.
- .4 **Lite Arranger Job** در زبانه **اندازه** را انتخاب کنید.
- .5 برای بسنت پنجره درایور چاپگر روی **تائید** کلیک کنید.
	- .6 روی **چاپ** کلیک کنید.

پنجره **Lite Arranger Job** نشان داده می شود و کار چاپی به **چاپ پروژه** اضافه می شود.

7. در پنجره **Job Arranger Lite ب**از شده، فایلی را که می خواهید با فایل فعلی ترکیب کنید باز کرده و سپس مراحل 3 تا 6 را تکرار<br>کنید.

*نکته:*

*انتخاب کنید.* ❏ *اگرپنجرهLite Arranger Jobراببندید، چاپپروژهذخیرهنشدهحذفمیشود. برایچاپدرفرصتیدیگر، ذخیرهکردنرا ازمنویفایل*

برای باز کردن یک **چاپ پروژه** ذخیره شده در Job Arranger Lite، روی Job Arranger Lite در زبانه درایور چایگر **نگهداری** کلیک کنید. سپس، **باز کردن** را از منوی **فایل** برای انتخاب فایل انتخاب کنید. پسوند فایلهای ذخیره شده عبارت است از *"ecl".* 

- بیشتر، به راهنامی Lite Arranger Job رجوع کنید. .8 منوهای **چیدمان** <sup>و</sup> **ویرایش** در **Lite Arranger Job** را برای ویرایش **چاپ پروژه** در صورت نیاز انتخاب کنید. برای کسب جزئیات
	- .9 **چاپ کردن** را از منوی **فایل** انتخاب کنید.

**اطلاعات مرتبط**

- | ["بارگذاری](#page-43-0) کاغذ در کاست کاغذ" در صفحه 44
- $64$  "مقدمات چاپ $\blacktriangleright$  "Windows  $-$  "در صفحه  $\blacklozenge$

## **چاپ یک تصویر روی چند برگه برای ایجاد یک پوستر (فقط برای Windows(**

این قابلیت به شما امکان می دهد تا یک تصویر را روی چندین برگه کاغذ چاپ کنید. شما می توانید یک پوستر بزرگ را از طریق چسباندن آنها به<br>یکدیگر ایجاد کنید.

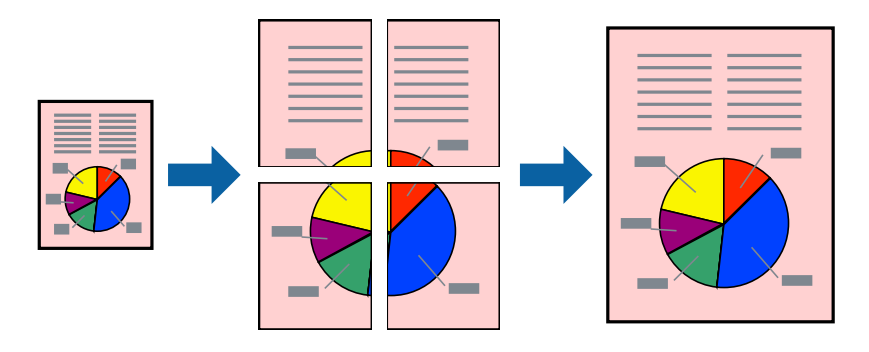

*این ویژگی برای چاپ بدون حاشیه موجود نیست. نکته:*

- .1 کاغذ را در چاپگر قرار دهید.
- 2. فایلی را که می خواهید چاپ کنید باز مایید.
	- .3 به پنجره درایور چاپگر بروید.
- .4 **1x2 پوستر**, **2x2 پوستر**, **3x3 پوستر** یا **4x4 پوستر** را از **چند صفحه** در زبانه **اندازه** انتخاب کنید.
	- .5 روی **تنظیم** کلیک کنید، تنظیامت مربوطه را انجام دهید و سپس روی **تائید** کلیک کنید. *راهنامی برش چاپ به شام امکان می دهد یک راهنامی برش چاپ کنید. نکته:*
- .6 سایر موارد را از زبانه های **اندازه** و **گزینه بیشتر** در صورت نیاز تنظیم کرده، و سپس روی **تائید** کلیک کنید.
	- .7 روی **چاپ** کلیک کنید.

**اطلاعات مرتبط**

- | ["بارگذاری](#page-43-0) کاغذ در کاست کاغذ" در صفحه 44
- $64$  "مقدمات چاپ $\blacktriangleright$  "Windows  $-$  "در صفحه

**ساخت پوستر با استفاده از روی هم قرار گرفنت علائم تراز**

این منونه ای از روش ساخت پوستر با انتخاب **2x2 پوستر** و انتخاب **روی هم قرار گرفنت علائم تراز** در **راهنامی برش چاپ** است.

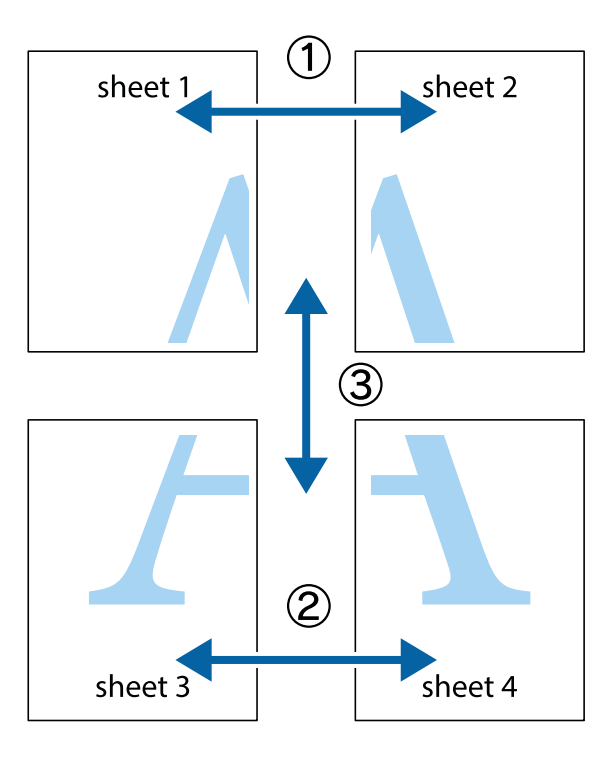

1. 1 Sheet 1 و 2 Sheet را آماده کنید. حاشیه های 1 Sheet را از روی خط عمودی آبی که از مرکز تقاطع های بالا و پایین می گذرد،<br>ببرید.

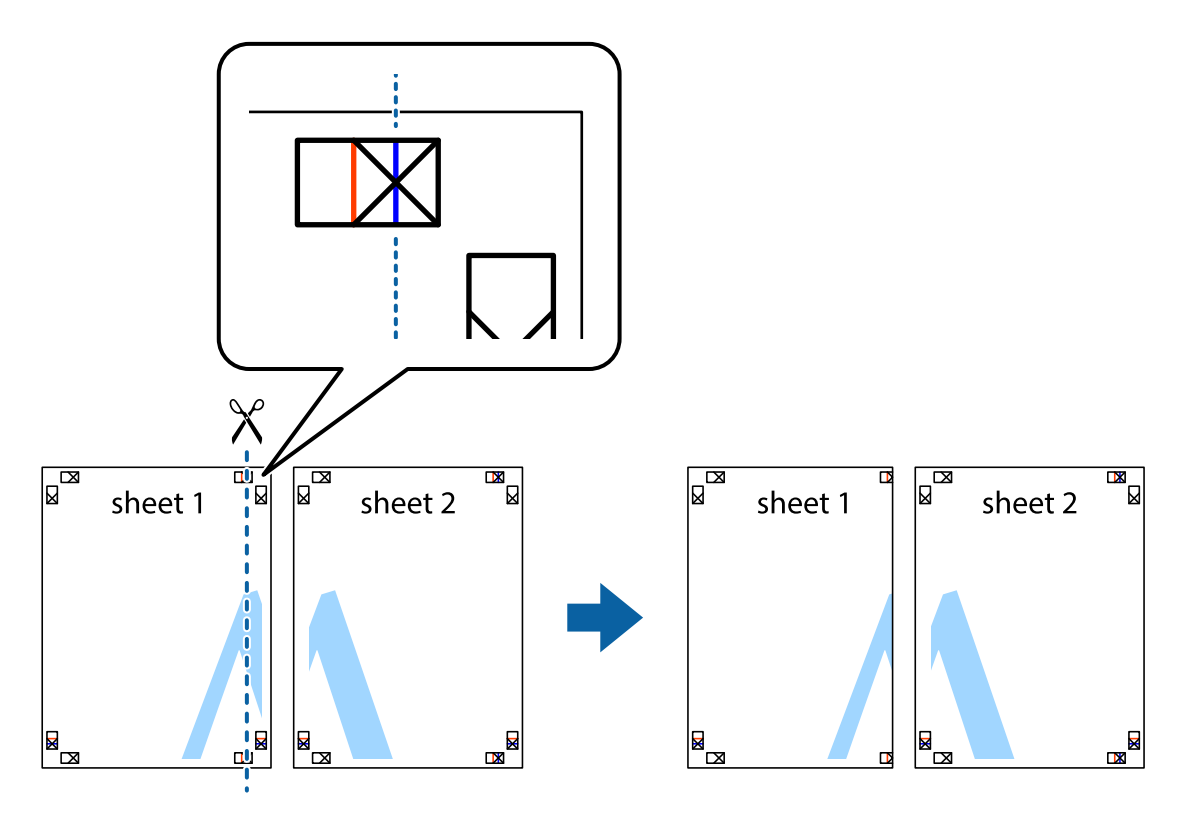

.2 لبه 1 Sheet را در بالای 2 Sheet قرار دهید و علامت های تقاطع را تراز کنید، سپس موقتاً دو صفحه را از پشت بهم وصل کنید.

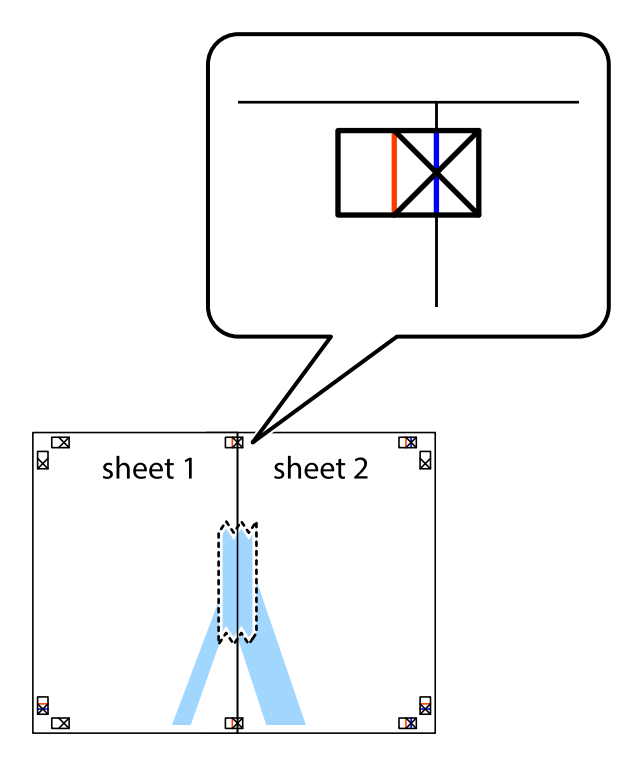

.3 صفحات بهم وصل شده را در طول خط قرمز عمودی از علامت های تراز ببرید (این بار، خط سمت چپ علامت های باضافه).

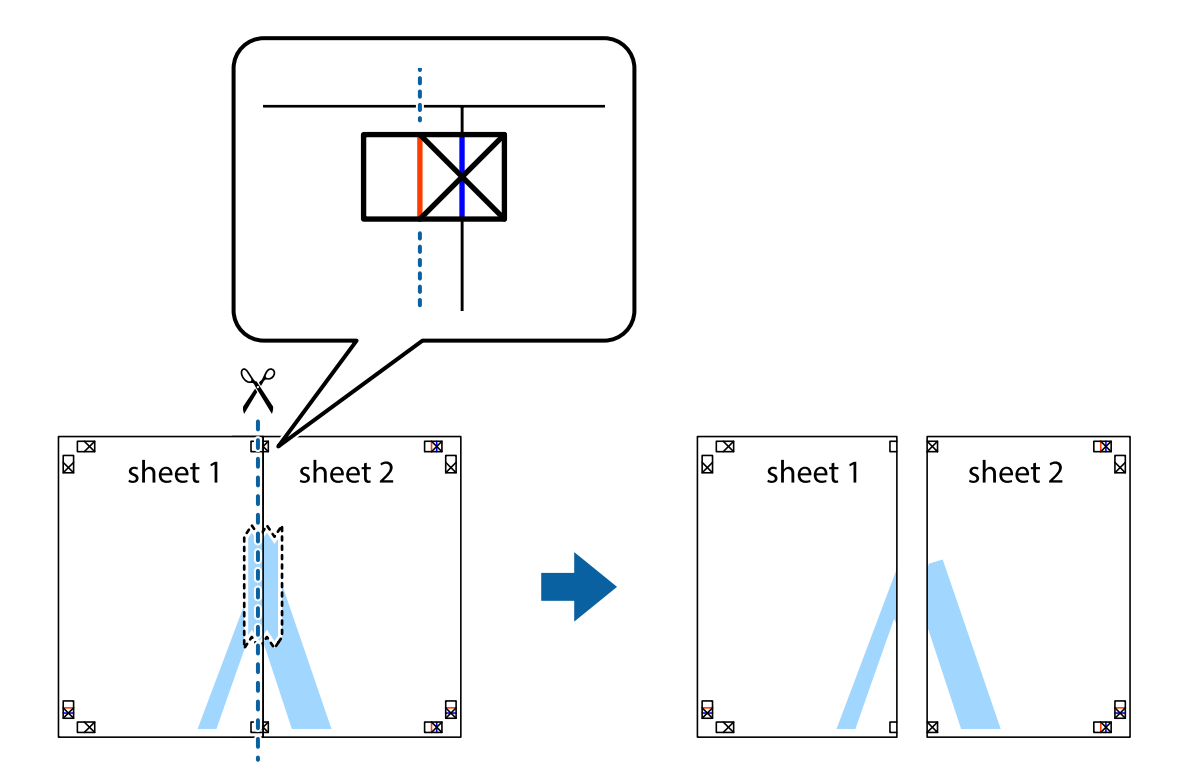

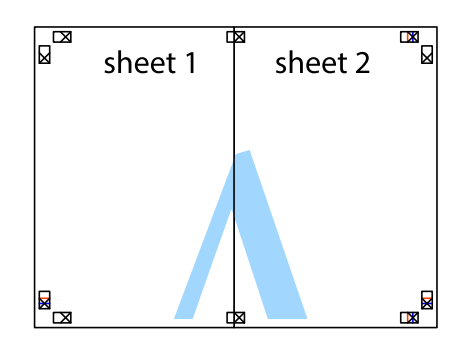

- .5 مراحل ۱ تا ۴ را برای وصل کردن 3 Sheet و 4 Sheet تکرار کنید.
- .6 حاشیه های 1 Sheet و 2 Sheet را در طول خط آبی افقی از قسمت مرکز علامت های تقاطع راست و چپ ببرید.

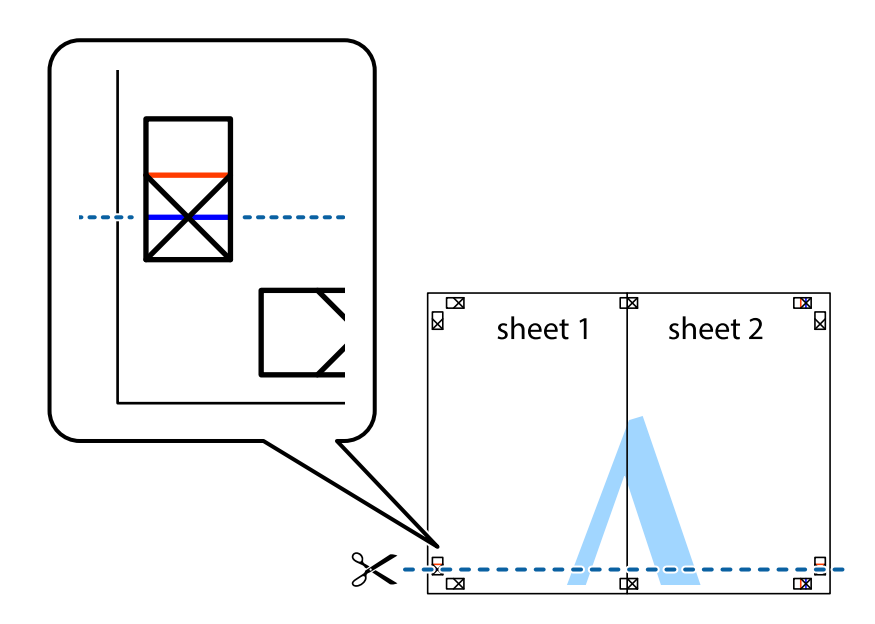

7. لبه Sheet 2 و Sheet 2 را در بالای Sheet 3 و Sheet 4 قرار داده علامت های تقاطع را تراز کنید، و سپس موقتاً آنها را پشت به هم وصل<br>کنید.

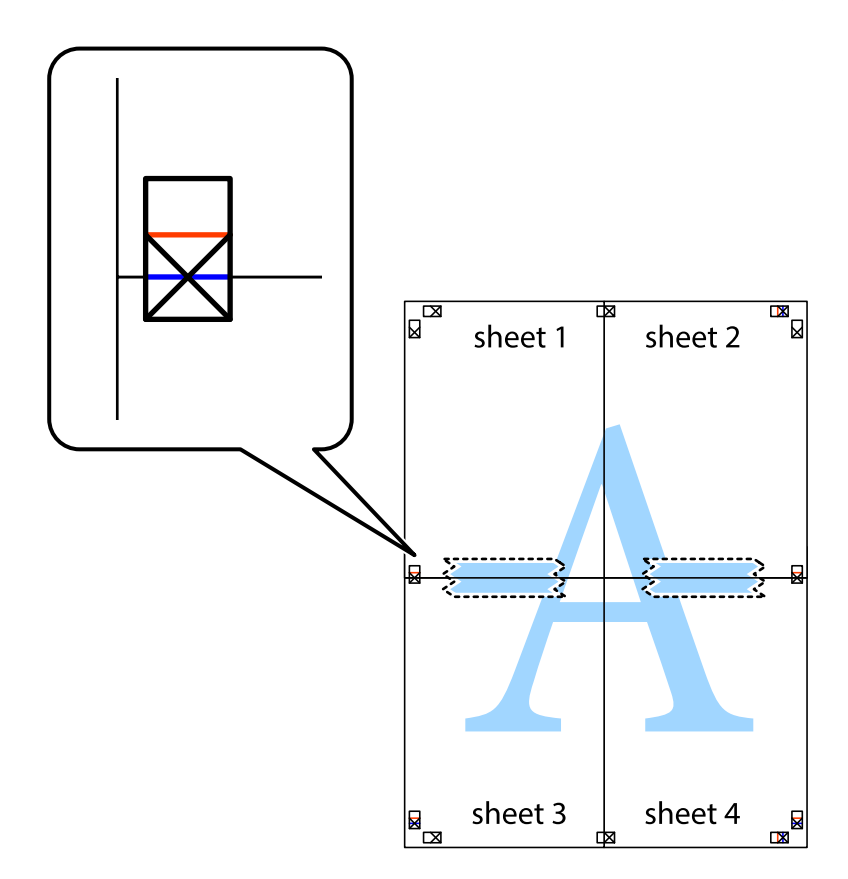

.8 صفحات بهم وصل شده را در طول خط قرمز افقی از علامت های تراز ببرید (این بار، خط بالای علامت های باضافه).

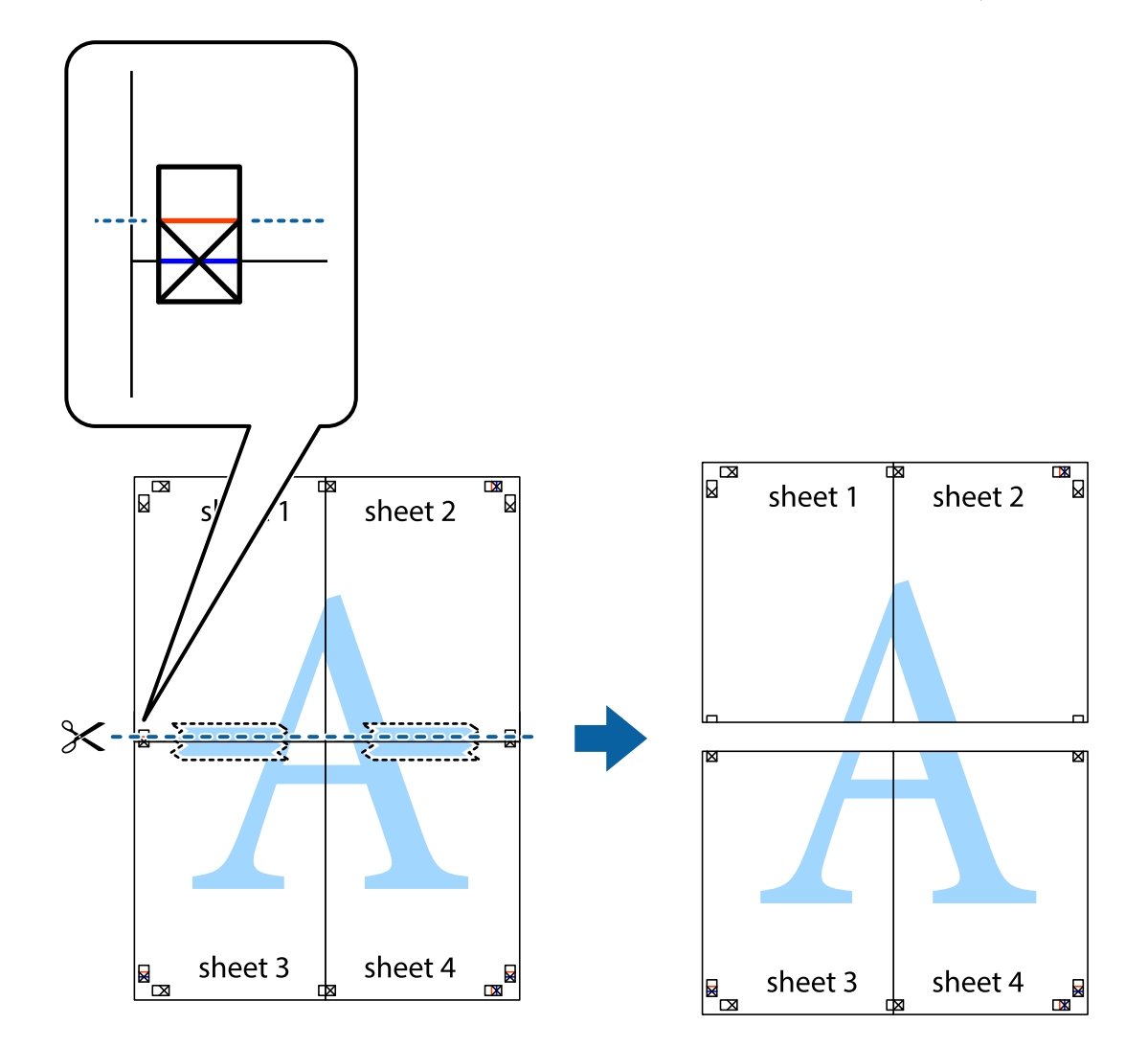

.9 صفحات را از پشت به هم وصل کنید.

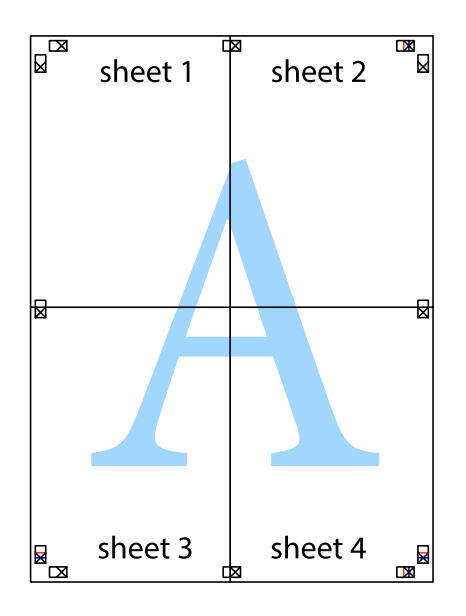

.10 حاشیه های باقیامنده را در طول راهنامی بیرونی ببرید.

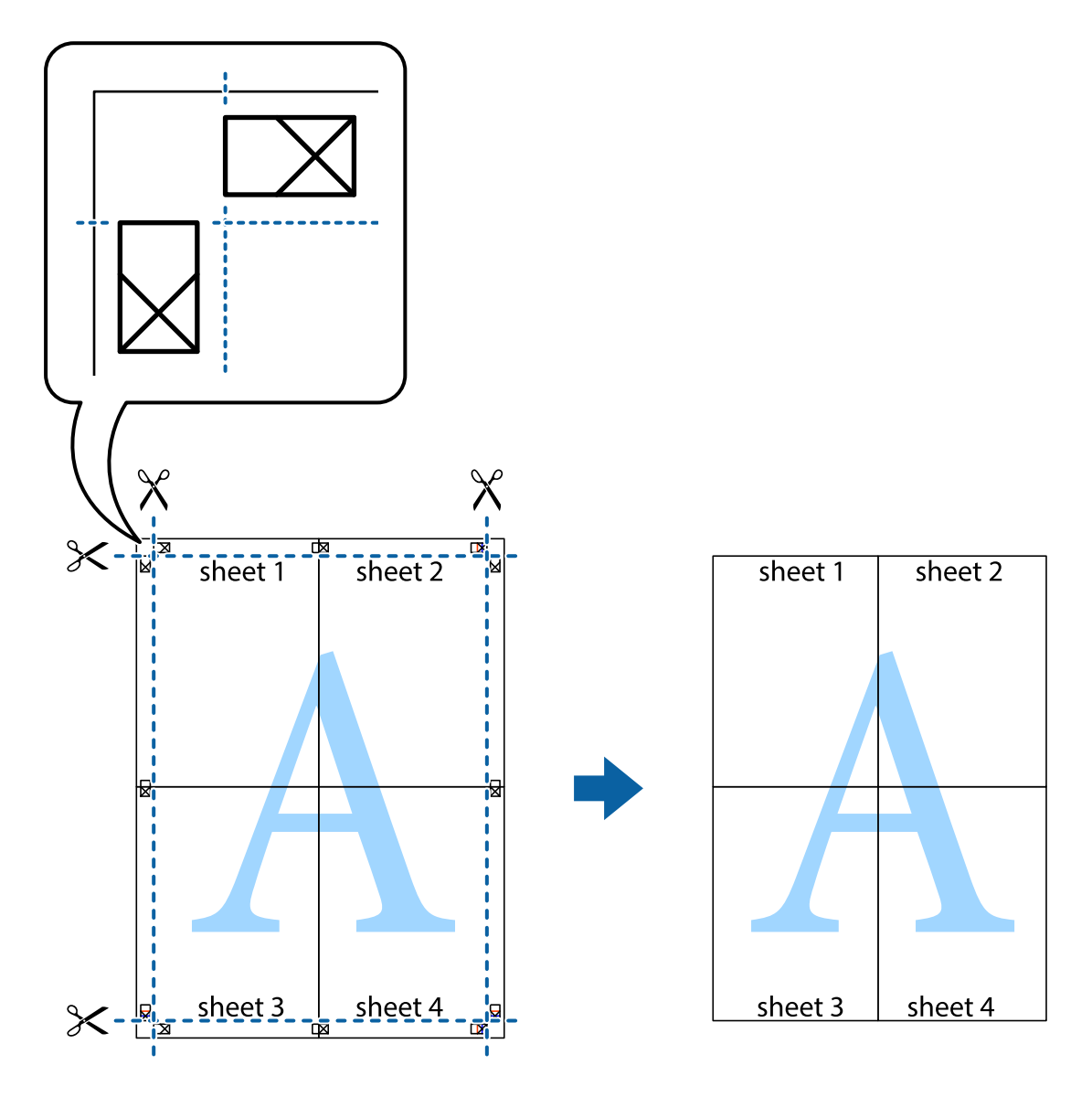

## **چاپ با استفاده از ویژگی های پیشرفته**

این بخش انواع چیدمان و ویژگی های چاپ موجود در درایور چاپگر را معرفی می کند.

#### **اطلاعات مرتبط**

- | ["Windows](#page-165-0) درایور چاپگر" در صفحه 166
- $168$  درایور چاپگر" در صفحه 168 $\text{Mac OS } \text{X}^{\text{w}}$

## **اضافه کردن یک پیش تنظیم چاپ جهت چاپ آسان**

اگر موارد پیش تنظیم را برای تنظیامت پر استفاده ایجاد کردید، می توانید به راحتی با انتخاب پیش تنظیم از فهرست چاپ کنید.

**چاپ**

#### **Windows**

برای افزودن پیش تنظیم خود، مواردی مانند ا**ندازه سند و نوع کاغذ** در **اندازه** یا زبانه **گزینه بیشتر** را تنظیم کرده و روی ا**فزودن/حذف موارد از**<br>**قبل تنظیم شده** در **پیش تنظیم های چاپ** کلیک کنید.

*نکته:*

برای *حذ*ف کردن یک پیش تنظیم، روی ا**فزودن/حذف موارد از قبل تنظیم شده** کلیک کرده، نام پیش تنظیم مورد نظر جهت حذف را از لیست انتخاب<br>کرده و سپس آن را حذف کنید.

#### **Mac OS X**

به کادر گفتگوی چاپ دسترسی پیدا کنید. برای افزودن پیش تنظیم خود، مواردی مانند **اندازه کاغذ و نوع رسانه** را تنظیم کنید، سپس تنظیمات<br>کنونی را به عنوان پیش تنظیم در تنظیمات Presets ذخیره کنید.

*نکته:* برای حذف کردن یک پیش تنظیم، روی *Show Presets < Presets کلی*ک کرده، نام پیش تنظیم مورد نظر جهت حذف را از لیست انتخاب کرده و سپس<br>آن را حذف کنید.

## **چاپ یک سند کوچک یا بزرگ شده**

می توانید اندازه سند را بر اساس یک درصد خاص کاهش یا افزایش دهید.

#### **Windows**

*این ویژگی برای چاپ بدون حاشیه موجود نیست. نکته:*

**اندازه سند** در زبانه **گزینه بیشتر** را تنظیم کنید. **کوچک کردن/بزرگ کردن**, **زوم روی** را انتخاب کنید و یک درصد را وارد کنید.

#### **Mac OS X**

*بسته به برنامه، عملکردها فرق دارند. برای اطلاعات بیشتر به راهنامی برنامه مراجعه کنید. نکته:*

گزینه **تنظیم صفحه** (یا **چاپ**) را از منوی **فایل** انتخاب کنید. از قسمت **فرمت برای** چاپگر را انتخاب نمایید، نوع کاغذ را انتخاب کرده و سپس یک<br>درصد را در **مقیاس** وارد کنید. پنجره را ببندید و سپس دستورالعملهای چاپ اولیه زیر را

**اطلاعات مرتبط**

 $\,$  "مقدمات چاپ ${\rm X} - {\rm Mac\,OS\,X}$ " در صفحه  $\blacklozenge\,$ 

## **تنظیم رنگ چاپ**

می توانید رنگ های استفاده شده در کار چاپ را تنظیم کنید.

کند. **PhotoEnhance** با تنظیم خودکار کنتراست، اشباع <sup>و</sup> روشنایی داده تصویر اسناد، تصاویری واضح تر با رنگ های درخشان تر تولید می

*نکته:*

❏ *این تنظیامت برای همه داده های اسناد قابل استفاده نیست.*

❏ *PhotoEnhance رنگرا با تجزیهوتحلیل مکان سوژهتنظیم میکند. بنابراین، اگرمکان سوژهرا باکوچککردن، بزرگکردن، برشیا چرخاندن* تصویر تغییر دهید، رنگ ممکن است به طور غیرمنتظره تغییر کند. انتخاب تنظیم بدون حاشیه نیز مکان سوژه را تغییر می دهد که می تواند منجر به ایجاد تغییر در رنگ شود. اگر تصویر واضح نباشد، رنگ مایه ممکن است غیرطبیعی باشد. اگر رنگ تغییر کند یا غیر طبیعی شود، در حالتی به جز<br>PhotoEnhance جاب کنید.

#### **Windows**

روش تصحیح رنگ را از **تصحیح رنگ** در زبانه **گزینه بیشتر** انتخاب کنید.

اگر **خودکار** را انتخاب کنید، رنگ ها بهصورت خودکار تنظیم می شوند تا با تنظیمات نوع کاغذ و کیفیت چاپ مطابق باشند. اگر **سفارشی** را<br>انتخاب کنید و روی **پیشرفته** کلیک کنید، می¤وانید تنظیمات خود را انجام دهید.

#### **Mac OS X**

بهکادر محاوره چاپ دسترسی پیدا کنید. **تطبیق رنگ**را از منوی بازشوانتخاب کنید، و سپس **Controls Color EPSON** را انتخاب منایید. Color Options را از منوی بازشو انتخاب کرده، و سپس یکی از گزینه های موجود را انتخاب کنید. بر روی پیکان کنار **تنظیمات پیشرفته** کلیک<br>کرده و تنظیمات لازم را انجام دهید.

## **چاپ یک الگوی ضدکپی (فقط برای Windows(**

می توانید اسناد را با حروف نامرئی مانند «نسخه کپی» چاپ کنید. این حروف در زمان کپی شدن سند، نشان داده می شود تا بتوان نسخه های<br>کپی را از نسخه های اصلی شناسایی کرد. همینطور می توانید الگوی ضدکپی خود را اضافه کنید.

*این ویژگی فقط در تنظیامت زیر موجود است. نکته:*

❏ *نوع کاغذ: کاغذ ساده*

❏ *کیفیت: استاندارد*

❏ *چاپ ۲ طرفه خودکار: غیرفعال*

❏ *چاپ بدون حاشیه: غیرفعال*

❏ *تصحیح رنگ: خودکار*

روی **ویژگی های ته نقش** در زبانه **گزینه بیشتر** کلیک کنید و سپس الگوی ضدکپی را انتخاب کنید. برای تغییر جزئیاتی مانند اندازه و تراکم، روی<br>**تنظیم** کلیک کنید.

## **چاپ ته نقش (فقط برای Windows(**

می توانید یک ته نقش را مانند «محرمانه» بر روی کار چاپی چاپ کنید. همینطور می توانید ته نقش خود را اضافه کنید.

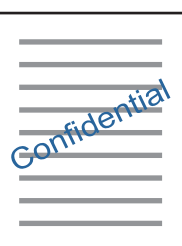

*این ویژگی حین چاپ بدون حاشیه موجود نیست. نکته:*

روی **ویژگی های ته نقش** در زبانه **گزینه بیشتر** کلیک کنید و سپس ته نقش را انتخاب کنید. روی **تنظیم** برای تغییر جزئیاتی مانند تراکم و محل ته<br>نقش کلیک کنید.

## **چاپ سربرگ و ته برگ (فقط Windows(**

می توانید اطلاعاتی مانندنام کاربری و تاریخ چاپ را به عنوان سربرگ و ته برگ چاپ کنید. روی **ویژگی های ته نقش** در زبانه **گزینه بیشتر** کلیک کنید و سپس **سرصفحه/پاصفحه** را انتخاب کنید. روی **تنظیم** کلیک کنید و موارد ضروری را<br>از فهرست کشوىی انتخاب کنید.

## **چاپ کردن بارکدهای خوانا (فقط برای Windows(**

میتوانید بارکد خواناچاپ کنید تا به آسانی اسکن شود. این قابلیت را فقط در صورتی فعال کنید که بارکد چاپ شده قابل اسکن نباشد. میتوانید<br>از این قابلیت در شرایط زیر استفاده کنید.

❏نوع کاغذ: کاغذ ساده, سربرگ, بازیافتی, رنگ, پیش چاپ, Envelope, کاغذ ساده باکیفیت

❏کیفیت: استاندارد

*رفع تاری کاغذ ممکن است گاهی وقت ها بسته به شرایط ممکن نباشد. نکته:*

در زبانه **نگهداری**، روی **تنظیم گسترش یافته**کلیک کنید و سپس گزینه **حالت بارکد** را انتخاب کنید.

## **چاپ کردن از دستگاههای هوشمند**

## **استفاده از iPrint Epson**

Epson iPrint یک برنامه است که به شما امکان می دهد عکس ها، اسناد و صفحات وب را از یک دستگاه هوشمند به عنوان مثال یک گوشی هوشمند یا تبلت چاپ کنید. شما می توانید از چاپ محلی، چاپ از یک دستگاه هوشمند که به همان شبکه بی سیم متصل است که چاپگر شما به آن وصل است، یا چاپ از راه دور، چاپ از یک مکان دور از طریق اینترنت، استفاده کنید. برای استفاده از چاپ از راه دور، چاپگر خود را در<br>سرویس Epson Connect ثبت کنید.

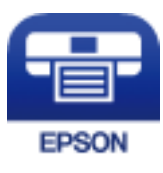

**اطلاعات مرتبط** <mark>↓</mark> "سرویس Epson Connect" در صفحه 164

## **Epson iPrint نصب**

میتوانید iPrint Epson را از طریق URL یا کد QR زیر، در دستگاه هوشمند خود نصب کنید.

<http://ipr.to/c>

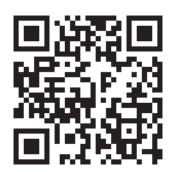

## **چاپ با استفاده از iPrint Epson**

iPrint Epson را از دستگاه هوشمند خود اجرا کنید و گزینه مورد نظر برای استفاده را از صفحه اصلی انتخاب کنید. صفحه های زیر ممکن است بدون اطلاع قبلی تغییر کند.

**چاپ**

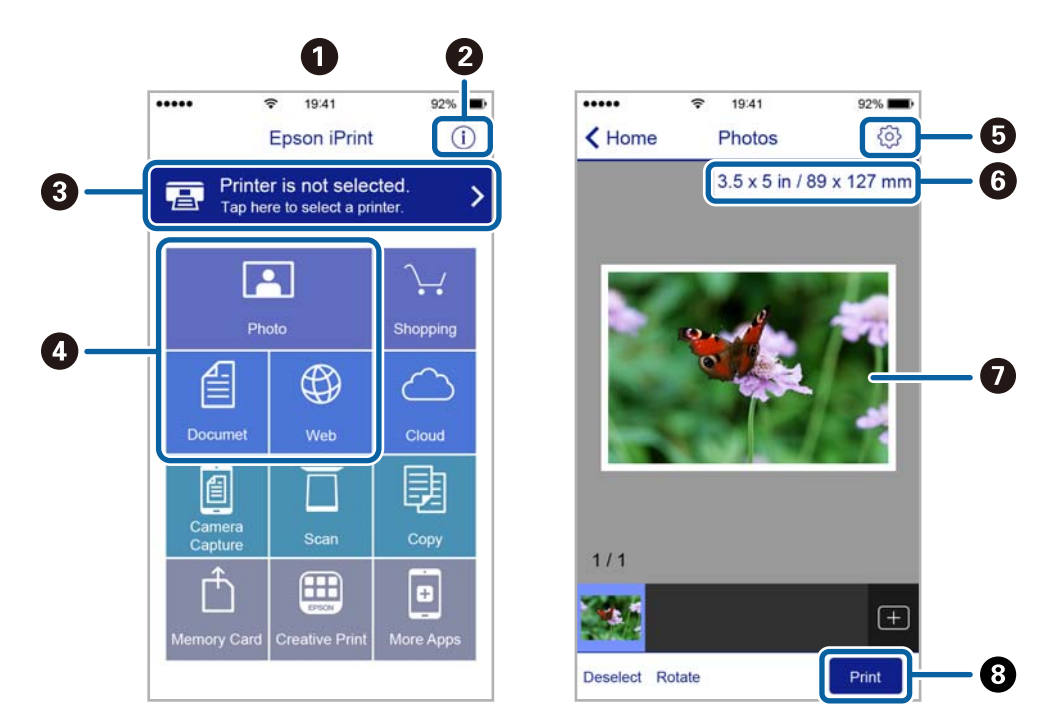

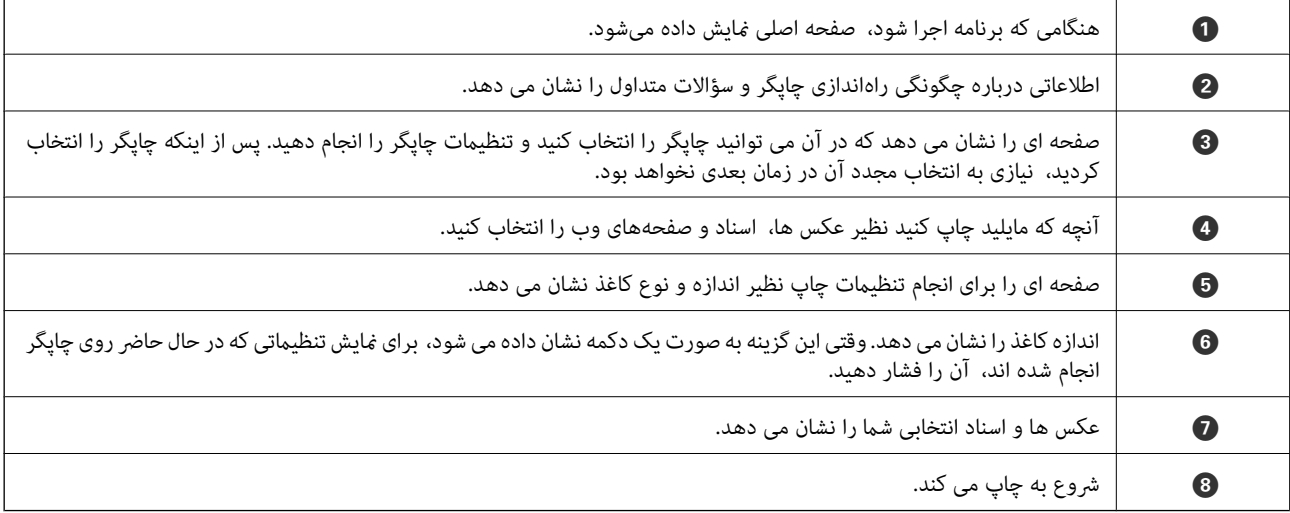

#### *نکته:*

برای چاپ کردن از منوی سند با استفاده از iPad ، iPhone، و iPod touch، تحت iOS، برنامه Epson iPrint را پس از انتقال سند مورد نظر برای چاپ با<br>استفاده از عملکرد اشتراکگذاری فایل در iTunes اجرا کنید.

**چاپ**

## **چاپ کردن با چسباندن دستگاه هوشمند به Mark-N**

با چسباندن دستگاه هوشمند به Mark-N چاپگر میتوانید کار اتصال و چاپ را به آسانی انجام دهید.

پیش از استفاده از این ویژگی باید کارهای زیر را انجام دهید.

❏عملکرد NFC دستگاه هوشمند خود را فعال کنید.

فقط 4.0 Android یا بالاتر از Near Field CommunicationNFC) ) یشتیبانی میکند.

مکان و عملکردهای NFC در دستگاههای هوشمند مختلف فرق میکند. برای کسب اطلاعات بیشتر، به مستندات همراه دستگاه تلفن<br>مراحعه کنید.

را روی دستگاه هوشمند خود نصب کنید. Epson iPrint  $\Box$ دستگاه هوشمند خود را به Mark-N بچسبانید تا نصب شود.

را در چاپگر خود فعال کنید. Wi-Fi Direct  $\Box$ 

- .1 کاغذ را در چاپگر قرار دهید.
- .2 دستگاه هوشمند خود را به Mark-N چاپگر بچسبانید. iPrint Epson اجرا میشود.

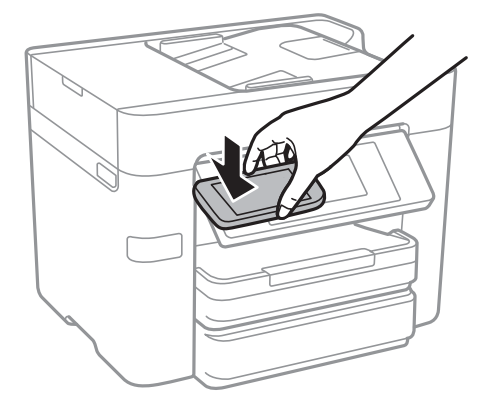

*نکته:*

اگر بین N-Mark چاپگر و دستگاه هوشمند مانعی مانند جسم فلزی وجود داشته باشد، ممکن است چاپگر نتواند با دستگاه هوشمند ارتباط<br>برقرار کند.

- .3 فایل مورد نظر برای چاپ را در iPrint Epson انتخاب کنید.
- .4 در صفحه پیشمنایش بامناد Print، دستگاه هوشمند را به Mark-N چاپگر بچسبانید. کار چاپ آغاز میشود.

#### **اطلاعات مرتبط**

- انجام تنظیمات اتصال Direct و AP) Wi-Fi ساده)" در صفحه 28 $\blacklozenge$ 
	- | ["بارگذاری](#page-43-0) کاغذ در کاست کاغذ" در صفحه 44

## **استفاده از AirPrint**

AirPrint توانایی چاپ بیسیم سریع را از iPad, iPhone, و iPod touch با جدیدترین نسخه iOS, و Mac با جدیدترین نسخه از OS X فراهم می کند.

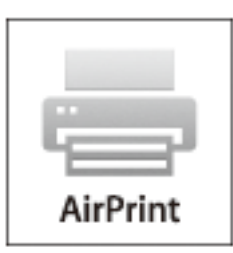

*نکته:*

اگر پیامهای پیکربندی کاغذ را در پانل کنترل محصول خود غیرفعال کرده اید، غی توانید از AirPrint استفاده کنید. برای فعالسازی پیامها، در صورت<br>لزوم، به لینک زیر مراجعه کنید.

- .1 کاغذ را در محصول خود قرار دهید.
- .2 محصول خود را برای چاپ بیسیم راهاندازی کنید. لینک زیر را مشاهده کنید. [http://epson.sn](http://epson.sn/?q=2)
- 3. دستگاه اپل خود را به همان شبکه بی سیمی وصل کنید که محصول شما متصل است.
	- .4 از دستگاه خود در محصول خود اقدام به چاپ منایید.

*برای اطلاع از جزئیات، به صفحه AirPrint در وب سایت اپل مراجعه کنید. نکته:*

- **اطلاعات مرتبط**
- | ["بارگذاری](#page-43-0) کاغذ در کاست کاغذ" در صفحه 44

# **لغو کردن چاپ**

*نکته:*

- *کنید.* ❏ *درWindows، منیتوانیدپسازتکمیل ارسال کارچاپیبه چاپگر، اینکاررا لغوکنید. دراینحالت، با استفادهازپانلکنترل چاپگرکارچاپرا لغو*
- نمانی که چندین صفحه رااز *Mac OS X چ*اپ می کنید، می توانید همه آنها را با استفاده از پانل کنترل لغو مایید. در این حالت، کار چاپی را از رایانه **ال**ی کنید.<br>لغو کنید.
- اگر کار چاپی را از یک Mac OS X v10.6.8 و از طریق شبکه ارسال کرده اید، غی توانید چاپ را از رایانه لغو کنید. در این حالت، با استفاده از پانل<br>کنترل چایگر کار چاپ را لغو کنید.

## **لغو چاپ — پانل کنترل**

بر روی  $\bigotimes$  در پانل کنټرل تلنگر بزنید تا کار چاپ در جریان لغو شود.

## **لغو چاپ - Windows**

- .1 به پنجره درایور چاپگر بروید.
- .2 زبانه **نگهداری** را انتخاب کنید.
	- .3 روی **صف چاپ** کلیک کنید.
- .4 روی کاری که می خواهید لغو شود کلیک راست کرده و سپس **لغو** را انتخاب کنید.

**چاپ**

#### **اطلاعات مرتبط**

| ["Windows](#page-165-0) درایور چاپگر" در صفحه 166

## **Mac OS X - چاپ لغو**

- .1 روی مناد چاپگر در **جایگاه** کلیک کنید.
- .2 کار چاپی را که می خواهید لغو کنید انتخاب مناییید.
	- .3 کار را لغو کنید.

با بالاتر Mac OS X v10.8.x $\Box$ 

بر روی  $\mathbb X$  در کنار نوار پیشرفت کلیک کنید.

v10.7.x تا Mac OS X v10.6.8❏ روی **حذف** کلیک کنید.

**کپی کردن**

# **اصول اولیه کپی کردن**

این بخش مراحل چاپ ابتدایی را شرح میدهد.

- .1 سندها را قرار دهید. اگر می خواهید چندین سند کپی کنید یا کپی 2 طرفه بزنید، همه اسناد را روی ADF بگذارید.
	- .2 بر روی **کپی** در صفحه اصلی تلنگر بزنید.
	- .3 تنظیامت را در **تنظیامت اصلی** بررسی کنید.

در صورت لزوم برای تغییر دادن تنظیم بر روی گزینه آن تلنگر بزنید.

*نکته:*

❏ *اگر پیشرفته را لمس کنید، میتوانید تنظیامتی مانند چند صفحه یا نوع اصلی را انجام دهید.*

اگر بر روی  $\overline{\Lambda}$  تلنگر بزنید، میتوانید تنظیمات پرکاربرد کپی را به عنوان مقادیر از پیش تنظیم شده ثبت کنید.

*دهید.* ❏ *اگرترکیبتنظیامت ضروری دردسترسنباشد، منایش دادهمیشود. برای بررسی جزییاتبرروی منادتلنگربزنیدوتنظیامترا تغییر*

❏ *پیش از اسکن کردن، برای بررسی تصویر اسکن شده را لمس کنید.*

.4 بر روی مقدار مربوط به تعداد کپیها تلنگر بزنید و تعداد کپیها را با صفحه کلید روی صفحه وارد کنید.

5. بر روی �� تلنگر بزنید.

#### **اطلاعات مرتبط**

- | "قرار دادن [اسناد" در](#page-47-0) صفحه 48
- $\bullet$  "گزینههای منو ابتدایی کپی" در صفحه  $\bullet$
- $\bullet$  ["گزینههای](#page-89-0) منو پیشرفته کپی" در صفحه 90

## **گزینههای منو ابتدایی کپی**

*موارد ممکن است بسته به سایر تنظیامتی که انجام داده اید در دسترس نباشند. نکته:*

سیاه/سفید:

سند را به صورت سیاه و سفید (تک رنگ) کپی می کند.

رنگی:

سند را به صورت رنگی کپی میکند.

2 طرفه:

چیدمان ۲ طرفه را انتخاب کنید.

❏<-1یک رو

یک سمت سند را روی یک برگه تکی کپی می کند.

#### ط فه  $2<$ 2  $\Box$

دو سمت سند دوطرفه را روی دو سمت یک کاغذ تکی کپی می کند. جهت سند و موقعیت صحافی سند و کاغذ را انتخاب کنید.

#### ط فه  $1 < 2$

دو سند یک طرفه را روی دو سمت یک کاغذ تکی کپی می کند. جهت سند و موقعیت صحافی کاغذ را انتخاب کنید.

#### طرفه  $2<1$

دو سمت سند دوطرفه را روی یک سمت دو کاغذ کپی می کند. جهت سند و موقعیت صحافی سند را انتخاب کنید.

تراکم:

وقتی صفحه کپی شده کم رنگ است، سطح تراکم را افزایش می دهد. وقتی جوهر لکه ایجاد می کند، سطح تراکم را کاهش می دهد.

#### تنظیم کاغذ:

منبع کاغد مورد استفاده را انتخاب کنید. اگر **خودکار** انتخاب شود، کاغذ با استفاده از تنظیمات **تنظیم کاغذ** که در هنگام بارگذاری<br>کاغذ ثبت شده است، به طور خودکار وارد می،شود.

زوم:

نسبت بزرگنمایی یا کوچکنمایی را تنظیم می کند. اگر میخواهید سند را با درصد خاصی کوچک یا بزرگ کنید، بر روی مقدار مورد<br>نظر تلنگر بزنید و درصد را در محدوده 25 تا 400% وارد کنید.

#### ❏به اندازه صفحه

ناحیه اسکن را شناسایی می کند و بهصورت خودکار سند را بزرگ یا کوچک می کند تا مناسب اندازه کاغذ انتخابی شام شود. زمانی که حاشیه ها سفید در اطراف سند وجود دارد، حاشیه های سفید از علامت گوشه شیشه اسکنر به عنوان ناحیه<br>اسکن شناسایی می شود، ولی حاشیه های طرف دیگر ممکن است بریده شود.

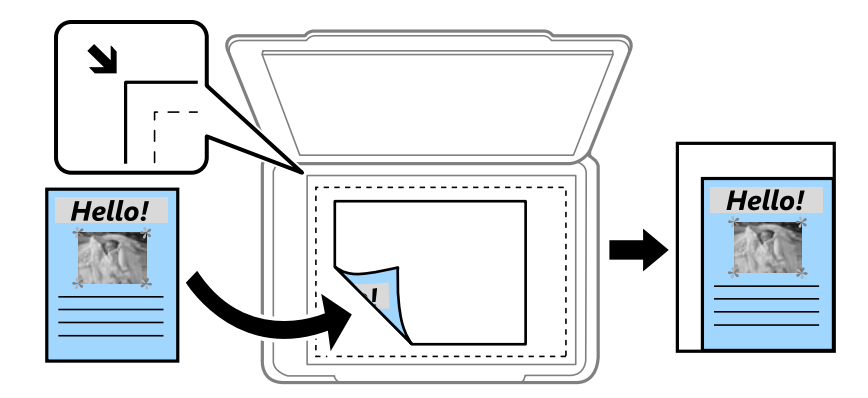

#### ❏اندازه واقعی

با بزرگنمایی 100% کپی می کند.

و سایر اندازه ها A4-<A5  $\Box$ 

تصویر را به صورت خودکار بزرگ یا کوچک می کند تا در اندازه کاغذ مشخص جا شود.

اندازه اصلی:

اندازه سند خود را انتخاب کنید. در هنگام کپی کردن اسنادی با اندازه غیر استاندارد، نزدیکترین اندازه به سند را انتخاب کنید.

راهنمای کاربر

**کپی کردن**

## **گزینههای منو پیشرفته کپی**

*موارد ممکن است بسته به سایر تنظیامتی که انجام داده اید در دسترس نباشند. نکته:*

چند صفحه:

- ❏صفحه تک
- یک سند یک طرفه را روی یک برگه تکی کپی می کند.
	- ❏2 به بالا

<span id="page-89-0"></span>دو سند یک طرفه را روی یک برگه تکی با طرح دوتایی کپی می کند. ترتیب آرایش و جهت سند را انتخاب کنید.

❏4 به بالا

چهار سند یک طرفه را روی یک برگه تکی با طرح چهارتایی کپی می کند. ترتیب آرایش و جهت سند را انتخاب کنید.

#### نوع اصلی:

نوع سند خود را انتخاب کنید. با کیفیت بهینه کپی می کند تا با نوع سند مطابقت ایجاد شود.

#### روکاری:

روش بیرون آمدن کاغذ را برای چندین کپی از چندین سند انتخاب کنید.

- ❏گروه (صفحه های یکسان) اسناد را بر حسب صفحه به صورت گروه کپی میکند.
- ❏مرتب کردن (ترتیب صفحه) اسناد منظم شده و مرتب شده در مجموعهها را کپی میکند.

## جهت(سند):

جهت سند خود را انتخاب کنید.

## کیفیت تصویر:

تنظیمات تصویر را اعمال کنید.

## ❏کنتراست

اختلاف بین قسمتهای تیره و روشن را تنظیم کنید.

## ❏اشباع

روشنی رنگها را تنظیم کنید.

### توازن قرمز، توازن سبز، توازن آبی $\Box$ تراکم هر رنگ را تنظیم کنید.

## ❏شفافیت

کلیات تصویر را تنظیم کنید.

## ❏تنظیم ته رنگ

رنگ پوست را تنظیم کنید. برای سرد کردن (افزایش سبز) بر روی + و برای گرم کردن (افزایش قرمز) بر روی - تلنگر بزنید.

## ❏حذف پس زمینه

تراکم رنگ پسزمینه را تنظیم کنید. برای روشن (سفید) کردن بر روی + و برای تیره (سیاه) کردن بر روی - تلنگر بزنید.

حذف سایه:

سایههای اطراف کپیها را در هنگام کپی کردن کاغذ ضخیم یا سایههایی را که در مرکز کپی کتابچه ظاهر میشود، حذف میکنند.

حذف سوراخ های منگنه:

سوراخ های صحافی را هنگام کپی حذف می کند.

کارت شناسایی کپی:

هر دو طرف کارت شناسایی را اسکن می کند و در یک طرف یک کاغذ کپی می کند.

کپی بدون حاشیه:

بدون ایجاد حاشیه در اطراف لبه ها کپی می کند. تصویر کمی بزرگ می شود تا حاشیهها از لبه کاغذ حذف شوند. مقدار بزرگ¢ایی<br>را در تنظیم **گسترش** انتخاب کنید.

پاک کردن همه تنظیامت:

تنظیمات کپی را به مقادیر پیشفرض بازنشانی می کند.

## **اسکن با استفاده از پانل کنترل**

## **ارسال اسکن به پوشه شبکه یا سرور FTP**

می توانید تصویر اسکن شده را در پوشه تعیین شده در یک شبکه ذخیره کنید. می توانید مسیر پوشه را مستقیماً وارد کنید، اما اگر اطلاعات پوشه<br>را قبلاً در فهرست مخاطبین وارد کرده باشید، کارتان آسان تر می شود.

*نکته:*

■ قبل از استفاده از این ویژگی، بررسی کنید تنظیمات **تاریخ / زمان و اختلاف زمان** صحیح باشند. از **تنظیم > تنظیمات چاپگر > تنظیمات اصلی >**<br>**تاریخ / تنظیمات زمان** به منو بروید.

**لــ**ا میتوانید مقصد را پیش از اسکن کردن بررسی کنید. **تنظیم > تنظیمات چاپگر > تنظیمات اسکن** را انتخاب و **تأیید گیرنده** را فعال کنید.

.1 سندها را قرار دهید.

**نکته:**<br>اگر می خواهید چندین سند اسکن کنید یا اسکن 2 طرفه انجام دهید، همه اسناد را روی *ADF* بگذارید.

- .2 بر روی **اسکن** در صفحه اصلی تلنگر بزنید.
	- .3 روی **پوشه شبکه/FTP** ضربه بزنيد.
		- .4 پوشه را تعیین کنید.

❏برای انتخاب نشانیهای پرکاربرد: بر روی منادهای روی صفحه تلنگر بزنید.

یا برای وارد کردن مستقیم مسیر پوشه: **صفحه کلید**را لمس کنید. **حالت ارتباطی** را انتخاب کنید، مسیر پوشه را به عنوان **مکان (لازم است)**<br>وارد کنید و سپس تنظیمات دیگر پوشه را انجام دهید. مسیر پوشه را به فرمت زیر وارد کنید.

در صورت استفاده از SMB به عنوان حالت ارتباط: \\نام هاست\نام پوشه

در صورت استفاده از FTP به عنوان حالت ارتباط: ://ftpنام هاست/نام پوشه

❏برای انتخاب از فهرست مخاطبان: **مخاطبین** را لمس کنید، مخاطبی را انتخاب منایید و سپس **بسنت** را لمس کنید. میتوانید پوشه را از فهرست مخاطبان جستجو کنید. کلیدواژه جستجو را در کادر بالای صفحه وارد کنید.

*نکته:*

*میتوانید تاریخچه پوشهای را که اسناد در آن ذخیره میشود، با لمس کردن چاپ کنید.*

.5 بر روی **تنظیامت اسکن** تلنگر بزنید و سپس تنظیامتی مانند قالب ذخیره را بررسی کنید و در صورت لزوم تغییر دهید. *نکته:*

*برای ذخیره کردن تنظیامت به عنوان مقادیر از پیش تنظیم شده، بر روی تلنگر بزنید.*

6. بر روی  $\bigcirc$  تلنگر بزنید.

#### **اطلاعات مرتبط**

- | ["مدیریت](#page-52-0) اطلاعات متاس" در صفحه 53
	- | "قرار دادن [اسناد" در](#page-47-0) صفحه 48

| "ثبت کردن [تنظیامت](#page-19-0) مورد علاقه به عنوان موارد از پیش تنظیم شده" در صفحه 20

## **گزینه های منو برای اسکن کردن به پوشه**

*موارد ممکن است بسته به سایر تنظیامتی که انجام داده اید در دسترس نباشند. نکته:*

- ویرایش مکان:
- ❏حالت ارتباطی حالت ارتباط را انتخاب کنید.
	- ❏مکان (لازم است)

مسیر پوشه ذخیره تصویر اسکن را انتخاب کنید.

❏نام کاربر

یک نام کاربری برای پوشه انتخابی وارد کنید.

❏رمز عبور

یک گذرواژه برای پوشه انتخابی وارد کنید.

حالت اتصال $\Box$ 

حالت اتصال را انتخاب کنید.

❏شامره پورت

شماره درگاه را وارد کنید.

#### مخاطبین:

یک پوشه را برای ارسال تصویر اسکن شده، از فهرست مخاطبین انتخاب کنید. زمانی که یک پوشه از فهرست مخاطبین انتخاب می<br>کنید، نیاز به تنظیم موارد مکانی نیست.

حالت رنگی:

رنگی یا تک رنگ بودن اسکن را تعیین کنید.

#### قالب فایل:

قالب مورد نظر برای ذخیره تصویر اسکن شده را انتخاب کنید.

❏نسبت فشرده سازی

میزان فشرده سازی تصویر اسکن شده را انتخاب کنید.

 $\Box$ تنظیمات PDF

هنگام انتخاب **PDF** برای قالب ذخیره، از این تنظیامت برای محافظت از فایل های PDF استفاده کنید.

برای ایجاد فایل PDF که برای باز شدن نیازمند رمز عبور باشد، رمز عبور باز کردن سند را تنظیم کنید. برای ایجاد فایل PDF که<br>برای چاپ یا ویرایش شدن نیازمند رمز عبور باشد را تنظیم کنید رمز عبور مجوزها.

#### وضوح:

وضوح اسکن را انتخاب کنید.

#### 2 طرفه:

هر دو طرف سند را اسکن می کند.

```
❏جهت(سند)
      جهت سند را انتخاب کنید.
                ❏شیرازه(اصلی)
جهت صحافی سند را انتخاب کنید.
```
#### محل اسکن:

```
<mark>ناحیه اسکن کردن را انتخاب کنید. برای بر</mark>ش دادن فضای سفید اطراف متن یا تصویر در زمان اسکن کردن، برش خودکار را انتخاب<br>کنید. برای اسکن کردن با حداکثر ناحیه شیشه اسکنر، گزینه قسمت حداکثر را انتخاب کنید.
```
❏جهت(سند)

جهت سند را انتخاب کنید.

#### نوع اصلی:

نوع سند خود را انتخاب کنید.

#### تراکم:

وضوح تصویر اسکن شده را انتخاب کنید.

#### حذف سایه:

سایههای سند را که در تصویر اسکن شده ظاهر میشود، حذف کنید.

❏اطراف

سایههای لبه سند را حذف کنید.

#### ❏وسط

سایههای حاشیه صحافی کتابچه را حذف کنید.

#### حذف سوراخ های منگنه:

سوراخهای پانچ را که در تصویر اسکن شده ظاهر میشود، حذف کنید. میتوانید ناحیه پاک کردن سوراخهای پانچ را با وارد کردن<br>مقداری در کادر سمت راست مشخص کنید.

❏محل پاک کردن

موقعیت حذف سوراخهای پانچ را انتخاب کنید.

❏جهت(سند)

جهت سند را انتخاب کنید.

## نام فایل:

❏پیشوند نام فایل:

پیشوند نام تصاویر را به نویسه های حرفی عددی و مادها وارد کنید.

❏افزودن تاریخ:

تاریخ را به نام فایل اضافه کنید.

❏افزودن زمان:

زمان را به نام فایل اضافه کنید.

## پاک کردن همه تنظیامت

تنظیمات اسکن را به مقادیر پیشفرض بازنشانی می کند.

## **اسکن و ارسال به ایمیل**

می توانید تصاویر اسکن شده را با ایمیل مستقیماً و از طریق سرور ایمیل پیکربندی شده ارسال کنید. پیش از استفاده از این ویژگی، باید سرور<br>ایمیل را پیکربندی کنید.

می توانید آدرس ایمیل را مستقیماً وارد کنید، اما اگر آدرس ایمیل را قبلاً در فهرست مخاطبین وارد کرده باشید، کارتان آسان تر می شود.

*نکته:*

- قبل از استفاده از این ویژگی، بررسی کنید تنظیمات **تاریخ / زمان و اختلاف زمان** صحیح باشند. از **تنظیم > تنظیمات چاپگر > تنظیمات اصلی >**<br>**تاریخ / تنظیمات زمان** به منو بروید.
- با استفاده از عملکرد *Document Capture Pro د*ر پانل کنترل به جای این عملکرد، میتوانید ایمیلها را مستقیماً بفرستید. پیش از استفاده از این<br>عملکرد، مطمئن شوید که کار فرستادن ایمیل را در *Document Capture Pro* ثبت کردهاید و

\_<br>ایکر که توانید مقصد را پیش از اسکن کردن بررسی کنید. **تنظیم > تنظیمات چاپگر > تنظیمات اسکن** را انتخاب و **تأیید گیرنده** را فعال کنید.

.1 سندها را قرار دهید.

**نکته:**<br>اگر می خواهید چندین سند اسکن کنید یا اسکن 2 طرفه انجام دهید، همه اسناد را روی *ADF* بگذارید.

- .2 بر روی **اسکن** در صفحه اصلی تلنگر بزنید.
	- .3 روی **ایمیل** ضربه بزنيد.
	- .4 نشانیها را مشخص کنید.

برای انتخاب نشانیهای پرکاربرد: بر روی مادهای روی صفحه تلنگر بزنید. $\Box$ 

❏برای وارد کردن دستی نشانی ایمیل: بر روی **صفحه کلید** تلنگر بزنید، نشانی ایمیل را وارد کنید و بر روی **OK** تلنگر بزنید.

❏برای انتخاب از فهرست مخاطبان: **مخاطبین** را لمس، مخاطب یا گروهی را انتخاب کنید و سپس **بسنت** را لمس کنید. میتوانید نشانی را از فهرست مخاطبان جستجو کنید. کلیدواژه جستجو را در کادر بالای صفحه وارد کنید.

❏برای انتخاب از فهرست تاریخچه: **سابقه** را لمس کنید، مخاطبی را انتخاب منایید و سپس **بسنت** را لمس کنید.

*نکته:*

تعداد گیرندگان انتخاب شده در سمت راست صفحه ظاهر میشود. میتوانید به حداکژ *10* نشانی و گروه ایمیل بفرستید. **ا** *اگر گروهها جزو گیرندگان باشند، میتوانید مجموعاً 200 نشانی را با احتساب نشانیهای درون گروه انتخاب کنید.*

❏ *بر روی کادر نشانی در بالای صفحه تلنگر بزنید تا فهرست نشانیهای انتخاب شده ظاهر شود.*

❏ *برای نشان دادن یا چاپ کردن تاریخچه ارسال، یا تغییر دادن تنظیامت سرور ایمیل بر روی تلنگر بزنید.*

.5 بر روی **تنظیامت اسکن** تلنگر بزنید و سپس تنظیامتی مانند قالب ذخیره را بررسی کنید و در صورت لزوم تغییر دهید. *نکته:*

*برای ذخیره کردن تنظیامت به عنوان مقادیر از پیش تنظیم شده، بر روی تلنگر بزنید.*

.6 بر روی $\bigcirc$  تلنگر بزنید.

#### **اطلاعات مرتبط**

- | ["مدیریت](#page-52-0) اطلاعات متاس" در صفحه 53
- | "اسکن کردن با تنظیامت [Pro Capture Document "در](#page-96-0) صفحه 97
	- | "قرار دادن [اسناد" در](#page-47-0) صفحه 48
- | "ثبت کردن [تنظیامت](#page-19-0) مورد علاقه به عنوان موارد از پیش تنظیم شده" در صفحه 20

## **گزینه های منو برای اسکن در ایمیل**

*موارد ممکن است بسته به سایر تنظیامتی که انجام داده اید در دسترس نباشند. نکته:*

حالت رنگی:

رنگی یا تک رنگ بودن اسکن را تعیین کنید.

قالب فایل:

قالب مورد نظر برای ذخیره تصویر اسکن شده را انتخاب کنید.

❏نسبت فشرده سازی

میزان فشرده سازی تصویر اسکن شده را انتخاب کنید.

 $\Box$ تنظیمات PDF

هنگام انتخاب **PDF** برای قالب ذخیره، از این تنظیامت برای محافظت از فایل های PDF استفاده کنید. برای ایجاد فایل PDF که برای باز شدن نیازمند رمز عبور باشد، رمز عبور باز کردن سند را تنظیم کنید. برای ایجاد فایل PDF که<br>برای چاپ یا ویرایش شدن نیازمند رمز عبور باشد را تنظیم کنید رمز عبور مجوزها.

وضوح:

وضوح اسکن را انتخاب کنید.

2 طرفه:

هر دو طرف سند را اسکن می کند.

❏جهت(سند)

جهت سند را انتخاب کنید.

❏شیرازه(اصلی)

جهت صحافی سند را انتخاب کنید.

محل اسکن:

ناحیه اسکن کردن را انتخاب کنید. برای برش دادن فضای سفید اطراف متن یا تصویر در زمان اسکن کردن، **برش خودکار** را انتخاب<br>کنید. برای اسکن کردن با حداکثر ناحیه شیشه اسکنر، گزینه **قسمت حداکثر** را انتخاب کنید.

❏جهت(سند)

جهت سند را انتخاب کنید.

نوع اصلی:

نوع سند خود را انتخاب کنید.

تراکم:

وضوح تصویر اسکن شده را انتخاب کنید.

حذف سایه:

سایههای سند را که در تصویر اسکن شده ظاهر میشود، حذف کنید.

❏اطراف

سایههای لبه سند را حذف کنید.

#### ❏وسط

سایههای حاشیه صحافی کتابچه را حذف کنید.

#### حذف سوراخ های منگنه:

<span id="page-96-0"></span>سوراخهای پانچ را که در تصویر اسکن شده ظاهر میشود، حذف کنید. میتوانید ناحیه پاک کردن سوراخهای پانچ را با وارد کردن<br>مقداری در کادر سمت راست مشخص کنید.

محل پاک کردن $\Box$ 

موقعیت حذف سوراخهای پانچ را انتخاب کنید.

❏جهت(سند)

جهت سند را انتخاب کنید.

#### سوژه:

موضوعی را برای ایمیل به نویسه های حرفی عددی و مٔادها وارد کنید.

#### حداکثر اندازه فایل پیوست شده:

حداکثر اندازه فایل قابل پیوست به ایمیل را انتخاب کنید.

#### نام فایل:

❏پیشوند نام فایل:

- پیشوند نام تصاویر را به نویسه های حرفی عددی و مادها وارد کنید.
	- ❏افزودن تاریخ:

تاریخ را به نام فایل اضافه کنید.

افزودن زمان: $\Box$ 

زمان را به نام فایل اضافه کنید.

پاک کردن همه تنظیامت

تنظیمات اسکن را به مقادیر پیشفرض بازنشانی می کند.

## **اسکن کردن با تنظیامت Pro Capture Document**

پیش از اسکن کردن، موارد زیر را آماده کنید. را در رایانه خود نصب و کار ایجاد کنید. Document Capture Pro $\Box$ چاپگر و رایانه را به شبکه وصل کنید. $\Box$ .1 سندها را قرار دهید.

**نکته:**<br>اگر می خواهید چندین سند اسکن کنید یا اسکن 2 طرفه انجام دهید، همه اسناد را روی *ADF* بگذارید.

- .2 بر روی **اسکن** در صفحه اصلی تلنگر بزنید.
- .3 روی **Pro Capture Document** ضربه بزنيد.

4. بر روی **کامپیوتری انتخاب کنید.** تلنگر بزنید و سپس رایانهای را که کار را در آن ایجاد کردهاید از Document Capture Pro انتخاب<br>کنید.

*نکته:*

❏ *پانل کنترل چاپگر تا 100 رایانه دارای Pro Capture Document را نشان میدهد.*

*عبور را وارد کنید.* ❏ *اگرOption <sup>&</sup>lt; Settings Scanning Network را انتخابوpassword with Protect رادرPro Capture Documentفعال کردهاید، رمز*

- .5 بر روی **کار را انتخاب کنید.** تلنگر بزنید و کار را انتخاب کنید. *اگر فقط یک کار تنظیم کردهاید، لزومی ندارد که کار انتخاب کنید. به مرحله بعدی بروید. نکته:*
	- .6 ناحیه دارای محتوای چاپ را لمس و جزئیات کار را بررسی کنید.

7. بر روی �� تلنگر بزنید.

**اطلاعات مرتبط**

- | "قرار دادن [اسناد" در](#page-47-0) صفحه 48
- 169 صفحه [در" Document Capture Pro"](#page-168-0) |

## **ذخیره اسکن در دستگاه حافظه**

می توانید تصویر اسکن شده را در دستگاه حافظه ذخیره کنید.

- .1 یک دستگاه حافظه را وارد رابط خارجی درگاه USB چاپگر کنید.
	- .2 سندها را قرار دهید.

اگر می خواهید چندین سند اسکن کنید یا اسکن 2 طرفه انجام دهید، همه اسناد را روی ADF بگذارید.

- .3 بر روی **اسکن** در صفحه اصلی تلنگر بزنید.
	- .4 روی **حافظه** ضربه بزنيد.
- .5 گزینههای **تنظیامت اصلی** مانند قالب ذخیره را تنظیم کنید.
- .6 بر روی **پیشرفته** تلنگر بزنید و سپس تنظیامت را بررسی کنید و در صورت لزوم تغییر دهید. *نکته: برای ذخیره کردن تنظیامت به عنوان مقادیر از پیش تنظیم شده، بر روی تلنگر بزنید.*

7. بر روی  $\bigcirc$  تلنگر بزنید.

#### **اطلاعات مرتبط**

- | "نام و عملکرد [قطعات" در](#page-13-0) صفحه 14
	- | "قرار دادن [اسناد" در](#page-47-0) صفحه 48
- | "ثبت کردن [تنظیامت](#page-19-0) مورد علاقه به عنوان موارد از پیش تنظیم شده" در صفحه 20

## **گزینه های منو ابتدایی برای اسکن در دستگاه حافظه**

*موارد ممکن است بسته به سایر تنظیامتی که انجام داده اید در دسترس نباشند. نکته:*

سیاه/سفید/رنگی:

رنگی یا تک رنگ بودن اسکن را تعیین کنید.

وضوح:

وضوح اسکن را انتخاب کنید.

محل اسکن:

<mark>ناحیه اسکن کردن را انتخاب کنید. برای بر</mark>ش دادن فضای سفید اطراف متن یا تصویر در زمان اسکن کردن، **برش خودکار** را انتخاب<br>کنید. برای اسکن کردن با حداک<del>ث</del>ر ناحیه شیشه اسکنر، گزینه **قسمت حداکثر** را انتخاب کنید.

❏جهت(سند)

جهت سند را انتخاب کنید.

قالب فایل:

قالب مورد نظر برای ذخیره تصویر اسکن شده را انتخاب کنید.

❏نسبت فشرده سازی

میزان فشرده سازی تصویر اسکن شده را انتخاب کنید.

PDF تنظیمات

هنگام انتخاب **PDF** برای قالب ذخیره، از این تنظیامت برای محافظت از فایل های PDF استفاده کنید. برای ایجاد فایل PDF که برای باز شدن نیازمند رمز عبور باشد، رمز عبور باز کردن سند را تنظیم کنید. برای ایجاد فایل PDF که<br>برای چاپ یا ویرایش شدن نیازمند رمز عبور باشد را تنظیم کنید رمز عبور مجوزها.

2 طرفه:

هر دو طرف سند را اسکن می کند. ❏جهت(سند) جهت سند را انتخاب کنید. ❏شیرازه(اصلی) جهت صحافی سند را انتخاب کنید.

نوع اصلی:

نوع سند خود را انتخاب کنید.

### **گزینه های منو پیشرفته برای اسکن در دستگاه حافظه**

*موارد ممکن است بسته به سایر تنظیامتی که انجام داده اید در دسترس نباشند. نکته:*

تراکم:

وضوح تصویر اسکن شده را انتخاب کنید.

```
حذف سایه:
```

```
سایههای سند را که در تصویر اسکن شده ظاهر میشود، حذف کنید.
```
❏اطراف

سایههای لبه سند را حذف کنید.

❏وسط

سایههای حاشیه صحافی کتابچه را حذف کنید.

```
حذف سوراخ های منگنه:
```

```
سوراخهای پانچ را که در تصویر اسکن شده ظاهر میشود، حذف کنید. میتوانید ناحیه پاک کردن سوراخهای پانچ را با وارد کردن<br>مقداری در کادر سمت راست مشخص کنید.
```
❏محل پاک کردن

موقعیت حذف سوراخهای پانچ را انتخاب کنید.

❏جهت(سند)

جهت سند را انتخاب کنید.

نام فایل:

❏پیشوند نام فایل:

پیشوند نام تصاویر را به نویسه های حرفی عددی و مادها وارد کنید.

❏افزودن تاریخ:

تاریخ را به نام فایل اضافه کنید.

افزودن زمان: $\Box$ 

زمان را به نام فایل اضافه کنید.

پاک کردن همه تنظیامت

تنظیمات اسکن را به مقادیر پیشفرض بازنشانی می کند.

## **ذخیره اسکن در فضای ذخیره ابری**

میتوانید تصاویر اسکن شده را به سرویس های ابری ارسال کنید. پیش از استفاده از این ویژگی، تنظیمات را با استفاده از Epson Connect انجام<br>دهید. برای اطلاعات بیشتر به وب سایت پورتال زیر Epson Connect مراجعه کنید.

<https://www.epsonconnect.com/>

(فقطاروپا) [http://www.epsonconnect.eu](http://www.epsonconnect.eu/)

- .1 اطمینان حاصل کنید که تنظیامت را با استفاده از Connect Epson انجام داده اید.
	- .2 سندها را قرار دهید.

**نکته:**<br>اگر می خواهید چندین سند اسکن کنید یا اسکن 2 طرفه انجام دهید، همه اسناد را روی *ADF* بگذارید.

- .3 بر روی **اسکن** در صفحه اصلی تلنگر بزنید.
	- .4 روی **اینترنتی** ضربه بزنيد.
- .5 بر روی  $\bigoplus$  در بالای صفحه تلنگر بزنید و مقصد را انتخاب کنید.

- .6 گزینههای **تنظیامت اصلی** مانند قالب ذخیره را تنظیم کنید.
- .7 بر روی **پیشرفته** تلنگر بزنید و سپس تنظیامت را بررسی کنید و در صورت لزوم تغییر دهید. *نکته: برای ذخیره کردن تنظیامت به عنوان مقادیر از پیش تنظیم شده، بر روی تلنگر بزنید.*
	- 8. بر روی  $\bigcirc$  تلنگر بزنید.

#### **اطلاعات مرتبط**

| "قرار دادن [اسناد" در](#page-47-0) صفحه 48

## **گزینه های منو ابتدایی برای اسکن کردن در حافظه ابری**

*موارد ممکن است بسته به سایر تنظیامتی که انجام داده اید در دسترس نباشند. نکته:*

#### سیاه/سفید/رنگی:

رنگی یا تک رنگ بودن اسکن را تعیین کنید.

#### 2 طرفه:

هر دو طرف سند را اسکن می کند. ❏جهت(سند) جهت سند را انتخاب کنید.

❏شیرازه(اصلی)

جهت صحافی سند را انتخاب کنید.

#### :PDF/JPEG

قالب مورد نظر برای ذخیره تصویر اسکن شده را انتخاب کنید.

محل اسکن:

ناحیه اسکن کردن را انتخاب کنید. برای برش دادن فضای سفید اطراف متن یا تصویر در زمان اسکن کردن، **برش خودکار** را انتخاب<br>کنید. برای اسکن کردن با حداکثر ناحیه شیشه اسکنر، گزینه **قسمت حداکث**ر را انتخاب کنید.

❏جهت(سند)

جهت سند را انتخاب کنید.

## **گزینه های منو پیشرفته برای اسکن کردن در حافظه ابری**

*موارد ممکن است بسته به سایر تنظیامتی که انجام داده اید در دسترس نباشند. نکته:*

نوع اصلی:

نوع سند خود را انتخاب کنید.

#### تراکم:

وضوح تصویر اسکن شده را انتخاب کنید.

```
حذف سایه:
```

```
سایههای سند را که در تصویر اسکن شده ظاهر میشود، حذف کنید.
```
❏اطراف

سایههای لبه سند را حذف کنید.

❏وسط

سایههای حاشیه صحافی کتابچه را حذف کنید.

حذف سوراخ های منگنه:

```
سوراخهای پانچ را که در تصویر اسکن شده ظاهر میشود، حذف کنید. میتوانید ناحیه پاک کردن سوراخهای پانچ را با وارد کردن<br>مقداری در کادر سمت راست مشخص کنید.
```
❏محل پاک کردن

موقعیت حذف سوراخهای پانچ را انتخاب کنید.

❏جهت(سند)

جهت سند را انتخاب کنید.

پاک کردن همه تنظیامت

تنظیمات اسکن را به مقادیر پیشفرض بازنشانی می کند.

## **ذخیره اسکن در رایانه (WSD(**

#### *نکته:*

*است.* ❏ *این قابلیتفقطبرای کامپیوترهایی کهVista Windows7/ Windows8/ Windows8.1/ Windows10/ Windowsرا اجرامی کنند، دردسترس*

■ اگر از Windows 7/Windows Vista استفاده می کنید، باید از قبل با استفاده از این قابلیت کامپیوتر خود را تنظیم کنید.

.1 سندها را قرار دهید.

*اگر می خواهید چندین سند را اسکن کنید، همه سندها را داخل ADF قرار دهید. نکته:*

- .2 بر روی **اسکن** در صفحه اصلی تلنگر بزنید.
	- .3 روی **رایانه (WSD (**ضربه بزنيد.
		- .4 یك رایانه را انتخاب كنید.
		- 5. بر روی **۞** تلنگر بزنید.

#### **اطلاعات مرتبط**

| "قرار دادن [اسناد" در](#page-47-0) صفحه 48

## **تنظیم یک درگاه WSD**

این بخش چگونگی تنظیم درگاه WSD برای Vista Windows7/ Windows را شرح می دهد.

*در 8 Windows8.1/ Windows10/ Windows، درگاه WSD بطور خودکار تنظيم می شود. نکته:*

- موارد زیر برای تنظيم درگاه WSD ضروری است.
	- ❏رایانه و چاپگر به شبکه وصل باشند.
	- ❏راه انداز چاپگر روی رايانه نصب شده باشد.
		- .1 چاپگر را روشن کنید.
- .2 روی شروع کلیک کنید و سپس روی **شبکه** در رايانه کلیک کنید.
- .3 روی چاپگر کلیک راست کرده و سپس روی **نصب** کلیک کنید.
- روی **ادامه** کلیک کنید وقتی صفحه **کنترل دسترسی کاربر** منايش داده می شود.
- روی **لغو نصب** کلیک کنید و در صورتی که صفحه **لغو نصب** نشان داده شد، دوباره شروع کنید.

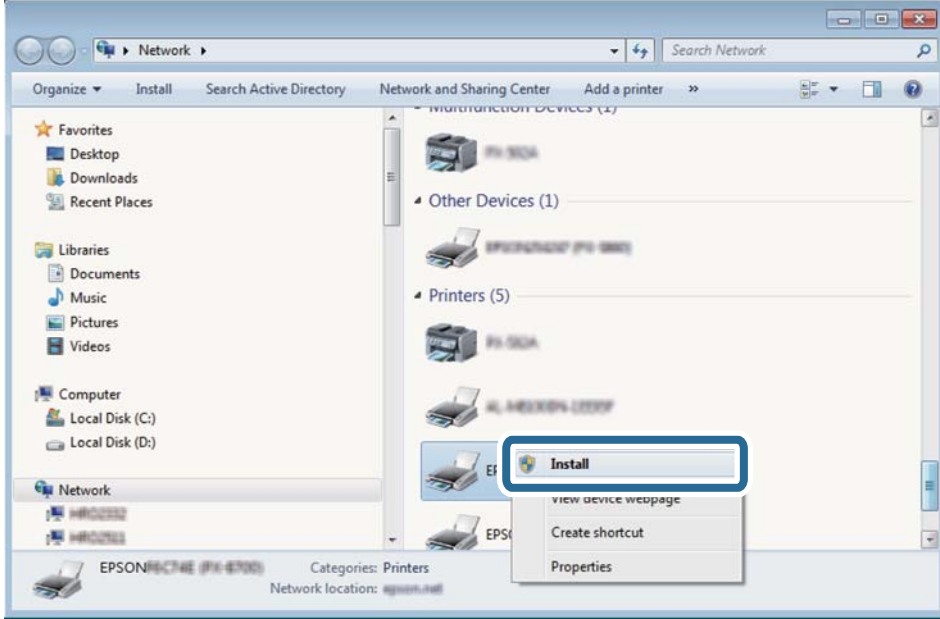

*نکته:*

نام چاپگری که در شبکه تنظیم می کنید و نام مدل (EPSON XXXXXX (XX-XXXX)) در صفحه شبکه نشان داده می شوند. نام تنظیم شده<br>چاپگر در شبکه را از پانل کنترل چاپگر یا چاپ کردن برگه وضعیت شبکه می توانید بررسی کنید.

.4 روی **دستگاه شام آماده استفاده است** کلیک کنید.

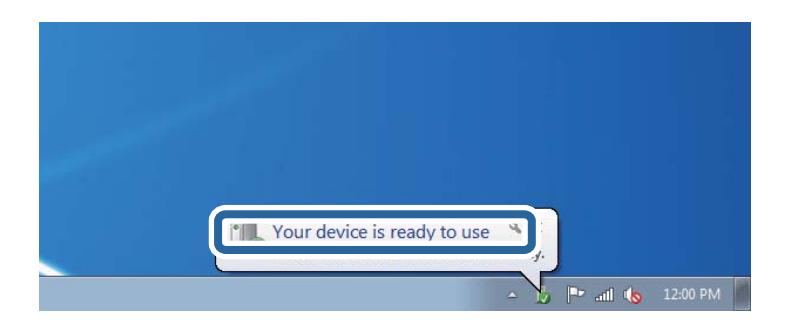

.5 پیام را بررسی کرده و سپس **بسنت** را کلیک کنید.

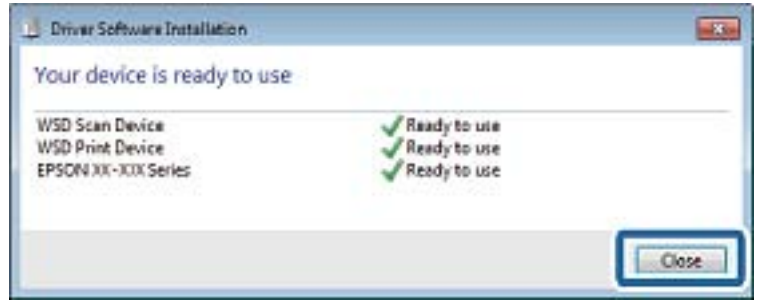

.6 صفحه **دستگاه ها و چاپگرها** را باز کنید.

Windows 7❏

```
روی شروع >پانل کنترول > سخت افزار و صدا (یا سخت افزار)>دستگاه ها و چاپگرها کلیک کنید.
```
Windows Vista❏

```
بر روی شروع >پانل کنترول > سخت افزار و صدا > چاپگرها کلیک کنید.
```
- .7 آیکون دارای نام چاپگر در شبکه نشان داده را بررسی کنید. هنگام استفاده از WSD نام چاپگر را انتخاب کنید.
	- **اطلاعات مرتبط** | "چاپ کردن برگه وضعيت [شبكه" در](#page-35-0) صفحه 36

## **اسکن از رایانه**

## **اسکن با استفاده از 2 Scan Epson**

با استفاده از درایور "2 Epson Scan" می توانید اسکن کنید. با استفاده از تنظیمات دقیق و مناسب برای اسناد متنی، می توانید اسناد را اسکن کنید.

برای دریافت توضیح هر یک از موارد تنظیم، به راهنمای 2 Epson Scan مراجعه کنید.

.1 سندها را قرار دهید.

*اگر می خواهید چندین سند اسکن کنید، آنها را درADF بگذارید. نکته:*

.2 2 Scan Epson را آغاز کنید.

.3 تنظیامت زیر را در زبانه **تنظیامت اصلی** انجام دهید.

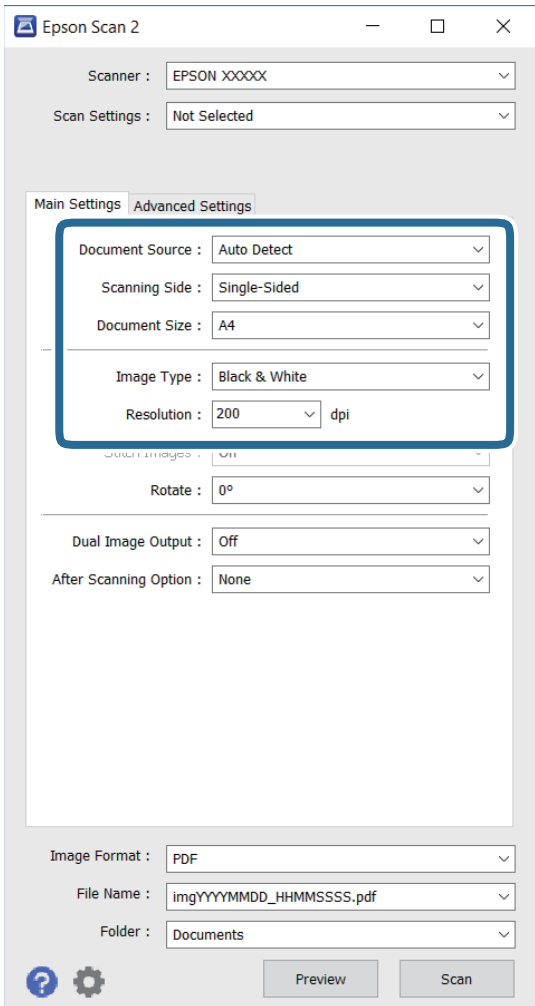

❏**منبع سند**: منبع محل قرارگیری سند را انتخاب کنید.

❏**طرف اسکن**: سمتی از سند را انتخاب کنید که می خواهید هنگام اسکن از ADF اسکن شود.

❏**اندازه سند**: اندازه سند قرار گرفته در دستگاه را انتخاب کنید.

❏**نوع تصویر**: رنگ را برای ذخیره تصویر اسکن شده انتخاب کنید.

❏**دقت تصویر**: وضوح را انتخاب کنید.

4. تنظیمات دیگر را در صورت نیاز انجام دهید.

نبا کلیک روی دکمه **پیش نمایش** می توانید پیش نمایش تصویر اسکن شده را ببینید. پنجره پیش نمایش باز می شود و پیش نمایش تصویر<br>نشان داده می شود.

**اسکن**

وقتی پیش *ن*ایش را با استفاده از ADF مشاهده می کنید، سند اصلی از ADF خارج می شود. دوباره سند خارج شده را در دستگاه بگذارید. ❏در زبانه **تنظیامت پیشرفته** می توانید تنظیامت دقیق تصویر را مانند زیر متناسب با اسناد متنی انجام دهید.

❏**محو کردن ماسک**: می توانید اطراف تصویر را ارتقا داده و وضوح آنها را بیشتر کنید.

**احذف طرح مویر**: می توانید الگوهای سایه مانند را که هنگام اسکن کاغذهای چاپ شده مثل مجله نمایش داده می شوند، حذف<br>کنید.

❏**ارتقای منت**: می توانید حروف مات شده را مثل حالت اصلی آن شفاف کنید.

شفاف کنید. ❏**تقسیم بندی خودکاربخشها**: وقتی اسکن سیاه سفیدرا ازروی سند حاوی تصویرانجاممی دهید، می توانید حروفوتصاویررا

*بسته به تنظیامت دیگری که انجام می دهید ممکن است این موارد در دسترس نباشند. نکته:*

.5 تنظیامت ذخیره فایل را تنظیم کنید.

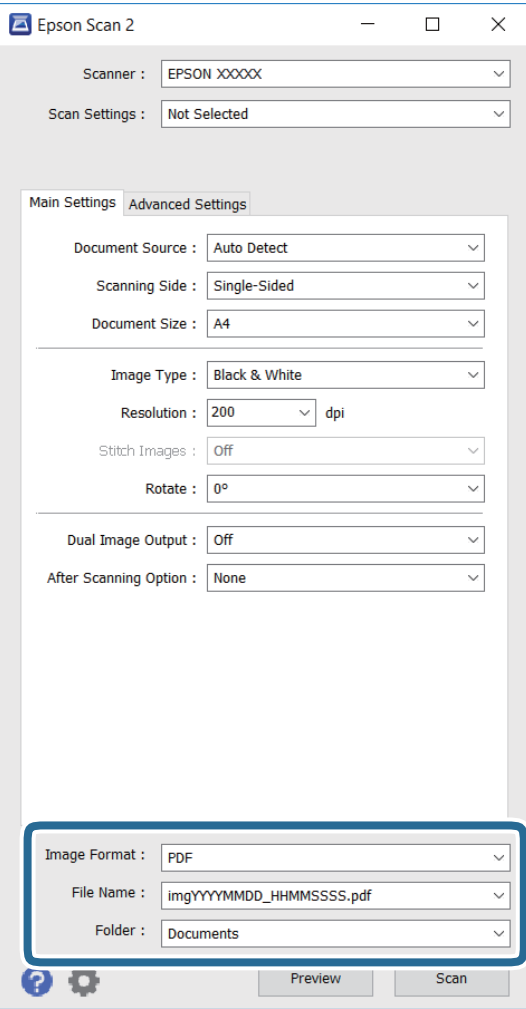

❏**قالب تصویر**: فرمت ذخیره را از لیست انتخاب کنید.

می توانید برای هرکدام از فرمت های ذخیره، تنظیمات دقیقی انجام دهید بجز BITMAP و PNG. بعد از انتخاب فرمت ذخیره،<br>**گزینه ها** را از لیست انتخاب کنید.

❏**نام فایل**: نام فایل ذخیرهمنایش داده شده را تأیید کنید.

با انتخاب **تنظیامت** از لیست، می توانید تنظیامت را برای نام فایل تغییر دهید.

❏**پوشه**: پوشه ذخیره را برای تصویر اسکن شده از لیست انتخاب کنید. می توانید پوشه دیگری انتخاب کنید با انتخاب **انتخاب** از لیست، یک پوشه جدید ایجاد کنید.

.6 روی **اسکن** کلیک کنید.

**اطلاعات مرتبط**

- | "قرار دادن [اسناد" در](#page-47-0) صفحه 48
- | ["2 Scan Epson\) درایور](#page-168-0) اسکرن)" در صفحه 169

## **اسکن کردن از دستگاههای هوشمند**

Epson iPrint برنامه ای است که به شما امکان می دهد عکس ها و اسناد را از یک دستگاه هوشمند نظیر تلفن هوشمند یا تبلت که به همان شبکه بی سیمی متصل اند که چاپگر متصل است، اسکن کنید. می توانید اطلاعات اسکن شده را در دستگاه هوشمند یا سرویس های ابری ذخیره<br>کنید، توسط ایمیل ارسال غایید یا آنها را چاپ کنید.

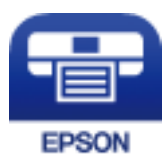

## **Epson iPrint نصب**

میتوانید iPrint Epson را از طریق URL یا کد QR زیر، در دستگاه هوشمند خود نصب کنید.

<http://ipr.to/c>

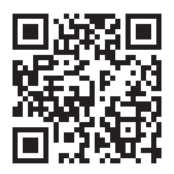

## **اسکن کردن با استفاده از iPrint Epson**

iPrint Epson را از دستگاه هوشمند خود اجرا کنید و گزینه مورد نظر برای استفاده را از صفحه اصلی انتخاب کنید.

صفحه های زیر ممکن است بدون اطلاع قبلی تغییر کند.

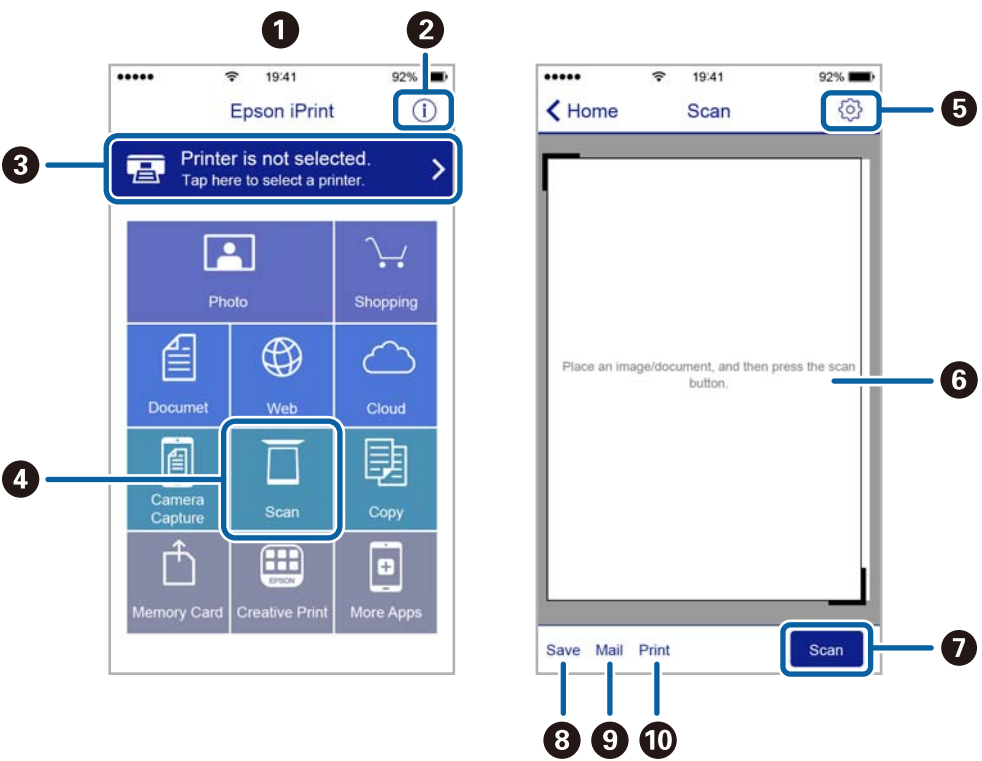

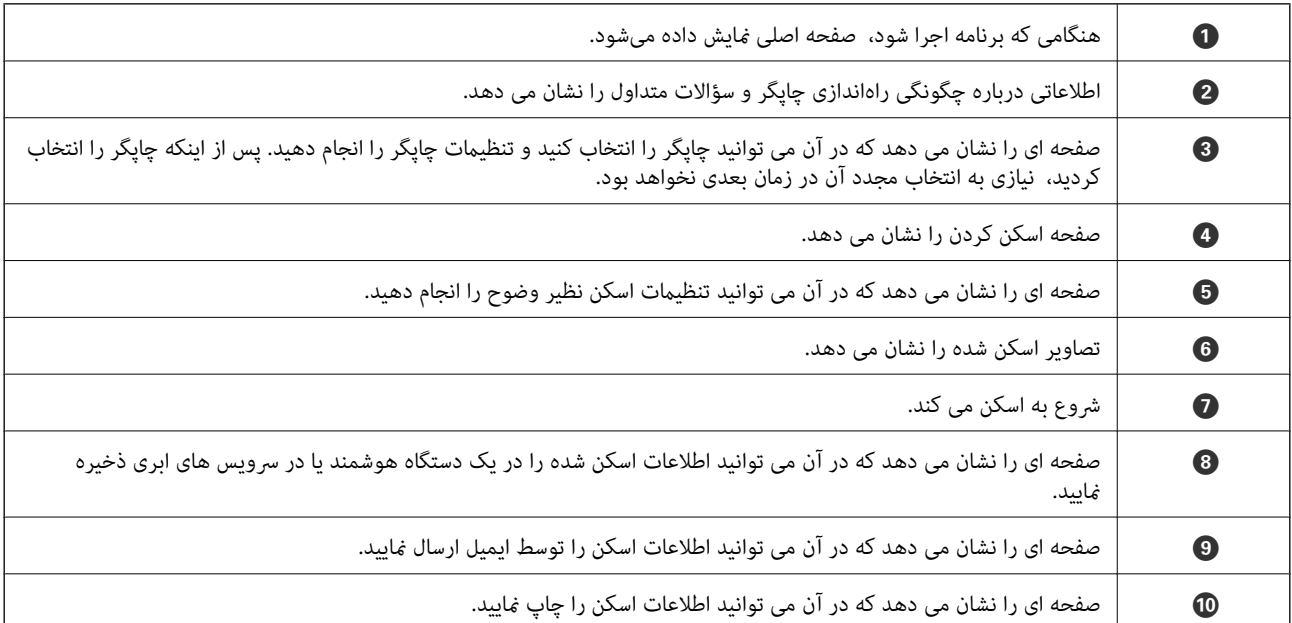

## **اسکن کردن با چسباندن دستگاه هوشمند به Mark-N**

با چسباندن دستگاه هوشمند به Mark-N چاپگر میتوانید کار اتصال را به آسانی انجام دهید. پیش از استفاده از این ویژگی باید کارهای زیر را انجام دهید.
**اسکن**

❏عملکرد NFC دستگاه هوشمند خود را فعال کنید. فقط 4.0 Android یا بالاتر از NFC پشتیبانی میکند. (Near Field Communication) مکان و عملکردهای NFC در دستگاههای هوشمند مختلف فرق میکند. برای کسب اطلاعات بیشتر، به مستندات همراه دستگاه تلفن<br>مراحعه کنید.

> را روی دستگاه هوشمند خود نصب کنید. Epson iPrint  $\Box$ دستگاه هوشمند خود را به Mark-N بچسبانید تا نصب شود.

> > را در رایانه خود فعال کنید. Wi-Fi Direct  $\Box$

- .1 سند را درون چاپگر قرار دهید.
- .2 دستگاه هوشمند خود را به Mark-N چاپگر بچسبانید.

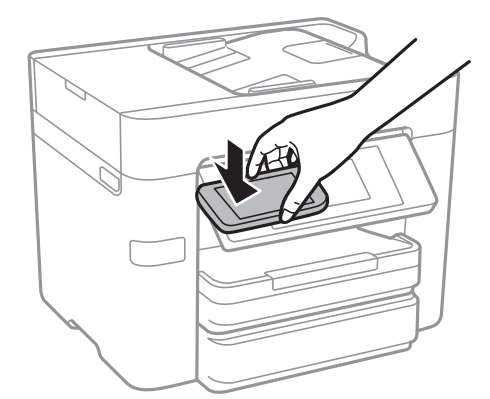

*نکته:*

برقرار *بین N-Mark چاپگر*و دستگاه هوشمند مانعی مانند جسم فلزی وجود داشته باشد، ممکن است چاپگر نتواند با دستگاه هوشمند ارتباط **ال**<br>د قرار کند.

ی مدیران میتوانند این ویژگی راغیرفعال کنند. در این صورت، دستگاه هوشمند ممکن است صدا منتشر کند و حتی باچسباندن آن به *N-Mark ا*<br>چاپگر هیچ برنامهای را اجرا نکند.

iPrint Epson اجرا میشود.

- .3 منو اسکن را در iPrint Epson انتخاب کنید.
- .4 دستگاه هوشمند خود را دوباره به Mark-N چاپگر بچسبانید. اسکن آغاز میشود.

## **ارسال منابر**

## **تنظیم منابر**

**اتصال به خط تلفن**

## **خطوط تلفن سازگار**

<span id="page-109-0"></span>می توانید از چاپگر در خطوط تلفن آنالوگ استاندارد (PSTN = Public Switched Telephone Network) و سیستم های تلفن PBX (تلفن<br>مرکزی) استفاده کنید.

ممکن است نتوانید از چاپگر در این خطوط تلفن یا سیستم ها استفاده کنید.

❏خطوط تلفن VoIP مانندDSL یا خطوط فیبر نوری

❏خطوط تلفن دیجیتال (ISDN(

❏برخی سیستم های تلفن PBX

زمانی که مبدل های مانند مبدل پایانه، مبدل VoIP، اسپلیتر یا مسیریاب DSL بین فیش دیواری تلفن و چاپگر باشد.  $\Box$ 

## **اتصال چاپگر به خط تلفن**

با استفاده از یک کابل تلفن (GP2C) (-RJ چاپگر را به یک سوکت دیواری تلفن وصل کنید. هنگام اتصال یک تلفن به چاپگر، از یک کابل تلفن<br>(GP2C (-11 دوم استفاده کنید. بسته به منطقه، کابل تلفن ممکن است همراه چاپگر باشد. اگر اینگونه است، از هامن کابل استفاده کنید. ممکن است نیاز باشد کابل تلفن را به یک مبدل ارائه شده برای کشور یا منطقه خود متصل کنید. <mark>نکته:</mark><br>دریوش درگاه .EXT چایگر را فقط در هنگام اتصال تلفن به چایگر بردارید. اگر در حال متصل کردن تلفن نیستید، دریوش را بر ندارید. در مناطقی که رعد و برق رخ می دهد، توصیه می کنیم از محافظ نوسان استفاده کنید.

#### *اتصال خط تلفن استاندارد (PSTN (یا PBX*

یک کابل تلفن را از فیش دیواری یا درگاه PBX به درگاه LINEدر پشت چاپگر وصل کنید.

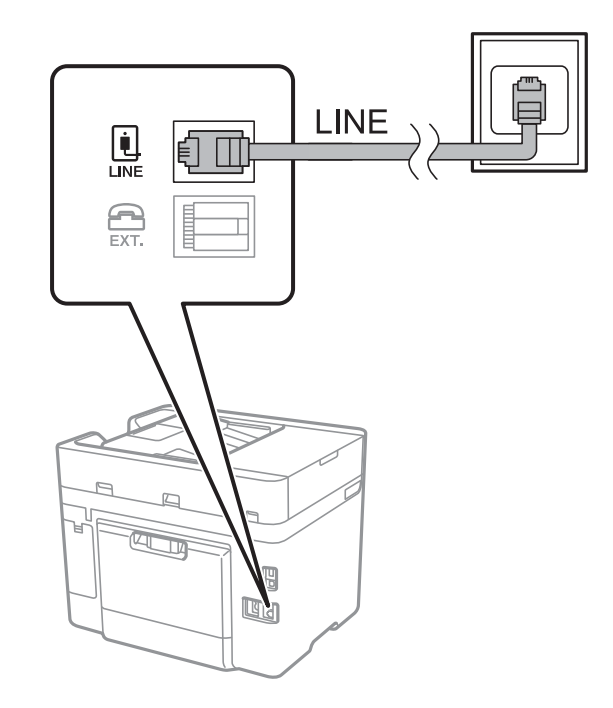

#### **اطلاعات مرتبط**

| "انجام [تنظیامت](#page-114-0) مربوط به سیستم تلفن [PBX](#page-114-0) "در [صفحه](#page-114-0) 115

#### *اتصال بهDSL یا ISDN*

کابل تلفن مودم DSL یا آداپتور ترمینال ISDN را به پورت LINE که در پشت چاپگر قرار دارد وصل کنید. برای کسب اطلاعات بیشتر، به مدارک<br>عرضه شده همراه مودم یا آداپتور مراجعه کنید.

*اگر مودم DSL دارای فیلتر DSL داخلی نیست، یک فیلتر DSL جداگانه نصب کنید. نکته:*

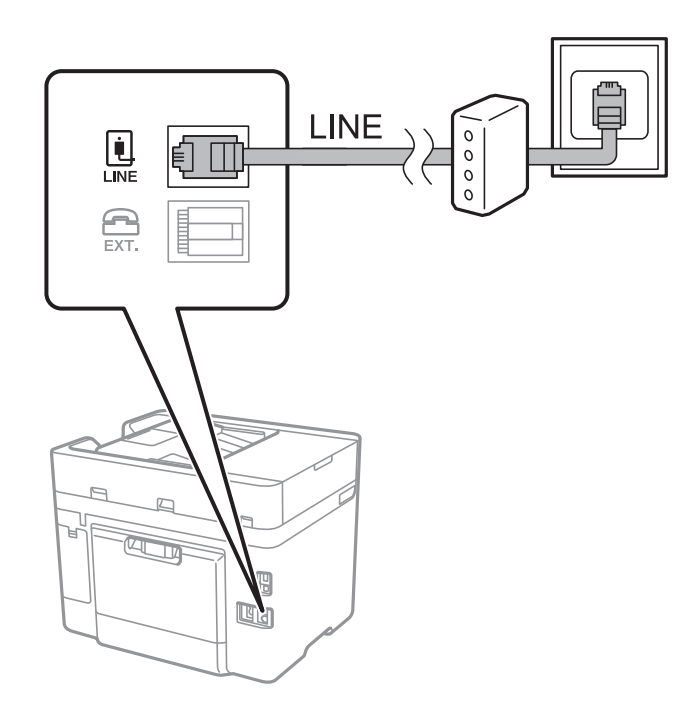

**وصل کردن دستگاه تلفن به چاپگر**

هنگامیکه از چاپگر و تلفن بر روی یک خط تلفن استفاده می کنید، تلفن را به چاپگر وصل کنید.

*نکته:*

- اگر دستگاه تلفن شما دارای عملکرد غابر است، پیش از اتصال، این عملکرد را غیرفعال کنید. برای جزئیات بیشتر، راهنمای دستگاه تلفن را<br>ببینید.
- یا اگر دستگاه منشی تلفنی را متصل کرده اید بررسی کنید تنظیمات **زنگ برای پاسخگویی** چاپگر بیشتر از تعداد زنگ هایی باشد که منشی تلفنی برای<br>پاسخگویی به آنها تنظیم شده است.
	- .1 درپوش پورت .EXT که در پشت چاپگر قرار دارد را باز کنید.

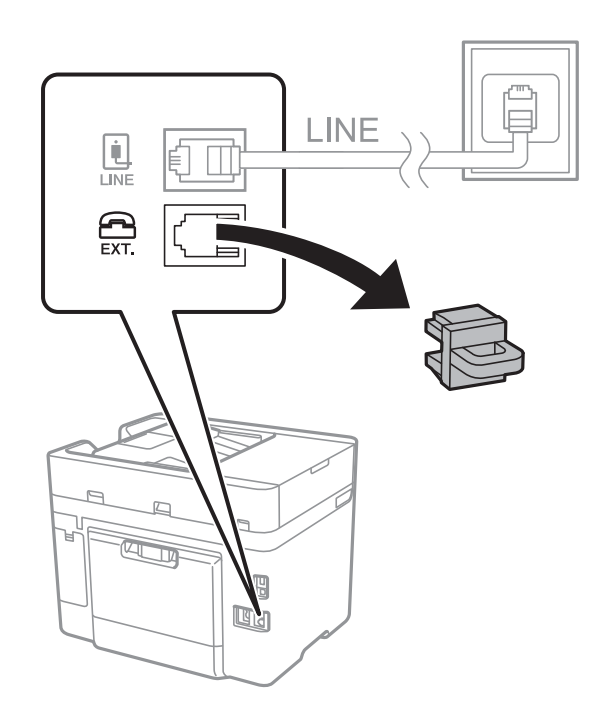

.2 دستگاه تلفن را توسط یک کابل به پورت .EXT وصل کنید.

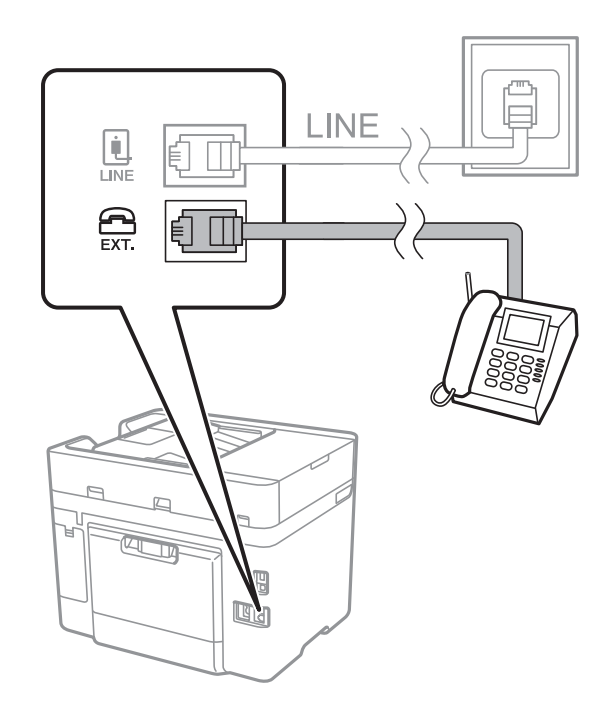

#### *نکته:*

<span id="page-112-0"></span>هنگامیکه از یک خط تلفن به صورت مشترک استفاده می کنید، اطمینان حاصل کنید که دستگاه تلفن به پورت .EXT چاپگر وصل شده باشد. اگر<br>برای وصل کردن دستگاه تلفن و چاپگر بهصورت جداگانه، خط را تقسیم کنید؛ چاپگر و تلفن به درستی عمل نخ

- .3 بر روی **فکس** در صفحه اصلی تلنگر بزنید.
	- .4 گوشی را بردارید.

اگرx)**ارسال**) مانند صفحه بعد فعال شود، ارتباط برقرار میشود.

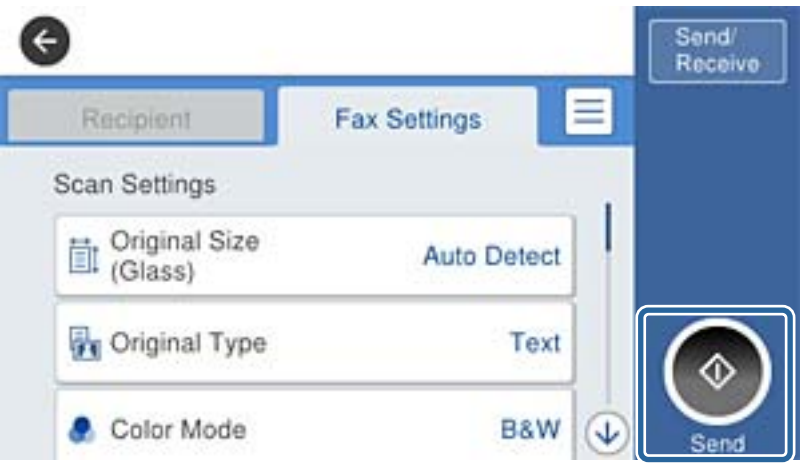

**اطلاعات مرتبط**

| "انجام [تنظیامت](#page-114-0) مربوط به سیستم تلفن [PBX](#page-114-0) "در [صفحه](#page-114-0) 115

## **انجام تنظیامت اصلی منابر**

ابتدا تنظیامت اصلی مانند **حالت دریافت** را با استفاده از **برنامه تنظیم فکس** انجام دهید، سپس تنظیامت دیگر را در صورت نیاز انجام دهید.

با اولین روشن شدن چاپگر، **برنامه تنظیم فکس** به طور خودکار نشان داده می شود. پس از انجام تنظیمات، نیازی نیست بار بعد آنها را انجام<br>دهید مگر اینکه محیط اتصال تغییر کند.

## **انجام تنظيامت اولیه منابر با استفاده از برنامه تنظیم فکس**

تنظیمات اولیه نمابر را با دنبال کردن دستورالعملهای روی صفحه، انجام دهید.

.1 چاپگر را به خط تلفن وصل کنید.

*نکته:* به دلیل اینکه یک بررسی خودکار اتصال *م*ابر در انتهای برنامه راهنما اجرا می شود، پیش از اجرای برنامه راهنما حتماً چاپگر را به خط تلفن وصل *کنید.*

- .2 بر روی **تنظیم** در صفحه اصلی تلنگر بزنید.
- .3 بر روی **تنظیامت چاپگر**>**تنظیامت فکس** >**برنامه تنظیم فکس** تلنگر بزنید.
	- .4 در صفحه **تأیید** بر روی **تأیید** تلنگر بزنید. برنامه راهنما شروع می شود.
- 5. در صفحه ورود هدر <sub>ن</sub>مابر، نام فرستنده مانند نام شرکت را وارد کنید و بر روی **تایید** تلنگر بزنید. *نام فرستنده <sup>و</sup> شامرهمنابر شام بر روی هدرمنابرهای خروجی درج می شود. نکته:*
	- 6. در صفحه ورود شماره تلفن، شماره نمابر خود را وارد کنید و بر روی **تایید** تلنگر بزنید.
	- .7 در صفحه **تنظیم (DRD (Detection Ring Distinctive**، این تنظیامت را انجام دهید.

کنید. ❏اگرمشترکسرویسزنگخاصشرکتتلفنهستید: برروی**ادامه**تلنگربزنیدوالگویزنگموردنظربرایمنابرهایدریافتیرا انتخاب

- اگر **همه** را انتخاب کنید، باید به مرحله 8 بروید.

اگر تنظیم دیگری را انتخاب کنید، **حالت دریافت** به طور خودکار بر روی **خودکار** تنظیم میشود. به مرحله 10 بروید.

❏اگرمنی خواهید این گزینه را تنظیم کنید: **نادیده بگیر** را لمس کنید و به مرحله 10 بروید.

*نکته:*

❏ *سرویسهایزنگخاصکهتوسطبسیاریازشرکتهایمخابراتیارائهمیشود (نامسرویسدر هرشرکتفرقمیکند)، به شامامکان می* دهد از چندین شماره تلفن در یک خط تلفن استفاده مایید. هر شماره به یک الگوی زنگ متفاوت اختصاص داده می شود. می توانید از یک شماره برای قاس های صوتی و از یک شماره دیگر برای قاس های غابر استفاده کنید. الگوی زنگ که برای قاس های غابر در *DRD* اختصاص<br>یافته است را انتخاب کنید.

بسته به منطقه، **روشن** و *Off* به عنوان گزینههای DRD *غ*ایش داده میشود. برای استفاده از ویژگی زنگ خاص، **روشن** را انتخاب **الله به مناب**ع به منابع استفار استفاب استفار با انتخاب استفار با انتخاب استفار استفار با انتخاب استف

.8 در صفحه **دریافت تنظیم حالت**، تعیین کنید که از دستگاه تلفن متصل به چاپگر استفاده می کنید یا خیر.

❏بعد از برقراری اتصال: **بله** را لمس کنید و به مرحله بعد بروید.

❏اگر متصل نیستید: **خیر** را لمس کنید و به مرحله 10 بروید. **حالت دریافت** بر روی **خودکار** تنظیم می شود.

9. در صفحه **دریافت تنظیم حالت**، تعیین کنید که <sub>م</sub>ابرها به طور خودکار دریافت شوند.

❏برای دریافت خودکار: **بله** را لمس کنید. **حالت دریافت** بر روی **خودکار** تنظیم می شود.

❏برای دریافت دستی: **خیر** را لمس کنید. **حالت دریافت** بر روی **دستی** تنظیم می شود.

.10 در صفحه **ادامه**، تنظیامت انجام شده را بررسی منایید و سپس **ادامه** را لمس کنید.

برای اصلاح کردن یا تغییر دادن تنظیامت، را لمس کنید.

.11 برای بررسی اتصال منابر، **شروع بررسی** را لمس کنید و پس از ظاهر شدن پیام چاپ نتایج بررسی، دکمه **چاپ** را لمس کنید.

گزارشی از نتیجه بررسی که وضعیت اتصال را مٔایش میدهد، چاپ می شود.

*نکته:*

❏ *اگر وجود خطاهایی گزارش شد، دستورالعملهای داخل گزارش را برای رفع مشکل دنبال کنید.*

❏ *اگر صفحه انتخاب نوع خط نشان داده شد، نوع خط را انتخاب کنید.*

*- هنگامیکه چاپگر را به سیستم تلفنی PBX یا آداپتور ترمینال متصل می کنید، PBX را انتخاب کنید.*

- در صورت متصل کردن چاپگر به خط تلفن استاندارد (PSTN)، گزینه **غیر فعال کردن** را از صفحه **تأیید** ظاهر شده انتخاب کنید. با این<br>حال، تنظیم این ویژگی روی **غیر فعال کردن**، ممکن است باعث نادیده گیری اولین عدد شماره مقصد *ف*ابر *شود.*

**اطلاعات مرتبط**

- $\,$  "اتصال چاپگر به خط [تلفن" در](#page-109-0) صفحه $\,$  110 $\,$
- | "انجام [تنظیامت](#page-114-0) مربوط به سیستم تلفن [PBX](#page-114-0) "در [صفحه](#page-114-0) 115

راهنمای کاربر

| "تنظیم حالت [دریافت" در](#page-121-0) صفحه 122

| ["گزینههای](#page-132-0) منو برای تنظیامت فکس" در صفحه 133

### **انجام جداگانه تنظیامت اصلی منابر**

<span id="page-114-0"></span>می توانید تنظیمات نمابر را بدون استفاده از راهنمای تنظیم نمابر و در هر منو به طور جداگانه انجام دشیمات انجام شده توسط راهنمای<br>تنظیم را نیز می توان تغییر داد. برای اطلاعات بیشتر، فهرست منوها در تنظیمات نمابر را ببینید.

#### **اطلاعات مرتبط**

| ["تنظیامت](#page-129-0) فکس" در صفحه 130

#### *انجام تنظیامت مربوط به سیستم تلفن PBX*

هنگام استفاده از چاپگر در دفاتری که دارای تلفن داخلی هستند و نیاز به کدهای دسترسی خارجی نظیر 0 و 9 برای دسترسی به خط بیرونی<br>دارند، تنظیمات زیر را انجام دهید.

- .1 بر روی **تنظیم** در صفحه اصلی تلنگر بزنید.
- .2 بر روی **تنظیامت چاپگر**>**تنظیامت فکس** >**تنظیامت اصلی** تلنگر بزنید.
	- .3 بر روی **نوع خط** و سپس **PBX** تلنگر بزنید.
- 4. برای فرستادن *ن*مابر به شماره نمابر خارجی با استفاده از # (هش) به جای کد دسترسی خارجی واقعی، بر روی کادر **کد دسترسی** تلنگر بزنید تا<br>این در ا**ستفاده** اعمال شود.

#، که به جای کد دسترسی واقعی وارد شده است، در هنگام شمارهگیری جای خود را به کد دسترسی ذخیره شده میدهد. استفاده<br>از # باعث رفع مشکلات اتصال در زمان متصل شدن به خط بیرونی می شود.

فرستادن غابر به گیرندگان درون **مخاطبین** که دارای کد دسترسی خارجی مانند 0 و 9 هستند ممکن نیست.

اگر گیرندگان را با کد دسترسی خارجی مانند *0* و 9 در **مخاطبین** ثبت کردهاید، **کد دسترسی** را بر روی <mark>استفاده نشود</mark> تنظیم کنید. در غیر این<br>صورت، باید کد را در **مخاطبین** به # تغییر دهید.

5. بر روی کادر ورود **کد دسترسی** تلنگر بزنید، کد دسترسی خارجی را که برای سیستم تلفن خود استفاده می کنید واارد کنید و سپس دکمه<br>**تاسد** را لمس کنید.

کد دسترسی در چاپگر ذخیره می شود.

#### *انجام تنظیامت منبع کاغذ برای دریافت منابر*

می توانید چاپگر را تنظیم کنید تا منابع خاصی از کاغذ برای چاپ اسناد و گزارش های فکس دریافتی مورد استفاده قرار نگیرند. همه منابع کاغذ به صورت پیش فرض برای چاپ فکس فعال هستند. اگر غی خواهید از کاغذ موجود در یک منبع کاغذ خاص برای چاپ استفاده کنید، از این<br>ویژگی استفاده کنید.

- .1 بر روی **تنظیم** در صفحه اصلی تلنگر بزنید.
- .2 بر روی **تنظیامت چاپگر**>**تنظیامت چاپگر**>**تنظیامت منبع کاغذ**>**تنظیامت انتخاب خودکار**>**فکس** تلنگر بزنید.
	- 3. بر روی تکتک کادرهای منبع کاغذ که نمیخواهید از آن برای چاپ کردن نمابر استفاده کنید، تلنگر بزنید. تنظیم منبع کاغذ به **Off** تغییر میکند و برای چاپ کردن منابر غیرفعال میشود.

## **انجام دادن تنظیامت اطلاعات برای چاپ شدن درمنابرهای دریافتی**

میتوانید ترتیبی دهید که اطلاعات دریافت در پانوشت مابر دریافتی چاپ میکند، حتی اگر فرستنده اطلاعات هدر را تنظیم نکرده باشد. اطلاعات دریافت شامل تاریخ و ساعت دریافت، شناسه فرستنده، شناسه گیرنده (مانند "#001") و شماره صفحه (مانند "Pı") است. اگر<br>**تنظیمات تقسیم صفحه** فعال باشد، شماره صفحه تفکیک شده نیز درج میشود.

- .1 بر روی **تنظیم** در صفحه اصلی تلنگر بزنید.
- .2 بر روی **تنظیامت چاپگر**>**تنظیامت فکس** >**تنظیامت دریافت** تلنگر بزنید.
- .3 بر روی **تنظیامت چاپ** و سپس **افزودن اطلاعات دریافت** تلنگر بزنید تا این بر روی **On** تنظیم شود.

**اطلاعات مرتبط**

| ["تنظیامت](#page-133-0) چاپ" در صفحه 134

### **انجام دادن تنظیامت برای چاپ کردن منابرهای دریافتی در 2 طرف کاغذ**

میتوانید چندین صفحه از سند دریافتی را در هر دو طرف کاغذ چاپ کنید.

- .1 بر روی **تنظیم** در صفحه اصلی ضربه بزنید.
- .2 بر روی **تنظیامت چاپگر**>**تنظیامت فکس** >**تنظیامت دریافت** ضربه بزنید.
	- .3 بر روی **تنظیامت چاپ** و سپس **2 طرفه** ضربه بزنید.
	- .4 بر روی کادر **2 طرفه** ضربه بزنید تا این بر روی **On** تنظیم شود.
- .5 در قسمت **شیرازه (کپی)**، گزینه **سمت کوتاه** یا **سمت طولانی** را انتخاب کنید.
	- .6 روی **تأیید** ضربه بزنيد.

**اطلاعات مرتبط**

| ["تنظیامت](#page-133-0) چاپ" در صفحه 134

## **انجام دادن تنظیامت برای چاپ کردن منابرهای دریافتی در چندین صفحه**

اگر اندازه سند دریافتی بزرگتر از اندازه کاغذ درون چاپگر باشد، باید تنظیامت تفکیک صفحه را انجام دهید.

- .1 بر روی **تنظیم** در صفحه اصلی تلنگر بزنید.
- .2 بر روی **تنظیامت چاپگر**>**تنظیامت فکس** >**تنظیامت دریافت** تلنگر بزنید.
- .3 بر روی **تنظیامت چاپ** >**تنظیامت تقسیم صفحه** > **حذف داده چاپ بعد از تقسیم** تلنگر بزنید.
	- .4 گزینههای حذف دادههای چاپ پس از تفکیک را انتخاب کنید.
- 5. اگر Of**f ر**ا در مرحله 4 انتخاب کنید، باید بر روی **تأیید** تلنگر بزنید و به مرحله 7 بروید. اگر **حذف بالا** یا **دکمه حذف** را انتخاب کنید، باید به<br>مرحله 6 بروید.
	- .6 در **آستانه**، آستانه را تنظیم کنید و بر روی **تأیید** تلنگر بزنید.
- .7 روی **همپوشانی هنگام تقسیم** ضربه بزنيد.
- <span id="page-116-0"></span>.8 بر روی کادر **همپوشانی هنگام تقسیم** تلنگر بزنید تا این بر روی **On** تنظیم شود.
	- .9 در **عرض همپوشانی**، عرض را تنظیم کنید و بر روی **تأیید** تلنگر بزنید.

**اطلاعات مرتبط** | ["تنظیامت](#page-133-0) چاپ" در صفحه 134

## **ارسال منابر**

## **عملیات اولیه ارسال منابر**

منابرها را به صورت رنگی یا تک رنگ (سیاه و سفید) ارسال کنید. **نکته:**<br>در هنگام ارسال *غ*ابر تک رنگ، می توانید پیش غایش تصویر اسکن شده را قبل از ارسال در صفحه *LCD* ببینید.

### **ارسال منابر با استفاده از پانل کنترل**

میتوانید در پانل کنترل شماره نمابر گیرندگان را وارد کنید و نمابر بفرستید. چاپگر به طور خودکار شماره گیرندگان را میگیرد و نمابر<br>میفرستد.

#### *نکته:*

در هنگام ارسال غابر تک رنگ، می توانید پیش غایش تصویر اسکن شده را قبل از ارسال در صفحه LCD ببینید.  $\Box$ 

■ | اگر شماره غابر اشغال باشد یا مشکلی رخ دهد، چاپگر دو بار بهصورت خودکار و پس از یک دقیقه، شمارهگیری می کند.

.1 سندها را قرار دهید.

*نکته:*

شما می توانید حداکثر *100* صفحه را در یک انتقال ارسال کنید؛ با این حال بسته به مقدار حافظه باقیمانده، ممکن است نتوانید فکس هایی را با<br>کمتر از *100* صفحه ارسال کنید.

- .2 بر روی **فکس** در صفحه اصلی ضربه بزنید.
	- .3 گیرنده را مشخص کنید.

میتوانید *ن*ابر تک رنگ مشابهی را به حداکثر 100 گیرنده یا 99 گروه در **مخاطبین** ارسال نمایید. هر چند، در هر نوبت می توان هر نمابر<br>رنگی را فقط به یک گیرنده ارسال نمود.

بزنید. ❏برای وارد کردن دستی: بر روی **صفحه کلید** ضربه بزنید، شامرهمنابر را در صفحه ظاهر شده وارد کنید <sup>و</sup> بر روی **تایید** ضربه

برای افزودن وقفه (به مدت سه ثانیه در حین شمارهگیری)، یک خط تیره (-) وارد کنید.

- اگر یک کد دسترسی خارجی در **نوع خط** تنظیم کرده باشید، باید # را به جای کد دسترسی واقعی در ابتدای شامرهمنابر وارد کنید.

❏برایانتخابازفهرستمخاطبان: برروی**مخاطبین**ضربهبزنیدوگیرندگانرا انتخابکنید. اگرگیرندهموردنظرشامدر**مخاطبین**ثبت نشده است، بر روی ضربه بزنید و آن را ثبت کنید.

❏برای انتخاب از تاریخچهمنابرهای ارسالی: بر روی **اخیر** ضربه بزنید و گیرنده را انتخاب کنید.

❏برای انتخاب فهرست از زبانه **گیرنده**: بر روی گیرنده از فهرست ثبت شده در **مدیر مخاطبان** >**مکرر** ضربه بزنید. *نکته:* ■ هنگامی که **محدودیت های شماره گیری مستقیم** در **تنظیمات ایمنی** فعال است، گیرندگان غابر را فقط از فهرست مخاطبین یا تاریخچه غابر<br>ارسال شده می توانید انتخاب کنید. غی توانید به صورت دستی شماره غابر را وارد کنید. برای حذف گیرنده وارد شده، با لمس کردن بخشی از صفحه که شماره غابر یا شماره گیرندگان را نشان می دهد، گیرنده را از فهرست<br>انتخاب کنید و سپس **حذف** را انتخاب کنید. .4 بر روی زبانه **تنظیامت فکس** ضربه بزنید و سپس تنظیامتی نظیر وضوح و روش ارسال را در صورت لزوم انجام دهید. *نکته:* برای ارسال اسناد ۲ طرفه،  $\Delta DF$  **طرفه** را فعال کنید. با این حال فی توانید اسناد رنگی را به این شیوه ارسال کنید. ❏ *بر روی در صفحه بالای منابر ضربه بزنید تا تنظیامت جاری و گیرندگان در پیشتنظیامت ذخیره شود.* 5. در هنگام ارسال مابر تک رنگ، بر روی <sup>داکر</sup>اً در صفحه بالای مابر ضربه بزنید تا سند اسکن شده تایید شود. برای فرستادن *ن*مابر همان گونه که هست، بر روی **شروع ارسال** ضربه بزنید و به مرحله 7 بروید. در غیر این صورت، با ضربه زدن بر روی<br>**لغو** پیش نمایش را لغو کرده و سپس به مرحله 3 بروید.  $\mathbb{C}\oplus\mathbb{C}$  : تصویر را در جهت فلش ها حرکت می دهد.  $\mathbb{C}$  $\mathbf{C} \oplus \mathbf{C}$  : کوچک یا بزرگ می کند. ے  $\vert$  >  $\vert$  : به صفحه قبلی یا بعدی حرکت می کند.  $\vert$ *نکته:* ❏ *پس از پیش منایش، منی توانید منابر را رنگی بفرستید.* ❏ *هنگامی که ارسال مستقیم فعال باشد، منی توانید پیش منایش را ببینید.* ❏ *هنگامی که صفحه پیش منایش برای ۲۰ ثانیه بدون لمس مباند، منابر به طور خودکار ارسال می شود.* ❏ *کیفیت تصویرمنابر ممکن است بسته به توانایی دستگاه گیرنده، با تصویری که در پیش منایش دیدید متفاوت باشد.* 6. بر روی  $\bigcirc$  ضربه بزنید. *نکته:*

❏ *برای لغو کردن ارسال، بر روی*y *ضربه بزنید.*

■ ارسال غابر رنگی زمان بیشتری طول می کشد زیرا چاپگر، عمل اسکن کردن و ارسال را به صورت همزمان انجام می دهد. هنگام فرستادن غابر<br>رنگی توسط چاپگر، غی توانید از سایر ویژگیها استفاده کنید.

.7 در پایان فرآیند ارسال، سند اصلی را بردارید.

#### **اطلاعات مرتبط**

- | "ثبت کردن [تنظیامت](#page-19-0) مورد علاقه به عنوان موارد از پیش تنظیم شده" در صفحه 20
	- | ["مدیریت](#page-52-0) اطلاعات متاس" در صفحه 53
		- | "قرار دادن [اسناد" در](#page-47-0) صفحه 48
	- | ["گزینههای](#page-129-0) منو برای حالت فکس" در صفحه 130

## **ارسال منابرها با شامرهگیری از یک دستگاه تلفن خارجی**

<span id="page-118-0"></span>از طریق یک تلفن متصل در زمان صحبت کردن توسط تلفن و پیش از ارسال مابر یا زمانی که دستگاه مابر گیرنده بهصورت خودکار به حالت مابر<br>جابجا می شود، می توانید یک مابر را از طریق شماره گیری ارسال مایید.

.1 سندها را قرار دهید.

*در یک انتقال می توانید حداکرث <sup>۱۰۰</sup> صفحه را ارسال کنید. نکته:*

- .2 گوشی تلفن متصل را بردارید و شامره گیرنده منابر را بگیرید.
	- .3 بر روی **فکس** در صفحه اصلی تلنگر بزنید.
- .4 بر روی زبانه **تنظیامت فکس** تلنگر بزنید و سپس تنظیامتی نظیر وضوح و روش ارسال را در صورت لزوم انجام دهید.
	- .5 با شنیدن آهنگ نمابر، بر روی  $\heartsuit$  تلنگر بزنید و سپس گوشی را قطع کنید.

```
نکته:
هنگامی که یک شماره توسط تلفن متصل شماره گیری می شود، زمان بیشتری برای ارسال یک غابر طول می کشد زیرا چاپگر، عمل اسکن کردن و<br>ارسال را به صورت همزمان انجام می دهد. هنگام ارسال یک غابر،  غی توانید از سایر ویژگیها استفاده کنید
```
.6 در پایان فرآیند ارسال، سند اصلی را بردارید.

#### **اطلاعات مرتبط**

- | "قرار دادن [اسناد" در](#page-47-0) صفحه 48
- | ["تنظیامت](#page-129-0) فکس" در صفحه 130

## **ارسال منابر پس از تأیید وضعیت گیرنده**

می توانید با گوش دادن به صدا یا بوق خط از طریق بلندگوی چاپگر در هنگام شماره گیری، برقراری ارتباط و انتقال، یک مابر را ارسال کنید. همچنین وقتی می خواهید یک *ن*مابر را با استفاده از یک سرویس زمانبندی نمابر و با دنبال کردن راهنمای صوتی دریافت کنید، از این ویژگی<br>استفاده کنید.

- .1 سندها را قرار دهید.
- .2 بر روی **فکس** در صفحه اصلی تلنگر بزنید.
- 3. بر روی زبانه **تنظیمات فکس** تلنگر بزنید و سپس تنظیماتی نظیر وضوح و روش ارسال را در صورت لزوم انجام دهید. پس از تغییر دادن<br>تنظیمات بر روی زبانه **گیرنده** تلنگر بزنید.
	- .4 بر روی  $\overline{\mathbb{C}^2}$  تلنگر بزنید و گیرنده را مشخص کنید.

*می توانید صدای بلندگو را تنظیم کنید. نکته:*

- .5 پس از شنیدن زنگ منابر، بر روی **ارسال/دریافت** در گوشه بالای سمت راست صفحه LCDتلنگر بزنید و **ارسال** را لمس کنید. **نکته:**<br>در هنگام دریافت *غ*ابر از یک سرویس زمانبندی غابر، و پس از شنیدن راهنمای صوتی، راهنما را برای انجام تنظیمات چاپگر دنبال کنید.
	- 6. بر روی  $\mathbb Q$  تلنگر بزنید.
	- .7 در پایان فرآیند ارسال، سند اصلی را بردارید.

**اطلاعات مرتبط**

- | "قرار دادن [اسناد" در](#page-47-0) صفحه 48
- | "ارسال منابر با استفاده از پانل [کنترل" در](#page-116-0) صفحه 117
- | "دریافت منابرها (واکشی فکس از دستگاه [دیگر\)" در](#page-123-0) صفحه 124
	- | ["گزینههای](#page-129-0) منو برای حالت فکس" در صفحه 130

## **روش های مختلف ارسال منابر**

### **ارسال چندین صفحهاز یک سند تک رنگ (ارسال مستقیم)**

هنگام ارسال یک سند تک رنگ، سند اسکن شده بهطور موقت در حافظه چاپگر ذخیره می گردد. بنابراین، ارسال تعداد زیادی صفحه ممکن است باعث کم شدن حافظه چاپگر و متوقف شدن ارسال مابر گردد. با فعال ویژگی **ارسال مستقیم** می توانید از این موضوع اجتناب کنید، با این وجود، زمان بیشتری برای ارسال یک مابر طول می کشد زیرا چاپگر، عمل اسکن کردن و ارسال را به صورت همزمان انجام می دهد. میتوانید از<br>این ویژگی زمانی استفاده کنید که فقط یک گیرنده وجود دارد.

تنظیم شود. برروی**فکس**درصفحهاصلیتلنگربزنید، بررویزبانه**تنظیامتفکس**تلنگربزنید، و سپسکادر**ارسال مستقیم** رالمسکنیدتا این برروی**On**

#### **اطلاعات مرتبط**

- | "قرار دادن [اسناد" در](#page-47-0) صفحه 48
- | ["تنظیامت](#page-129-0) فکس" در صفحه 130

## **ارسال منابرها در زمان مشخص (ارسال فکس در فرصتی دیگر)**

میتوانید تنظیم کنید که یک منابر در زمان مشخصی ارسال شود. فقط منابرهای تک رنگ را می توان در زمان مشخص ارسال منود.

- .1 بر روی **فکس** در صفحه اصلی تلنگر بزنید.
	- .2 گیرنده را مشخص کنید.
- .3 بر روی زبانه **تنظیامت فکس** تلنگر بزنید.
- شود. .4 بر روی **ارسال فکس در فرصتی دیگر** تلنگر بزنید <sup>و</sup> سپس کادر **ارسال فکس در فرصتی دیگر** را لمس کنید تا این بر روی **On** تنظیم
	- .5 کادر **زمان** را لمس کنید، زمان ارسال منابر را وارد کنید و سپس **تایید** را فشار دهید.
		- .6 برای اعامل کردن تنظیامت بر روی **تأیید** تلنگر بزنید.

*نکته:* تازمانی که *غ*ابر در زمان تعیین شده فرستاده نشود، غی¤وانید غابر دیگری بفرستید. اگر بخواهید غابر دیگری بفرستید، باید غابر برنامهریزی<br>شده را با لمس کردن **فکس** در صفحه اصلی و حذف کردن آن لغو کنید.

#### **اطلاعات مرتبط**

- | "قرار دادن [اسناد" در](#page-47-0) صفحه 48
- | "ارسال منابر با استفاده از پانل [کنترل" در](#page-116-0) صفحه 117
	- | ["تنظیامت](#page-129-0) فکس" در صفحه 130

راهنمای کاربر

### **فرستادن منابر با هدر انتخاب شده**

میتوانید *ن*ابر را با اطلاعات هدر مناسب برای گیرنده بفرستید. با طی کردن مراحل زیر میتوانید پیشاپیش چندین هدر حاوی اطلاعات فرستنده<br>در چایگر ثبت کنید.

#### *ثبت کردن چندین هدر برای فرستادن منابر*

میتوانید تا 21 هدر نمابر را به عنوان اطلاعات فرستنده ثبت کنید.

- .1 بر روی **تنظیم** در صفحه اصلی تلنگر بزنید.
- .2 بر روی **تنظیامت چاپگر**>**تنظیامت فکس** >**تنظیامت اصلی** تلنگر بزنید.
- .3 بر روی **سربرگ** تلنگر بزنید، بر روی کادر **شامره تلفن شام** تلنگر بزنید، شامره تلفن خود را وارد کنید و بر روی **تایید** تلنگر بزنید.
	- .4 روی یکی از کادرهای فهرست **عنوان فکس** تلنگر بزنید، اطلاعات هدرمنابر را وارد کنید و روی **تایید** تلنگر بزنید.

#### **اطلاعات مرتبط**

| ["تنظیامت](#page-129-0) فکس" در صفحه 130

#### *فرستادن منابر با هدر انتخاب شده*

در هنگام فرستادن مابر میتوانید اطلاعات هدر را برای گیرنده انتخاب کنید. برای استفاده از این ویژگی، باید پیشاپیش چندین هدر ثبت کنید.

- .1 بر روی **فکس** در صفحه اصلی تلنگر بزنید.
- .2 بر روی **تنظیامت فکس** >**افزودن اطلاعات فرستنده** تلنگر بزنید.
	- .3 محل افزودن اطلاعات فرستنده را انتخاب کنید.

❏**غیرفعال**: منابر را بدون اطلاعات هدر میفرستد.

**لـــا خارج از تصویر**: *غ*ابر را با درج اطلاعات هدر در بالای حاشیه سفید نمابر میفرستد. بدین ترتیب مانع همپوشانی هدر با تصویر اسکن<br>شده میشوید. هر چند، نمابر رسیده به گیرنده را میتوان بر حسب اندازه سند اصلی در دو برگ چاپ

**لــ**ا **داخل تصویر**: *ن*مابر را با درج اطلاعات هدر در تقریباً 7 میلیمتر پایینتر از بالای تصویر اسکن شده میفرستد. هدر ممکن است با تصویر<br>همیوشان شود. هر چند، غابر رسیده به گیرنده را غییتوان به دو سند تفکیک کرد.

- .4 کادر **عنوان فکس** را لمس کنید و هدر مورد نظر را انتخاب منایید.
	- .5 در صورت لزوم یکی از گزینههای **سایر اطلاعات** را لمس کنید.
		- .6 برای اعامل کردن تنظیامت بر روی **تایید** تلنگر بزنید.

#### **اطلاعات مرتبط**

| ["تنظیامت](#page-129-0) فکس" در صفحه 130

### **ارسال اسناد با استفاده از ADF در اندازه مختلف (اسکن متوالی (ADF((**

اگر اسنادی با اندازه های مختلف در ADF قرار دهید، قام اسناد با اندازه بزرگترین آنها ارسال خواهد شد. شما می توانید به وسیله مرتب کردن<br>اسناد بر اساس اندازه یا قرار دادن به صورت یکی یکی، آنها را با اندازه اصلی خود ارسال کنید.

پیش از قرار دادن اسناد، تنظیم زیر را انجام دهید.

<span id="page-121-0"></span>بر روی **فکس** در صفحه اصلی تلنگر بزنید، بر روی زبانه **تنظیمات فکس** تلنگر بزنید، و سپس کادر ا**سکن متوالی (ADF)** را لمس کنید تا این بر<br>روی **On** تنظیم شود. جهت قرار دادن اسناد، دستورالعمل های روی صفحه را دنبال کنید.

چاپگر همه اسناد اسکن شده را ذخیره و همه آنها را به صورت یک سند ارسال می کند.

*نکته: اگر چاپگررا برایمدت۲۰ثانیهرهاکنید، چاپگربعدازفرمان به شامجهتقراردادن اسنادبعدی، ذخیره سازیرامتوقفوشروع بهارسال اسنادمی کند.*

> **اطلاعات مرتبط** | ["تنظیامت](#page-129-0) فکس" در صفحه 130

### **ارسال منابر از رایانه**

شما می توانید با استفاده از FAX Utility و درایور PC-FAX از طریق رایانه نمابر ارسال کنید. برای اطلاع از دستورالعمل های راه اندازی<br>راهنمای FAX Utility و درایور PC-FAX را مشاهده فرمایید.

**اطلاعات مرتبط**

- | "FAX-PC [درایور \(درایورمنابر\)" در](#page-169-0) صفحه 170
	- | ["Utility FAX](#page-169-0) ["](#page-169-0)در [صفحه](#page-169-0) 170

## **دریافت منابر**

## **تنظیم حالت دریافت**

شام می توانید **حالت دریافت** را با استفاده از **برنامه تنظیم فکس** تنظیم کنید. هنگامی که برای اولین بار ویژگی های منابر را تنظیم می کنید، توصیه می شود از **برنامه تنظیم فکس** استفاده کنید. اگر می خواهید تنظیمات **حالت دریافت** را به صورت جداگانه انجام دهید، مراحل زیر<br>را دنبال کنید.

- .1 بر روی **تنظیم** در صفحه اصلی تلنگر بزنید.
- .2 بر روی **تنظیامت چاپگر**>**تنظیامت فکس** >**تنظیامت اصلی** > **حالت دریافت** تلنگر بزنید.
	- .3 نحوه دریافت را انتخاب کنید.

 $\blacksquare$ برای کاربرانی که میخواهندپس از پاسخ دادن به  $\bar{s}$ اس با تلفن متصل  $\dot{s}$ ابر دریافت کنند، کرنند، کنند و تبادل میکنند: **دستی** را انتخاب کنید. چاپگر هرگز مابر را به طور خودکار دریافت میکند و به شما امکان میدهد که به ماسهای صوتی پاسخ دهید یا از<br>چاپگر برای دریافت مابر استفاده کنید.

**نکته:**<br>اگر ویژگی **دریافت از راه دور** را فعال کنید، می توانید با استفاده از تلفن متصل شروع به دریافت *غ*ابر غایید.

 $\Box$  برای کاربرانی که از خط تلفن فقط برای چاپگر (مٔابر) استفاده میکنند: حالت **خودکار** را انتخاب کنید. چاپگر بعد از تعداد زنگ مشخص<br>شده به صورت خودکار مٔابر را دریافت می کند.

#### **اطلاعات مرتبط**

- ♦ "انجام تنظیمات اولیه نمابر با استفاده از برنامه تنظیم فکس" در صفحه 113
	- | "دریافت منابرها بهصورت [دستی" در](#page-122-0) صفحه 123

| "دریافت منابر با استفاده از یک دستگاه تلفن متصل (دریافت از راه دور)" در صفحه 123

#### **تنظیامت منشی تلفنی**

برای استفاده از منشی تلفنی نیاز است که تنظیامت آن انجام شود.

❏تنظیامت مربوط به **حالت دریافت** را بر رو حالت **خودکار** قرار دهید.

<span id="page-122-0"></span>ـــا تنظیمات مربوط به **زنگ برای پاسخگویی** را بر روی تعداد زنگ بیشتری نسبت به منشی تلفنی قرار دهید. در غیر این صورت، منشی تلفنی<br>نمی تواند تماس های صوتی را جهت ضبط پیام های صوتی دریافت کند. برای تنظیمات منشی تلفنی به راهنم تنظیمات **زنگ برای یاسخگویی** ممکن است بستگی به منطقه نشان داده نشود.

**اطلاعات مرتبط**

| ["تنظیامت](#page-135-0) اصلی" در صفحه 136

## **روش های مختلف دریافت منابر**

#### **دریافت منابرها بهصورت دستی**

هنگامیکه تلفن را متصل کرده و تنظیامت **حالت دریافت** چاپگر را روی **دستی** تنظیم می کنید، مراحل زیر را برای دریافت منابر دنبال کنید.

- .1 هنگامیکه تلفن زنگ می خورد، گوشی را بردارید.
- .2 هنگامی که بوق منابر را شنیدید، بر روی **فکس** در صفحه اصلی چاپگر تلنگر بزنید. اگر ویژگی **دریافت از راه دور** را فعال کنید، می توانید با استفاده از تلفن متصل شروع به دریافت غابر غایید.

.3 روی **ارسال/دریافت** ضربه بزنيد.

- .4 روی **دریافت** ضربه بزنيد.
- 5. بر روی $\heartsuit$  تلنگر بزنید و سپس گوشی را در انتظار قرار دهید.

#### **اطلاعات مرتبط**

- | "انجام [تنظیامت](#page-114-0) منبع کاغذ برای دریافت منابر" در صفحه 115
- | "دریافت منابر با استفاده از یک دستگاه تلفن متصل (دریافت از راه دور)" در صفحه 123
	- | "ذخیره فکس های دریافت شده در صندوق [ورودی" در](#page-125-0) صفحه 126

#### **دریافت منابر با استفاده از یک دستگاه تلفن متصل (دریافت از راه دور)**

جهت دریافت *ن*ابر به صورت دستی، می بایست بعد از برداشتن گوشی تلفن چاپگر را راه اندازی کنید. با استفاده از ویژگی **دریافت از راه دور**<br>شما فقط می توانید با به کار گیری تلفن، نمابر دریافت کنید.

ویژگی **دریافت از راه دور** برای تلفن هایی موجود است که از شامره گیری تون پشتیبانی کند.

راهنمای کاربر

#### **اطلاعات مرتبط**

| "دریافت منابرها بهصورت [دستی" در](#page-122-0) صفحه 123

#### *راهاندازی دریافت از راه دور*

- .1 بر روی **تنظیم** در صفحه اصلی تلنگر بزنید.
- .2 بر روی **تنظیامت چاپگر**>**تنظیامت فکس** >**تنظیامت اصلی** >**دریافت از راه دور** تلنگر بزنید.
- <span id="page-123-0"></span>.3 بعد از فعال سازی **دریافت از راه دور** یک کد دو رقمی (0 تا ،9 \* و # می تواند وارد شود) در قسمت **کد شروع** وارد کنید.
	- .4 بر روی **تأیید** تلنگر بزنید و دوباره **تأیید** را لمس کنید.

#### **اطلاعات مرتبط**

| ["تنظیامت](#page-135-0) اصلی" در صفحه 136

#### *استفاده از دریافت از راه دور*

- .1 هنگامی که تلفن زنگ می خورد، گوشی را بردارید.
- .2 هنگامی که بوق منابر را شنیدید، کد شروع را با استفاده از تلفن وارد کنید.
- .3 بعد از تایید اینکه چاپگر دریافت منابر را شروع کرده است، گوشی را قطع کنید.

## **دریافت منابرها (واکشی فکس از دستگاه دیگر)**

شما می توانید نمابری که در یک دستگاه نمابر دیگر ذخیره شده است را با شمارهگیری نمابر دریافت نمایید. از این ویژگی برای دریافت سند از سرویس اطلاعات *ن*ابر استفاده کنید. با این وجود، اگر سرویس اطلاعات *ن*ابر دارای ویژگی راهنمای صوتی است که باید برای دریافت سند دنبال<br>شود، نمی توانید از این ویژگی استفاده کنید.

#### *نکته:*

برای دریافت یک سند از سرویس اطلاعات فکس که از راهنمای صوتی استفاده می کند، شماره فکس را با استفاده از ویژگی **در گوشی** تلفن متصل شماره<br>گیری کنید و تلفن و چایگر را با دنبال کردن راهنمای صوتی به کار بگیرید.

- .1 بر روی **فکس** در صفحه اصلی تلنگر بزنید.
	- .2 بر روی تلنگر بزنید.
- .3 بر روی کادر **واکشی فکس از دستگاه دیگر** تلنگر بزنید تا این بر روی **On** تنظیم شود.
	- .4 روی **بسنت** ضربه بزنيد.
	- 5. شماره نماير را وارد کنيد.

*نکته:* هنگامی که **محدودیت های شماره گیری مستقیم** در **تنظیمات ایمنی** فعال است، گیرندگان فکس را فقط از فهرست مخاطبین یا تاریخچه فکس<br>ارسال شده می توانید انتخاب کنید. فی توانید به صورت دستی شماره فابر را وارد کنید.

6. بر روی  $\bigcirc$  تلنگر بزنید.

#### **اطلاعات مرتبط**

| "ارسال منابرها با شامرهگیری از یک دستگاه تلفن [خارجی" در](#page-118-0) صفحه 119 | "ارسال منابر پس از تأیید وضعیت [گیرنده" در](#page-118-0) صفحه 119

### **تنظیامت مربوط به مسدود کردن منابر مزاحم**

میتوانید <sup>ن</sup>ابر مزاحم را مسدود کنید.

- .1 بر روی **تنظیم** در صفحه اصلی تلنگر بزنید.
- .2 بر روی **تنظیامت چاپگر**>**تنظیامت فکس** >**تنظیامت اصلی** >**رد کردن منابر** تلنگر بزنید.
	- .3 بر روی **رد کردن منابر** تلنگر بزنید و گزینههای زیر را فعال کنید.

فهرست شماره رد کردن: مابرهای موجود در "فهرست رد شماره" را رد کنید.  $\Box$ 

سربرگ خالی مابر مسدود شد: مابرهای دارای اطلاعات هدر خالی را رد کنید.  $\Box$ 

مخاطبان ثبت نشده: مابر ثبت نشده در فهرست مخاطبان را رد کنید. $\Box$ 

4. در صورت استفاده از **فهرست شماره رد کردن**، روی <sup>وست ا</sup>لنگر بزنیدو سپس بر روی **ویرایش فهرست شماره رد کردن** تلنگر زده و فهرست<br>را ویرایش کنید.

#### **اطلاعات مرتبط**

| ["تنظیامت](#page-135-0) اصلی" در صفحه 136

## **ذخیره کردن منابرهای دریافتی**

چاپگر ویژگی های زیر را ارائه می کند تا فکس های دریافتی را ذخیره کنید.

خنیره در صندوق ورودی چاپگر $\Box$ 

❏ذخیره در دستگاه حافظه خارجی

❏ذخیره در کامپیوتر

#### *نکته:*

- همزمان می توانید از ویژگی های زیر استفاده کنید. اگر همزمان از همه آنها استفاده کنید، اسناد دریافتی در صندوق ورودی، در دستگاه حافظه<br>خارجی و در کامپیوتر ذخیره می شوند.
- حا وقتی اسناد دریافت شده ای وجود دارند که هنوز خوانده یا ذخیره نشده اند، تعداد کارهای پردازش نشده بر روی کما در صفحه اصلی *غ*ایش داده<br>می شود.

#### **اطلاعات مرتبط**

- | "ذخیره فکس های دریافت شده در صندوق [ورودی" در](#page-125-0) صفحه 126
- | "ذخیره فکس های دریافتی در دستگاه حافظه [داخلی" در](#page-126-0) صفحه 127
	- $\,$  "ذخیره  $\,$ نابرهای دریافتی در یک رایانه" در صفحه 128 $\,$

### **ذخیره فکس های دریافت شده در صندوق ورودی**

<span id="page-125-0"></span>میتوانید تنظیم کنید فکس های دریافت شده در صندوق ورودی چاپگر ذخیره شود. حداکثر 100 سند را می توانید ذخیره کنید. اگر از این ویژگی استفاده کنید، اسناد ذخیره شده به صورت خودکار چاپ نمی شوند. می توانید آنها را بر روی صفحه LCD چاپگر مشاهده کنید و فقط در هنگام<br>نیاز آنها را چاپ کنید.

#### *نکته:*

بسته به شرایط استفاده مانند اندازه فایل مربوط به اسناد ذخیره شده و استفاده از چند ویژگی ذخیره به صورت همزمان، ممکن است نتوانید *100 س*ند<br>را ذخیره کنید.

#### **اطلاعات مرتبط**

| "بررسی منابر های دریافتی بر روی صفحه LCD "در صفحه 126

#### *تنظیم مربوط به ذخیره فکس های دریافت شده در صندوق ورودی*

- .1 بر روی **تنظیم** در صفحه اصلی تلنگر بزنید.
- .2 بر روی **تنظیامت چاپگر**>**تنظیامت فکس** >**تنظیامت دریافت** > **خروجی فکس** تلنگر بزنید.
	- .3 در صورت ظاهر شدن پیام تایید، محتوای آن را تایید کنید و بر روی **تأیید** تلنگر بزنید.
		- .4 روی **ذخیره در صندوق دریافت** ضربه بزنيد.
		- .5 بر روی **ذخیره در صندوق دریافت** تلنگر بزنید تا این بر روی **On** تنظیم شود
- 6. بر روی **گزینه ها وقتی حافظه پر است** تلنگر بزنید، گزینه مورد نظر برای استفاده در صورت پر بدون صندوق ورودی را انتخاب کنید و بر<br>روی **ست**ن تلنگر بزنید.

❏**دریافت و چاپ فکس ها**: چاپگر همه اسناد دریافتی را چاپ می کند که امکان ذخیره آنها در صندوق ورودی وجود ندارد.

❏**رد کردن فکس های ورودی**: چاپگر به متاس های فکس ورودی پاسخ منی دهد.

- کنید. .7 میتوانید برای صندوق ورودی رمز عبور تعیین کنید. بر روی **تنظیامت رمز عبور صندوق دریافت** تلنگر بزنید <sup>و</sup> رمز عبور را تنظیم
	-

*اگر دریافت <sup>و</sup> چاپ فکس ها انتخاب شده باشد، منیتوانید رمز عبور تنظیم کنید. نکته:*

#### *بررسی منابر های دریافتی بر روی صفحه LCD*

- 1. بر روی  $\overline{\mathbf{t}^+}$ در صفحه اصلی تلنگر بزنید. *نکته:* اگر فکس های دریافت شده ای دارید که خوانده نشده اند، تعداد اسناد خوانده نشده بر روی الله ای در صفحه اصلی غایش داده می *شوند.*
	- .2 روی **صندوق ورودی را باز کنید (XX خوانده نشده)** ضربه بزنيد.
	- .3 اگر صندوق ورودی با رمز عبور محافظت می شود، رمز عبور صندوق ورودی را وارد کنید.
		- .4 منابری را که میخواهید ببینید از فهرست انتخاب کنید. محتوای منابر نشان داده می شود.

 $\mathbb{C}\oplus\mathbb{C}$  : تصویر را در جهت فلش ها حرکت می دهد.  $\mathbb{C}$ 

- $\bigcirc \mathbb{O} \subset \mathbb{C}$ : کوچک یا بزرگ می کند.
- ے  $\vert$  >  $\vert$  : به صفحه قبلی یا بعدی حرکت می کند.

<span id="page-126-0"></span>ــا برای مخفی کردن مادهای عملیات، بر روی صفحه پیشمایش به جز مادها تلنگر بزنید. برای نشان دادن مٔادها دوباره تلنگر<br>بزنید.

5. مشخص کنید که سند دیده شده باید چاپ یا حذف شود. سپس از دستورالعملهای روی صفحه پیروی کنید.

*مهم:*c اگر حافظه چایگر پر شود، دریافت و ارسال فکس غیرفعال می شود. اسنادی که قبلاً خوانده اید یا چاپ کرده اید را حذف کنید.

#### **اطلاعات مرتبط**

| "تنظیم مربوط به ذخیره فکس های دریافت شده در صندوق [ورودی" در](#page-125-0) صفحه 126

### **ذخیره فکس های دریافتی در دستگاه حافظه داخلی**

می توانید تنظیم کنید اسناد دریافتی به فرمت PDF تبدیل شوند و سپس آنها را روی یک کامپیوتر متصل به چاپگر ذخیره کنید. همچنین می<br>توانید تنظیم کنید اسناد هنگام ذخیره شدن در دستگاه حافظه، به صورت خودکار چاپ شوند.

#### *مهم:*c

*قبل ازذخیرهاسناددردستگاه حافظهمتصل به چاپگر، اسناددریافتی موقتاًدر حافظه چاپگرذخیرهمیشوند. بهدلیل اینکه خطایپربودن* حافظه سبب غیرفعال شدن ارسال و دریافت فکس می شود، دستگاه حافظه را به چاپگر وصل کنید. تعداد اسنادی که موقتاً در حافظه چاپگر *ذخیره شده اند بر روی در صفحه اصلی منایش داده می شوند.*

- .1 دستگاه حافظه خارجی را به چاپگر وصل کنید.
	- .2 بر روی **تنظیم** در صفحه اصلی تلنگر بزنید.
- .3 بر روی **تنظیامت چاپگر**>**تنظیامت فکس** >**تنظیامت دریافت** > **خروجی فکس** تلنگر بزنید.
	- .4 در صورت ظاهر شدن پیام، محتوای آن را بررسی کنید و بر روی **تأیید** تلنگر بزنید.
		- .5 روی **ذخیره در حافظه** ضربه بزنيد.
- 6. گزینه **بله** را انتخاب کنید. برای چاپ اسناد به صورت خودکار هنگام ذخیره سازی آنها روی دستگاه حافظه، گزینه **بله و چاپ** را انتخاب
	- 7. پیام *نم*ایش داده شده بر روی صفحه را بررسی کنید و سپس ا**یجاد کردن** را لمس کنید. پوشه ای برای ذخیره اسناد دریافت شده در دستگاه حافظه ایجاد می شود.

**اطلاعات مرتبط**

| "خروجی [فکس" در](#page-133-0) صفحه 134

## **ذخیرهمنابرهای دریافتی در یک رایانه**

<span id="page-127-0"></span>شما می توانید تعیین کنید که اسناد دریافتی به فرمت PDF تبدیل شوند و سپس آنها را روی یک رایانه متصل به چاپگر ذخیره کنید. به علاوه می<br>توانید تعیین کنید که اسناد هنگام ذخیره کردن آنها در رایانه، به طور خودکار چاپ شوند.

برای انجام تنظیامت لازم است از Utility FAXاستفاده کنید. Utility FAXرا در رایانه نصب کنید.

دستورالعمل های FAX Utility نصب شده در Windows بر اساس نسخه مورد استفاده متفاوت می باشند. این سند دستورالعمل های مربوط به درراهنامی**Basic Operations**بخش ،WindowsنصبشدهدرFAX Utility Version 2.XXدررابطهبا .راتشریحمیکندVersion 1.XX آنلاین FAX Utility را ملاحظه *نم*ایید. جهت بررسی نسخه ای که استفاده می کنید، بر روی نوار عنوان FAX Utility راست کلیک کنید و سپس<br>بر روی ا**طلاعات نسخه** کلیک کنید.

*نکته:*

❏ *حالت دریافت چاپگر را روی خودکار تنظیم کنید.*

- ❏ *قبل ازذخیرهاسناددررایانهای کهبرای ذخیرهمنابرهادرنظرگرفته شدهاست، اسناددریافتی موقتاًدر حافظه چاپگرذخیرهمی شوند. بهدلیل* اینکه خطآی پر بودن خطّا باعث غیرفعال شدن ارسال و دریافت غایر می شود، رایانه ای که تنظیم شده است غایرها را ذخیره کند، روشن .<br>نگهدارید. تعداد اسنادی که موقتاً در حافظه چاپگر ذخیره شده اند بر روی منها در صفحه اصلی ممایش داده می شوند.
	- .1 در رایانه متصل به چاپگر Utility FAXرا راه اندازی کنید.
		- .2 صفحه تنظیامت Utility FAXرا باز کنید.

Windows❏

.کنید انتخاب را **Received Fax Output Settings** < **Fax Settings for Printer** گزینه

**Mac OS X**❏

روی **Monitor Receive Fax** کلیک کنید، چاپگر را انتخاب کرده، و سپس روی **Settings Receive** کلیک کنید.

- .3 برای ذخیره اسناد، روی **computer this on faxes Save** کلیک کرده و پوشه را انتخاب کنید.
	- .4 تنظیامت دیگر را در صورت نیاز انجام دهید.

*برای کسب جزئیات بیشتر درباره موارد موجود <sup>و</sup> رویه ها، به صفحه تنظیامت راهنامی Utility FAXمراجعه کنید. نکته:*

.5 اطلاعات تنظیامت را به چاپگر خود ارسال کنید.

Windows❏

روى **تایید** کلیک کنید.

Mac OS  $X\Box$ 

روی **ارسال** کلیک کنید.

در صورتی که می خواهید ذخیره و چاپ همزمان انجام شوند، به مرحله بعدی بروید.

- .6 در پانل کنترل چاپگر، بر روی **تنظیم** >**تنظیامت چاپگر**>**تنظیامت فکس** >**تنظیامت دریافت** ضربه بزنید.
	- .7 بر روی گزینه های **خروجی فکس** >**ذخیره در کامپیوتر** ضربه بزنید و سپس **بله و چاپ** را انتخاب کنید.

*نکته:*

برای متوقف کردن ذخیره اسناد دریافتی در رایانه، حالت **ذخیره در کامپیوتر** را بر روی **خیر** تنظیم کنید. به علاوه می توانید برای تغییر تنظیمات از FAX Utilityاستفاده کنید، با این حال، هنگامی که مابرهای دریافتی وجود دارند که در رایانه ذخیره نشده اند، تغییر از FAX Utility امکان<br>پذیر نیست.

**اطلاعات مرتبط**

| "تنظیم حالت [دریافت" در](#page-121-0) صفحه 122

#### | ["Utility FAX](#page-169-0) ["](#page-169-0)در [صفحه](#page-169-0) 170

## **استفاده از دیگر ویژگی های منابر**

## **چاپ فهرست و گزارش منابر**

#### **چاپ گزارش منابر بهصورت دستی**

.1 بر روی **فکس** در صفحه اصلی تلنگر بزنید.

## .2 بر روی (بیشتر) تلنگر بزنید.

- .3 روی **گزارش فکس** ضربه بزنيد.
- .4 گزارشی را برای چاپ کردن انتخاب کنید و سپس دستورالعمل روی صفحه را دنبال کنید. *نکته:* می توانید قالب گزارش را تغییر دهید. از صفحه اصلی، **تنظیم > تنظیمات چاپگر > تنظیمات فکس > تنظیمات گزارش** و سپس تنظیمات **پیوست**<br>**کردن تصویر به گزارش یا فرمت گزارش** را تغییر دهید.

#### **اطلاعات مرتبط**

- | ["تنظیامت](#page-133-0) چاپ" در صفحه 134
- | "تنظیامت [گزارش" در](#page-134-0) صفحه 135

### **تنظیم چاپ شدن گزارش های منابر بهصورت خودکار**

می توانید تنظیامتی انجام دهید که گزارش های منابر به صورت خودکار چاپ شوند.

#### **گزارش انتقال**

از صفحه اصلی، بر روی **فکس** >**تنظیامت فکس** >**گزارش انتقال** و سپس **چاپ** یا **خطای روشن شدن چاپگر** تلنگر بزنید.

#### **گزارش فکس**

از صفحه اصلی، بر روی **تنظیم > تنظیمات چاپگر > تنظیمات فکس > تنظیمات گزارش > گزارش فکس و سپس <b>روشن(هر 30)** یا **روشن(زمان)**<br>تلنگر بزنید.

#### **اطلاعات مرتبط**

- | "تنظیامت [گزارش" در](#page-134-0) صفحه 135
- | ["گزینههای](#page-136-0) منو برای تنظیامت کاربر" در صفحه 137

## **تنظیامت امنیتی برای منابر**

می توانید برای جلوگیری از ارسال <sub>ن</sub>مابر به گیرنده اشتباه یا جلوگیری از فاش شدن یا گم شدن اسناد دریافتی، تنظیمات امنیتی را انجام<br>دهید. همچنین می توانید نمابر هایی که از آنها پشتیبان گرفته شده را حذف کنید.

- .1 بر روی **تنظیم** در صفحه اصلی تلنگر بزنید.
- <span id="page-129-0"></span>.2 بر روی **تنظیامت چاپگر**>**تنظیامت فکس** >**تنظیامت ایمنی** تلنگر بزنید.
	- 3. منو را انتخاب کنید و سپس تنظیمات را انجام دهید.

**اطلاعات مرتبط** | "تنظیامت [ایمنی" در](#page-136-0) صفحه 137

## **گزینههای منو برای حالت فکس**

## **گیرنده**

منوها را به صورتی که در زیر شرح داده شده است از پانل کنترل انتخاب کنید. **فکس** >**گیرنده**

❏صفحه کلید

شامره فکس را به صورت دستی وارد کنید.

❏مخاطبین

رسیدی را از لیست مخاطبین انتخاب کنید. همچنین می توانید مخاطبی را اضافه کرده یا ویرایش کنید.

### ❏اخیر

گیرنده ای را از سابقه فکس انتخاب کنید. همچنین می توانید گیرنده را به لیست مخاطبین اضافه کنید.

## **تنظیامت فکس**

منوها را به صورتی که در زیر شرح داده شده است از پانل کنترل انتخاب کنید. **فکس** > **تنظیامت فکس**

دکمه عملیات سریع: گزینههای تنظیم پیشاپیش ثبت شده نمایش داده میشوند. تا سه گزینه را میتوانید در منو زیر ثبت کنید. این امکان برای ثبت کردن گزینههای پرکاربرد سودمند است زیرا بدین ترتیب میتوانید تنظیامت را سریع و آسان انجام دهید. ❏**تنظیم** >**تنظیامت چاپگر**>**تنظیامت فکس** >**دکمه عملیات سریع** >**دکمه عملیات سریع 1** ❏**تنظیم** >**تنظیامت چاپگر**>**تنظیامت فکس** >**دکمه عملیات سریع** >**دکمه عملیات سریع 2** ❏**تنظیم** >**تنظیامت چاپگر**>**تنظیامت فکس** >**دکمه عملیات سریع** >**دکمه عملیات سریع 3** تنظیامت اسکن:

❏اندازه اصلی (شیشه) اندازه و جهت سند قرار داده شده روی شیشه اسکرن را انتخاب کنید.

## ❏نوع اصلی

نوع سند خود را انتخاب کنید.

## ❏حالت رنگی

رنگی یا تک رنگ بودن اسکن را تعیین کنید.

### ❏وضوح

وضوح منابر خروجی را انتخاب کنید.

## ❏تراکم

تراکم فکس خروجی را تنظیم می کند.

### ❏حذف پس زمینه

رنگ کاغذ (پسزمینه) سند اصلی را تشخیص میدهد و رنگ را حذف یا روشن میکند. بسته به تیرگی یا روشنی رنگ، ممکن است حذف یا روشن کردن آن ممکن نباشد

### ❏شفافیت

کلیات تصویر را تقویت یا از آن مترکز-زدایی میکند.

### ❏2 ADF طرفه

هر دو سمت سندی را که روی ADF گذاشته اید اسکن می کند و یک فکس تک رنگ ارسال می کند.

### $($ ADF) اسکن متوالی  $\Box$

وقتی فکس ها را از ADF ارسال می کنید، نمی توانید بعد از شروع اسکن، اسناد موجود در ADF را ارسال کنید. اگر اسنادی با اندازه های مختلف در ADF قرار دهید، تمام اسناد با اندازه بزرگترین آنها ارسال خواهد شد. این گزینه را فعال کنید تا چاپگر سؤال کند آیا می خواهید بعد از پایان اسکن ADF، صفحه دیگری را اسکن کنید یا خیر. سپس می توانید اسنادتان را بر اساس<br>اندازه ترتیب بندی کرده و اسکن کنید و به صورت یک فکس تکی ارسال کنید.

#### تنظیامت ارسال فکس:

#### ❏ارسال مستقیم

به محض برقرار شدن ارتباط، فکس های تک رنگ را به یک گیرنده تکی ارسال می کند بدون اینکه تصویر اسکن شده را در حافظه ذخیره کند. اگر این گزینه را فعال نکنید، چاپگر بعد از ذخیره تصویر اسکن شده در حافظه شروع به مخابره می کند و ممکن است هنگام ارسال تعداد زیادی صفحه، خطای حافظه پر ایجاد شود. با استفاده از این گزینه، می توانید از بروز خطا جلوگیری کنید اما ارسال فکس بیشتر طول می کشد. وقتی از گزینه ADF 2 طرفه استفاده می کنید و به چند نفر فکس ارسال<br>می کنید، نمی توانید از این گزینه استفاده کنید.

#### ❏ارسال فکس در فرصتی دیگر

در زمانی که مشخص می کنید فکسی را ارسال می کند. وقتی از این گزینه استفاده می کنید، فقط یک فکس تک رنگ موجود است.

افزودن اطلاعات فرستنده $\Box$ 

افزودن اطلاعات فرستنده: $\Box$ 

محل گنجاندن اطلاعات هدر (نام و شماره نمابر فرستنده) در نمابر خروجی را انتخاب کنید یا مشخص کنید که نمیخواهید<br>اطلاعات گنحانده شود.

برای فرستادن منابر بدون اطلاعات هدر **غیرفعال** را انتخاب کنید.

برای فرستادن منابر با اطلاعات هدر در بالای حاشیه بالای منابر، **خارج از تصویر** را انتخاب کنید. بدین ترتیب مانع همپوشانی هدر با تصویر اسکن شده میشوید. هر چند، نمابر رسیده به گیرنده را میتوان بر حسب اندازه سند اصلی در دو<br>برگ چاپ کرد.

برای فرستادن *ن*مابری که اطلاعات هدر آن حدود 7 میلیمتر پایینتر از بالای تصویر اسکن شده باشد، **داخل تصویر** را انتخاب<br>کنید. هدر ممکن است با تصویر همپوشان شود. هر چند، غابر رسیده به گیرنده را نمیتوان به دو سند تفکیک کرد.

❏عنوان فکس:

هدر گیرنده را انتخاب کنید. برای استفاده از این ویژگی، باید پیشاپیش چندین هدر ثبت کنید.

ساد اطلاعات:  $\Box$ 

اطلاعات مورد نظر برای افزودن را انتخاب کنید.

گزارش انتقال $\Box$ 

پس از ارسال *غ*ابر، یک گزارش ارسال بهصورت خودکار چاپ می کند. برای اینکه گزارش فقط در زمان بروز خطا چاپ شود،<br>**خطای روشن شدن چایگر** را انتخاب کنید.

باک کردن همه تنظیمات $\Box$ 

همه تنظیمات **تنظیمات فکس** را به مقادیر پیشفرض بازنشانی میکند.

## **بیشتر**

منوها را به صورتی که در زیر شرح داده شده است از پانل کنترل انتخاب کنید. **فکس** > (بیشتر)

گزارش انتقال:

شما می توانید تاریخچه دریافت یا ارسال کار های غابر را بررسی کنید.

گزارش فکس:

❏آخرین مخابره

یک گزارش برای منابر قبلی که از طریق دریافت، ارسال یا دریافت شده بود را چاپ میکند.

❏گزارش فکس

گزارش انتقال را چاپ میکند. با استفاده از منوی زیر می توانید تنظیم کنید که این گزارش به صورت خودکار چاپ شود. **تنظیم** >**تنظیامت چاپگر** >**تنظیامت فکس** >**تنظیامت گزارش** >**گزارش فکس**

لیست تنظیمات فکس $\Box$ 

تنظیمات فعلی مابر را چاپ میکند.

جستجوی پروتکل $\Box$ 

یک گزارش مفصل برای منابر قبلی که ارسال یا دریافت شده بود را چاپ میکند.

واکشی فکس از دستگاه دیگر:

<span id="page-132-0"></span>به شماره فکسی که وارد کردید متصل می شود و فکس ذخیره شده در دستگاه فکس را دریافت می کند. برای دریافت فکس از سرویس<br>اطلاعات فکس می توانید از این گزینه استفاده کنید.

صندوق دریافت:

صندوق دریافتی را که مٔابرها در آن ذخیره میشوند، باز میکند.

چاپ مجدد نمابر دریافت شده:

منابرهای دریافتی را دوباره چاپ میکند.

تنظیامت فکس:

**تنظیمات فکس ر**ا باز میکند. با لمس کردن **تنظیم** در صفحه اصلی و سپس تلنگر زدن به **تنظیمات چاپگر** > **تنظیمات فکس** نیز میتوانید<br>وارد این صفحه شوید. برای کسب اطلاعات بیشتر به صفحه توضیحات ویژگی **تنظیمات فکس** مراجعه کنید.

**اطلاعات مرتبط**

| "گزینههای منو برای تنظیامت فکس" در صفحه 133

## **گزینههای منو برای تنظیامت فکس**

منوها را به صورتی که در زیر شرح داده شده است از پانل کنترل انتخاب کنید. **تنظیم** >**تنظیامت چاپگر**> **تنظیامت فکس**

## **بررسی اتصال فکس**

منوها را به صورتی که در زیر شرح داده شده است از پانل کنترل انتخاب کنید. **تنظیم** >**تنظیامت چاپگر**> **تنظیامت فکس** > **بررسی اتصال فکس**

بررسی می کند که چاپگر به خط تلفن متصل بوده و آماده ارسال منابر است و نتیجه بررسی را روی کاغذ ساده اندازه 4A چاپ میکند.

## **برنامه تنظیم فکس**

منوها را به صورتی که در زیر شرح داده شده است از پانل کنترل انتخاب کنید. **تنظیم** >**تنظیامت چاپگر**> **تنظیامت فکس** >**برنامه تنظیم فکس**

برای انجام تنظیمات اولیه مابر به وسیله دنبال کردن دستورالعملهای روی صفحه، این گزینه را انتخاب کنید. برای کسب اطلاعات بیشتر، به<br>صفحه ای که تنظیمات اولیه فکس را شرح داده است مراجعه کنید.

## **دکمه عملیات سریع**

منوها را به صورتی که در زیر شرح داده شده است از پانل کنترل انتخاب کنید. **تنظیم** >**تنظیامت چاپگر**> **تنظیامت فکس** >**دکمه عملیات سریع**

<span id="page-133-0"></span>دکمه عملیات سریع ,1 دکمه عملیات سریع ,2 دکمه عملیات سریع :3 تا سه میانبر را برای فراهم کردن امکان دسترسی سریع به منوهای پرکاربرد برای فرستاد نمابر، ثبت میکند. میانبرها در منو زیر ظاهر میشوند. **فکس** >**تنظیامت فکس**

## **تنظیامت دریافت**

منوها را به صورتی که در زیر شرح داده شده است از پانل کنترل انتخاب کنید. **تنظیم** >**تنظیامت چاپگر**> **تنظیامت فکس** >**تنظیامت دریافت**

### **خروجی فکس**

می توانید تعیین کنید اسناد دریافت شده در صندوق ورودی، دستگاه حافظه یا یک رایانه ذخیره شود. منوها را به صورتی که در زیر شرح داده<br>شده است از پانل کنترل انتخاب کنید.

ذخیره در صندوق دریافت:

همه نابرهای دریافتی را در صندوق ورودی چاپگر ذخیره می کند.

ذخیره در کامپیوتر:

اسناد دریافتی را به قالب PDF تبدیل کرده و آنها را در رایانه متصل به چاپگر ذخیره می کند.

ذخیره در حافظه:

اسناد دریافتی را به قالب PDF تبدیل کرده و آنها را در دستگاه حافظه خارجی متصل به چاپگر ذخیره می کند.

## **تنظیامت چاپ**

منوها را به صورتی که در زیر شرح داده شده است از پانل کنترل انتخاب کنید.

کاهش خودکار:

اسناد دریافتی بزرگ را کاهش میدهد تا در کاغذ موجود در منبع کاغذ جای بگیرند. بسته به دادههای دریافتی ممکن است نتوان همیشه کاهش داد. اگر این گزینه خاموش شود، اسناد بزرگ با آندازه اصلی و در چندین برگه چاپ میشود یا اینکه ممکن است<br>صفحه دوم به صورت سفید خارج شود.

تنظیمات تقسیم صفحه:

وقتی اندازه سند دریافت شده بزرگتر از اندازه کاغذ بارگذاری شده در چاپگر باشد، تنظیامت تقسیم صفحه را تعیین کنید.

چرخش خودکار:

 $\epsilon$ ابرهای دریافت شده با جهتگیری افقی و اندازه A5 را میچرخاند تا روی کاغذ با اندازه درست چاپ شوند. این تنظیمات زمانی اعمال میگردند که تنظیمات اندازه کاغذ مربوط به دست کم یک منبع کاغذ مورد استفاده برای چاپ کردن مابرها در حالت A5<br>باشد. تنظیمات منبع کاغذ برای چاپ مابرها و اندازه کاغذ برای منابع کاغذ را در منوهای زیر بررسی کنید.

```
تنظیم >تنظیامت چاپگر>تنظیامت چاپگر >تنظیامت منبع کاغذ >تنظیامت انتخاب خودکار
          تنظیم >تنظیامت چاپگر>تنظیامت چاپگر >تنظیامت منبع کاغذ >تنظیم کاغذ
```
#### افزودن اطلاعات دریافت:

<span id="page-134-0"></span>اطلاعات دریافت را در سرصفحه نمابر دریافتی چاپ میکند، حتی اگر فرستنده اطلاعات سرصفحه را تنظیم نکرده باشد. اطلاعات دریافت شامل تاریخ و زمان دریافت، شناسه فرستنده، شناسه دریافت (مانند «#001») و شماره صفحه (مانند «P1») باشند. هنگام<br>فعال بودن گزینه **تنظیمات تقسیم صفحه**، شماره صفحه تقسیم شده نیز درج خواهد شد.

#### 2 طرفه:

شام میتوانید صفحات متعدد اسناد دریافت شده را در کاغذ دورو چاپ کنید.

#### زمان شروع چاپ:

برای آغاز چاپ اسناد دریافت شده «گزینهها» را انتخاب کنید.

**همه صفحه ها دریافت شد**: پس از دریافت همه صفحات، چاپ از صفحه اول شروع میشود.

**صفحه اول دریافت شد**: به محض دریافت صفحه اول فرآیند چاپ شروع میشود و سپس همه صفحات دریافتی به ترتیب چاپ میشوند. در صورتی که چاپگر قادر به شروع چاپ نباشد، به طور مثال وقتی کارهای دیگری را چاپ میکند، چاپگر پس از مهیا<br>شدن مجدد همه صفحات دریافت شده را به صورت دستهای چاپ میکند.

تلفیق ترتیب دریافت:

اسناد دریافتی را از آخرین صفحه (چاپ به ترتیب نزولی) چاپ میکند، به این ترتیب اسناد چاپ شده با ترتیب درست روی هم<br>قرار میگیرند. هنگامیکه حافظه چاپگر کم است، ممکن است این ویژگی در دسترس نباشد.

#### زمان تعلیق چاپ:

اسناد دریافت شده در یک دوره زمانی خاص را بدون چاپ کردن در حافظه چاپگر ذخیره میکند. در زمان مشخص شده برای راهاندازی مجدد چاپ، اسناد به صورت خودکار چاپ میشوند. از این ویژگی میتوان برای جلوگیری از ایجاد سروصدا در شب یا جلوگیری از افشای اسناد محرمانه در زمانی که حضور ندارید، استفاده نمود. قبل از استفاده از این ویژگی، مطمئن شوید که حافظه<br>خالی کافی وجود دارد.

#### حالت سکوت:

نویزی را که چاپگر ایجاد میکند، کاهش میدهد، هر چند ممکن است سرعت چاپ را کاهش دهد.

## **تنظیامت گزارش**

منو را به صورتی که در زیر شرح داده شده است از پانل کنترل انتخاب کنید.

**تنظیم** >**تنظیامت چاپگر**> **تنظیامت فکس** >**تنظیامت گزارش**

گزارش فکس:

سابقه *نم*ابر را به صورت خودکار چاپ میکند. **روشن(هر 30)** را انتخاب کنید تا هر بار که 30 کار فکس کامل می شود، یک گزارش چاپ شود. **روشن(زمان**) را انتخاب کنید تا گزارش در زمانی خاص چاپ شود. با این وجود اگر تعداد کارهای *غ*ابر بیش از 30<br>باشد، سابقه پیش از زمان مشخص چاپ می شود.

#### پیوست کردن تصویر به گزارش:

یک **گزارش انتقال** به همراه تصویری از صفحه اول سند ارسالی چاپ میکند. **روشن(تصویر بزرگ)** را انتخاب کنید تا قسمت بالای صفحه بدون کوچک شدن چاپ شود. **روشن(تصویر کوچک**) را انتخاب کنید تا کل صفحه چاپ شود و اندازه آن کوچک شود تا<br>متناسب با اندازه گزارش باشد.

#### فرمت گزارش:

یک قالب برای گزارشهای منابر انتخاب کنید. برای چاپ همراه با کدهای خطا، **جزئیات** را انتخاب کنید.

## **تنظیامت اصلی**

منوها را به صورتی که در زیر شرح داده شده است از پانل کنترل انتخاب کنید. **تنظیم** >**تنظیامت چاپگر**> **تنظیامت فکس** >**تنظیامت اصلی**

#### سرعت فکس:

<span id="page-135-0"></span>سرعت ارسال <sub>ت</sub>مابر را انتخاب کنید. اگر خطای ارتباطی بهطور مرتب رخ می دهد، هنگام ارسال/دریافت مابر به/از خارج<br>کشور، هنگام استفاده از سرویس تلفن IP (VoIP)، توصیه می شود **آهسته (9600bps)** را انتخاب کنید.

#### :ECM

این حالت، خطاهای به وجود آمده در ارسال نمابر (حالت تصحیح خطا) را که اغلب در اثر پارازیت خط تلفن به وجود می آیند، به<br>طور خودکار اصلاح می کند. اگر این حالت غیر فعال شود، نمی توانید اسناد را به صورت رنگی ارسال یا دریافت نما

#### تشخیص بوق:

یک آهنگ شماره گیری را پیش از شروع به شمارهگیری شناسایی می کند. اگر چاپگر به یک PBX (تبادل انشعاب خصوصی) یا خط تلفن دیجیتال متصل است، ممکن استچاپگرنتواندشروع به شامرهگیری کند. دراین حالت، تنظیم **نوع خط**را به **PBX** تغییر دهید. اگر این کار مؤثر نبود، این ویژگی را غیرفعال کنید. با این وجود، ممکن است غیرفعال کردن این ویژگی باعث حذف شدن<br>اولین رقم شماره غابر و ارسال غابر به شماره نادرست گردد.

#### نوع خط:

نوع خطی که به چاپگر متصل کرده اید را انتخاب کنید. وقتی از چاپگر در محیطی استفاده می کنید که از پیش شماره استفاده شده است و از کد دسترسی خارجی مثل 0 و 9 استفاده می شود، برای اینکه به خط خارجی تماس برقرار کنید، **PBX** را انتخاب کنید و کد دسترسی را ثبت کنید. بعد از ثبت کد دسترسی، هنگام ارسال فکس به شماره فکس خارجی، # (هش) را به جای کد دسترسی وارد<br>کنید. برای مکان هایی که از مودم DSL یا آداپتور پایانه استفاده می کنند، توصیه می شود تنظیم را روی **PBX** بگذاری

#### سربرگ:

نام فرستنده و شماره *غ*ابر را وارد کنید. این موارد به صورت سرصفحه در *غ*ابرهای خروجی ظاهر می شوند. میتوانید تا 40 نویسه<br>برای نام و تا 20 رقم برای شماره غابر وارد کنید.

#### حالت دریافت:

حالت دریافت را انتخاب کنید.

#### :DRD

اگر مشترک سرویس زنگ خاص شرکت مخابرات هستید، الگوی زنگ مورد نظر برای فکس های دریافتی را انتخاب کنید. سرویس زنگ خاص که توسط بسیاری از شرکت های مخابراتی ارائه می شود (نام سرویس در هر شرکت فرق می کند)، به شما امکان می دهد از چندین شماره تلفن در یک خط تلفن استفاده مایید. هر شماره به یک الگوی زنگ متفاوت اختصاص داده می شود. می توانید از یک شماره برای <del>م</del>اس های صوتی و از یک شماره دیگر برای مّاسهای مٔابر استفاده کنید. این گزینه بسته به منطقه ممکن<br>است On یا Off باشد.

#### زنگ برای پاسخگویی:

تعداد زنگ هایی که چاپگر باید پیش از دریافت خودکار غابر بخورد را انتخاب کنید.

#### دریافت از راه دور:

هنگامیکه به تماس *نم*ابر دریافتی توسط یک تلفن متصل به چاپگر پاسخ می دهید، می توانید با وارد کردن کد توسط تلفن، شروع<br>به دریافت غابر کنید.

#### رد کردن منابر:

گزینههای رد کردن منابرهای مزاحم را انتخاب کنید.

## **تنظیامت ایمنی**

منوها را به صورتی که در زیر شرح داده شده است از پانل کنترل انتخاب کنید. **تنظیم** >**تنظیامت چاپگر**> **تنظیامت فکس** >**تنظیامت ایمنی**

محدودیت های شماره گیری مستقیم:

<span id="page-136-0"></span>این گزینه را فعال کنید تا ورود دستی شماره فکس گیرنده غیرفعال شود و اپراتور بتواند گیرندگان را فقط از لیست مخاطبین یا سابقه ارسال انتخاب کند. برای درخواست از اپراتور برای وارد کردن مجدد شماره فکس بعد از ورود آن به صورت دستی، **دو بار**<br>**وارد شود** را انتخاب کنید.

تأیید لیست آدرس:

قبل از آغاز انتقال، صفحه اطلاعات گیرنده را نشان می دهد.

پاک کردن خودکار داده پشتیبان:

سسسی اینکه به خاطر قطع برق یا عملکرد اشتباه دستگاه آمادگی قطعی ناگهانی برق را داشته، چاپگر موقتاً کپی پشتیبان اسناد ارسال و دریافت شده را در حافظه خود ذخیره می کند. این گزینه را فعال کنید تا پس ارسال و دریافت اسناد و زمانی که دیگر لازم<br>نیست نسخه پشتیبان داشته باشید، نسخه های پشتیبان به صورت خودکار پاک شوند.

پاک کردن داده پشتیبان:

همه نسخه های پشتیبانی را که به صورت موقت در حافظه چاپگر ذخیره شده اند پاک می کند. پیش از تحویل چاپگر به فرد دیگر یا<br>دور ریختن آن، این برنامه را اجرا کنید.

## **گزینههای منو برای تنظیامت کاربر**

منوها را به صورتی که در زیر شرح داده شده است از پانل کنترل انتخاب کنید.

**تنظیم** >**تنظیامت کاربر**> **فکس**

تنظیماتی که در این منو انجام می شود، جزو تنظیمات پیش فرض شما برای ارسال *غ*ابر قرار می گیرند. برای توضیحات درباره موارد تنظیم، به<br>**تنظیمات فکس** در حالت **فکس** مراجعه کنید.

## **گزینههای منو برای صندوق دریافت**

بر روی ا<del>نک</del>ا در صفحه اصلی تلنگر بزنید.

# <span id="page-137-0"></span>**تعویض کارتریج های جوهر و سایر مواد مصرفی**

## **بررسی وضعیت جوهر باقیامنده و جعبه نگهداری**

از پانل کنترل یا رایانه می توانید سطوح دقیق جوهر و عمر دقیق سرویس جعبه مراقبت و نگهداری را بررسی کنید.

**بررسی وضعیت جوهر باقیمانده و جعبه نگهداری — پانل کنترل**

بر روی در صفحه اصلی تلنگر بزنید.

## **بررسی وضعیت جوهر باقیامنده و جعبه نگهداری — Windows**

- .1 به پنجره درایور چاپگر بروید.
- .2 روی **3 Monitor Status EPSON** از زبانه **نگهداری** کلیک کرده و سپس **جزییات** را انتخاب کنید. *نکته:* اگر EPSON Status Monitor 3 غیرفعال باشد، روی **تنظیم گسترش یافته** از زبانه **نگهداری** کلیک کنید و سپس EPSON Status Monitor 3 **را**<br>فعال کنید را انتخاب نمایید.

**اطلاعات مرتبط**

| ["Windows](#page-165-0) درایور چاپگر" در صفحه 166

**بررسی وضعیت جوهر باقیامنده و جعبه نگهداری — X OS Mac**

- .1 **موارد برگزیده سیستم** را از منوی > **چاپگرها و اسکرنها** (یا **چاپ و اسکن**، **چاپ ومنابر**) و سپس چاپگر را انتخاب کنید.
	- .2 روی **گزینه ها و لوازم** > **برنامه**>**باز کردن برنامه چاپگر** کلیک کنید.
		- .3 روی **Monitor Status EPSON** کلیک کنید.

## **کدهای کارتریج جوهر**

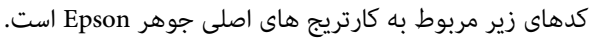

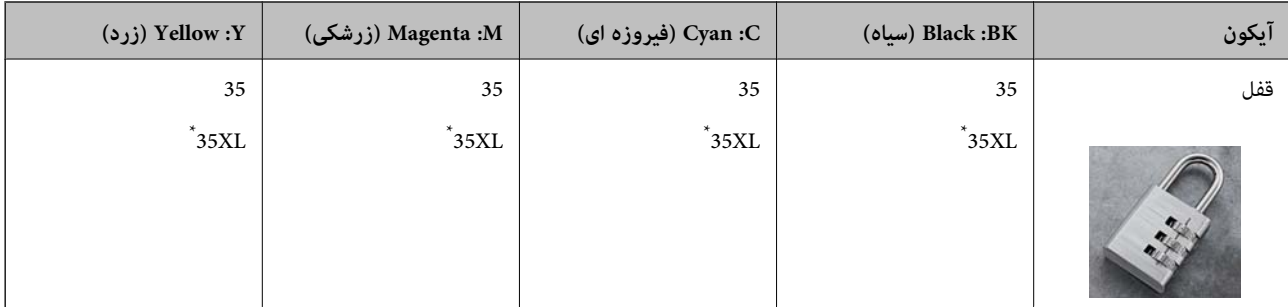

راهنمای کاربر

\* "XL "یک کارتریج بزرگ را نشان میدهد.

برای استرالیا و زلاندنو

<span id="page-138-0"></span>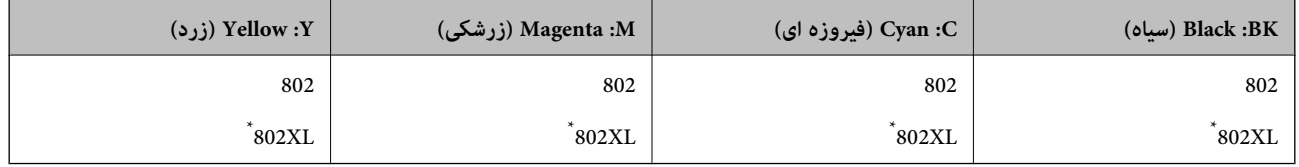

\* "XL "یک کارتریج بزرگ را نشان میدهد.

Epson استفاده از کارتریج های اصلی جوهر Epson را توصیه می کند. Epson می تواند کیفیت یا قابلیت اعتماد به جوهر غیر اصل را ضمانت کند. استفاده از جوهر غیر اصل ممکن است موجب آسیب هایی شود که تحت پوشش ضمانت نامه Epson نیست، و در چنین موقعیت هایی<br>ممکن است موجب بروز رفتارهای نامنظم چایگر شود. اطلاعات سطوح جوهر غیر اصلی نمایش داده نمی شود.

*نکته:*

❏ *همه کارتریج ها در همه مناطق در دسترس نیستند.*

در خصوص کاربران در اروپا، برای کسب اطلاعات بیشتر درباره بازده کارتریج جوهر Epson از وب سایت زیر دیدن غایید.  $\Box$ *<http://www.epson.eu/pageyield>*

**اطلاعات مرتبط**

| "وب سایت [پشتیبانی](#page-221-0) فنی" در صفحه 222

## **احتیاط های مربوط به استفاده از کارتریج جوهر**

قبل از تعویض کارتریج های جوهر دستورالعمل های زیر را مطالعه کنید.

#### **اقدامات احتیاطی مربوط به جابجایی**

❏جوهر های کارتریج را در دمای اتاق و دور از تابش مستقیم نور خورشید نگهداری کنید.

توصیه می کند که از کارتریج جوهر تا قبل از تاریخ چاپ شده بر روی بسته استفاده کنید.  $\square$ 

❏برای کسب بهترین نتیجه، از کارتریج جوهر پر که دارای شش ماه تاریخ مصرف پس از باز شدن بسته بندی هستند استفاده کنید.

❏برای کسب بهترین نتایج، بسته بندی های کارتریج جوهر را طوری نگهداری کنید که انتهای آنها پایین باشد.

❏بعد از آوردن کارتریج جوهر از یک مکان نگهداری سرد، اجازه دهید حداقل سه ساعت قبل از استفاده در دمای اتاق گرم شود.

تا زمانی که برای نصب کارتریج در چاپگر آماده نیستید، بسته بندی کارتریج را باز نکنید. کارتریج به صورت وکیوم بسته بندی شده است تا $\Box$ قابلیت اطمینان آن حفظ شود. اگر پیش از استفاده از کارتریج، بسته بندی آن را باز کرده و برای مدت طولانی نگه دارید، ممکن است عمل<br>چاپ به صورت عادی انجام نشود.

هنگام باز کردن کاتریج از بسته بندی مراقب باشید قلاب های کناری کارتریج نشکنند.  $\Box$ 

یش از نصب کارتریج باید نوار زرد رنگ آن را باز کنید؛ درغیراینصورت ممکن است کیفیت چاپ کاهش یابد یا اینکه نتوانید چاپ<br>کنید. برچسب کارتریج را پاره یا جدا نکنید؛ ممکن است این کار باعث نشتی شود.

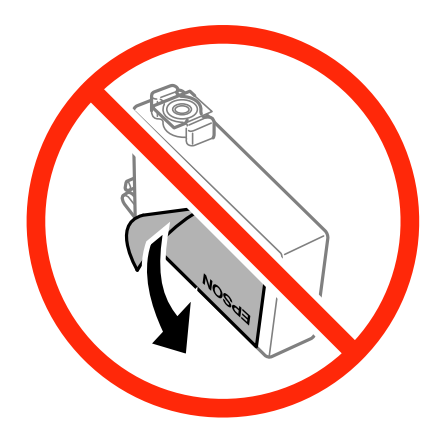

❏برچسب شفاف انتهای کارتریج را جدا نکنید، ممکن است کارتریج ناپایدار شود.

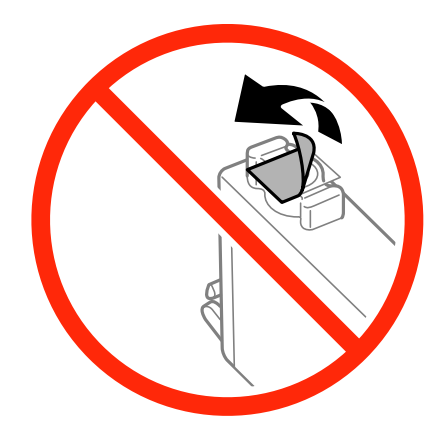

➡ به بخش هایی که در تصویر نشان داده شده اند دست نزنید. در صورت تماس با این قسمت ها ممکن است موجب عدم کارکرد عادی و چاپ<br>شود.

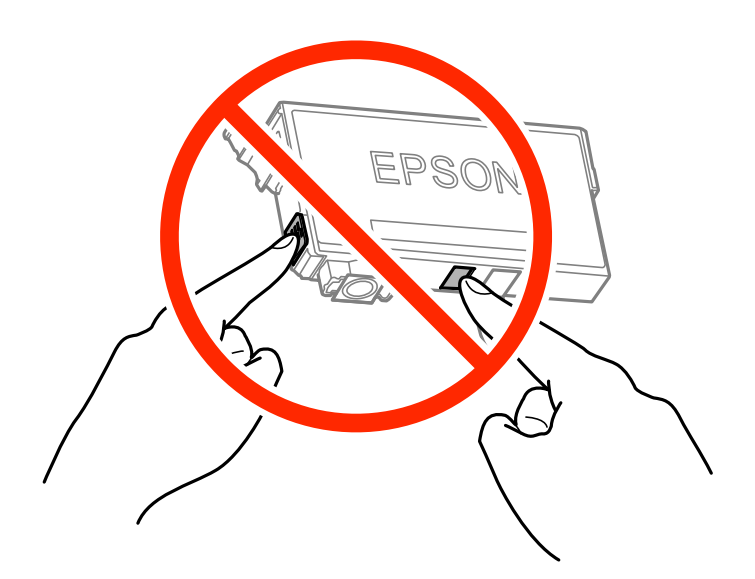

همه کارتریج های جوهر را نصب کنید در غیر اینصورت  $\Box$ همه کارتریج های جوهر را نصب کنید.

- ط هنگامی که چاپگر خاموش است، کارتریج ها را تعویض نکنید. هد چاپ را با دست حرکت ندهید، در غیر اینصورت ممکن است چاپگر آسیب<br>سند.
	- ❏در حین پر کردن جوهر، چاپگر را خاموش نکنید. اگر پر کردن جوهر کامل انجام نشود، ممکن است نتوانید چاپ کنید.
- ے چاپگر را در حالیکه کارتریج های جوهر را جدا کرده اید رها نکنید، یا چاپگر را درحین تعویض کارتریج خاموش نکنید چون جوهر باقی **الله نکنید چون جوهر باقی**<br>مانده در نازل های هد چاپ ممکن ا*ست* خشک شود و نتوانید چاپ کنید.
- ❏اگرلازماستموقتاًکارتریج جوهررا بیرون بیاورید، اطمینان حاصل مناییدکهمنطقهتغذیهرا از هرگونهگردوغباروآلودگی محافظت .<br>موده اید. کارتریج جوهر را در همان محل چاپگر نگهداری کنید، طوری که پورت منبع جوهر به سمت پایین یا اطراف باشد. کارتریج های جوهر را طوری نگهداری نکنید که پورت منبع جوهر به سمت بالا باشد. چون پورت تغذیه جوهر مجهز به یک سوپاپ طراحی شده برای<br>نگهداشتن جوهر اضافی است، لازم نیست از روکش و درپوش های خود استفاده کنید.
- $\Box$  کارتریج های جوهر بیرون آورده شده ممکن است موجب ریختن جوهر در اطراف پورت تغذیه جوهر شوند، بنابراین مراقب باشید هنگام<br>بیرون آوردن کارتریج، جوهر در محیط اطراف نریزد.
- $\blacksquare$ این چاپگر از کارتریج های جوهر مجهز به تراشه سبز که اطلاعاتی از قبیل مقدار جوهر باقی مانده برای هر کارتریج را کنترل می کند استفاده می غاید. این بدین معنی است که حتی اگر کارتریج از چاپگر بیرون آورده شده باشد، قبل از باز شدن، هنوز می توانید بعد از وارد کردن مجدد آن به چاپگر، از آن استفاده کنید. با این وجود، هنگام قرار دادن مجدد کارتریج، ممکن است قدری جوهر مصرف شود تا کارایی چاپگر<br>تضمین گر دد.
- ابرای حصول حداکثر کارایی جوهر، کارتریج جوهر را فقط زمانی خارج کنید که آماده تعویض آن هستید. هنگام قرار دادن مجدد، نباید از<br>کارتریج های با وضعیت جوهر کم استفاده نمود.
- برای اطمینان از اینکه چاپ با کیفیت بهینه دریافت می کنید و جهت کمک به محافظت از هد چاپ خود، زمانیکه چاپگر شما نیاز به تعویض  $\Box$ کارتریج را نشان می دهد، ذخیره ایمنی جوهر متغیر در کارتریج باقی می ماند. بازده ذکر شده برای شما شامل این جوهر ذخیره شده نمی شود.
	- ❏با اینکه کارتریج های جوهر ممکن است حاوی مواد بازیافت شده باشد، این مواد بر عملکرد یا کارایی چاپگر تأثیری منی گذارد.
		- مشخصات و شکل ظاهری کارتریج جوهر، ممکن است بدون اطلاع قبلی جهت بهبود تغییر کند.
		- ❏کارتریج جوهر را باز نکنید یا شکل آن را تغییر ندهید، در غیر اینصورت ممکن است نتوانید بصورت عادی چاپ کنید.
			- از کارتریج های ارائه شده به همراه چاپگر جهت تعویض *ن*ی توان استفاده نمود.  $\Box$
- باشد. ❏بازده ذکر شده ممکن است بسته به تصاویری که چاپ می کنید، نوع کاغذ، تعداد چاپ <sup>و</sup> شرایط محیطی از قبیل دما بستگی داشته

#### **مصرف جوهر**

- تا برای حفظ عملکرد بهینه هد چاپ، مقداری جوهر از همه کارتریج ها نه تنها در طول چاپ بلکه در حین عملیات مراقبت و نگهداری از جمله<br>تعویض کارتریج جوهر و قیز کردن هد چاپ مصرف می شود.
- ی وقتی چاپ در حالت تک رنگ یا مقیاس خاکستری انجام می شود، بسته به نوع کاغذ یا تنظیمات کیفیت چاپ، جوهرهای رنگی به جای جوهر استفاده شوند. چون ترکیبی از<br>مشکی ممکن است استفاده شوند. چون ترکیبی از جوهرهای رنگی برای ساخت جوهر م
- جوهر کارتریج های جوهر ارائه شده به همراه چاپگر شما تا حدی در مراحل اولیه نصب استفاده می شود. به منظور تولید چاپ با کیفیت $\Box$ بالاً، هدچاپ چاپگر شما ممکن است کاملاً با جوهر پر شود. این فرایند خاموش-روشن مقداری جوهر مصرف می کند و بنابراین این کارتریج<br>ها ممکن است موجب چاپ صفحات کمتر نسبت به کارتریج های جوهر بعدی شوند.

## **تعویض کارتریج های جوهر**

پس از ظاهر شدن پیام تعویض کارتریج جوهر، برای دانستن روش تعویض کارتریج جوهر بر روی **چگونه** تلنگر بزنید و پویا*نم*اییهای روی پانل<br>کنترل را ببینید.

اگر میخواهید کارتریج جوهر را پیش از <del>م</del>ام شدن آن تعویض کنید، بر روی **نگهداری> تعویض کارتریج جوهر** در صفحه اصلی تلنگر بزنید و از<br>دستورالعملهای روی صفحه پیروی کنید. برای مشاهده جزییات بر روی **چگونه** تلنگر بزنید.

**اطلاعات مرتبط**

- | "کدهای کارتریج [جوهر" در](#page-137-0) صفحه 138
- | "احتیاط های مربوط به استفاده از کارتریج [جوهر" در](#page-138-0) صفحه 139

## **کد جعبه نگهداری**

Epson استفاده از جعبه مراقبت و نگهداری اصلی Epson را توصیه می کند. کد های زیر مربوط به جعبه نگهداری اصلی Epson است. T6715

## **احتیاط های مربوط به استفاده از جعبه نگهداری**

- قبل از تعویض جعبه نگهداری دستورالعمل های زیر را مطالعه غایید.
- ▲ به تراشه سبز رنگ کنار جعبه مراقبت و نگهداری دست نزنید. در صورت تماس با این قسمت ها ممکن است موجب عدم کارکرد عادی و چاپ<br>شود.
- انا زمانیکه جعبه مراقبت و نگهداری استفاده شده را در کیسه پلاستیکی نگذاشته اید، آن را کج نکنید؛ در غیر اینصورت ممکن است جوهر این م<br>نشت کند.
	- جعبه مراقبت و نگهداری را دور از  $\vec{ }$ اس مستقیم نور خورشید قرار دهید. $\Box$
	- ❏جعبه مراقبت و نگهداری را در حین چاپ تعویض نکنید، در غیر اینصورت، ممکن است جوهر نشت کند.
- ـــا از جعبه مراقبت و نگهداری که مدت زیادی جدا شده است و وصل نیست مجدداً استفاده نکنید. جوهر داخل جعبه سفت می شود و جوهر<br>دیشتری حذب نمی شود.
- ے جعبه مراقبت و نگهداری و درپوش آن را باز نکنید مگر در هنگام تعویض جعبه مراقبت و نگهداری؛ درغیراینصورت ممکن است جوهر<br>نشت کند.

## **تعویض جعبه مراقبت و نگهداری**

در برخی از چرخه های چاپ مقدار بسیار کمی از جوهر اضافی در جعبه مراقبت و نگهداری جمع می شود. برای جلوگیری از نشت جوهر از جعبه مراقبت و نگهداری، چاپگر بگونه ای طراحی شده است که زمانی که ظرفیت حذب جعبه مراقبت و نگهداری به محدوده آن برسد چاپ را متوقف می کند. اینکه این اتفاق روی دهد و هر از چند گاهی باشد به تعداد صفحاتی که چاپ می کنید، نوع موادی که چاپ می کنید و تعداد<br>چرخه های قیز کردن که چاپگر انجام می دهد بستگی دارد.

وقتی پیامی مبنی بر توصیه تعویض جعبه مراقبت و نگهداری مایش داده می شود، به انیمیشن هایی که در پانل کنترل مایش داده می شوند، مراجعه کنید. نیاز به تعویض جعبه بدین معنی نیست که کارایی چاپگر شما بر اساس مشخصاتش متوقف شده است. ضمانت نامه Epson<br>هزینه های این تعویض را یوشش نمی دهد. این یک قطعه قابل سرویس توسط کاربر است.

#### *نکته:*

در صورت پر شدن جعبه مراقبت و نگهداری، برای جلوگیری از نشت جوهر تا زمان تعویض آن قادر به چاپ کردن غی باشید. با این حال می توانید<br>عملیاتی همچون ارسال غابر یا ذخیره داده در دستگاه *USB* خارجی را انجام دهید.

#### **اطلاعات مرتبط**

- | "کد جعبه نگهداری" در صفحه 142
- | "احتیاط های مربوط به استفاده از جعبه نگهداری" در صفحه 142

## **چاپ موقت با جوهر سیاه**

زمانی که جوهر رنگی مصرف شده ولی هنوز جوهر سیاه باقی است، می توانید با استفاده از تنظیمات زیر برای یک مدت کوتاه و فقط با استفاده<br>از جوهر سیاه به چاپ ادامه دهید.

❏نوع کاغذ: کاغذ ساده, Envelope

❏رنگ: **مقیاس خاکستری**

❏ بدون حاشیه: انتخاب نشده است

❏3 Monitor Status EPSON: فعال شده (فقط برای Windows(

از آنجا که این ویژگی فقط برای مدت تقریباً پنج روز موجود است، کارتریج جوهر مصرف شده را در اسرع وقت تعویض کنید. *نکته:*

[ اگر EPSON Status Monitor 3 غیرفعال باشد، دسترسی به درایور چاپگر، بر روی **تنظیم گسترش یافته** در زبانه **نگهداری** کلیک کنید و سپس<br>EPSON Status Monitor 3 **را فعال کنید** را انتخاب کنید.

❏ *مدت زمان موجود، بستگی به شرایط استفاده متغیر است.*

## **چاپ موقت با جوهر سیاه - Windows**

.1 در صورتی که پنجره زیر به منایش در آمد، چاپ را لغو کنید.

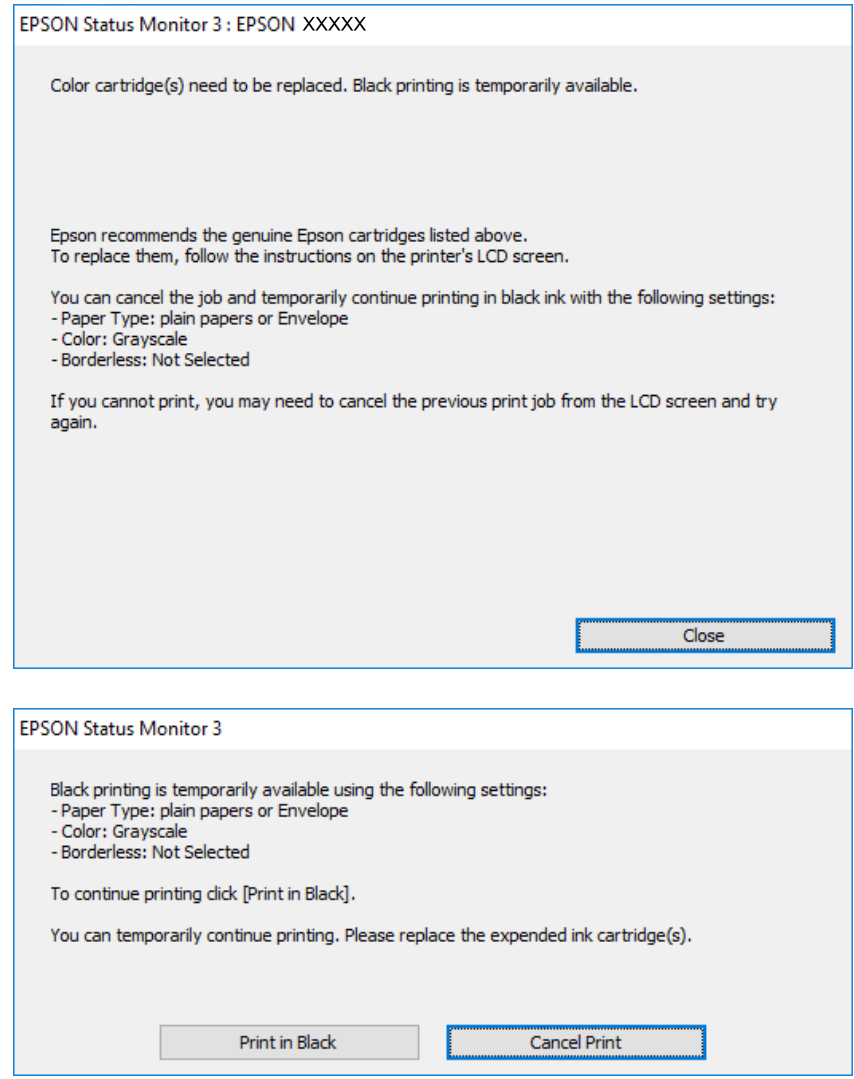

*اگرمنی توانید از رایانه چاپ را لغو کنید، با استفاده از پانل کنترل چاپگر لغو کنید. نکته:*

- .2 به پنجره درایور چاپگر بروید.
- .3 علامت **بدون حاشیه** از زبانه **اندازه** را بردارید.
- .4 **کاغذ ساده** یا **Envelope** را بعنوان تنظیم **نوع کاغذ** در زبانه **اندازه** انتخاب کنید.
	- .5 **مقیاس خاکستری** را انتخاب کنید.
- .6 سایر موارد را از زبانه های **اندازه** و **گزینه بیشتر** در صورت نیاز تنظیم کرده، و سپس روی **تائید** کلیک کنید.
	- .7 روی **چاپ** کلیک کنید.
	- .8 روی **چاپ سیاه** در پنجره نشان داده شده کلیک کنید.
**اطلاعات مرتبط**

| ["بارگذاری](#page-43-0) کاغذ در کاست کاغذ" در صفحه 44  $64$  "مقدمات چاپ $\textcolor{red}{\blacktriangleright}$  "Windows  $-$  "مقدمه

### **چاپ موقت با جوهر سیاه — X OS Mac**

*برای استفاده از این ویژگی از طریق شبکه، با Bonjour وصل شوید. نکته:*

- .1 روی مناد چاپگر در **جایگاه** کلیک کنید.
- .2 کار را لغو کنید. *اگرمنی توانید از رایانه چاپ را لغو کنید، با استفاده از پانل کنترل چاپگر لغو کنید. نکته:*
- 3. موارد برگزیده سیستم را از منوی الله |> چاپگرها و اسکنرها (یا چاپ و اسکن، چاپ و مابر) و سپس چاپگر را انتخاب کنید. روی گزینه ها<br>و لوازم > گزینه ها (یا درایور) کلیک کنید.
	- .4 **On** را بعنوان تنظیم **printing black temporary Permit** انتخاب کنید.
		- .5 به کادر محاوره چاپ دسترسی پیدا کنید.
		- .6 از منوی بازشو **تنظیامت چاپ** را انتخاب کنید.
	- .7 هر نوع اندازه کاغذ به جز یک اندازه بدون حاشیه را بعنوان تنظیم **اندازه کاغذ** انتخاب کنید.
		- .8 **کاغذ ساده** یا **Envelope** را بعنوان تنظیم **نوع رسانه** انتخاب کنید.
			- .9 گزینه **مقیاس خاکستری** را انتخاب کنید.
			- .10 در صورت نیاز سایر موارد را تنظیم کنید.
				- .11 روی **چاپ** کلیک کنید.

**اطلاعات مرتبط** | ["بارگذاری](#page-43-0) کاغذ در کاست کاغذ" در صفحه 44  $\,$  "مقدمات چاپ ${\rm X} - {\rm Mac\,OS\,X}$ " در صفحه  $\blacklozenge\,$ 

## **صرفه جویی در جوهر سیاه زمانی مقدار آن کم است (فقط ( Windows**

زمانی که مقدار جوهر سیاه کم است ولی مقدار جوهر رنگی باقیمانده کافی باشد، می توانید از ترکیب جوهرهای رنگی برای ایجاد رنگ سیاه<br>استفاده کنید. هنگام تعویض کارتریج جوهر سیاه می توانید به چاپ ادامه دهید.

این ویژگی فقط زمانی موجود است که تنظیامت زیر را در درایور چاپگر انتخاب کنید.

❏نوع کاغذ: **کاغذ ساده**

❏کیفیت: **استاندارد**

شده فعال :EPSON Status Monitor 3❏

*نکته:*

اگر EPSON Status Monitor 3 غیرفعال باشد، دسترسی به درایور چاپگر، بر روی **تنظیم گسترش یافته** در زبانه **نگهداری** کلیک کنید و سپس<br>EPSON Status Monitor 3 **را فعال کنید** را انتخاب کنید.

❏ *رنگ سیاه ترکیبی کمی با رنگ سیاه خالص فرق می کند. علاوه بر این، سرعت چاپ کاهش می یابد.*

❏ *برای حفظ کیفیت هد چاپ، جوهر سیاه نیز مصرف می شود.*

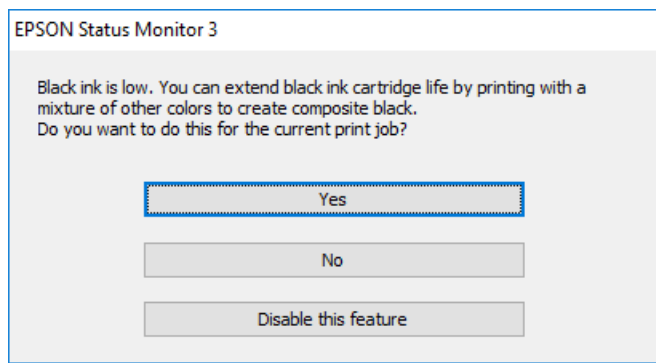

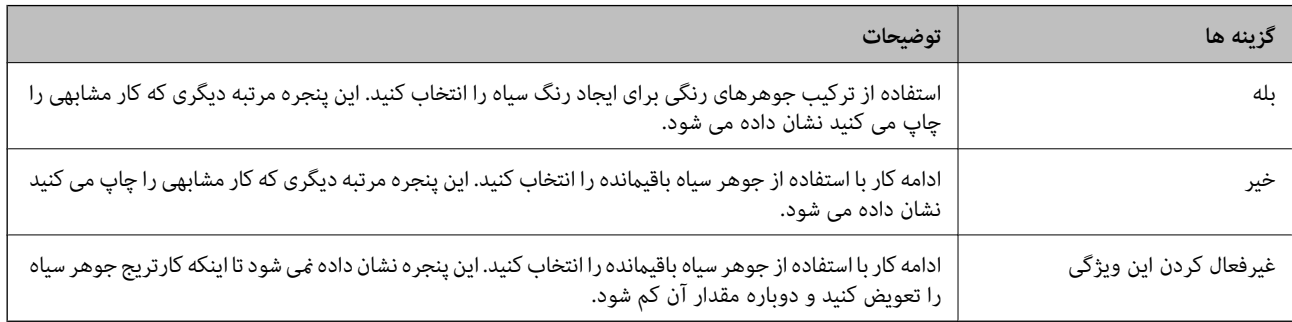

# **نگهداری از چاپگر**

## **بررسی و متیز کردن هد چاپ**

<span id="page-146-0"></span>اگر نازل ها مسدود شده باشند، کار چاپ شده کم رنگ می شود، نوارهای قابل مشاهده ایجاد یا رنگ های غیرمنتظره ای ظاهر می شود. زمانی که کیفیت چاپ کاهش می یابد، از ویژگی بررسی نازل استفاده کرده و بررسی کنید آیا نازل ها مسدود شده اند. اگر نازل ها مسدود شده اند، هد<br>چاپ را قیز کنید.

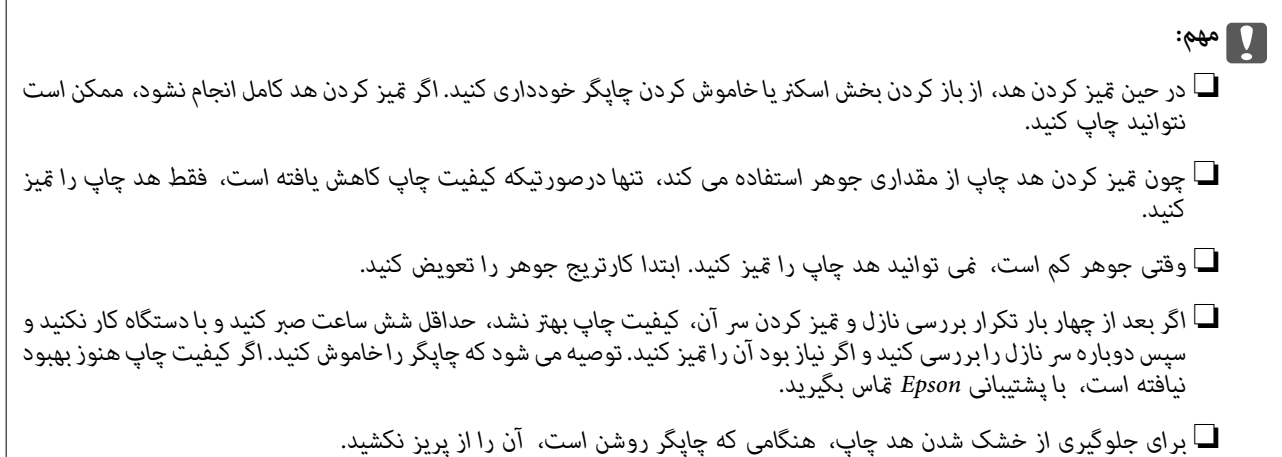

## **بررسی و متیز کردن هد چاپ — پانل کنترل**

- .1 کاغذ ساده اندازه 4A را در چاپگر قرار دهید. اگر چاپگر دارای دو کاست کاغذ است، کاغذ را در کاست کاغذ 1 قرار دهید.
	- .2 بر روی **نگهداری** در صفحه اصلی تلنگر بزنید.
		- .3 روی **بررسی نازل هد چاپگر** ضربه بزنيد.
	- .4 دستورالعمل های روی صفحه را برای چاپ الگوهای بررسی نازل، دنبال منایید.
- 5. الگوی چاپ شده را بررسی کنید. درصورت وجود خطوط بریده یا قسمت های حذف شده همان طور که در الگوی "NG" نشان داده شده است، ممکن است نازل های هدچاپ مسدود شده باشند. به مرحله بعدی بروید. اگر خطوط بریده یا قسمت های حذف شده همان طور که

در الگوی "OK" نشان داده شده است وجود ندارد، نازل ها مسدود نشده اند. برای بستن ویژگی بررسی نازل بر روی  $\bf{O}$  تلنگر بزنید.

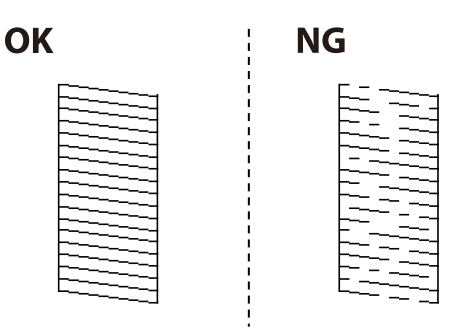

- 6. برای قیز کردن هد چاپ  $\blacktriangleright$ را لمس کنید و از دستورالعمل های روی صفحه پیروی كنید.  $\cdot$
- <span id="page-147-0"></span>7. پس از پایان *ق*یزکاری، الگوی بررسی نازل را دوباره چاپ کنید. *مّ*یز کردن و چاپ الگو را تکرار کنید تا همه خطوط بهطور کامل چاپ<br>شوند.

#### **اطلاعات مرتبط**

| ["بارگذاری](#page-43-0) کاغذ در کاست کاغذ" در صفحه 44

### **بررسی و متیز کردن هد چاپ — Windows**

- .1 کاغذ ساده اندازه 4A را در چاپگر قرار دهید. اگر چاپگر دارای دو کاست کاغذ است، کاغذ را در کاست کاغذ 1 قرار دهید.
	- .2 به پنجره درایور چاپگر بروید.
	- .3 روی **بررسی نازل** از زبانه **نگهداری** کلیک کنید.
		- .4 دستورالعمل های روی صفحه را دنبال کنید.

#### **اطلاعات مرتبط**

| ["بارگذاری](#page-43-0) کاغذ در کاست کاغذ" در صفحه 44 | ["Windows](#page-165-0) درایور چاپگر" در صفحه 166

### **بررسی و متیز کردن هد چاپ — X OS Mac**

- .1 کاغذ ساده اندازه 4A را در چاپگر قرار دهید. اگر چاپگر دارای دو کاست کاغذ است، کاغذ را در کاست کاغذ 1 قرار دهید.
- .2 **موارد برگزیده سیستم** را از منوی > **چاپگرها و اسکرنها** (یا **چاپ و اسکن**، **چاپ ومنابر**) و سپس چاپگر را انتخاب کنید.
	- .3 روی **گزینه ها و لوازم** > **برنامه**>**باز کردن برنامه چاپگر** کلیک کنید.
		- .4 روی **بررسی نازل** کلیک کنید.
		- .5 دستورالعمل های روی صفحه را دنبال کنید.

#### **اطلاعات مرتبط**

| ["بارگذاری](#page-43-0) کاغذ در کاست کاغذ" در صفحه 44

## **تراز کردن هد چاپ**

اگر متوجه عدم ترازبندی خطوط عمودی یا تصاویر تار شدید، هد چاپ را تراز کنید.

### **تراز کردن هد چاپ — پانل کنترل**

- .1 کاغذ ساده اندازه 4A را در چاپگر قرار دهید. اگر چاپگر دارای دو کاست کاغذ است، کاغذ را در کاست کاغذ 1 قرار دهید.
	- .2 بر روی **نگهداری** در صفحه اصلی ضربه بزنید.
		- .3 روی **تراز چاپ سربرگ** ضربه بزنيد.
		- .4 یکی از منوهای ترابندی را انتخاب کنید.

❏تراز کردن با خط مدرج: اگر خطوط عمودی ناتراز به نظر میرسد، این را انتخاب کنید.

ترازبندی عمودی: اگر خروجی چاپ تار به نظر می $_0$ سد، این را انتخاب کنید. $\Box$ 

چیدمان افقی: اگر با فواصل منظم نوار های افقی مشاهده می کنید، این گزینه را انتخاب کنید. **این**ه اگر صفحه انتخاب رنگ ظاهر شد، گزینه **رنگی** یا **سیاه/سفید** را مطابق با تنظیامت چاپ انتخاب کنید.

5. برای چاپ الگو جهت بررسی ترازبندی از دستورالعمل های روی صفحه پیروی كنید و سپس هد چاپ را تراز مایید. تراز کردن با خط مدرج: شماره الگوی دارای کمترین خط عمودی ناتراز را بیابید و وارد کنید. $\Box$ 

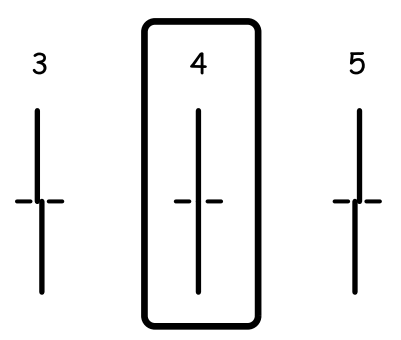

ترازبندی عمودی: عدد مربوط به سخت ترین الگو را در هر گروه پیدا کرده و وارد کنید.  $\Box$ 

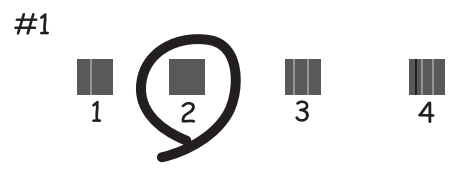

#### **نگهداری از چاپگر**

<span id="page-149-0"></span>❏چیدمان افقی: عدد مربوط به الگویی با کمترین میزان همپوشانی و جدا سازی را پیدا کرده و وارد کنید.

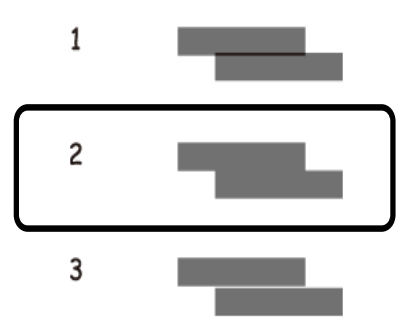

#### **اطلاعات مرتبط**

| ["بارگذاری](#page-43-0) کاغذ در کاست کاغذ" در صفحه 44

## **پاک کردن مسیر کاغذ از لکه های جوهر**

اگر در کار چاپ شده خط افتادگی یا لکه دیده شود، داخل غلتک را متیز کنید.

### *مهم:*c

برای قیز کردن داخل چاپگر از دستمال کاغذی استفاده نکنید. ممکن است نازل های هد چاپ با پرز مسدود شوند.

- .1 کاغذ ساده اندازه 4A را در چاپگر قرار دهید.
- .2 بر روی **نگهداری** در صفحه اصلی تلنگر بزنید.
	- .3 روی **متیز کردن هادی کاغذ** ضربه بزنيد.
- .4 برای متیز کردن مسیر کاغذ از دستورالعمل های روی صفحه پیروی كنید.

*نکته:* این روش را ادامه دهید تا لکه ای از جوهر روی کاغذ دیده نشود. اگر چاپگر دارای دو کاست کاغذ باشد و نسخههای چاپی باز هم آلوده باشد، باید<br>منبع کاغذ دیگر را <del>ق</del>یز کنید.

#### **اطلاعات مرتبط**

| ["بارگذاری](#page-43-0) کاغذ در کاست کاغذ" در صفحه 44

## **متیز کردن ADF**

زمانی که تصاویر کپی شده یا اسکن شده از ADF دارای لکه هستند یا اسناد به درستی در ADF تغذیه نمی شوند، ADF را مّیز کنید.

#### *مهم:*c

*هرگز از الکل یا تیرن برای متیز کردن چاپگر استفاده نکنید. این مواد شیمیایی به چاپگر آسیب می رسانند.*

.1 درپوش ADF را باز کنید.

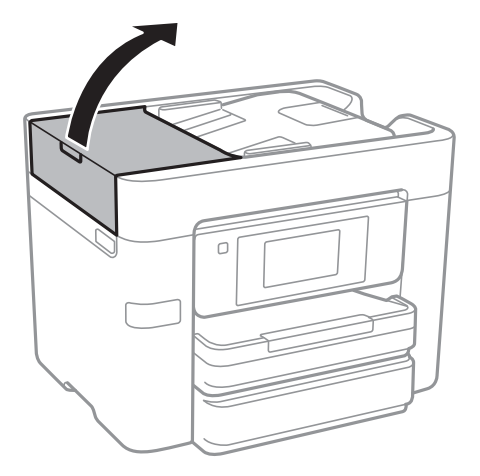

.2 از پارچه نرم و مرطوب برای متیز کردن غلتک و قسمت داخلی ADF استفاده کنید.

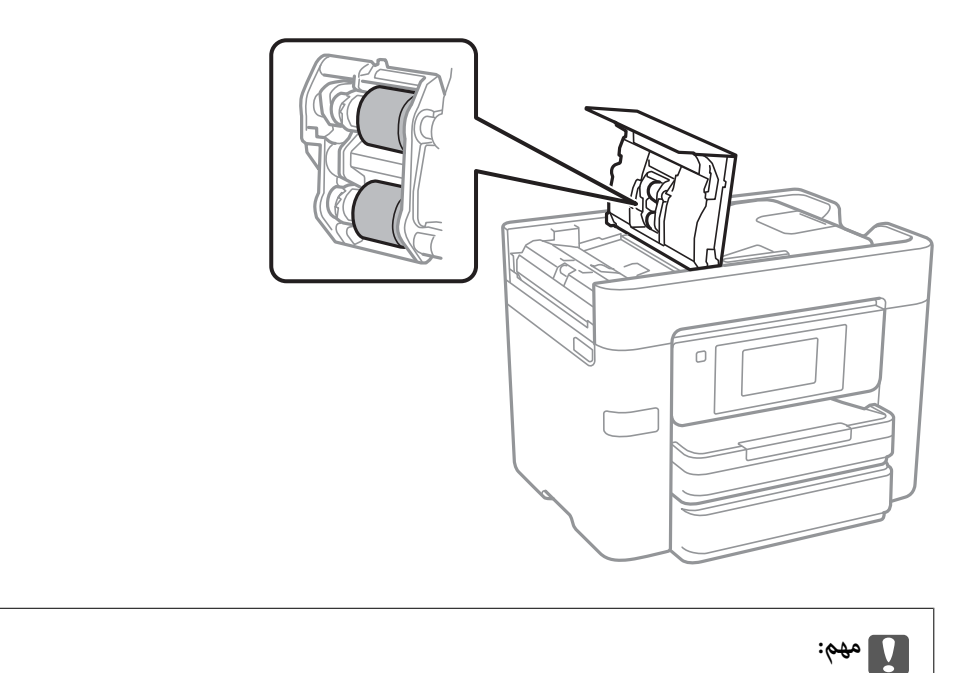

*پارچه خشک ممکن است به سطح غلتک آسیب برساند. پس از خشک شدن غلتک ازADF استفاده کنید.*

.3 درپوش اسناد را باز کنید.

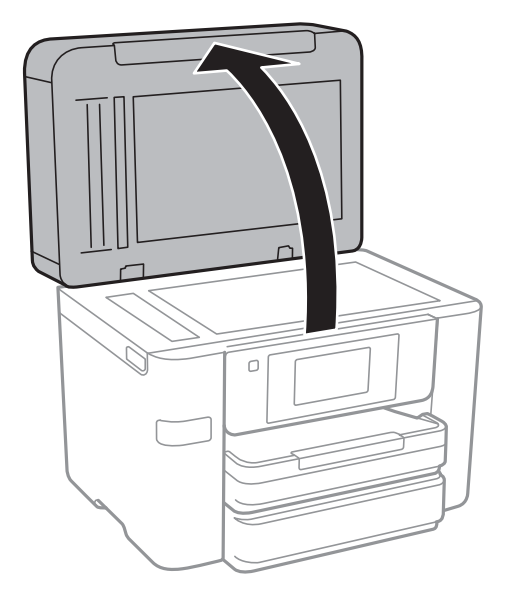

.4 قسمتی که در تصویر نشان داده شده را متیز کنید.

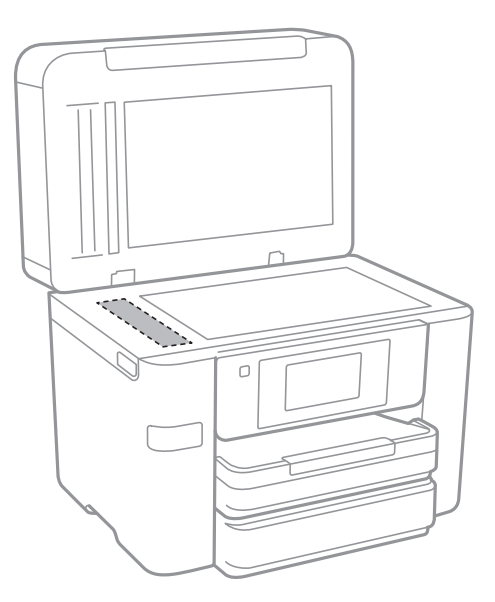

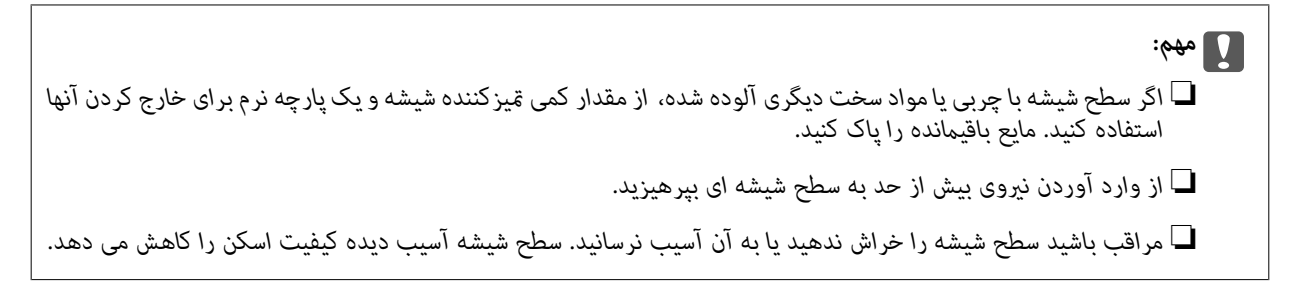

## **متیز کردن شیشه اسکرن**

زمانی که نسخه های چاپ شده یا تصاویر اسکن شده لکه دارند، شیشه اسکرن را متیز کنید.

### *!احتیاط:*

<span id="page-152-0"></span>هنگام باز و بسته کردن دریوش اسناد مراقب دست یا انگشتان خود باشید که گیر نکنند. درغیراینصورت ممکن است صدمه ببینید.

### *مهم:*c

- *هرگز از الکل یا تیرن برای متیز کردن چاپگر استفاده نکنید. این مواد شیمیایی به چاپگر آسیب می رسانند.*
	- .1 درپوش اسناد را باز کنید.

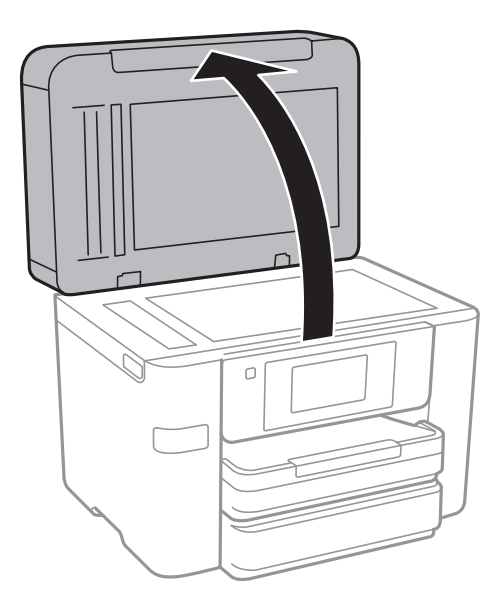

.2 از یک پارچه نرم و خشک و متیز برای متیز کردن سطح شیشه اسکرن استفاده کنید.

## *مهم:*c

■ اگر سطح شیشه با چربی یا مواد سخت دیگری آلوده شده، از مقدار کمی ةیزکننده شیشه و یک پارچه نرم برای خارج کردن آنها<br>استفاده کنید. مایع باقیمانده را یاک کنید.

❏ *از وارد آوردن نريوی بيش از حد به سطح شیشه ای بپرهيزيد.*

▲ | مراقب باشید سطح شیشه را خراش ندهید یا به آن آسیب نرسانید. سطح شیشه آسیب دیده کیفیت اسکن را کاهش می دهد.

## **ذخیره نیرو**

اگر هیچ عملیاتی در زمان مشخصی انجام نشود، چاپگر بهصورت خودکار وارد حالت خواب می شود یا خاموش می گردد. زمان مورد نظر پیش از<br>اعمال مدیریت نیرو را میتوانید تنظیم کنید. هر گونه افزایش می تواند بر کارایی انرژی دستگاه تأثیر بگذ

بسته به محل خرید، چاپگر ممکن است ویژگی داشته باشد که اگر به مدت 30 دقیقه به شبکه وصل نباشد به صورت خودکار خاموش می شود.

## **صرفه جویی در مصرف برق — صفحه کنترل**

.1 بر روی **تنظیم** در صفحه اصلی تلنگر بزنید.

- .2 بر روی **تنظیامت چاپگر**>**تنظیامت اصلی** تلنگر بزنید.
	- .3 یکی از کارهای زیر را انجام دهید.

سپس تنظیامت را انجام دهید. ❏**تایمر خواب**یا**تنظیم خاموشکردن** <sup>&</sup>gt;**خاموششدندرصورتغیرفعال بودن** یا**خاموششدن درصورتقطع اتصال** را انتخابکنیدو

❏گزینه **تایمر خواب** یا **زمانسنج خاموش کردن** را انتخاب کنید، و سپس تنظیامت را انجام دهید.

**نکته:**<br>بسته به محل خرید ممکن است دستگاهتان ویژگی **تنظیم خاموش کردن** یا **زمانسنج خاموش کردن** را داشته باشد.

**گزینههای منو برای تنظیم**

برای انجام دادن تنظیامت گوناگون بر روی **تنظیم** در صفحه اصلی تلنگر بزنید.

## **گزینههای منو برای تنظیامت چاپگر**

منوها را به صورتی که در زیر شرح داده شده است از پانل کنترل انتخاب کنید. **تنظیم** >**تنظیامت چاپگر**

### **تنظیامت اصلی**

منوها را به صورتی که در زیر شرح داده شده است از پانل کنترل انتخاب کنید. **تنظیم** >**تنظیامت چاپگر**> **تنظیامت اصلی**

روشنایی LCD:

روشنایی صفحه LCDرا تعیین کنید.

صدا:

میزان صدا را تنظیم کنید و نوع صدا را انتخاب منایید.

تایمر خواب:

زمان انتظار برای ورود به حالت خواب (حالت صرفهجویی در انرژی) در صورت استفاده نکردن از چاپگر را تنظیم کنید. پس از<br>گذشت زمان تنظیم شده، صفحه LCD سیاه می شود.

تنظیم خاموش کردن:

❏خاموش شدن در صورت غیرفعال بودن

با انتخاب این تنظیم، اگر از چاپگر به مدت معینی استفاده نشود، به طور خودکار خاموش میشود. هرگونه افزایش می تواند<br>بر کارایی انرژی محصول تأثیر بگذارد. پیش از انجام هرگونه تغییر، لطفاً محیط زیست را در نظر بگیرید.

❏خاموش شدن در صورت قطع اتصال

اگر این تنظیم را انتخاب کنید، وقتی پورت های شبکه شامل پورت LINE قطع هستند، چاپگر را بعد از 30 دقیقه خاموش<br>می کند. ممکن است بسته به منطقه این ویژگی وجود نداشته باشد.

تاریخ / تنظیمات زمان:

❏تاریخ / زمان

زمان و تاریخ کنونی را وارد کنید.

❏ساعت تابستانی

تنظیم ساعت تابستانی که در منطقه شما اعمال می شود را انتخاب کنید.

اختلاف زمان $\Box$ 

اختلاف زمانی بین زمان محلی خود و UTC) زمان هامهنگ جهانی) را وارد کنید.

```
کشور/منطقه:
```
کشور یا منطقهای را که در آن از چاپگر استفاده میکنید، انتخاب مایید. اگر کشور یا منطقه را تغییر دهید، تنظیمات مابر به<br>مقادیر پیشفرض باز میگردد و شما باید آنها را دوباره انتخاب کنید.

زبان/Language:

زبان صفحه LCDرا انتخاب کنید.

کاغذ دیواری:

رنگ پسزمینه صفحه LCDرا تغییر دهید.

فرصت زمانی عملکرد:

برای بازگشت به صفحه اصلی در صورت بیکار ماندن دستگاه به مدت تعیین شده، **On** را انتخاب کنید.

صفحه کلید:

آرایش صفحه کلید را در صفحه LCD تغییر دهید.

**اطلاعات مرتبط**

```
| "صرفه جویی در مصرف برق — صفحه کنترل" در صفحه 153
                    | "وارد کردن نویسهها" در صفحه 19
```
**تنظیامت چاپگر**

منوها را به صورتی که در زیر شرح داده شده است از پانل کنترل انتخاب کنید. **تنظیم** >**تنظیامت چاپگر**> **تنظیامت چاپگر**

تنظیامت منبع کاغذ:

تنظیم کاغذ:

اندازه و نوع کاغذ قرار داده شده در منبع کاغذ را انتخاب کنید. میتوانید **تنظیمات کاغذ دلخواه** را در اندازه کاغذ و نوع<br>کاغذ انجام دهید.

جابجایی خودکار 4A/نامه:

اگر On را انتخاب کنید، هنگامی که منبع کاغذ با اندازه Letter وجود نداشته باشد، از منبع کاغذ A4 تغذیه می کند یا<br>هنگامی که منبع کاغذ A4 وجود نداشته باشد، از منبع کاغذ Letter تغذیه می کند.

تنظیمات انتخاب خودکار:

برای چاپ کردن خودکار بر روی کاغذ از منبع حاوی کاغذ سازگار با تنظیمات کاغذ**، On را برای هر یک از تنظیمات زیر**<br>انتخاب کنید.

❏کپی

❏فکس

❏سایر موارد

اعلان خطا:

برای منایش دادن پیام خطا در صورت ناسازگار بودن اندازه یا نوع کاغذ با کاغذ وارد شده، **On** را انتخاب کنید.

منایش خودکار تنظیم صفحه:

با انتخاب **On** میتوانید صفحه **تنظیم کاغذ** را در هنگام بارگذاری کاغذ در منبع کاغذ <sup></sup>ایش دهید. اگر این ویژگی را<br>غیرفعال کنید، نمیتوانید با AirPrint از آیفون یا آیپد چاپ کنید.

تنظیمات چاپ یونیورسال:

این تنظیمات چاپ زمانی اعمال می شود که با استفاده از یک دستگاه خارجی و بدون درایور چاپگر، اقدام به چاپ مَایید.

افست بالا:

حاشیه بالای کاغذ را تنظیم کنید.

افست چپ:

حاشیه سمت چپ کاغذ را تنظیم کنید.

افست بالادر پشت:

حاشیه بالارا در هنگام چاپ ۲ طرفه تنظیم کنید.

افست چپ در پشت:

حاشیه چپ را برای قسمت حاشیه پشت صفحه در هنگام چاپ 2 طرفه تنظیم کنید.

بررسی عرض کاغذ:

برای بررسی عرض کاغذ پیش از چاپ، **On** را انتخاب کنید. این باعث می شود که در صورت وجود کاغذ با اندازه<br>نادرست، چاپ فراتر از لبه های کاغذ انجام نشود، اما زمان چاپ ممکن است کمی افزایش یابد.

رد کردن صفحه خالی:

از صفحههای خالی در اطلاعات چاپ بهصورت خودکار صرفنظر می کند.

نادىدە گرفتن خطا:

یک عملکرد را برای انجام در هنگام خطای چاپ ۲ طرفه یا خطای پر بودن حافظه انتخاب کنید.

On□

در صورت رخ دادن خطای چاپ دو-طرفه، یک پیام هشدار نمایش میدهد و کار چاپ را در حالت یک-طرفه انجام<br>میدهد. همچنین در صورت رخ دادن خطای پر شدن حافظه آنچه را که چاپگر میتواند پردازش کند، چاپ میکند.

Off❏

یک پیام خطا نشان میدهد و کار چاپ را لغو میکند.

رابط حافظه:

ا $\Box$ حافظه:

با انتخاب **فعال سازی** چاپگرمیتواندبه حافظهوارد شدهدسترسی پیداکند. اگر**غیرفعال کردن** انتخابشود، منیتوانید دادهها را با چاپگر در دستگاه حافظه ذخیره کنید. مانع از آن می شود که اسناد محرمانه به صورت غیرقانونی حذف شوند.

❏اشتراک گذاری فایل:

انتخاب کنید که اجازه نوشنت در دستگاه حافظه از یک رایانه متصل با USB یا رایانه متصل به شبکه داده شود یا خیر.

#### کاغذ ضخیم:

برای جلوگیری از نشت کردن جوهر به نسخه خروجی، **روشن** را انتخاب کنید. البته سرعت چاپ ممکن است کاهش یابد.

حالت سکوت:

برای کاهش صدا در هنگام چاپ On را انتخاب کنید. البته سرعت چاپ ممکن است کاهش یابد. بسته به تنظیمات نوع کاغذ و<br>کیفیت چاپ انتخابی شما، ممکن است هیچ اختلافی در سطح نویز چاپگر وجود نداشته باشد.

زمان خشک شدن جوهر:

زمان خشک شدن جوهر برای چاپ 2 طرفه را انتخاب کنید. چاپگر ابتدا یک طرف و سپس طرف دیگر را چاپ میکند. اگر نسخه<br>چاپ شده کثیف باشد، باید مقدار زمان را افزایش دهید.

دو طرفه:

برای تغییر دادن جهت چاپ **روشن** را انتخاب کنید. کار چاپ در حالی انجام میگیرد که هد چاپ به چپ و راست حرکت میکند. اگر خطوط افقی و عمودی دارای خط کش بر روی تصویر چاپ شده محو هستند یا به درستی تراز نشده اند، با غیرفعال<br>کردن این ویژگی ممکن است مشکل برطرف شود، اما این کار باعث می شود سرعت چاپ کم شود.

اتصال رایانه از طریق USB:

با انتخاب **فعال سازی** رایانه میتواند با اتصال USB به چاپگر دسترسی پیدا کند. اگر **غیر فعال کردن** انتخاب شود، چاپ و اسکن<br>که با اتصال شبکه فرستاده غیشود، محدود میشود.

**اطلاعات مرتبط**

| "قرار دادن [کاغذ" در](#page-40-0) صفحه 41

### **تنظیامت شبکه**

منوها را به صورتی که در زیر شرح داده شده است از پانل کنترل انتخاب کنید.

**تنظیم** >**تنظیامت چاپگر**> **تنظیامت شبکه**

:Wi-Fi نصب

تنظیمات شبکه بیسیم را اعمال کنید یا تغییر دهید. روش اتصال را از موارد زیر انتخاب کنید و دستورالعملهای روی پانل LCD را دنبال کنید.

 $\mathbf{W}$ i-Fi $\overline{\mathbf{u}}$  (توصیه می شود)

Wi-Fi Direct❏

تنظیم LAN سیم دار:

اتصال شبکه را که از کابل LAN و روتر استفاده میکند، راهاندازی کنید یا تغییر دهید. اگر از این استفاده شود، اتصالهای Wi-Fi<br>غیر فعال می،شود.

وضعیت شبکه:

تنظیمات کنونی شبکه را نشان داده یا چاپ می کند.

بررسی اتصال:

اتصال شبکه جاری را بررسی و یک گزارش چاپ میکند. در صورت وجود هرگونه مشکل در اتصال، به گزارش مراجعه کنید تا<br>بتوانید مشکل را برطرف غایید.

پیشرفته:

تنظیمات دقیق زیر را انجام دهید.

❏نام دستگاه

TCP/IP❏ ❏پروکسی سرور ❏سرور ایمیل  $\square$ آدرس  $\square$ ❏اشتراک گذاری شبکه MS NFC❏ ❏سرعت پیوند و دوبلکس

**اطلاعات مرتبط**

- | "انجام [تنظیامت](#page-24-0) [Fi-Wi](#page-24-0) بهصورت [دستی" در](#page-24-0) صفحه 25
- | "انجام [تنظیامت](#page-25-0) [Fi-Wi](#page-25-0) با تنظیم دکمه [فشاری](#page-25-0) [\(WPS](#page-25-0) "(در [صفحه](#page-25-0) 26
- | "انجام [تنظیامت](#page-26-0) [Fi-Wi](#page-26-0) توسط [راهاندازی](#page-26-0) پین کد [\(WPS](#page-26-0) "[\(](#page-26-0)در [صفحه](#page-26-0) 27
	- | "انجام [تنظیامت](#page-27-0) اتصال [Direct Fi-Wi\) AP ساده\)" در](#page-27-0) صفحه 28
		- | "چاپ کردن برگه وضعيت [شبكه" در](#page-35-0) صفحه 36
			- | "بررسی وضعيت اتصال [شبکه" در](#page-30-0) صفحه 31
		- | "تغییر دادن اتصال شبکه به اترنت از پانل [کنترل" در](#page-38-0) صفحه 39
			- $\,$  "انجام تنظيمات شبكه پيشرفته" در صفحه $\,$  19

### **تنظیامت سرویس وب**

منوها را به صورتی که در زیر شرح داده شده است از پانل کنترل انتخاب کنید. **تنظیم** >**تنظیامت چاپگر**> **تنظیامت سرویس وب**

خدمات اتصال Epson: منایش می دهد آیا چاپگر ثبت شده است و به Connect Epson وصل شده است یا خیر. با تلنگر زدن بر روی **ثبت** و پیروی از دستورالعملها میتوانید در سرویس ثبت نام کنید. پس از ثبت نام، میتوانید تنظیامت زیر را تغییر دهید. ❏تعلیق/از سر گیری ❏لغو ثبت برای مشاهده جزییات، به وبسایت زیر مراجعه کنید. <https://www.epsonconnect.com/>

(فقطاروپا) [http://www.epsonconnect.eu](http://www.epsonconnect.eu/)

#### :Google Cloud Print Services

نشان می دهد که آیا چاپگر به خدمات PrintGoogle Cloud وصل است و در آنها ثبت شده است یا خیر. پس از ثبت نام، میتوانید تنظیامت زیر را تغییر دهید. ❏فعال/از کار افتاده ❏لغو ثبت

برای کسب اطلاعات درباره ثبت نام در خدمات PrintGoogle Cloud به وبسایت زیر مراجعه کنید.

<https://www.epsonconnect.com/> (فقطاروپا) [http://www.epsonconnect.eu](http://www.epsonconnect.eu/)

> **اطلاعات مرتبط** <mark>↓</mark> "سرویس Epson Connect" در صفحه 164

## **گزینههای منو برای وضعیت ارائه**

منو را به صورتی که در زیر شرح داده شده است از پانل کنترل انتخاب کنید. **تنظیم** > **وضعیت ارائه**

سطح تقریبی جوهر و عمر سرویس جعبه تعمیر را نشان می دهد. علامت تعجب نشان میدهد که سطح جوهر پایین آمده است یا جعبه تعمیر تقریباً پر است. ماد x نشان میدهد که باید مورد را تعویض کنید زیرا<br>جوهر مصرف شده است یا جعبه تعمیر پر است.

## **گزینههای منو برای نگهداری**

منوها را به صورتی که در زیر شرح داده شده است از پانل کنترل انتخاب کنید. **تنظیم** >**نگهداری**

بررسی نازل هد چاپگر:

با انتخاب این ویژگی میتوانید بررسی کنید که آیا نازلهای هد چاپ مسدود شدهاند یا خیر. چاپگر الگوی بررسی نازل را چاپ<br>می کند.

متیز کردن هد چاپگر:

برای متیز کردن نازل مسدود در هد چاپ این ویژگی را انتخاب کنید.

تراز چاپ سربرگ:

از این ویژگی برای تنظیم هد چاپ و افزایش کیفیت چاپ استفاده کنید.

تراز کردن با خط مدرج $\Box$ 

برای تراز کردن خطوط عمودی این ویژگی را انتخاب کنید.

ی از بندی عمودی $\Box$ 

اگر نسخه های چاپی تار هستند یا منت و خطوط تراز نیستند، این ویژگی را انتخاب کنید.

عیدمان افقی $\Box$ 

اگر نوار افقی در فواصل منظم در نسخه چاپی ظاهر میشود، این ویژگی را انتخاب کنید.

تعویض کارتریج جوهر:

پیش از مصرف شدن جوهر، از این ویژگی برای تعویض کارتریج های جوهر استفاده کنید.

متیز کردن هادی کاغذ:

اگر روی غلتکهای داخلی لکه جوهر میبینید، این ویژگی را انتخاب کنید. چاپگر کاغذ را برای قیز کردن غلتکهای داخلی وارد<br>می>کند.

**اطلاعات مرتبط** | "بررسی و متیز کردن هد [چاپ" در](#page-146-0) صفحه 147 | "تراز کردن هد [چاپ" در](#page-147-0) صفحه 148 | "تعویض کارتریج های [جوهر" در](#page-140-0) صفحه 141 | "پاک کردن مسیر کاغذ از لکه های [جوهر" در](#page-149-0) صفحه 150

## **گزینههای منو برای زبان/Language**

منوها را به صورتی که در زیر شرح داده شده است از پانل کنترل انتخاب کنید. **تنظیم** >**زبان/Language**

زبان صفحه LCDرا انتخاب کنید.

## **گزینههای منو برای وضعیت چاپگر/چاپ**

منوها را به صورتی که در زیر شرح داده شده است از پانل کنترل انتخاب کنید. **تنظیم** > **وضعیت چاپگر/چاپ**

برگه وضعیت چاپ:

صفحه وضعیت پیکربندی: برگه های اطلاعاتی را که وضعیت و تنظیامت فعلی چاپگر را نشان می دهند، چاپ کنید.

برگه وضعیت موجودی:

برگههای اطلاعات را که نشانگر وضعیت کنونی موارد مصرفی است، چاپ کنید.

برگه تاریخچه استفاده:

برگه های اطلاعاتی را که سابقه مصرف چاپگر را نشان می دهند، چاپ کنید.

شبکه:

تنظیمات کنونی شبکه را نشان میدهد.

## **گزینههای منو برای مدیر مخاطبان**

منوها را به صورتی که در زیر شرح داده شده است از پانل کنترل انتخاب کنید. **تنظیم** >**مدیر مخاطبان**

ثبت/حذف:

مخاطبان مربوط به منوهای فکس، اسکن به ایمیل و اسکن در پوشه شبکه/FTP را ثبت و/یا حذف کنید.

مکرر:

مخاطبان پرکاربرد را ثبت کنید تا بتوانید به سرعت به آنها دسترسی پیدا کنید. میتوانید ترتیب فهرست را نیز تغییر دهید.

چاپ مخاطبین: فهرست مخاطبان را چاپ کنید. مشاهده گزینه ها: روش مایش فهرست مخاطبان را تغییر دهید. گزینه های جستجو: روش جستجوی مخاطبان را تغییر دهید.

## **گزینههای منو برای شامرشگر چاپ**

منوها را به صورتی که در زیر شرح داده شده است از پانل کنترل انتخاب کنید. **تنظیم** > **شامرشگر چاپ**

تعداد کل نسخههای چاپ شده، نسخههای چاپ شده سیاه و سفید و نسخههای چاپ شده رنگی از زمان خریدن چاپگر را نشان میدهد. اگر<br>میخواهید نتیجه را چاپ کنید، بر روی **چاپ صفحه** تلنگر بزنید.

## **گزینههای منو برای تنظیامت کاربر**

منوها را به صورتی که در زیر شرح داده شده است از پانل کنترل انتخاب کنید. **تنظیم** >**تنظیامت کاربر**

> میتوانید تنظیامت پیشفرض منوهای زیر را تغییر دهید. ❏اسکن در پوشه شبکه/FTP ❏اسکن به ایمیل ❏اسکن در حافظه ❏ذخیره اسکن در فضای ابری تنظیمات کپی $\Box$ ❏فکس

## **گزینههای منو برای بازگشت به تنظیامت پیش فرض**

منوها را به صورتی که در زیر شرح داده شده است از پانل کنترل انتخاب کنید. **تنظیم** > **بازگشت به تنظیامت پیش فرض**

> منوهای زیر را به مقادیر پیشفرض بازنشانی می کند. تنظیمات شبکه $\Box$

تنظیمات کپی $\Box$ 

تنظیمات اسکن $\Box$ تنظیمات فکس $\Box$ پاک کردن  $\mathfrak{p}$ امی داده ها و تنظیمات  $\square$ 

## **گزینههای منو برای بهروز رسانی میان افزار**

منوها را به صورتی که در زیر شرح داده شده است از پانل کنترل انتخاب کنید. **تنظیم** >**بهروز رسانی میان افزار**

بهروز رسانی:

بررسی می کند که آیا آخرین نسخه نرمافزار داخلی در سرور شبکه آپلود شده است یا خیر. اگر بهروزرسانی در دسترس<br>باشد، میتوانید انتخاب کنید که بهروزرسانی شروع شود یا خیر.

اعلامیه:

برای دریافت اعلان وجود بهروز رسانی نرمافزار داخلی **On** را انتخاب کنید.

# **خدمات شبکه و اطلاعات نرم افزاری**

<span id="page-163-0"></span>این بخش خدمات شبکه و محصولات نرم افزاری موجود برای چاپگر شام را از وب سایت Epson یا دیسک نرمافزار ارائه شده شرح می دهد.

### **Epson Connect سرویس**

با استفاده از سرویس Epson Connect که در اینترنت موجود است می توانید از طریق تلفن هوشمند، تبلت یا لپ تاپ، در هر زمان و مکانی<br>اقدام به چاپ غایید.

ویژگیهای موجود در اینترنت به شرح زیر می باشند.

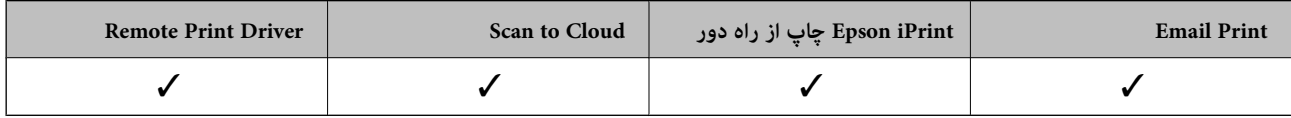

برای اطلاعات بیشتر به وب سایت پورتال Epson Connect مراجعه کنید.

<https://www.epsonconnect.com/>

(فقطاروپا) [http://www.epsonconnect.eu](http://www.epsonconnect.eu/)

## **Web Config**

Web Config برنامه ای است که در مرورگر وب نظیر Internet Explorer و Safari بر روی رایانه یا دستگاه هوشمند اجرا می شود. می توانید وضعیت چاپگر را تأیید کنید یا سرویس شبکه و تنظیمات چاپگر را تغییر دهید. برای استفاده از Web Config، چاپگر و رایانه یا دستگاه را به یک<br>شبکه متصل کنید.

*از مرورگرهای زیر پشتیبانی می شود. نکته:*

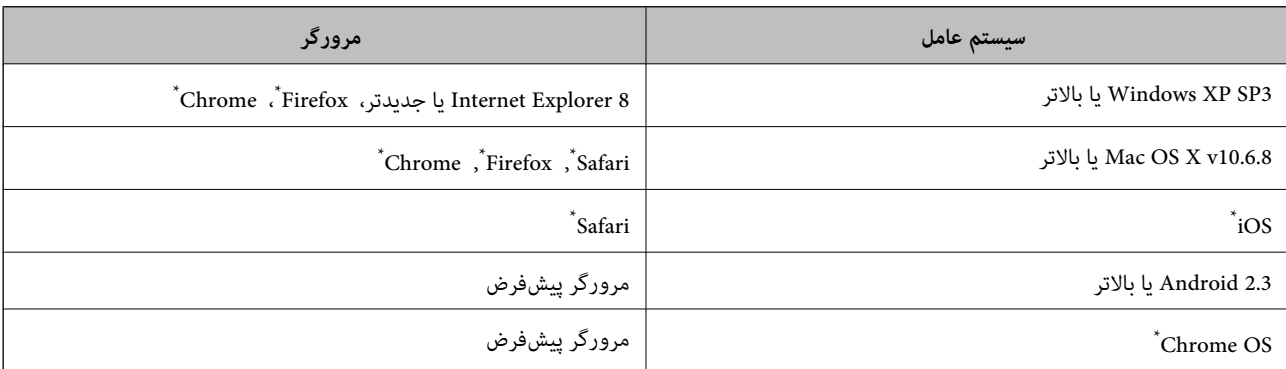

از جدیدترین نسخه استفاده کنید.

### **اجرای Config Web در مرورگر وب**

.1 آدرس IP چاپگر را بررسي كنيد.

بر روی مناد شبکه در صفحه اصلی چاپگر تلنگر بزنید و سپس روش اتصال فعال را برای تایید نشانی IP چاپگر لمس کنید.

```
میتوانید نشانی IP را با چاپ کردن گزارش اتصال شبکه بررسی کنید. نکته:
                  2. یک مرورگر وب را در رایانه یا دستگاه هوشمند اجرا کنید و سپس آدرس IP چاپگر را وارد نمایید.
                                                                                                           قالب:
                                                                                  /چاپگر IP آدرس//:http :IPv4
                                                                                /[چاپگر IP آدرس[//:http :IPv6
                                                                                                        مثال ها:
                                                                                /192.168.100.201//:http :IPv4
                                                                             /[1000:1::db8:2001]//:http :IPv6
<mark>نکته:</mark><br>با استفاده از دستگاه هوشمند،  همچنین میتوانید Web Config را از صفحه سرویس و نگهداری Epson iPrint اجرا کنید.
```
### **اطلاعات مرتبط** | "استفاده از [iPrint Epson "در](#page-82-0) صفحه 83 | "چاپ یک گزارش اتصال [شبکه" در](#page-31-0) صفحه 32

### **Windows در Web Config اجرای**

هنگام وصل کردن رایانه به چاپگر توسط WSD، مراحل زیر را برای اجرای Config Web دنبال کنید.

- .1 به صفحه دستگاهها و چاپگرها در Windows دسترسی پیدا کنید.
	- Windows 10<del>□</del>

روی دکمه شروع راست-کلیک کنید یا آن را فشار داده و نگه دارید، و سپس **پانل کنترل > مشاهده دستگاه ها و چاپگرها** از **سخت افزار**<br>**و صدا** را انتخاب کنید.

Windows 8.1/Windows 8/Windows Server 2012 R2/Windows Server 2012❏

**دسک تاپ** >**تنظیامت** >**پانل کنترل** >**مشاهده دستگاه ها و چاپگرها** از **سخت افزار و صدا** (یا **سخت افزار**) را انتخاب کنید.

Windows 7/Windows Server 2008 R2❏

```
روی دکمه شروع کلیک کنید و پانل کنترل >مشاهده دستگاه ها و چاپگرها از سخت افزار و صدا را انتخاب کنید.
```
Windows Vista/Windows Server 2008❏

روی دکمه شروع کلیک کرده و **پانل کنترل** > **چاپگرها** از **سخت افزار و صدا** را انتخاب کنید.

- .2 روی چاپگر کلیک راست کرده و **ویژگی ها** را انتخاب کنید.
- .3 زبانه **سرویس وب** را انتخاب کرده و روی URL کلیک کنید.

### **Mac OS X در Web Config اجرای**

- .1 **موارد برگزیده سیستم** را از منوی > **چاپگرها و اسکرنها** (یا **چاپ و اسکن**، **چاپ ومنابر**) و سپس چاپگر را انتخاب کنید.
	- .2 روی **گزینهها و لوازم** >**منایش صفحه وب چاپگر** کلیک کنید.

## **Windows درایور چاپگر**

<span id="page-165-0"></span>درایور چاپگر با توجه به فرمان ها از سوی یک برنامه، چاپگر راکنترل می کند. انجام تنظیمات بر روی درایور چاپگر بهترین نتیجه چاپ را ارائه می دهد. همچنین می توانید وضعیت چاپگر را بررسی کنید یا با استفاده از برنامه درایور چاپگر آن را در بهترین شرایط راه اندازی نگه دارید.

<mark>نکته:</mark><br>می توانید زبان درایور چاپگر را تغییر دهید. زبانی را که می خواهید استفاده کنید از تنظیم **زبان** از زبانه **نگهداری** انتخاب کنید.

**دسترسی به درایور چاپگر از برنامه ها**

برای انجام تنظیماتی که فقط در برنامه ای که در حال استفاده از آن هستید اعمال شود، از آن برنامه به آنها دسترسی دارید.

**چاپ** یا **تنظیم چاپ** را از منوی **فایل** انتخاب کنید. چاپگر خود را انتخاب کنید سپس روی **موارد برگزیده** یا **ویژگی ها** کلیک کنید.

*بسته به برنامه، عملکردها فرق دارند. برای اطلاعات بیشتر به راهنامی برنامه مراجعه کنید. نکته:*

**دسترسی به درایور چاپگر از پانل کنترل**

برای انجام تنظیماتی که در همه برنامه ها اعمال می شود، از پانل کنترل به آنها دسترسی خواهید داشت.

Windows 10❏

روی دکمه شروع راست-کلیک کنید یا آن را فشار داده و نگه دارید، و سپس **پانل کنترل > مشاهده دستگاه ها و چاپگرها از سخت افزار و صدا**<br>را انتخاب کنید. روی چاپگر کلیک راست کنید یا فشار داده و نگه دارید و سپس **موارد برگزیده چاپ** ر

Windows 8.1/Windows 8/Windows Server 2012 R2/Windows Server 2012❏

**دسک تاپ**> **تنظیمات**> **پانل کنترل> مشاهده دستگاه ها و چاپگرها** از **سخت افزار و صدا** را انتخاب کنید. روی چاپگر کلیک راست کنید یا<br>فشار داده و نگه دارید و سپس **موارد برگزیده چاپ** را انتخاب کنید.

Windows 7/Windows Server 2008 R2❏

<mark>روی دکمه شروع کلیک کنید و **پانل کنترل** > **مشاهده دستگاه ها و چاپگرها** از **سخت افزار و صدا** را انتخاب کنید. روی چاپگر کلیک راست<br>کرده و **موارد برگزیده چاپ** را انتخاب کنید.</mark>

Windows Vista/Windows Server 2008❏

روی دکمه شروع کلیک کرده و **پانل کنترل > چاپگرها از سخت افزار و صدا** را انتخاب کنید. روی چاپگر کلیک راست کرده و ا**نتخاب موارد**<br>**برگزیده چاپ** را انتخاب کنید.

Windows XP/Windows Server 2003 R2/Windows Server 2003❏

روی دکمه شروع کلیک کرده و **پانل کنترل > چاپگرها و سایر سخت افزار > <b>چاپگرها و غابرها** را انتخاب کنید. روی چاپگر کلیک راست کرده<br>و **موارد برگزیده چاپ** را انتخاب کنید.

**دسترسی به درایور چاپگر ازمناد چاپگر موجود در نوار وظیفه**

مناد چاپگر موجود در نوار وظیفه یک مناد میانبر است که به شام امکان می دهد به سرعت به درایور چاپگر دسترسی پیدا کنید.

اگر روی *ن*اد چاپگر کلیک کنید و **تنظیم چاپگر** را انتخاب نمایید، می توانید به یک پنجره تنظیمات چاپگر مشابه پانل کنترل دسترسی پیدا کنید. اگر<br>روی این نماد دو بار کلیک کنید، می توانید وضعیت چاپگر را بررسی نمایید.

*نکته:*

اگر غاد چاپگر در نوار وظیفه نشان داده نشد، به پنجره درایور چاپگر دسترسی پیدا کنید، روی **تنظیم برگزیده کنترل در** زبانه **نگهداری** کلیک کنید و<br>سپس **ثبت غاد میانبر در نوار وظیفه** را انتخاب غایید.

**شروع نرم افزار**

به پنجره درایور چاپگر بروید. روی زبانه **نگهداری** کلیک کنید.

### **محدود کردن تنظیامت مربوط به درایور چاپگر Windows**

شما می توانید برخی از تنظیمات درایور چاپگر را قفل کنید تا سایر کاربران نتوانند آنها را تغییر دهند. *به عنوان سرپرست وارد کامپیوتر شوید. نکته:*

.1 زبانه **تنظیم اختیاری** را از مشخصات چاپگر باز کنید.

Windows 10<del>□</del>

روی دکمهشروع کلیککنیدوروی**صفحهکنترل** >**مشاهدهدستگاه هاو چاپگرها**در **سختافزاروصدا**فشاردهیدونگهدارید. روی چاپگر کلیک راست کنید یا فشار داده و نگه دارید و سپس **مشخصات چاپگر** را انتخاب کنید. روی زبانه **تنظیم اختیاری** کلیک کنید.

Windows 8.1/Windows 8/Windows Server 2012R2/Windows Server 2012❏

**دسک تاپ**> **تنظیمات> صفحه کنترل> مشاهده دستگاه ها و چاپگرها** از **سخت افزار و صدا** را انتخاب کنید. روی چاپگر کلیک راست<br>کنید یا فشار داده و نگه دارید و سپس **مشخصات چاپگر** را انتخاب کنید. روی زبانه **تنظیم اختیاری** کلیک کنید.

Windows 7/Windows Server 2008 R2❏

روی دکمه شروع کلیک کنید و **صفحه کنترل** > **مشاهده دستگاه ها و چاپگرها از سخت افزار و صدا** را انتخاب کنید. روی چاپگر خود<br>راست کلیك کرده و **مشخصات چاپگر** را انتخاب کنید. روی زبانه **تنظیم اختیاری** کلیک کنید.

Windows Vista/Windows Server 2008❏

روی دكمه شروع كلیک كرده و **صفحه كنترل > چاپگرها از سخت افزار و صدا** را انتخاب كنید. روی چاپگر خود راست كلیك كرده و<br>**مشخصات** را انتخاب كنید. روی زبانه **تنظیم اختیاری** كلیک كنید.

Windows XP/Windows Server 2003 R2/Windows Server 2003❏

روی دکمه شروع کلیک کرده و **صفحه کنترل > چاپگرها و سایر سخت افزار > چاپگرها و فکس ها** را انتخاب کنید. روی چاپگر خود<br>راست کلیك کرده و **مشخصات** را انتخاب کنید. روی زبانه **تنظیم اختیاری** کلیک کنید.

- .2 روی **تنظیامت درایور** کلیک کنید.
- .3 ویژگی مورد نظر برای محدود کردن را انتخاب کنید. برای دریافت توضیحات موارد تنظیم به راهنمای آنلاین مراجعه کنید.

.4 روی **تائید** کلیک کنید.

### **انجام تنظیامت کارکرد برای درایور چاپگر Windows**

تنظیامتی مانند فعال کردن **3 Monitor Status EPSON** را میتوانید انجام دهید.

- .1 به پنجره درایور چاپگر بروید.
- .2 روی **تنظیم گسترش یافته** از زبانه **نگهداری** کلیک کنید.
- 3. تنظیمات لازم را انجام داده و سپس روی **تائید** کلیک کنید. برای دریافت توضیحات موارد تنظیم به راهنمای آنلاین مراجعه کنید.

#### **اطلاعات مرتبط**

| ["Windows](#page-165-0) درایور چاپگر" در صفحه 166

## **چاپگر درایور Mac OS X**

درایور چاپگر با توجه به فرمان ها از سوی یک برنامه، چاپگر راکنترل می کند. انجام تنظیمات بر روی درایور چاپگر بهترین نتیجه چاپ را ارائه می دهد. همچنین می توانید وضعیت چاپگر را بررسی کنید یا با استفاده از برنامه درایور چاپگر آن را در بهترین شرایط راه اندازی نگه دارید.

**دسترسی به درایور چاپگر از برنامه ها**

روی **تنظیم صفحه** یا **چاپ** در منوی **فایل** برنامه خود کلیک کنید. در صورت نیاز، بر روی Show Details (یا ▼ برای گسترده کردن پنجره چاپ<br>کلیک کنید.

*نکته:*

بسته به برنامه ای که استفاده می شود، **تنظیم صفحه** ممکن است در منوی **فایل** *غ*ایش داده نشود، و عملیات ها برای غایش صفحه چاپ ممکن است<br>متفاوت باشند. برای اطلاعات بیشتر به راهنمای برنامه مراجعه کنید.

#### **شروع نرم افزار**

System Preferences را از المسلم Printers & Scanners (یا Print & Fax ،Print & Scan ) را انتخاب کنید، و سپس چاپگر را انتخاب<br>غابید. روی Open Printer Utility < Utility < Options & Supplies کلیک کنید.

**انجام تنظیامت کارکرد برای درایور چاپگر X OS Mac**

**دسترسی به پنجره تنظیامت کارکرد برای درایور چاپگر X OS Mac**

منایید. روی **Supplies & Options**<sup>&</sup>lt; **Options**) یا **Driver** (کلیک کنید. **Preferences System**را از منو <sup>&</sup>gt;**Scanners & Printers**) یا **Scan & Print**، **Fax & Print** (انتخاب کنیدو سپس چاپگر را انتخاب

### **تنظیامت عملیات درایور چاپگر X OS Mac**

- ـــا Thick paper and envelopes: هنگام چاپ روی کاغذ ضخیم، از لکه شدن جوهر جلوگیری می کند. با این وجود، ممکن است سرعت چاپ<br>را کاهش دهد.
	- ❏عبور از صفحه خالی: از چاپ صفحات خالی اجتناب می کند.
	- ❏بیصدا: نویزی را که چاپگر ایجاد می کند، کاهش می دهد، هر چند ممکن است سرعت چاپ را کاهش دهد.
		- $\mu$ صور موقت فقط با جوهر سیاه چاپ می کند. Permit temporary black printing:
	- اسناد خروجی برای بایگانی: کاغذ را طوری وارد کنید که بایگانی کردن در صورت چاپ کردن دادههای افقی یا برگه دو-طرفه آسان<br>باشد. چاپ بر روی یاکت پشتیبانی نمیشود.
		- ❏حذف حاشیه های سفید: حاشیه های غیرضروری را در مدت چاپ بدون حاشیه حذف می کند.
- کیا High Speed Printing: زمانی که هد چاپ در هر دو جهت حرکت می کند چاپ می کند. سرعت چاپ سریع تر است، اما ممکن است<br>کبفیت کاهش پاید.

❏Notifications Warning: به درایور چاپگر اجازه می دهد اعلان های هشدار را نشان دهد.

اشتراک گذاری آن روی رایانه های Windows در یک شبکه یا به هر دلیل دیگری ممکن نیست. ❏communication bidirectional Establish: معمولاً بایدروی **On**تنظیم شود. **Off**را انتخابکنیداگردریافتاطلاعاتچاپگربهعلت

## **2 Scan Epson) درایور اسکرن)**

2 Epson Scan یک برنامه برای کنترل کردن اسکن است. می توانید اندازه، وضوح، روشنایی، کنتراست و کیفیت تصویر اسکن شده را تنظیم<br>کنید.

*همچنین می توانید 2 Scan Epson را از یک برنامه اسکن سازگار با TWAIN شروع کنید. نکته:*

#### **شروع در Windows**

*برای سیستم عامل Server Windows، لازم است ویژگی تجربه دسکتاپ را نصب کنید. نکته:*

Windows 10❏

روی دکمه شروع کلیک کنید و سپس **EPSON** < **2 Scan Epson** را انتخاب کنید.

Windows 8.1/Windows 8/Windows Server 2012 R2/Windows Server 2012❏

نام برنامه را در قسمت جستجو وارد کنید و سپس مناد نشان داده شده را انتخاب منایید.

Windows 7/Windows Vista/Windows XP/Windows Server 2008 R2/Windows Server 2008/Windows Server 2003 R2/❏ Windows Server 2003

روی دکمه شروع کلیک کنید و سپس **همه برنامهها** یا **برنامهها** > **EPSON** < **2 Scan Epson** <**2 Scan Epson** را انتخاب کنید.

### **Mac OS X در شروع**

*2 Scan Epson از ویژگی تعویض کاربر سریع X OS Mac پشتیبانی منی کند. تعویض کاربر سریع را خاموش کنید. نکته:*

**برو** >**برنامهها** >**Software Epson**< **2 Scan Epson** را انتخاب کنید.

**اطلاعات مرتبط**

| "نصب برنامه [ها" در](#page-173-0) صفحه 174

### **Document Capture Pro**

Document Capture Pro ٌ برنامه ای است که به شما اجازه می دهد تنظیمات مربوط به تصاویر اسکن شده را که از طریق شبکه از چاپگر به<br>رایانه فرستاده میشود، ییکربندی کنید.

میتوانید تنظیمات مختلف اسکن مانند قالب ذخیره کردن فایل، پوشه ذخیره و مقصد انتقال را پیکربندی کنید و کار اسکن را ذخیره کنید. میّتوانید تا 30 کار اسکن را ذخیره کنید و آن کارها را از رایانه یا از چاپگر با استفاده از پانل کنترل اجرا کنید. بر روی ا**سکن** ><br>Document Capture Pro در صفحه اصلی تلنگر بزنید.

برای کسب اطلاعات بیشتر درباره برنامه به راهنامی Pro Capture Document مراجعه کنید.

.کنید استفاده Document Capture از Mac OS X برای .است Windows ویژه Document Capture Pro \*

*از سیستم عامل Server Windows پشتیبانی منیشود. نکته:*

### **شروع در Windows**

Windows 10❏

```
روی دکمه شروع کلیک کنید و سپس Software Epson< Pro Capture Document را انتخاب کنید.
```
Windows 8.1/Windows 8❏

نام برنامه را در قسمت جستجو وارد کنید و سپس مناد نشان داده شده را انتخاب منایید.

Windows 7/Windows Vista/Windows XP

دکمه شروع را فشار دهید و **همه برنامهها** یا **برنامهها**>**Software Epson**< **Pro Capture Document** را انتخاب کنید.

**Mac OS X در شروع**

**برو** >**برنامهها** >**Software Epson**< **Capture Document** را انتخاب کنید.

**اطلاعات مرتبط**

| "نصب برنامه [ها" در](#page-173-0) صفحه 174

## **FAX-PC درایور (درایورمنابر)**

PC-FAX درایور برنامه ای است که به شما اجازه می دهد یک سند، که در برنامه مجزای دیگری ایجاد شده است، را بعنوان یک غابر بطور مستقیم از رایانه ارسال کنید. درایور PC-FAX در زمان نصب برنامه FAX (غابر) نصب می شود. برای اطلاعات بیشتر به راهنمای برنامه<br>مراجعه کنید.

*نکته:*

❏ *از سیستم عامل Server Windows پشتیبانی منیشود.*

عملیات بستگی به برنامه ای که برای ساختن سند از آن استفاده کرده اید، متفاوت است. برای اطلاعات بیشتر به راهنمای برنامه مراجعه  $\Box$ 

**دسترسی از Windows**

در برنامه، **چاپ یا تنظیم چاپ** را از منوی **فایل** انتخاب کنید. چاپگر خود (مٔابر) را انتخاب کنید سپس روی **موارد برگزیده** یا **ویژگی ها** کلیک کنید.

**Mac OS X از دسترسی**

در برنامه، **چاپ** را از منوی **فایل** انتخاب کنید. چاپگر خود (مٔابر) را بعنوان تنظیم **چاپگر** انتخاب کرده و سپس **Fax Settings یا**<br>Recipient Settings را از منوی بازشو انتخاب کنید.

**اطلاعات مرتبط**

| "Utility FAX "در صفحه 170

| "نصب برنامه [ها" در](#page-173-0) صفحه 174

### **FAX Utility**

FAX Utility برنامه ای است که به شما امکان می دهد تنظیمات متعدد مربوط به ارسال نمابرها از رایانه را پیکربندی کنید. شما می توانید لیست اطلاعات قاس که برای ارسال فابر استفاده می شود را ایجاد یا ویرایش فایید، تنظیم کنید که فابرهای دریافتی در قالب PDF در رایانه<br>ذخیره شوند و غیره. برای اطلاعات بیشتر به راهنمای برنامه مراجعه کنید.

*نکته:*

❏ *از سیستم عامل Server Windows پشتیبانی منیشود.*

❏ *اطمینان حاصل کنید که قبل از نصب Utility FAX، درایور چاپگر را نصب کرده اید.*

#### **شروع در Windows**

Windows 10<del></del>**□** 

روی دکمه شروع کلیک کنید و سپس **Software Epson**< **Utility FAX** را انتخاب کنید.

Windows 8.1/Windows 8❏

نام برنامه را در قسمت جستجو وارد کنید و سپس مناد نشان داده شده را انتخاب منایید.

Windows 7/Windows Vista/Windows XP❏

<span id="page-170-0"></span>روی دکمه شروع کلیک کنید و **همه برنامهها** (یا **برنامهها**)>**Software Epson**< **Utility FAX**را انتخاب کنید.

#### **Mac OS X در شروع**

**تنظیمات برگزیده سیستم** را از منوی مخلک چاپ**گرها و اسکنرها** (یا **چاپ و اسکن، چاپ و فکس**) انتخاب کنید و سپس چاپگر (فکس) را انتخاب<br>کنید. روی **گزینه ها و لوازم > برنامه > باز کردن برنامه چاپگر** کلیک کنید.

#### **اطلاعات مرتبط**

| "نصب برنامه [ها" در](#page-173-0) صفحه 174

### **EPSON Software Updater**

EPSON Software Updater برنامه ای است که نرم افزار جدید یا به روز شده را در اینترنت بررسی و آن را نصب میکند. همینطور میتوانید<br>میان افزار و دفترچه راهنمای چاپگر را به روز رسانی کنید.

```
از سیستم عامل Server Windows پشتیبانی منیشود. نکته:
```
#### **شروع در Windows**

Windows 10❏

روی دکمه شروع کلیک کنید و سپس **Software Epson** < **Updater Software EPSON** را انتخاب کنید.

#### Windows 8.1/Windows 8❏

نام برنامه را در قسمت جستجو وارد کنید و سپس مناد نشان داده شده را انتخاب منایید.

#### Windows 7/Windows Vista/Windows XP❏

```
روی دکمه شروع کلیک کنید و سپس همه برنامهها (یا برنامهها)>Software Epson< Updater Software EPSON را انتخاب
                                                                                                      کنید.
```
#### *نکته:*

```
همچنین میتوانیدبرنامهUpdater Software EPSON را باکلیککردن روی مناد چاپگرازنواروظیفهدسکتاپو سپسانتخاببروزرسانینرمافزار
                                                                                                               اجرا کنید.
```
#### **Mac OS X در شروع**

**برو** >**برنامهها** >**Software Epson** < **Updater Software EPSON** را انتخاب کنید.

#### **اطلاعات مرتبط**

```
| "نصب برنامه ها" در صفحه 174
```
## **EpsonNet Config**

<span id="page-171-0"></span>EpsonNet Config برنامه ای است که به شما امکان می دهد آدرس ها و پروتکل های رابط شبکه را تنظیم کنید. برای کسب اطلاعات بیشتر، به<br>راهنمای کارکرد EpsonNet Config یا راهنمای برنامه مراجعه کنید.

#### **شروع در Windows**

Windows 10❏

روی دکمه شروع کلیک کنید و سپس **EpsonNet**< **Config EpsonNet** را انتخاب کنید.

Windows 8.1/Windows 8/Windows Server 2012 R2/Windows Server 2012❏

نام برنامه را در قسمت جستجو وارد کنید و سپس مناد نشان داده شده را انتخاب منایید.

Windows 7/Windows Vista/Windows XP/Windows Server 2008 R2/Windows Server 2008/Windows Server 2003 R2/❏ Windows Server 2003

روی دکمه شروع کلیک کنیدو **همه برنامهها** (یا **برنامهها**)>**EpsonNet**< **4V Config EpsonNet**< **Config EpsonNet**را انتخاب کنید.

#### **Mac OS X در شروع**

.کنید انتخاب را **EpsonNet Config**< **EpsonNet Config V4**< **EpsonNet** < **Epson Software**< **برنامهها** >**برو**

**اطلاعات مرتبط**

| "نصب برنامه [ها" در](#page-173-0) صفحه 174

## **حذف برنامه ها**

به عنوان سرپرست وارد رایانه شوید. رمز عبور سرپرست را وارد کنید اگر رایانه به شام فرمان داد.

### **حذف برنامه — Windows**

- .1 دکمه  $\bf{U}$  را برای خاموش کردن چاپگر فشار دهید.
	- .2 همه برنامه های فعال را ببندید.
		- .3 **پانل کنترل** را باز کنید:

Windows 10❏

روی دکمه شروع راست-کلیک کنید یا آن را فشار داده و نگه دارید و سپس **پانل کنترل** را انتخاب کنید.

Windows 8.1/Windows 8/Windows Server 2012 R2/Windows Server 2012❏

**دسک تاپ** >**تنظیامت** >**پانل کنترل** را انتخاب کنید.

Windows 7/Windows Vista/Windows XP/Windows Server 2008 R2/Windows Server 2008/Windows Server 2003❏ R2/Windows Server 2003

روی دکمه شروع کلیک و **پانل کنترل** را انتخاب کنید.

.4 **حذف برنامه** (یا **افزودن یا حذف برنامه ها**) را باز کنید:

Windows 10/Windows 8.1/Windows 8/Windows 7/Windows Vista/Windows Server 2012 R2/Windows Server 2012/Windows Server 2008 R2/Windows Server 2008

**حذف برنامه** از **برنامه ها** را انتخاب کنید.

Windows XP/Windows Server 2003 R2/Windows Server 2003❏

روی **افزودن یا حذف برنامه ها** کلیک کنید.

- .5 نرم افزاری مورد نظر را جهت حذف انتخاب منایید.
	- .6 حذف برنامه ها:

Windows 10/Windows 8.1/Windows 8/Windows 7/Windows Vista/Windows Server 2012 R2/Windows Server 2012/Windows Server 2008 R2/Windows Server 2008

روی **حذف/تغییر** یا **حذف** کلیک کنید.

Windows XP/Windows Server 2003 R2/Windows Server 2003❏

روی **تغییر/حذف** یا **حذف** کلیک کنید.

*اگر پنجره کنترل حساب کاربر نشان داده شد، روی ادامه کلیک کنید. نکته:*

.7 دستورالعمل های روی صفحه را دنبال کنید.

### **حذف برنامه ها - X OS Mac**

.1 Uninstaller را با استفاده از Updater Software EPSON دانلود کنید.

وقتی که Uninstaller را دانلود کنید، لازم نیست هر بار که برنامه را حذف می کنید مجددا آن را دانلود کنید.

- .2 دکمه  $\bigcup$ را برای خاموش کردن چاپگر فشار دهید.
- **Fax** (**&** انتخاب <sup>و</sup> سپس چاپگر را از فهرست چاپگر های فعال حذف کنید. .3 برایحذفدرایورچاپگریادرایورFAX-PC، **Preferences System**را از منو>**Scanners & Printers**) یا **Scan & Print**, **Print**
	- .4 همه برنامه های فعال را ببندید.
	- .کنید انتخاب را **Uninstaller**< **Epson Software**< **Applications** < **Go** .5
	- .6 برنامه ای که می خواهید حذف کنید را انتخاب کرده و سپس روی **Uninstall**.کلیک کنید.

#### *مهم:*c

*UninstallerهمهدرایورهایچاپگرهایجوهرافشانEpsonرا ازرویرایانهحذفمیکند. اگرازچندینچاپگرجوهرافشانEpson* استفاده می کنید و می خواهید فقط بعضی از درایور ها را حذف کنید، همه آنها را از فهرست حذف کنید و سپس درایور مورد نیاز را<br>محدداً نصب کنید.

*نکته:*

*اگربرنامهایراکهمیخواهیدازفهرستبرنامهحذفکنیدپیدامنیکنید، منیتوانیدبا استفادهازUninstallerحذفکنید. دراینصورت، Go<* Epson Software < Applications را انتخاب کنید، برنامه ای را که می خواهید حذف کنید انتخاب کرده و سپس آن را به سطل زباله<br>یکشید.

#### **اطلاعات مرتبط**

171 صفحه [در" EPSON Software Updater"](#page-170-0) |

## **نصب برنامه ها**

<span id="page-173-0"></span>کامپیوتر خود را به شبکه متصل کرده و آخرین نسخه برنامه ها را از وب سایت نصب کنید. *نکته:*

❏ *به عنوان سرپرست وارد رایانه شوید. رمز عبور سرپرست را وارد کنید اگر رایانه به شام فرمان داد.*

❏ *زمان نصب مجدد برنامه، لازم است ابتدا آن را حذف کنید.*

- .1 همه برنامه های فعال را ببندید.
- 2. هنگام نصب درایور چاپگر یا 2 Epson Scan، اتصال چاپگر و رایانه را بهطور موقت قطع مُایید.

*چاپگر <sup>و</sup> رایانه را به هم وصل نکنید تا زمانیکه به شام دستور اینکار داده شود. نکته:*

.3 برنامه ها را با دنبال کردن دستورالعمل های موجود در وب سایت زیر نصب کنید.

[http://epson.sn](http://epson.sn/?q=2)

*نکته:*

- ❏ *Pro Capture Document را از وب سایت زیر نصب کنید. (اروپا از خارج(<http://support.epson.net/> (اروپا([http://assets.epson-europe.com/gb/en/document\\_capture\\_pro/index.html](http://assets.epson-europe.com/gb/en/document_capture_pro/index.html)*
- *لوح فشرده همراه نصب کنید.* ❏ *اگرازرایانهWindowsاستفادهمیکنیدومنیتوانیدبرنامههارا ازوبسایتدانلودکنید، میتوانیدآنهارابهجزPro Capture Documentاز*

**اطلاعات مرتبط**

| ["حذف](#page-171-0) برنامه ها" در صفحه 172

## **به روزرسانی برنامه ها و میان افزار**

می توانید جهت رفع مشکلات خاص و بهبود یا اضافه کردن عملکردها، برنامه ها و میان افزار را به روز رسانی کنید. از آخرین نسخه برنامه ها و<br>میان افزار استفاده کنید.

- .1 مطمئن شوید چاپگر و رایانه به هم وصل باشند و رایانه به اینترنت وصل باشد.
- .2 Updater Software EPSON را شروع کرده و برنامه ها یا میان افزار را به روز کنید.

*مهم:*c تا پایان بهروزرسانی، چاپگر را خاموش نکرده یا آن را از پریز برق نکشید؛ درغیراینصورت ممکن است چاپگر دچار نقص عملکرد *شود.*

#### *نکته:*

اگر برنامه ای را که می خواهید از لیست برنامه حذف کنید پیدا *ف*ی کنید، فی توانید با استفاده از *EPSON Software Updater ب*ه روز رسانی<br>کنید. آخرین نسخه های برنامه ها را از وب سایت *Epson* محلی خود بررسی کنید.

*[http://www.epson.com](http://www.epson.com/)*

**اطلاعات مرتبط**

171 صفحه [در" EPSON Software Updater"](#page-170-0) |

### **بهروزرسانی نرمافزار داخلی چاپگر با استفاده از پانل کنترل**

اگر چاپگر به اینترنت متصل است، میتوانید نرمافزار داخلی چاپگر را با استفاده از پانل کنترل بهروزرسانی کنید. همچنین میتوانید چاپگر را<br>طوری تنظیم کنید که بهطور منظم بهروزرسانیهای نرمافزار داخلی را بررسی کرده و در صورت وجود،

- .1 بر روی **تنظیم** در صفحه اصلی تلنگر بزنید.
- .2 بر روی **بهروز رسانی میان افزار**>**بهروز رسانی** تلنگر بزنید.

**نکته:**<br>برای تنظیم چاپگر به طوری که بهروزرسانیهای نرم۱فزار داخلی را بهطور منظم بررسی کند، ا**علامیه** > *On* را لمس کنید.

.3 پیاممنایش داده شده بر روی صفحه را بررسی کنید و **شروع بررسی** را لمس کنید.

چاپگر شروع به جستجوی بهروزرسانیهای موجود می کند.

4. اگر پیامی روی صفحۀ LCD غایش داده شد مبنی بر اینکه بهروزرسانی نرمافزار داخلی موجود است، دستورالعملهای روی صفحه را<br>دنبال کنید تا بهروزرسانی شروع شود.

## *مهم:*c *شود.* ❏ *تا پایان بهروزرسانی، چاپگررا خاموشنکردهیا آن را ازپریزبرق نکشید؛درغیراینصورتممکن استچاپگردچارنقصعملکرد*

❏ *اگربهروزرسانی نرمافزارداخلی بهامتامنرسیدیا ناموفق بود، چاپگربهصورتعادیشروع منی کندودفعهبعدکه چاپگرروشن میشود، "Mode Recovery "بررویصفحۀLCDمنایشدادهمیشود. دراینوضعیت، بایددوبارهنرمافزارداخلیرابا استفادهاز رایانهبهروزرسانی کنید. چاپگررا توسط یککابل USB بهيکرايانهمتصل کنید. درحالیکه"Mode Recovery "در چاپگرنشان داده شدهاست، منی توانیدنرمافزارداخلی را از طریقاتصال شبکهبهروزرسانی کنید. دررایانه، بهوبسایتEpson محلی خود* دسترسی پیدا کنید و سپس جدیدترین نرمافزار داخلی چاپگر را دانلود مایید. برای اطلاع از مراحل بعدی، به دستورالعملهای وب<br>سایت مراجعه کنید.

**برطرف کردن مشکلات**

# **بررسی وضعیت چاپگر**

## **بررسی پیام ها بر روی صفحه LCD**

اگر پیام خطایی بر روی صفحه LCDنشان داده شد، دستورالعمل های روی صفحه یا راه حل های زیر را برای برطرف کردن مشکل دنبال کنید.

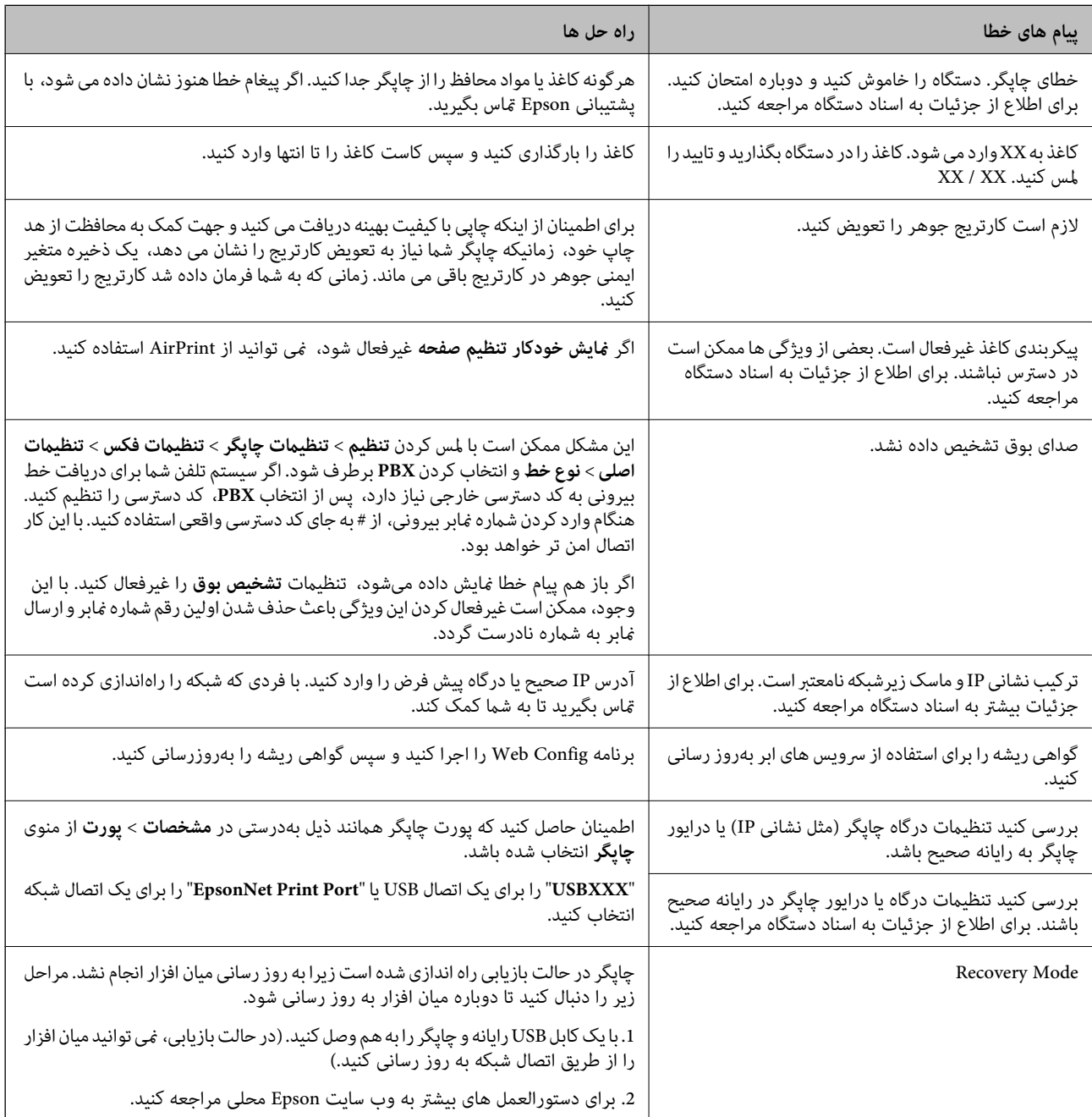

**اطلاعات مرتبط**

- $\,$  "مّاس با [پشتیبانی](#page-221-0) [Epson](#page-221-0)" در [صفحه](#page-221-0) 222 $\,$ 
	- | "نصب برنامه [ها" در](#page-173-0) صفحه 174
- | "به [روزرسانی](#page-173-0) برنامه ها و میان افزار" در صفحه 174

## **بررسی وضعیت چاپگر — Windows**

- .1 به پنجره درایور چاپگر بروید.
- .2 روی **3 Monitor Status EPSON** از زبانه **نگهداری** کلیک کرده و سپس **جزییات** را انتخاب کنید.

<span id="page-176-0"></span>میتوانید وضعیت چاپگر، سطح جوهر و وضعیت خطا را بررسی کنید. *نکته:* اگر EPSON Status Monitor 3 غیرفعال باشد، روی **تنظیم گسترش یافته** از زبانه **نگهداری** کلیک کنید و سپس EPSON Status Monitor 3 **را**<br>فعال کنید را انتخاب نمایید.

> **اطلاعات مرتبط** | ["Windows](#page-165-0) درایور چاپگر" در صفحه 166

## **بررسی وضعیت چاپگر — X OS Mac**

- .1 **موارد برگزیده سیستم** را از منوی > **چاپگرها و اسکرنها** (یا **چاپ و اسکن**، **چاپ ومنابر**) و سپس چاپگر را انتخاب کنید.
	- .2 روی **گزینه ها و لوازم** > **برنامه**>**باز کردن برنامه چاپگر** کلیک کنید.
		- .3 روی **Monitor Status EPSON** کلیک کنید.

میتوانید وضعیت چاپگر، سطح جوهر و وضعیت خطا را بررسی کنید.

## **بررسی وضعیت نرمافزار**

میتوانید مشکل را با بهروز رسانی نرمافزار به آخرین نسخه برطرف کنید. برای بررسی وضعیت نرمافزار، از ابزار بهروز رسانی نرمافزار<br>استفاده کنید.

**اطلاعات مرتبط**

- 171 صفحه [در" EPSON Software Updater"](#page-170-0) |
- | "به [روزرسانی](#page-173-0) برنامه ها و میان افزار" در صفحه 174

## **خارج کردن کاغذ گیر کرده**

دستورالعمل های روی صفحه را در پانل کنترل چاپگر برای قرار دادن و خارج کردن کاغذ گیر کرده از جمله هر نوع کاغذ پاره شده دنبال<br>کنید. صفحه LCD روش برداشتن کاغذ گیر کرده را با یویا*غ*ایی نشان میدهد.

## *!احتیاط:* !

زمانی که دست شما داخل چاپگر است هر گز دکمه های روی پانل کنترل را لمس نکنید. اگر چاپگر شروع به کار کند، می تواند منجر به آسیب<br>شود. مراقب باشید به قسمت های بیرون زده شده دست نزنید زیرا موجب آسیب می شود.

### *مهم:*c

با دقت کاغذ گیر کرده را خارج کنید. خارج کردن ناگهانی و تند کاغذ می تواند به چایگر آسیب برساند.

## **کاغذ به درستی تغذیهمنی شود**

نکات زیر را بررسی کنید، و سپس برای حل مشکل اقدامات مناسب را انجام دهید.

- ❏چاپگر را روی یک سطح صاف قرار دهید و در شرایط محیطی توصیه شده راه اندازی کنید.
	- ❏از کاغذی که توسط این چاپگر پشتیبانی می شود استفاده کنید.
		- به موارد احتیاطی مربوط به استفاده از کاغذ مراجعه کنید.  $\Box$
- $\Box$  بیشتر از حداکثر تعداد برگه های مشخص شده برای کاغذ قرار ندهید. در مورد کاغذ ساده، بالاتر از خطی که توسط *غ*اد مثلث روی راهنمای<br>لبه قرار دارد کاغذ قرار ندهید.

مطمئن شوید که تنظیمات اندازه کاغذ و نوع کاغذ با اندازه واقعی کاغذ و نوع کاغذ موجود در چاپگر مطابقت دارد.  $\square$ 

#### **اطلاعات مرتبط**

- | "مشخصات [محیطی" در](#page-212-0) صفحه 213
- | "احتیاط های مربوط به استفاده از [کاغذ" در](#page-40-0) صفحه 41
	- | "ظرفیت ها و کاغذ [موجود" در](#page-41-0) صفحه 42
		- | "لیست انواع [کاغذ" در](#page-42-0) صفحه 43

### **گیر کردن کاغذ**

کاغذ را در جهت صحیح قرار دهید و راهنامهای لبه را مقابل لبه های کاغذ بلغزانید.

### **اطلاعات مرتبط** | "خارج کردن کاغذ گیر [کرده" در](#page-176-0) صفحه 177 | ["بارگذاری](#page-43-0) کاغذ در کاست کاغذ" در صفحه 44

### **کاغذ به صورت کج تغذیه می شود**

کاغذ را در جهت صحیح قرار دهید و راهنامهای لبه را مقابل لبه های کاغذ بلغزانید.

#### **اطلاعات مرتبط**

| ["بارگذاری](#page-43-0) کاغذ در کاست کاغذ" در صفحه 44

### **چندین برگه کاغذ به طور همزمان وارد دستگاه شده اند**

وقتی در طول چاپ دستی 2 طرفه چندین برگه کاغذ به طور همزمان وارد دستگاه می شوند، قبل از قرار دادن مجدد کاغذ هر یک از کاغذهای<br>موجود در چاپگر را خارج کنید.

### **اسناد در ADF تغذیهمنی شود**

❏از اسنادی که توسط ADF پشتیبانی می شود استفاده کنید.

اسناد را در جهت صحیح قرار دهید و راهنماهای لبه ADF را مقابل لبه اسناد بلغزانید.  $\Box$ 

داخل ADF را  $\Xi$ یز کنید.

❏اسناد را در بالای خط مشخص شده توسط علامت مثلث در ADF قرار ندهید.

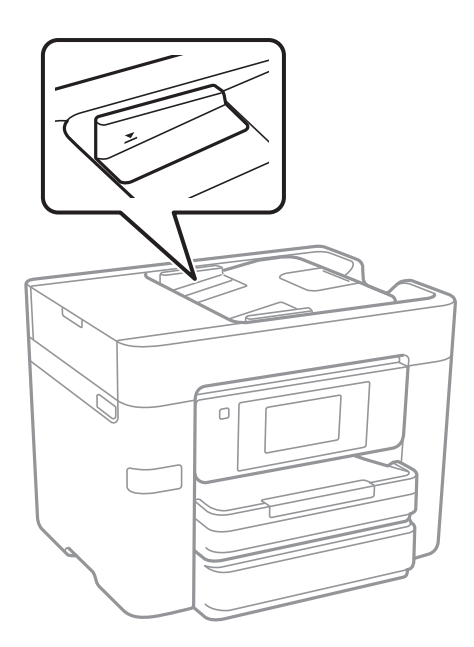

بررسی کنید که  $ناد ADF در پایین صفحه ظاهر شود. اگر ظاهر نشد، اسناد را دوباره قرار دهید.  $\Box$$ 

#### **اطلاعات مرتبط**

- | "اسناد [موجود](#page-47-0) برای [ADF](#page-47-0) ["](#page-47-0)در [صفحه](#page-47-0) 48
- | "قرار دادن [اسناد](#page-47-0) در [ADF](#page-47-0) "در [صفحه](#page-47-0) 48
	- | "متیز [کردن](#page-149-0) [ADF](#page-149-0) "در [صفحه](#page-149-0) 150

## **مشکلات مربوط به برق و پانل کنترل**

### **دستگاه روشن منی شود**

❏مطمئن شوید سیم برق با ایمنی درون پریز قرار گرفته است.

حکمه  ${\bf \bigcup}$  را کمی بیشتر پایین نگه دارید.  $\Box$ 

### **دستگاه خاموش منی شود**

دکمه  $\bf{C}$ راکمی بیشتر پایین نگه دارید. اگر هنوز هم نمی توانید چاپگر را خاموش کنید، سیم برق را به پریز نزنید. برای جلوگیری از خشک شدن هد چاپ، دوباره چاپگر را را با فشار دادن دکمه  $\bigcup_{\alpha=1}^{\infty}$  روشن و خاموش کنید.

### **دستگاه به صورت خودکار خاموش می شود**

ـ ابر روی تنظیم > تنظیمات چاپگر > تنظیمات اصلی > تنظیم خاموش کردن تلنگر بزنید و سپس تنظیمات خاموش شدن در صورت غیرفعال<br>بودن و خاموش شدن در صورت قطع اتصال را غیرفعال کنید.

❏بر روی **تنظیم** >**تنظیامت چاپگر** >**تنظیامت اصلی** تلنگر بزنید و سپس تنظیم **زمانسنج خاموش کردن** را غیرفعال کنید.

<mark>نکته:</mark><br>بسته به محل خرید ممکن است دستگاهتان ویژگی **تنظیم خاموش کردن** یا **زمانسنج خاموش کردن** را داشته باشد.

## **صفحه LCD تاریک می شود**

چاپگر در حالت خواب است. برای برگشنت به حالت قبلی، هر قسمتی از روی صفحه LCDرا لمس کنید.

### **صفحه لمسی پاسخ منیدهد**

❏اگر برچسب محافظ روی صفحه لمسی بچسبانید، صفحه لمسی نوری ممکن است پاسخ ندهد. ❏چاپگر را خاموش کنید و سپس صفحه را با پارچه نرم و خشک متیز کنید. اگر صفحه کثیف شود، ممکن است پاسخ ندهد.

## **چاپ از رایانه امکانپذیر نیست**

**بررسی اتصال** ❏کابل USB را به طور ایمن به چاپگر و رایانه وصل کنید. ❏اگر از هاب USB استفاده می کنید، سعی کنید چاپگر را بطور مستقیم به رایانه وصل کنید. اگر  $_{\rm b}$  توانید از طریق شبکه چاپ کنید، به صفحه ای که روش اتصال شبکه از طریق رایانه را شرح می دهد مراجعه کنید.

#### **بررسی نرمافزار و داده**

❏درایور چاپگر را نصب کنید. ❏اگر تصویر بزرگی را چاپ میکنید، ممکن است رایانه حافظه کافی نداشته باشد. تصویر را با وضوح کمتر و اندازه کوچکتر چاپ کنید.

> **بررسی وضعیت چاپگر از رایانه (Windows(** بر روی **صف چاپ** در زبانه **نگهداری** درایور چاپگر تلنگر بزنید و موارد زیر را بررسی کنید. ❏بررسی کنید آیا کار چاپی متوقف شده ای موجود است. در صورت نیاز چاپ را لغو کنید.
❏مطمئن شوید چاپگر آفلاین نیست یا در حالت تعلیق قرار ندارد.

اگر چاپگر آفلاین است یا در حالت تعلیق قرار دارد، علامت تنظیم آفلاین یا حالت تعلیق را از منوی **چاپگر** بردارید.

باشد). ❏مطمئن شوید که چاپگر از منوی **چاپگر** بعنوان چاپگر پیش فرض انتخاب شده است (باید یک علامت تیک در مورد منو وجود داشته

اگر چاپگر بعنوان چاپگر پیش فرض انتخاب نشده است، آن را بعنوان چاپگر پیش فرض تنظیم کنید.

❏اطمینان حاصل کنید که پورت چاپگر هامنند ذیل بهدرستی در **مشخصات** >**پورت** از منوی **چاپگر** انتخاب شده باشد. "**USBXXX** "را برای یک اتصال USB یا "**Port Print EpsonNet** "را برای یک اتصال شبکه انتخاب کنید.

> **بررسی وضعیت چاپگر از رایانه (X OS Mac(** مطمئن شوید که وضعیت چاپگر روی **توقف موقت** قرار نداشته باشد.

**موارد برگزیده سیستم** را از منوی همستان چ**اپگرها و اسکنرها** (ی**ا چاپ و اسکن، چاپ و <sup>پ</sup>ابر**) و سپس روی چاپگر دو بار کلیک کنید. اگر چاپگر<br>متوقف شده است، روی **ازسرگیری** (یا **ازسرگیری چاپگر**) کلیک کنید.

**اطلاعات مرتبط**

- $\,$  "وصل شدن به [رایانه" در](#page-22-0) صفحه 23 $\,$
- | "نصب برنامه [ها" در](#page-173-0) صفحه 174
	- | "لغو کردن [چاپ" در](#page-85-0) صفحه 86

# **هنگامیکهمنی توانید تنظیامت شبکه را انجام دهید**

- ❏دستگاههایی که می خواهید به شبکه متصل کنید را خاموش کنید. حدود 10 ثانیه صبر کنید و سپس دستگاهها را به این ترتیب روشن کنید: نقطه دسترسی، رایانه یا دستگاه هوشمند و سپس چاپگر. چاپگر و رایانه یا دستگاه هوشمند را به نقطه دسترسی نزدیک کنید تا ارتباط<br>امواج رادیویی بهتر شود و سپس سعی کنید تنظیمات شبکه را دوباره انجام دهید.
- ـــاً بر روی **تنظیم** > **تنظیمات چاپگر** > **تنظیمات شبکه** > **بررسی اتصال** تلنگر بزنید و گزارش اتصال شبکه را چاپ کنید. اگر خطایی رخ داده<br>است، گزارش اتصال شبکه را بررسی غایید و سپس راه حل های چاپ شده را دنبال کنید.

#### **اطلاعات مرتبط**

- | "چاپ یک گزارش اتصال [شبکه" در](#page-31-0) صفحه 32
- | "پیام ها و راه حل های موجود در گزارش اتصال [شبکه" در](#page-32-0) صفحه 33

#### **با وجود اینکه تنظیامت شبکه مشکلی ندارد، منیتوان از دستگاه های دیگر به آن وصل شد**

اگر با وجود اینکه گزارش وضعیت اتصال شبکه هیچ مشکلی را نشان نمی دهد ولی باز از روی رایانه یا دستگاه هوشمند نمی توانید به چاپگر وصل<br>شوید، به موارد زیر مراجعه کنید.

وقتی بطور همزمان از چند نقطه دسترسی استفاده می کنید، ممکن است بسته به تنظیمات نقطه های دسترسی نتوانید از روی رایانه یا  $\Box$ دستگاه هوشمند به چاپگر وصل شده و از آن استفاده کنید.رایانه یا دستگاه هوشمند را به همان نقطه دسترس که چاپگر متصل است وصل کنید.

چنانچه عملکرد تترینگ در دستگاه هوشمند فعال شده است، آن را غیرفعال کنید.

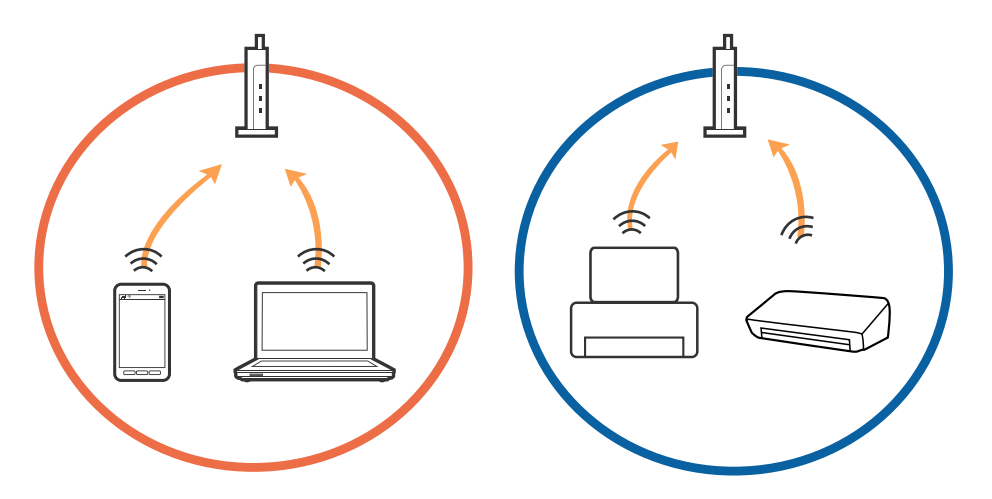

نقطه دسترسی چندین SSID داشته باشد و دستگاه ها به SSID های مختلف یک نقطه دسترسی وصل باشند، ممکن است نتوانید به<br>نقطه دسترسی وصل شوید.رایانه یا دستگاه هوشمند را به همان SSID که چایگر متصل است وصل کنید.

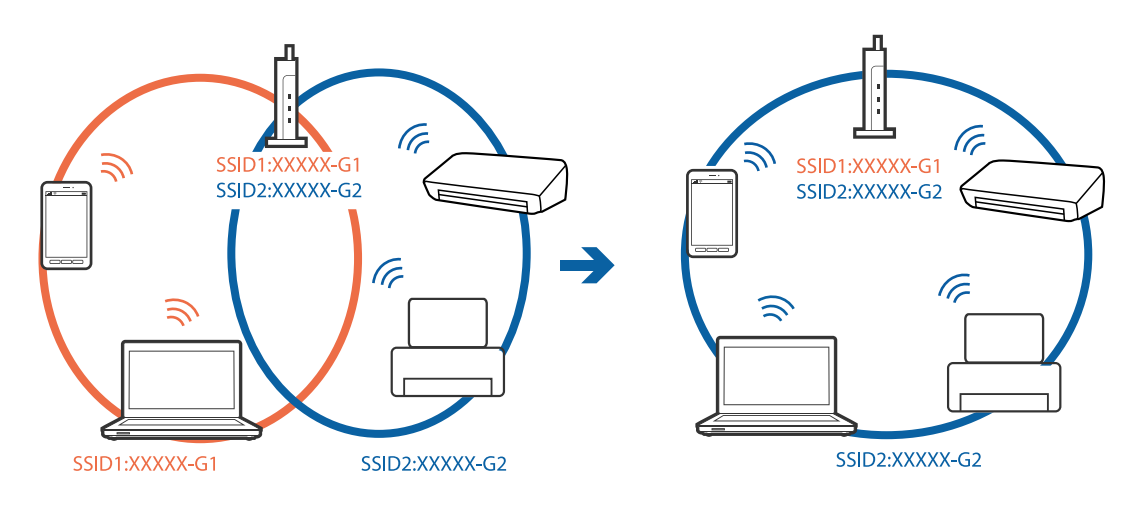

❏یکنقطهدسترسیکههم باa802.11IEEEوg802.11IEEEوصلباشدSSIDهاییداردکه2.4گیگاهرتزو5گیگاهرتزهستند.اگررایانهیا دستگاه هوشمند را به sSID 5 گیگاهرتزی وصل کنید نمیتوانید به چاپگر وصل شوید زیرا چاپگر فقط ارتباطات بر روی 2.4 گیگاهرتز را<br>یشتیبانی می کند.رایانه یا دستگاه هوشمند را به همان SSID که چاپگر متصل است وصل کنید.

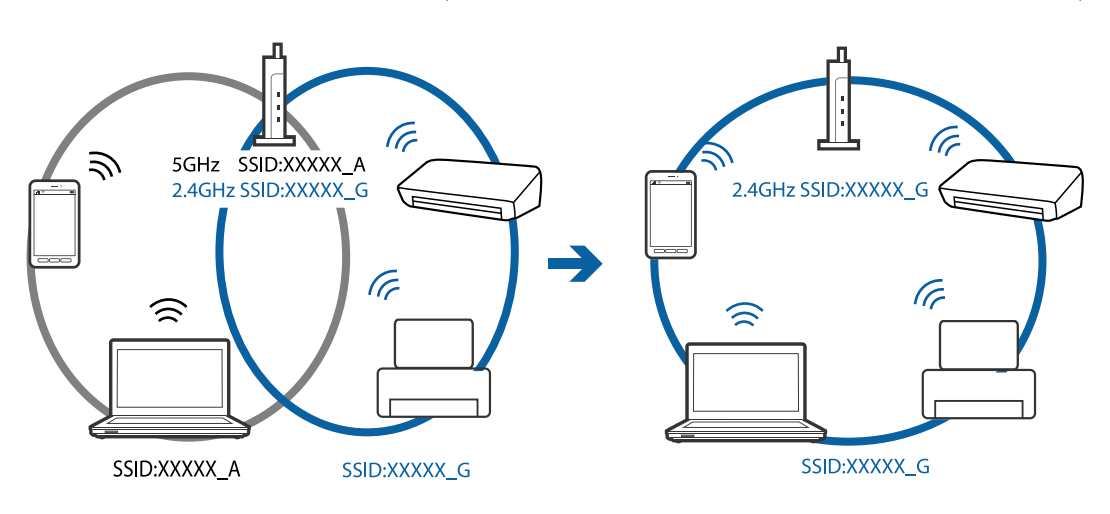

<span id="page-182-0"></span>اغلب نقطه های دسترسی یک ویژگی جداکننده حریم خصوصی دارند که ارتباط بین دستگاه متصل را مسدود می کند.اگر با وجود وصل بودن .به یک شبکه یکسان، خی توانید بیت چاپ<br>به یک شبکه یکسان، خی توانید بین چاپگر و رایانه یا دستگاه هوشمند ارتباط برقرار کنید، جداکننده حریم خصوصی را بر روی نقطه دسترسی<br>غیرفعال کنید.برای جزئیات بیشتر به مستندات عرضه شده با نقطه

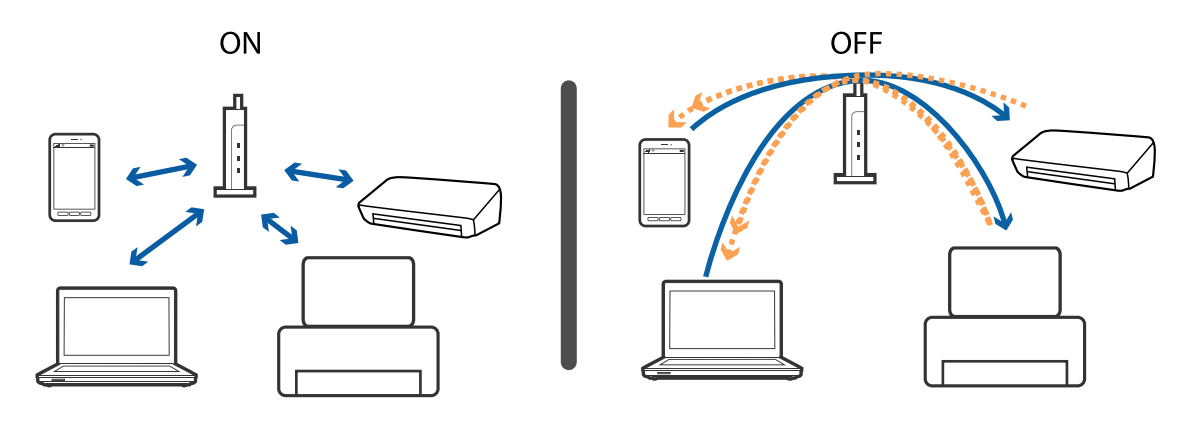

**اطلاعات مرتبط**

- | "بررسی SSID متصل به چاپگر" در صفحه 183
	- | ["بررسی](#page-183-0) [SSID](#page-183-0) [رایانه" در](#page-183-0) صفحه 184

### **بررسی SSID متصل به چاپگر**

بر روی **تنظیم**>**تنظیمات چاپگر**>**تنظیمات شبکه>وضعیت شبکه** تلنگر بزنید. از هر منو میتوانید SSID مربوط به Wi-Fi Direct و Wi-Fi را<br>بررسی کنید.

### **بررسی SSID رایانه**

#### **Windows**

<span id="page-183-0"></span>بر روی مستهای در سینی وظیفه دسکتاپ کلیک کنید. نام SSID متصل را از فهرست نمایش داده شده علامت بزنید.

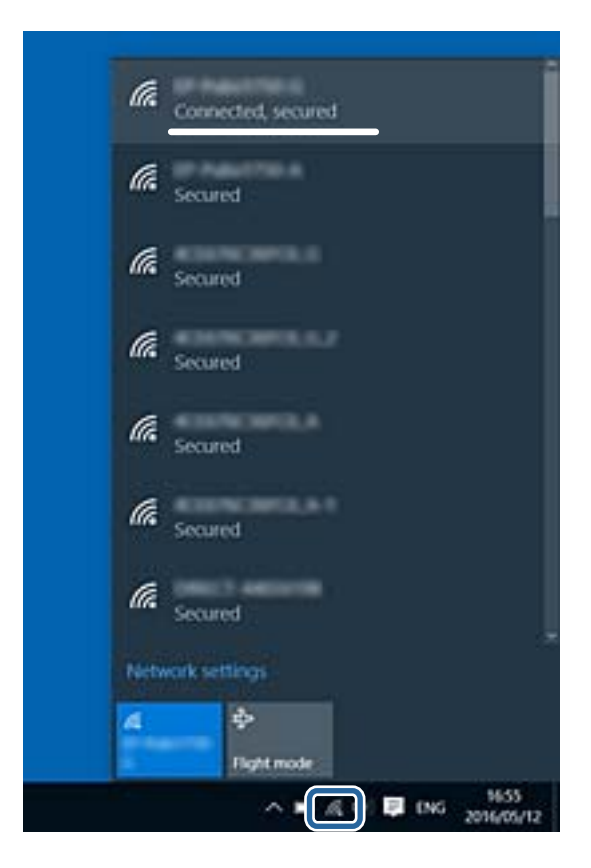

#### **Mac OS X**

بر روی مناد Fi-Wi در بالای صفحه رایانه کلیک کنید. فهرست SSID ها ظاهر میشود و SSID متصل با علامت تیک مشخص میشود.

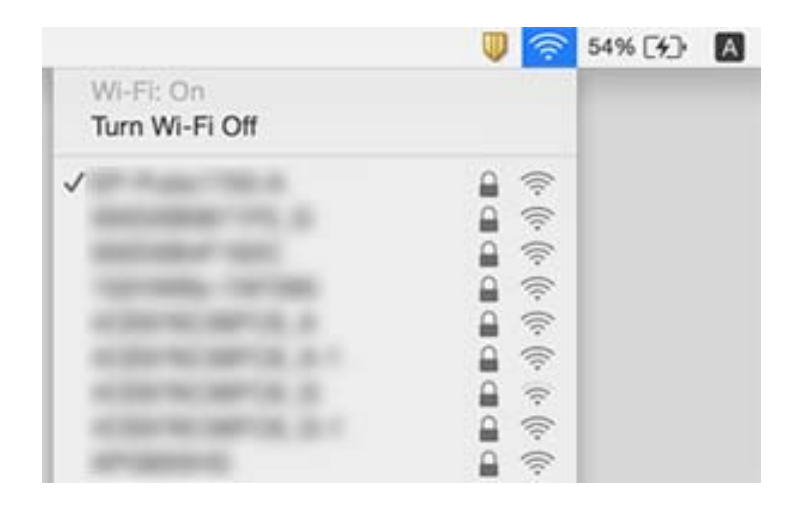

# **چاپگر به صورت ناگهانی ازطریق اتصال شبکه چاپ منی کند**

#### **بررسی محیط شبکه**

- حا هنگامیکه نقطه دسترسی یا ارائهدهنده خود را تغییر می دهید، سعی کنید تنظیمات شبکه مربوط به چاپگر را دوباره انجام دهید. رایانه یا<br>دستگاه هوشمند را به همان SSID که چاپگر متصل است وصل کنید.
- دستگاههایی که می خواهید به شبکه متصل کنید را خاموش کنید. حدود 10 ثانیه صبر کنید و سپس دستگاهها را به این ترتیب روشن $\Box$ کنید: نقطه دسترسی، رایانه یا دستگاه هوشمند و سپس چاپگر. چاپگر و رایانه یا دستگاه هوشمند را به نقطه دسترسی نزدیک کنید تا ارتباط<br>امواج رادیویی بهتر شود و سپس سعی کنید تنظیمات شبکه را دوباره انجام دهید.

#### **بررسی رایانه**

در Windows، بر روی **صف چاپ** از زبانه **نگهداری** درایور چاپگر کلیک کنید و سپس موارد زیر را بررسی کنید.

❏بررسی کنید آیا کار چاپی متوقف شده ای موجود است.

در صورت نیاز چاپ را لغو کنید.

❏مطمئن شوید چاپگر آفلاین نیست یا در حالت تعلیق قرار ندارد.

اگر چاپگر آفلاین است یا در حالت تعلیق قرار دارد، علامت تنظیم آفلاین یا حالت تعلیق را از منوی **چاپگر** بردارید.

باشد). ❏مطمئن شوید که چاپگر از منوی **چاپگر** بعنوان چاپگر پیش فرض انتخاب شده است (باید یک علامت تیک در مورد منو وجود داشته

اگر چاپگر بعنوان چاپگر پیش فرض انتخاب نشده است، آن را بعنوان چاپگر پیش فرض تنظیم کنید.

❏بررسی کنید پورت انتخابی در **مشخصات چاپگر**>**پورت** درست باشد.

#### **بررسی گزارش اتصال شبکه**

بر روی **تنظیم** > **تنظیمات چاپگر** > **تنظیمات شبکه** > **بررسی اتصال** تلنگر بزنید و گزارش اتصال شبکه را چاپ کنید. اگر گزارش نشان دهد که<br>اتصال شبکه قطع شده است، گزارش اتصال شبکه را بررسی کنید و سپس راه حل های چاپ شده را دنبال

#### **بررسی اتصال شبکه رایانه**

سعی کنید از طریق رایانه به یک وب سایت دسترسی پیدا کنید تا اطمینان حاصل کنید که تنظیمات شبکه رایانه شما صحیح است. اگر نمیتوانید به<br>هیچ وب سایتی دسترسی پیدا کنید، اشکالی در رایانه وجود دارد. اتصال شبکه رایانه را بررسی کنید

#### **اطلاعات مرتبط**

- | ["بررسی](#page-182-0) [SSID](#page-182-0) متصل به [چاپگر" در](#page-182-0) صفحه 183
- | "چاپ یک گزارش اتصال [شبکه" در](#page-31-0) صفحه 32
- | "پیام ها و راه حل های موجود در گزارش اتصال [شبکه" در](#page-32-0) صفحه 33
	- | ["Windows](#page-165-0) درایور چاپگر" در صفحه 166

# **چاپگر به صورت ناگهانی ازطریق اتصال USB چاپ منی کند**

- ❏کابل USB را از رایانه جدا کنید. روی آیکون چاپگر کهدر رایانه نشان داده شده است راست کلیککنیدو سپس **قطع دستگاه**را انتخاب کنید. سپس کابل USB را به رایانه متصل کرده و یک چاپ آزمایشی انجام دهید. اگر چاپ کردن امکان پذیر است، راهاندازی به امّام رسیده است.
- کنید. ❏اتصال USB را با دنبال کردن مراحل [تغییر دادن روش اتصال در یک رایانه] که در این دفترچه راهنام بیان شده است دوباره تنظیم

 $\,$  "تغییر دادن روش اتصال به [رایانه" در](#page-36-0) صفحه $\,$ 

# **چاپ ازطریق iPhone یاiPad امکان پذیر نیست**

❏iPhone یاiPad را به هامن شبکه ای (SSID (که چاپگر وصل شده، متصل کنید.

❏**منایش خودکار تنظیم صفحه** را در منوهای زیر فعال کنید. **تنظیم** >**تنظیامت چاپگر**>**تنظیامت چاپگر**>**تنظیامت منبع کاغذ**>**منایش خودکار تنظیم صفحه**

❏تنظیامت AirPrint را در Config Web فعال کنید.

**اطلاعات مرتبط**

- | "اتصال به یک دستگاه [هوشمند" در](#page-24-0) صفحه 25
	- | ["Config Web "در](#page-163-0) صفحه 164

# **مشکلات مربوط به کار چاپی**

### **نسخه چاپی دارای خط افتادگی است یا بدون رنگ است**

اگر شما برای یک مدت طولانی از چاپگر استفاده نکرده اید، ممکن است نازل های سر چاپگر مسدود شده باشند و قطره های جوهر خارج<br>نشوند. بررسی نازل را انجام دهید، و سپس اگر هر کدام از نازل های هد چاپ مسدود شده اند، هد چاپ را <del>م</del>ی

**اطلاعات مرتبط**

| "بررسی و متیز کردن هد [چاپ" در](#page-146-0) صفحه 147

#### **خطوط اضافه یا رنگ های غیرمنتظره ظاهر می شود**

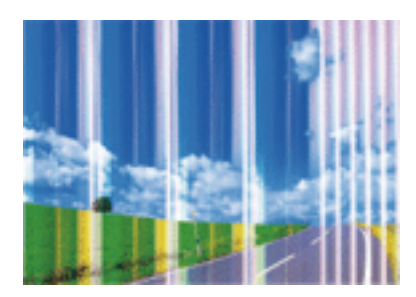

ممکن است نازل های هد چاپ مسدود شده باشند. یک بررسی نازل برای بررسی انسداد نازل های هد چاپ، انجام دهید. اگر هر کدام از نازل<br>های هد چاپ مسدود شده اند، هد چاپ را ةیز کنید.

#### **اطلاعات مرتبط**

| "بررسی و متیز کردن هد [چاپ" در](#page-146-0) صفحه 147

### **خطوط اضافه رنگی در فواصل حدود 3.3 سانتی متر ظاهر می شود**

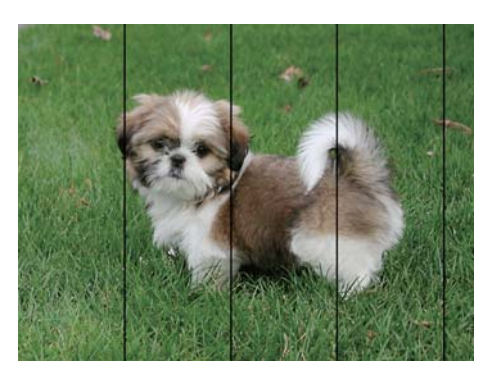

تنظیمات نوع کاغذ مناسب را برای نوع کاغذ موجود در چاپگر انتخاب کنید. $\Box$ 

❏هد چاپ را با استفاده از ویژگی **چیدمان افقی** تراز کنید.

هنگام چاپ بر روی کاغذ ساده، با استفاده از تنظیمات کیفیت بالاتر چاپ کنید.  $\Box$ 

#### **اطلاعات مرتبط**

| "لیست انواع [کاغذ" در](#page-42-0) صفحه 43

| "تراز کردن هد [چاپ" در](#page-147-0) صفحه 148

### **چاپ های تار، خطوط اضافه عمودی، یا عدم ترازبندی**

# enthanten ane ı Aufdruck. W  $\sqrt{5008}$  "Regel

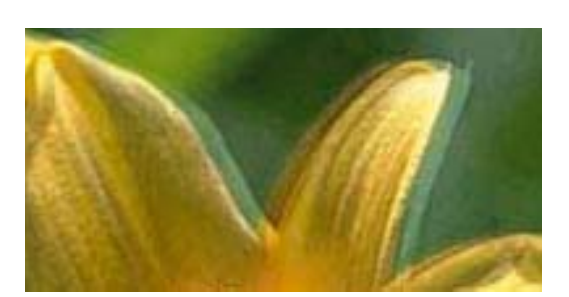

هد چاپ را با استفاده از ویژگی **ترازبندی عمودی** تراز کنید.

#### **اطلاعات مرتبط**

| "تراز کردن هد [چاپ" در](#page-147-0) صفحه 148

#### **حتی بعد از تراز کردن سر چاپگر، کیفیت چاپ بهتر منی شود**

در طول چاپ دو طرفه (یا با سرعت بالا)، سر چاپگر همزمان با چاپ به هر دو جهت حرکت می کند، و ممکن است خطوط عمودی تراز نشوند. اگر کیفیت چاپ بهتر نشده است، تنظیمات چاپ دو طرفه (یا با سرعت بالا) را غیرفعال کنید. غیرفعال کردن این تنظیمات می تواند<br>سرعت چاپ را کاهش دهد.

❏پانل کنترل

**دو طرفه** را در **تنظیم** >**تنظیامت چاپگر**>**تنظیامت چاپگر** غیرفعال کنید.

#### Windows❏

**سرعت زیاد** را در زبانه **گزینه بیشتر** درایور چاپگر.پاک کنید.

#### Mac OS  $X\Box$

موار**د برگزیده سیستم** را از منوی استا > **چاپگرها و اسکنرها** (یا **چاپ و اسکن، چاپ و غابر**) و سپس چاپگر را انتخاب کنید. روی **گزینه ها و**<br>ل**وازم** > **گزینه ها** (یا **درایور) کلیک کنید. Off را بعنوان تنظیم High Speed Printing ا** 

#### **اطلاعات مرتبط**

 $\bullet$  "گزینههای منو برای [حافظه" در](#page-61-0) صفحه 62

### **کیفیت چاپ پایین است**

اگر کیفیت چاپ به دلیل چاپ های تار، وجود نوار در چاپ، رنگ های چاپ نشده، رنگ های کم رنگ، الگوهایی موزاییک شکل و عدم ترازبندی<br>در چاپ ها پایین است موارد زیر را بررسی کنید.

#### **بررسی چاپگر**

بررسی نازل را انجام دهید، و سپس اگر هر کدام از نازل های هد چاپ مسدود شده اند، هد چاپ را <del>م</del>َیز کنید. **[** 

عد جاب را تراز کنید. $\Box$ 

#### **بررسی کاغذ**

- ❏از کاغذی که توسط این چاپگر پشتیبانی می شود استفاده کنید.
- ❏بر روی کاغذی که مرطوب، آسیب دیده یا بسیار کهنه است چاپ نکنید.
- ❏اگر کاغذ لوله شده یا پاکت نامه پف کرده، آن را یکدست و صاف کنید.
	- ❏بعد از چاپ کاغذ را فوراً دسته نکنید.
- ا قبل از بایگانی یا *غ*ایش کارهای چاپی، آنها را بطور کامل خشک کنید. هنگام خشک کردن کارهای چاپی، از نور مستقیم آفتاب اجتناب ایشاب کارهای چاپی، آنها را بطور کامل نکنید. هنگام خشک کردن <br>کنید، از خشک کن استفاده نکنید و طر
- ا هنگام چاپ تصاویر و عکس ها، Epson توصیه می کند از کاغذ اصلی Epson به جای کاغذ ساده استفاده کنید. بر روی طرف قابل چاپ کاغذ استفاد<br>اصلی Epson چاپ کنید.

#### **بررسی تنظیامت چاپگر**

- تنظیمات نوع کاغذ مناسب را برای نوع کاغذ موجود در چاپگر انتخاب کنید.  $\Box$ 
	- با استفاده از تنظیمات کیفیت بیشتر، چاپ کنید.  $\Box$
- خادر صورت انتخاب **شفافیت استاندارد** به عنوان تنظیم کیفیت در درایور چاپگر Windows، به **استاندارد** تغییر دهید. در صورت انتخاب **M**ac OS X تغییر دهید. در صورت انتخاب<br>**Normal-Vivid به عنوان تنظیم کیفیت در درایور چاپگر Mac OS**

#### **بررسی کارتریج جوهر**

- توصیه می کند که از کارتریج جوهر تا قبل از تاریخ چاپ شده بر روی بسته استفاده کنید.  $\square$
- ❏برای کسب بهترین نتیجه، از کارتریج جوهر پر که دارای شش ماه تاریخ مصرف پس از باز شدن بسته بندی هستند استفاده کنید.
- ـــا سعی کنید از کارتریج های اصلی جوهر Epson استفاده کنید. این محصول طوری طراحی شده است که رنگ ها را بر اساس استفاده کارتریج<br>های اصلی جوهر Epson تنظیم می کند. استفاده از کارتریج های جوهر غیر اصل ممکن است کیفیت چاپ را کاه

- | "بررسی و متیز کردن هد [چاپ" در](#page-146-0) صفحه 147
	- | "تراز کردن هد [چاپ" در](#page-147-0) صفحه 148
	- | "ظرفیت ها و کاغذ [موجود" در](#page-41-0) صفحه 42
		- | "لیست انواع [کاغذ" در](#page-42-0) صفحه 43
- | "احتیاط های مربوط به استفاده از [کاغذ" در](#page-40-0) صفحه 41

#### **کاغذ لکه یا خط افتادگی دارد**

ـــا زمانی که نوار افقی نمایان میشود یا در بالا یا پایین کاغذ لکه ایجاد می شود، کاغذ را در جهت صحیح قرار دهید و راهنماهای لبه را به سمت<br>لبه های کاغذ بلغزانید.

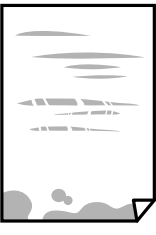

❏زمانی که نوار عمودی منایان میشود یا روی کاغذ لکه ایجاد می شود، مسیر کاغذ را متیز کنید.

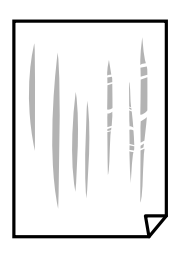

- کنید. ❏کاغذ را روی یک سطح صاف قرار دهید تا بررسی کنید که دارای تاخوردگی است یا خیر. اگر دارای تاخوردگی است، آن را صاف
- لــا اگر روی کاغذ ضخیم خط می افتد، تنظیم کاهش خط افتادگی را فعال کنید. در صورت فعال کردن این تنظیم، ممکن است کیفیت چاپ<br>کاهش یابد یا سرعت چاپ کم شود.
	- ❏پانل کنترل
	- بر روی **تنظیم** >**تنظیامت چاپگر** >**تنظیامت چاپگر** در صفحه اصلی تلنگر بزنید و **کاغذ ضخیم** را فعال کنید.
		- Windows❏
	- روی **تنظیم گسترش یافته** از زبانه **نگهداری** درایور چاپگر کلیک کرده و سپس **کاغذ ضخیم و پاکت های نامه** را انتخاب کنید.
		- Mac OS X❏
- موار<mark>د برگزیده سیستم</mark> را از منوی مسلم > **چاپگرها و اسکنرها** (یا **چاپ و اسکن، چاپ و نمابر**) و سپس چاپگر را انتخاب کنید. روی **گزینه**<br>ه**ا و لوازم > گزینه ها** (یا **درایور**) کلیک کنید. On را بعنوان تنظیم Thick paper and envelo

هنگام چاپ 2 طرفه دستی، مطمئن شوید قبل از قرار دادن دوباره کاغذ، جوهر بطور کامل خشک شده باشد.  $\Box$ 

#### **اطلاعات مرتبط**

- | ["بارگذاری](#page-43-0) کاغذ در کاست کاغذ" در صفحه 44
- | "پاک کردن مسیر کاغذ از لکه های [جوهر" در](#page-149-0) صفحه 150

### **کاغذ در حین چاپ خودکار دو طرفه کمرنگ است**

وقتی از ویژگی چاپ دو طرفه خودکار استفاده می کنید و داده هایی با تراکم بالا را چاپ می کنید مثل تصاویر و *غ*ودار، تراکم چاپ را روی مقدار<br>کمتر و مدت زمان خشک شدن را روی مدت بیشتر تنظیم کنید.

#### **اطلاعات مرتبط**

- $\bullet$  ["چاپ](#page-67-0) [2](#page-67-0) [طرفه" در](#page-67-0) صفحه 68
- | "تنظیامت [چاپگر" در](#page-155-0) صفحه 156

#### **عکس های چاپ شده چسبناک هستند**

ممکن است روی سمت نادرست کاغذ عکس چاپ کرده باشید. اطمینان حاصل کنید که چاپ را روی سمت قابل چاپ انجام دهید. هنگام چاپ بر روی پشت کاغذ عکس، باید مسیر کاغذ را متیز کنید.

> **اطلاعات مرتبط** | "پاک کردن مسیر کاغذ از لکه های [جوهر" در](#page-149-0) صفحه 150

### **تصاویر یا عکس ها با رنگ های غیرمنتظره چاپ می شوند**

وقتی از صفحه کنترل ی از درایور چاپگر Windows چاپ می کنید، تنظیم ترازبندی خودکار عکس Epson به صورت پیش فرض بسته به نوع<br>کاغذ اعمال می شود. سعی کنید تنظیمات را تغییر دهید.

❏پانل کنترل

**تنظیم <b>تصحیح عکس** را از **خودکار** به سایر گزینه ها تغییر دهید. اگر با تغییر تنظیمات مشکل برطرف نمی شود، گزینه **پیشرفت غیرفعال** را به<br>عنوان تنظیم **تصحیح عکس** انتخاب کنید.

❏Windows درایور چاپگر

در زبانه **گزینه بیشتر** گزینه **سفارشی** را در **تصحیح رنگ** انتخاب کنید و سپس روی **پیشرفته** کلیک کنید. تنظیم **تصحیح رنگ** را از **تصحیح** به سایر گزینه ها تغییر دهید. اگر ایجاد تغییر هم اثّری نداشت، از یک روشْ تصحیح رنگ دیگر به غیر PhotoEnhance در **مدیریت رنگ**<br>استفاده کنید.

**اطلاعات مرتبط**

- $\bullet$  "گزینههای منو برای [حافظه" در](#page-61-0) صفحه 62
	- | "تنظیم رنگ [چاپ" در](#page-80-0) صفحه 81

#### **چاپ بدون حاشیه امکانپذیر نیست**

تنظیم بدون حاشیه را در تنظیمات چاپ انجام دهید. اگر نوع کاغذی را انتخاب کنید که از چاپ بدون حاشیه پشتیبانی *نی کند،* ن*ی* توانید **بدون**<br>**حاشیه** را انتخاب کنید. نوع کاغذی را انتخاب کنید که از چاپ بدون حاشیه پشتیبانی کند.

**اطلاعات مرتبط**

- $\bullet$  ["گزینههای](#page-89-0) منو پیشرفته کپی" در صفحه 90
- $64$  "مقدمات چاپ $\blacktriangleright$  "Windows  $-$  "در صفحه  $\blacklozenge$
- $\,$  "مقدمات چاپ ${\rm X} {\rm Mac\,OS\,X}$ " در صفحه  $\blacklozenge\,$

### **درحین چاپ بدون حاشیه، لبه های تصویر برش داده می شود**

در طول چاپ بدون حاشیه، تصویر تا حدی بزرگ می شود و قسمت های بیرون زده برش داده می شوند. یک تنظیم بزرگنمایی کمتر انتخاب کنید.

#### ❏پانل کنترل

تنظیم **گسترش** را تغییر دهید.

#### Windows❏

روی **تنظیم** در کنار کادر انتخاب **بدون حاشیه** در زبانه **اندازه** از درایور چاپگر کلیک کنید و سپس تنظیامت را تغییر دهید.

Mac OS  $X\Box$ 

تنظیم **گسترش** از منوی **تنظیامت چاپ** کادر چاپ را تغییر دهید.

**اطلاعات مرتبط**

 $\bullet$  ["گزینههای](#page-89-0) منو پیشرفته کپی" در صفحه 90

### **محل، اندازه، یا حاشیههای کار چاپی درست نیست**

کاغذ را در جهت صحیح قرار دهید و راهنماهای لبه را مقابل لبه های کاغذ بلغزانید. کاف

- ها هنگام قرار دادن اسناد در شیشه اسکنر، گوشه سند را با گوشه ای که توسط نماد روی قاب شیشه اسکنر نشان داده شده است تراز کنید. اگر لبه<br>های کیی از بین رفته، اسناد را کمی از مرکز دور کنید.
- هنگام قرار دادن اسناد در شیشه اسکر ، شیشه اسکر و درپوش سند را <del>م</del>یز کنید. اگر گردو غبار یا لکه هایی بر روی شیشه وجود داشته **ا** باشد، ممکن است قسمت کپی گسترش یابد تا گرد و غبار یا لکه را نیز دربرگیرد، در نتیجه محل کپی نادرستی ایجاد کند یا تصویر کوچک .<br>شود.

❏**اندازه اصلی** صحیح را در تنظیامت کپی انتخاب کنید.

❏تنظیم اندازه کاغذ مناسب را انتخاب کنید.

تنظیم حاشیه را در برنامه انجام دهید تا در ناحیه قابل چاپ اعمال شود. $\Box$ 

#### **اطلاعات مرتبط**

- | ["بارگذاری](#page-43-0) کاغذ در کاست کاغذ" در صفحه 44
- | "قرار دادن اسناد در شیشه [اسکرن" در](#page-50-0) صفحه 51
	- | "متیز کردن شیشه [اسکرن" در](#page-151-0) صفحه 152
		- | "ناحیه قابل [چاپ" در](#page-205-0) صفحه 206

#### **نویسه های چاپ شده نادرست و درهم هستند**

کابل USB را به طور ایمن به چاپگر و رایانه وصل کنید.  $\Box$ 

کارهای چاپی را لغو کنید.  $\Box$ 

- **لــ**ا هنگام چاپ، رایانه را به طور دستی در حالت **هایبرنت** یا در حالت **خواب** قرار دهید. بار دیگر که رایانه را روشن کنید ممکن است صفحات<br>متن درهم چاپ شوند.
- اگر درایور چاپگر قبلاً استفاده شده را به کار بگیرید، نویسههای چاپ شده ممکن است ناخوانا باشند. مطمئن شوید که درایور چاپگر مورد<br>استفاده مربوط به این چاپگر است. نام چاپگر را در بالای پنجره درایور چاپگر بررسی کنید.

| "لغو کردن [چاپ" در](#page-85-0) صفحه 86

### **تصویر چاپ شده معکوس است**

علامت تنظیمات تصویر آینه ای را در درایور چاپگر یا برنامه بردارید.

Windows❏

علامت **تصویر آینه** را از زبانه **گزینه بیشتر** درایور چاپگر بردارید.

Mac OS X❏

علامت **Image Mirror** را از منوی **تنظیامت چاپ** کادر چاپ بردارید.

### **وجود الگوهای موزاییک شکل در چاپ ها**

هنگام چاپ تصاویر و عکس ها، با داده وضوح بالا چاپ کنید. تصاویر روی وب سایت اغلب وضوح پایینی دارند با اینکه در حالت مایش خوب به<br>نظر می رسند و به همین دلیل ممکن است کیفیت چاپ کاهش باید.

### **رنگها یکدستنیستند، لکه، نقطهیا خطوط مستقیم درتصویرکپی شده ظاهرمی شود**

مسیر کاغذ را  $\Xi$ متید.  $\square$ ❏شیشه اسکرن را متیز کنید. را  $\Delta$ یز کنید. ADF  $\Box$ هنگام قرار دادن اسناد بر روی شیشه اسکنر فشار زیادی به اسناد وارد نکنید.  $\Box$ وقتی کاغذ لکه دار شده است، باید تنظیمات تراکم کپی را کمتر کنید. Tوقتی ک

**اطلاعات مرتبط**

| "پاک کردن مسیر کاغذ از لکه های [جوهر" در](#page-149-0) صفحه 150 | "متیز کردن شیشه [اسکرن" در](#page-151-0) صفحه 152 | "متیز [کردن](#page-149-0) [ADF](#page-149-0) "در [صفحه](#page-149-0) 150

### $\bullet$  ["گزینههای](#page-87-0) منو ابتدایی کپی" در صفحه  $\bullet$

### **الگوی هاشور خورده در تصویر کپی شده ظاهر می شود.**

تنظیمات کوچک یا بزرگ کردن را تغییر دهید یا اسناد را با کمی زاویه متفاوت قرار دهید.

**اطلاعات مرتبط**  $\bullet$  ["گزینههای](#page-87-0) منو ابتدایی کپی" در صفحه  $\bullet$ 

### **تصویری از پشت اسناد در تصویر کپی شده ظاهر می شود.**

❏در مورد یک سند نازک، سند را بر روی شیشه اسکرن قرار داده و سپس یک قطعه کاغذ سیاه روی آن قرار دهید.

راهنمای کاربر

❏تنظیم تراکم کپی را از پانل کنترل کم کنید.

#### **اطلاعات مرتبط**  $\bullet$  ["گزینههای](#page-87-0) منو ابتدایی کپی" در صفحه  $\bullet$

#### **مشکل کار چاپی برطرف منی شود**

اگر همه راه حل ها را امتحان کرده اید و مشکل هنوز حل نشده است، درایور چاپگر را حذف و دوباره نصب کنید.

**اطلاعات مرتبط**

| ["حذف](#page-171-0) برنامه ها" در صفحه 172

| "نصب برنامه [ها" در](#page-173-0) صفحه 174

# **سایر مشکلات مربوط به چاپ**

#### **چاپ بسیار آهسته است**

❏برنامه های غیرضروری را ببندید.

تنظیمات کیفیت را پایین تر بیاورید. چاپ با کیفیت بالا سرعت چاپ را کاهش می دهد.  $\Box$ 

تنظیم دو طرفه (یا سرعت بالا) را فعال کنید. زمانی که این تنظیم فعال می شود، هد چاپ زمانی که در هر دو جهت حرکت می کند چاپ<br>انجام می دهد و سرعت چاپ افزایش می!بد.

❏پانل کنترل

از صفحه اصلی **تنظیم** >**تنظیامت چاپگر**>**تنظیامت چاپگر**>**دو طرفه** را لمس کنید و سپس آن را فعال کنید.

Windows❏

علامت **سرعت زیاد** را از زبانه **گزینه بیشتر** درایور چاپگر انتخاب کنید.

Mac OS  $X\Box$ 

موار<mark>د برگزیده سیستم</mark> را از منوی مختاج چ**اپگرها و اسکنرها** (یا **چاپ و اسکن، چاپ و نمابر**) و سپس چاپگر را انتخاب کنید. روی **گزینه**<br>ه**ا و لوازم > گزینه ها (یا درایور**) کلیک کنید. On را بعنوان تنظیم High Speed Printing انتخا

❏حالت بیصدا را غیرفعال کنید. این ویژگی سرعت چاپگر را کاهش می دهد.

❏پانل کنترل

از صفحه اصلی بر روی تلنگر بزنید و سپس **حالت سکوت** را غیرفعال کنید.

Windows❏

**خاموش** را بعنوان تنظیم **بیصدا** در زبانه **اندازه** درایور چاپگر انتخاب کنید.

Mac OS  $X\Box$ 

**موارد برگزیده سیستم را از منوی کشت** > **چاپگرها و اسکنرها** (ی<mark>ا چاپ و اسکن، چاپ و ڼابر</mark>) و سپس چاپگر را انتخاب کنید. روی **گزینه**<br>ه**ا و لوازم > گزینه ها (یا درایور**) کلیک کنید. Off را بعنوان تنظیم **بیصدا** انتخاب کنید.

### **سرعت چاپ در طول چاپ متوالی به طور قابل توجهی کاهش می یابد**

سرعت چاپ کاهش می یابدتا از بیش از حدگرم شدن و آسیب دیدن مکانیسم چاپگر جلوگیری شود. به هر حال می توانید به چاپ ادامه دهید. برای بازگشت به سرعت چاپ عادی، حداقل به مدت 30دقیقه از چاپگر استفاده نکنید. اگر چاپگر را از برق بکشید، سرعت چاپ به حالت<br>عادی باز نمی گردد.

### **لغو چاپ در رایانه دارای سیستم عامل 10.6.8v X OS Mac امکانپذیر نیست**

اگر می خواهید چاپ را ازطریق رایانه خود متوقف کنید، تنظیامت زیر را انجام دهید.

Config Web را اجرا کنیدو سپس **9100Port** را به عنوان تنظیامت **پروتکل با اولویت زیاد** در **AirPrint راه اندازی** انتخاب کنید. **موارد برگزیده سیستم** را از منوی مسلم > **چاپگرها و اسکنرها** (یا **چاپ و اسکن، چاپ و مابر**) انتخاب کنید، چاپگر را حذف کنید و سپس دوباره چاپگر<br>را اضافه عایید.

# **دستگاه اسکن منی کند**

❏اگر با ADF اسکن می کنید، بررسی کنید درپوش اسناد و درپوش ADF بسته باشند.

 $\Box$  کابل USB را به طور ایمن به چاپگر و رایانه وصل کنید. اگر از هاب USB استفاده می کنید، سعی کنید چاپگر را بطور مستقیم به رایانه وصل<br>کنید.

❏اگر شام از طریق یک شبکه و با وضوح بالااسکن می کنید، ممکن است خطا در ارتباط رخ دهد. وضوح را کم کنید.

❏اطمینان حاصل کنید که چاپگر صحیح (اسکرن) در 2 Scan Epson انتخاب شده است.

#### **بررسی کنید که هنگام استفاده از Windows چاپگر شناخته شده باشد**

در Windows، دقت کنید چاپگر (اسکنر) در **اسکنر و دوربین** نشان داده شود. چاپگر (اسکنر) باید با عنوان "EPSON XXXXX (نام چاپگر)" غایش داده شده باشد. اگر چاپگر (اسکنر) نشان داده نشد، Epson Scan 2 را حذف و دوباره نصب کنید. برای دسترسی به **اسکنر و دوربین** به<br>موارد زیر مراجعه کنید.

Windows 10❏

روی دکمه شروع راست-کلیک کنید یا آن را فشار داده و نگه دارید و **پانل کنترل** را انتخاب کنید، در قسمت جستجو "اسکنر و دوربین" را وارد<br>کرده، روی **مشاهده اسکنرها و دوربین ها** کلیک کنید و سپس بررسی کنید چاپگر نشان داده شود.

Windows 8.1/Windows 8/Windows Server 2012 R2/Windows Server 2012❏

**دسک تاپ > تنظیمات > پانل کنترل** را انتخاب کنید، در قسمت جستجو "اسکنر و دوربین" را وارد کنید، روی **مایش اسکنر و دوربین** کلیک<br>کرده و سپس بررسی کنید چاپگر نشان داده شود.

Windows 7/Windows Server 2008 R2❏

روی دکمه شروع کلیک کنید و **پانل کنترل** را انتخاب کنید، در قسمت جستجو "اسکنر و دوربین" را وارد کرده، روی **مشاهده اسکنرها و**<br>**دوربین ها** کلیک کنید و سپس بررسی کنید چایگر نشان داده شود.

Windows Vista/Windows Server 2008❏

روی دکمه شروع کلیک کرده، **یانل کنترل > سخت افزار و صدا > اسکنرها <mark>و دوربین ها</mark> را انتخاب کرده و سپس بررسی کنید چاپگر نشان داده** شود.

Windows XP/Windows Server 2003 R2/Windows Server 2003❏

روی دکمه شروع کلیک کرده، **پانل کنترل > چاپگرها و سایر سختافزار > اسکنر <b>و دوربین ها** را انتخاب کرده و سپس بررسی کنید چاپگر<br>نشان داده شود.

| ["حذف](#page-171-0) برنامه ها" در صفحه 172 | "نصب برنامه [ها" در](#page-173-0) صفحه 174

# **مشکلات مربوط به تصویر اسکن شده**

رنگ های ناهموار، کثیفی، لکه و دیگر موارد هنگام اسکن از شیشه اسکنر نمایش داده می **شوند.**

❏شیشه اسکرن را متیز کنید. هرگونه کثیفی یا خاشاک را از روی سند پاک کنید. $\Box$ ❏روی سند یا پوشش سند زیاد فشار وارد نکنید. اگر زیاد فشار وارد کنید، ممکن است تصویر مات شود، کثیف یا لکه دار به نظر بیاید.

> **اطلاعات مرتبط** | "متیز کردن شیشه [اسکرن" در](#page-151-0) صفحه 152

### **خطوط صاف در هنگام اسکن از ADF منایش داده می شوند.**

#### ❏ADF را متیز کنید.

خطوط صاف ممکن است هنگام وارد شدن خاشاک یا کثیفی بهADF بر روی تصویر منایش داده شوند. ❏هرگونه کثیفی یا خاشاک را از روی سند پاک کنید.

**اطلاعات مرتبط**

| "متیز [کردن](#page-149-0) [ADF](#page-149-0) "در [صفحه](#page-149-0) 150

### **کیفیت تصویر مناسب نیست**

❏در 2 Scan Epson، تصویر را با استفاده از زبانه **تنظیامت پیشرفته** تنظیم کنید و سپس اسکن منایید. اگر وضوح تصویر پایین است، سعی کنید وضوح را افزایش دهید و سپس اسکن مَایید.  $\square$ 

> **اطلاعات مرتبط**  $\pm$  "اسکن با استفاده از 2 Epson Scan" در صفحه 104

### **افست در پسزمینه تصویرمنایان میشود**

ممکن است تصاویر موجود در پشت سند در تصویر اسکن شده منایان شود.

❏در 2 Scan Epson، زبانه **تنظیامت پیشرفته** را انتخاب کنید و سپس **درخشندگی** را تنظیم کنید. بسته به تنظیمات موجود در زبانه **تنظیمات اصلی**> **نوع تصویر** یا سایر تنظیمات موجود در زبانه **تنظیمات پیشرفته** ممکن است این ویژگی<br>در دسترس نیاشد.

❏در 2 Scan Epson، زبانه **تنظیامت پیشرفته** و سپس **گزینه تصویر** >**ارتقای منت** را انتخاب کنید. هنگام اسکن کردن از شیشه اسکنر، یک کاغذ سیاه یا یک پد رومیزی روی سند قرار دهید.  $\square$ 

> **اطلاعات مرتبط**  $\pm$  "اسکن با استفاده از 2 Epson Scan" در صفحه 104 | "قرار دادن [اسناد" در](#page-47-0) صفحه 48

### **منت تار می شود**

❏در 2 Scan Epson، زبانه **تنظیامت پیشرفته** و سپس **گزینه تصویر** >**ارتقای منت** را انتخاب کنید.

■ در Epson Scan 2، هنگامیکه **نوع تصویر** در زبانه **تنظیمات اصلی** بر روی **سیاه و سفید** تنظیم شده است، **آستانه** را در زبانه **تنظیمات**<br>پ**یشرفته** تنظیم کنید. هنگامیکه **آستانه** را افزایش می دهید، سیاه قوی تر می شود.

❏اگر وضوح تصویر پایین است، سعی کنید وضوح را افزایش دهید و سپس اسکن منایید.

**اطلاعات مرتبط**  $\pm$  "اسکن با استفاده از 2 Epson Scan" در صفحه 104

### **الگوهای موج دار (سایه های شبکه ای) منایش داده می شوند**

اگر سند یک سند چاپ شده است، الگوهای موج دار (سایه های شبکه ای) ممکن است بر روی تصویر اسکن شده غایش داده شوند.

❏در زبانه **تنظیامت پیشرفته** در 2 Scan Epson، **حذف طرح مویر** را تنظیم کنید.

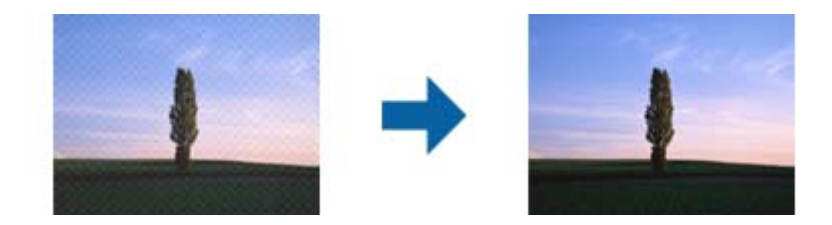

❏وضوح را تغییر دهید و سپس دوباره اسکن کنید.

**اطلاعات مرتبط**  $\pm$  "اسکن با استفاده از 2 Epson Scan" در صفحه 104

#### **ناحیه درست رامنی توان در شیشه اسکرن اسکن منود**

اطمینان حاصل کنید که سند به صورت درست در مقابل علائم ترازبندی قرار گرفته باشد.  $\Box$ 

❏اگر لبه تصویر اسکن شده از بین رفته، سند را کمی از لبه شیشه اسکرن دور کنید.

هنگام اسکن کردن از طریق صفحه کنترل و انتخاب عملکرد برش خودکار ناحیه اسکن، هرگونه مواد زائد یا آلودگی را از روی شیشه اسکن و  $\Box$ روکش سند برطرف کنید. در صورتی که هرگونه مواد زائد یا آلودگی در اطراف سند وجود دارد، محدوده اسکن گسترش می یابد تا آن را<br>شامل شود.

| "قرار دادن [اسناد" در](#page-47-0) صفحه 48 | "متیز کردن شیشه [اسکرن" در](#page-151-0) صفحه 152

### **هنگامیکهبهعنوان PDF قابل جستجوذخیرهمی شود، منتبه صورتصحیح شناسایی منی شود**

❏در پنجره **گزینه های فرمت تصویر** در 2 Scan Epson، بررسی کنید که **زبان منت** به صورت صحیح در زبانه **منت** تنظیم شده باشد.

بررسی کنید که سند به صورت مستقیم قرار داده شده باشد. $\Box$ 

❏از سندی استفاده کنید که دارای منت واضح باشد. ممکن است شناسایی منت برای انواع سندهای زیر انجام نشود.

❏سندهایی که چندین دفعه کپی شده اند

❏سندهایی که توسط فکس دریافت شده اند (با وضوح پایین)

سندهایی که در آنها فاصله حروف یا فاصله خطوط بسیار کم است $\Box$ 

سندهای دارای خطوط یا زیرخط در متن $\Box$ 

❏سندهای دارای منت دست نویس

❏سندهای دارای چین و چروک یا انحنا

■ در Epson Scan 2، هنگامیکه **نوع تصویر** در زبانه **تنظیمات اصلی** بر روی **سیاه و سفید** تنظیم شده است، آ**ستانه** را در زبانه **تنظیمات**<br> **پیشرفته** تنظیم کنید. هنگامیکه آ**ستانه** را افزایش می دهید، ناحیه رنگ سیاه بزرگتر می

❏در 2 Scan Epson، زبانه **تنظیامت پیشرفته** و سپس **گزینه تصویر** >**ارتقای منت** را انتخاب کنید.

#### **اطلاعات مرتبط**

 $\pm$  "اسکن با استفاده از 2 Epson Scan" در صفحه 104

### **رفع مشکل تصویر اسکن شده ممکن نیست**

اگر همه راهکارها را امتحان کرده باشید و مشکل برطرف نشده باشد، تنظیمات 2 Epson Scan 2 را با Epson Scan 2 Scan انجام دهید.

*Utility 2 Scan Epson برنامهای است که با 2 Scan Epson عرضه میشود. نکته:*

.1 Utility 2 Scan Epson را آغاز کنید.

Windows 10<del>□</del>

روی دکمه شروع کلیک کنید و سپس **EPSON** < **Utility 2 Scan Epson** را انتخاب کنید.

Windows 8.1/Windows 8/Windows Server 2012 R2/Windows Server 2012❏

نام برنامه را در قسمت جستجو وارد کنید و سپس مناد نشان داده شده را انتخاب منایید.

Windows 7/Windows Vista/Windows XP/Windows Server 2008 R2/Windows Server 2008/Windows Server 2003 R2/Windows Server 2003

روی دکمه شروع کلیککنیدو سپس **همهبرنامهها** یا **برنامهها**> **EPSON**< **2 Scan Epson**< **Utility 2 Scan Epson** را انتخاب کنید.

#### Mac OS  $X\Box$

**برو** > **برنامهها**>**Software Epson** < **Utility 2 Scan Epson** را انتخاب کنید.

- .2 زبانه **سایر موارد** را انتخاب کنید.
	- .3 روی **تنظیم مجدد** کلیک کنید.

*اگر راه اندازی مشکل را حل نکرد، 2 Scan Epson را حذف <sup>و</sup> دوباره نصب کنید. نکته:*

**اطلاعات مرتبط**

| ["حذف](#page-171-0) برنامه ها" در صفحه 172 | "نصب برنامه [ها" در](#page-173-0) صفحه 174

# **سایر مشکلات مربوط به اسکن**

### **سرعت اسکن کم است**

وضوح را کم کنید و دوباره اسکن کنید. وقتی وضوح بالا باشد، اسکن کمی طول می کشد.  $\Box$ 

بسته به ویژگی های تنظیم تصویر در 2 Epson Scan، ممکن است سرعت اسکن کم شود.  $\Box$ 

کنید، سرعت اسکن ممکن است کم شود. ❏در صفحه **پیکربندی** که با کلیک روی دکمه در 2 Scan Epson منایش داده می شود، اگر **حالت بیصدا** را در زبانه **اسکن** تنظیم

**اطلاعات مرتبط**

 $\pm$  "اسکن با استفاده از 2 Epson Scan" در صفحه 104

### **تصویر اسکن شده توسط ایمیل ارسال منی شود.**

بررسی کنید تنظیامت سرور ایمیل را پیکربندی کرده باشید.

### **هنگام اسکن کردن TIFF-Multi/PDF اسکن متوقف می شود**

هنگام اسکن کردن با استفاده از 2 Epson Scan، می توانید به صورت مداوم تا 999 صفحه را با فرمت PDF و تا 200 صفحه را با فرمت $\Box$ Multi-TIFF اسکن کنید. وقتی با استفاده از صفحه کنترل اسکن می کنید، می توانید به صورت مداوم تا 50 صفحه را در یک اسکن یک طرفه با استفاده از ADF اسکن کنید و حداکرث ۱۰۰ صفحه دو طرفه را با استفاده از ADF و هنگام اسکن با استفاده از شیشه اسکرن اسکن کنید.

هنگام اسکن کردن مقادیر زیاد، توصیه می کنیم در مقیاس خاکستری اسکن کنید.  $\Box$ 

❏فضای آزاد روی دیسک سخت کامپیوتر را افزایش دهید. اگر فضای آزادی موجود نباشد ممکن است اسکن متوقف شود.

❏سعی کنید با وضوح کمتری اسکن کنید. اگر اندازه کل اسناد به محدوده آن برسد اسکن متوقف می شود.

**اطلاعات مرتبط**

 $\pm$  "اسکن با استفاده از 2 Epson Scan" در صفحه 104

# **مشکلات مربوط به ارسال و دریافت منابرها**

### **منابرها ارسال یا دریافت منی شوند**

- <span id="page-198-0"></span>امتحان کنید. ❏برای اجرای بررسی اتصال خودکارمنابر، از**بررسی اتصال فکس**درپانل کنترل استفادهمنایید. راه حل هایی کهدرگزارشچاپشدهاسترا
- به کد دسترسی خارجی دارد، کد دسترسی را در چاپگر ثبت کنید و # را در ابتدای شامرهمنابر در هنگام ارسال وارد کنید. ❏تنظیامت**نوعخط**رابررسیکنید. باتنظیمبرروی**PBX**ممکناستمشکلبرطرفشود. اگرسیستمشامبرایدریافتیکخطخارجینیاز
	- ❏اگر خطای ارتباطی رخ داد، تنظیم **سرعت فکس** را در پانل کنترل به **آهسته (bps9600 (**تغییر دهید.
- ▲ با وصل کردن یک تلفن به فیش دیواری تلفن و آزمایش آن بررسی کنید که تلفن کار می کند یا خیر. اگر نمی توانید تماس برقرار کرده یا دریافت<br>نمایید، با شرکت مخابرات تماس بگیرید.
- ط برای وصل کردن یک خط تلفن DSL، باید از یک مودم DSL دارای فیلتر DSL داخلی استفاده کنید یا یک فیلتر DSL جداگانه روی خط نصب<br>کنید. با ارائه دهنده DSL خود تماس بگیرید.
- اگر به یک خط تلفن DSL وصل هستید، چاپگر را بطور مستقیم به یک فیش دیواری تلفن وصل کنید تا بررسی کنید که آیا چاپگر می تواند<br>غابر ارسال کند یا خیر. اگر کار می کند، ممکن است مشکل از فیلتر DSL باشد. با ارائه دهنده DSL خود قاس
	- ❏تنظیم **ECM** را در پانل کنترل فعال کنید. زمانی که **ECM** خاموش است منی توانیدمنابرهای رنگی ارسال یا دریافت کنید.
- $\Box$  برای ارسال یا دریافت فکس با استفاده از کامپیوتر، مطمئن شوید چاپگر از طریق یک کابل USB یا یک شبکه وصل است و اینکه درایور<br>PC-FAX بر روی کامپیوتر نصب باشد. درایور PC-FAX همراه با برنامه FAX Utility نصب می شود.
- ❏در Windows، مطمئن شوید چاپگر (منابر) در **دستگاه ها و چاپگرها**، **چاپگر** یا **چاپگرها و سخت افزار دیگر** نشان داده می شود. چاپگر (مابر) بصورت "(EPSON XXXXX (FAX)" نشان داده می شود. اگر چاپگر (مابر) نشان داده نشد، FAX Utility را حذف و دوباره<br>نصب کنید. برای دسترسی به **دستگاه ها و چاپگرها, چاپگر یا چاپگرها و سخت افزار دیگر** به موارد زیر مراجعه
	- Windows 10❏
- روی دکمه شروع کلیک کنید و روی **صفحه کنترل** >**مشاهده دستگاه ها و چاپگرها** در **سخت افزار و صدا** فشار دهید و نگهدارید.
	- Windows 8.1/Windows 8❏
	- **دسک تاپ** >**تنظیامت** >**پانل کنترل** >**مشاهده دستگاه ها و چاپگرها** از **سخت افزار و صدا** یا **سخت افزار** را انتخاب کنید.
		- Windows 7❏
- روی دکمه شروع کلیک کنید و **پانل کنترل** >**مشاهده دستگاه ها و چاپگرها** را از **سخت افزار و صدا** یا **سخت افزار** انتخاب کنید.
	- Windows Vista❏

روی دکمه شروع کلیک کرده و **پانل کنترل** > **چاپگرها** از **سخت افزار و صدا** را انتخاب کنید.

Windows XP<del></del>

روی دکمه شروع کلیک کنید و **تنظیامت** > **صفحه کنترل** > **چاپگرها و سایر سختافزارها** > **چاپگرها و فکسها** را انتخاب کنید.

در Mac OS X موارد زیر را بررسی کنید. $\Box$ 

- ❏**تنظیامت برگزیده سیستم** را از منو > **چاپگرها و اسکرنها** (یا **چاپ و اسکن**، **چاپ و فکس**) انتخاب کنیدو سپس بررسی کنید چاپگر (فکس) مایش داده شود. چاپگر (ممابر) به صورت "FAX XXXX"(USB)" یا "FAX XXXX" مایش داده میشود. اگر<br>چاپگر (ممابر) نشان داده نشد، روی [+] کلیک کنید و سپس چاپگر (ممابر) را ثبت مایید.
	- **استنظیمات برگزیده سیستم را از منو مختلی چاپگرها و اسکنرها** (یا **چاپ و اسکن، چاپ و فکس**) انتخاب کنید و سپس روی **ا**<br>چاپگر (فکس) دو بار کلیک کنید. اگر چاپگر متوقف شده است، روی **ازسرگیری** (یا **ازسرگیری چاپگر**) کلیک کنید.

- $\,$  "اتصال چاپگر به خط [تلفن" در](#page-109-0) صفحه $\,$  110 $\,$
- | "انجام [تنظیامت](#page-114-0) مربوط به سیستم تلفن [PBX](#page-114-0) "در [صفحه](#page-114-0) 115
	- | "بررسی اتصال [فکس" در](#page-132-0) صفحه 133
		- | ["تنظیامت](#page-135-0) اصلی" در صفحه 136
		- | ["حذف](#page-171-0) برنامه ها" در صفحه 172
		- | "نصب برنامه [ها" در](#page-173-0) صفحه 174

### **منابرها ارسال منی شوند**

- ـــا اطلاعات سرصفحه را برای نمابرهای خروجی در پانل کنترل تنظیم کنید. برخی از دستگاه های نمابر به طور خودکار نمابرهای ورودی که دارای<br>اطلاعات سرصفحه نبستند را رد می کنند.
- اگر شناسه مّاس گیرنده خود را مسدود کرده اید انسداد آن را لغو کنید. برخی از تلفن ها یا دستگاه های مابر به طور خودکار مّاس های های<br>ناشناس را رد می کنند.
	- از گیرنده سوال کنید که آیا شماره  $i$ ابر صحیح است و اینکه دستگاه  $i$ ابر گیرنده آماده دریافت  $i$ ابر است یا خیر.  $\square$

#### **اطلاعات مرتبط**

- | ["تنظیامت](#page-135-0) اصلی" در صفحه 136
- | "منابرها ارسال یا دریافت منی [شوند" در](#page-198-0) صفحه 199

### **منابرها به گیرنده خاصی ارسال منی شوند**

- اگر نمی توانید نمابرها را بهدلیل بروز خطا به گیرنده خاصی ارسال کنید، موارد زیر را دنبال نمایید.
- $\blacksquare$ اگر پس از امّام شمارهگیری توسط چاپگر، دستگاه گیرنده نتوانست مّاس شما را در عرض 50 ثانیه پاسخ دهد،  $\mathfrak{z}$ اس با یک خطا پایان می یابد. جهت بررسی اینکه چقدر طول می کشد تا آهنگ مابر را بشنوید، با استفاده از ویژگی **در گوشی** یا تلفن متصل شماره گیری کنید. اگر

بیش از 50 ثانیه طول می کشد، برای ارسال *ف*ابر، وقفه هایی پس از شماره *ف*ابر اضافه کنید. برای وارد کردن وقفه، او را لمس کنید. یک خط<br>فاصله به عنوان علامت وقفه درج می شود. هر وقفه حدود سه ثانیه است. چندین وقفه بر حسب نیاز اض

■ اگر گیرنده را از لیست اطلاعات *ق*اس انتخاب کرده اید، بررسی کنید که اطلاعات ثبت شده درست باشد. اگر اطلاعات صحیح است، گیرنده را<br>از فهرست مخاطبین انتخاب کنید، **ویرایش** را فشار دهید و **سرعت فکس** را به **آهسته (9600bps)** تغ

#### **اطلاعات مرتبط**

- | ["مدیریت](#page-52-0) اطلاعات متاس" در صفحه 53
- | "ارسال منابرها با شامرهگیری از یک دستگاه تلفن [خارجی" در](#page-118-0) صفحه 119
	- | "ارسال منابر پس از تأیید وضعیت [گیرنده" در](#page-118-0) صفحه 119
		- | "منابرها ارسال یا دریافت منی [شوند" در](#page-198-0) صفحه 199

### **در زمان های خاصی منابرها ارسال منی شوند**

تاریخ و زمان صحیح را از پانل کنترل تنظیم کنید.

#### **اطلاعات مرتبط**

- | "ارسال منابرها در زمان مشخص (ارسال فکس در فرصتی [دیگر\)" در](#page-119-0) صفحه 120
	- | ["تنظیامت](#page-154-0) اصلی" در صفحه 155

#### **منابرها دریافت منی شوند**

- ❏اگر در سرویس هدایت متاس مشترک شده اید، ممکن است چاپگرمنابرها را دریافت نکند. با ارائه دهنده سرویس متاس بگیرید.
	- ❏اگر تلفن را به چاپگر وصل نکرده اید، در پانل کنترل، تنظیم **حالت دریافت** را روی **خودکار** قرار دهید.
- بودن شرایط زیر، حافظه چاپگر تمام می شود و نمی تواند فکس دریافت کند. برای کسب اطلاعات بیشتر درباره اقدام در هنگام بروز خطای پر کسباطلاعاتبی تواند فکستری برای کسبا<br>بودن حافظه، به بخش عیب یابی مراجعه کنید.
	- تعداد اسناد دریافتی به حداکثر 100 سند رسیده است. $\Box$

❏حافظه چاپگر پر است (100%).

- $\blacksquare$  بررسی کنید که آیا شماره *ن*مابر فرستنده در **فهرست شماره رد کردن** ثبت شده است یا خیر. اگر **فهرست شماره رد کردن زب درد کردن نمابر**<br>فعال شده باشد، نمابرهای ارسالی از شمارههای درون این فهرست مسدود میشوند.
- از فرستنده بپرسید که آیا اطلاعات هدر بر روی دستگاه *غ*ابر آنها تنظیم شده است یا خیر. اگر **سربرگ خالی غابر مسدود شد** در **رد کردن غابر**<br>فعال شده باشد، غابرهای بدون اطلاعات هدر مسدود میشوند.
- **لــ**ا بررسی کنید که آیا شماره *ن*مابر فرستنده در فهرست مخاطبان ثبت شده است یا خیر. اگر **مخاطبان ثبت نشده** در **رد کردن نمابر** فعال شده<br>باشد، غابرهای ارسالی از شمارههای ثبت نشده در این فهرست مسدود می،شوند.

#### **اطلاعات مرتبط**

- | ["تنظیامت](#page-135-0) اصلی" در صفحه 136
- | "منابرها ارسال یا دریافت منی [شوند" در](#page-198-0) صفحه 199
- | "خطای حافظه پر است، رخ می دهد" در صفحه 201

#### **ذخیره کردن منابر دریافتی در دستگاه حافظه ممکن نیست**

بررسی کنید که آیا دستگاه حافظه به چاپگر متصل است یا خیر، و سپس **تنظیامت دریافت** را بررسی کنید.

**اطلاعات مرتبط**

| "ذخیره فکس های دریافتی در دستگاه حافظه [داخلی" در](#page-126-0) صفحه 127

### **خطای حافظه پر است، رخ می دهد**

- ـــا اگر چاپگر بر روی "ذخیره *ن*ابرهای دریافت شده در صندوق دریافت" تنظیم شده است، نمابرهایی که قبلا خوانده اید را از صندوق دریافت<br>حذف کنید.
- اگر چاپگر طوری تنظیم شده است که نمابرهای دریافتی را در رایانه ذخیره کند، رایانه مورد نظر برای ذخیره نمابرها را روشن کنید. با ذخیره<br>نمابرها در رایانه، آنها از حافظه چاپگر حذف می شوند.
- $\blacksquare$ اگر چاپگر بر روی"ذخیره نمابرهای دریافت شده در دستگاه حافظه" تنظیم شده است، دستگاهی را وصل کنید که در آن پوشه ای برای ذخیره هابرها در چاپگر ایجاد کرده اید. وقتی مابرها در دستگاه ذخیره شوند، از حافظه چاپگر حذف می شوند. مطمئن شوید که دستگاه حافظه<br>کافی دارد و در برابر نوشتن محافظت نشده است.
- ❏حتی اگر حافظهپرباشد، میتوانیدبا استفادهازویژگی **ارسال مستقیم**، یکمنابرتکرنگارسال منایید. یا از طریق شامرهگیری ازدستگاه تلفنی خارجی یا با استفاده از ویژگی <mark>مستگی (در گوشی</mark>) می توانید نمابر ارسال کنید. همچنین می توانید اسناد را به دو یا چند قسمت تقسیم<br>کنید تا در چندین دسته ارسال شوند.
- ـــا اگر بهدلیل بروز خطاهایی نظیر گیر کردن کاغذ در چاپگر، غابر دریافت نگردد ممکن است خطای حافظه پر است رخ دهد. مشکل چاپگر را<br>رفع کنید و سپس با فرستنده تماس بگیرید و از او بخواهید که فکس را دوباره ارسال کند.

- | "ارسال منابرها با شامرهگیری از یک دستگاه تلفن [خارجی" در](#page-118-0) صفحه 119
	- | "ارسال منابر پس از تأیید وضعیت [گیرنده" در](#page-118-0) صفحه 119
- | "ارسال چندین صفحهاز یک سند تک رنگ (ارسال [مستقیم\)" در](#page-119-0) صفحه 120
	- | "ذخیره فکس های دریافت شده در صندوق [ورودی" در](#page-125-0) صفحه 126
	- | "ذخیره فکس های دریافتی در دستگاه حافظه [داخلی" در](#page-126-0) صفحه 127
		- $\,$  "ذخیره  $\,$ ابرهای دریافتی در یک رایانه" در صفحه 128
			- | "خارج کردن کاغذ گیر [کرده" در](#page-176-0) صفحه 177

#### **کیفیت منابر ضعیف است**

شیشه اسکنر را  $\Xi$ نید.

❏ADF را متیز کنید.

❏تنظیم **نوع اصلی** را در پانل کنترل تغییر دهید. اگر اسناد شام حاوی منت و عکس هستند، **عکس** را انتخاب کنید.

- ❏تنظیم **تراکم** را در پانل کنترل تغییر دهید.
- **لــ**ا اگر در مورد قابلیتهای دستگاه نمابر گیرنده مطمئن نیستید، ویژگی **ارسال مستقیم** را فعال کنید یا **خوب** را به عنوان تنظیم **وضوح** انتخاب<br>نماسد.

در صورت انتخاب **فوق العاده عالی** یا **خیلی عالی** برای *نم*ابر تک رنگ، و ارسال نمابر بدون استفاده از ویژگی **ارسال مستقیم**، ممکن است<br>چایگر وضوح را به طور خودکار کاهش دهد.

❏تنظیم **ECM** را در پانل کنترل فعال کنید.

#### **اطلاعات مرتبط**

- | "متیز کردن شیشه [اسکرن" در](#page-151-0) صفحه 152
	- | ["تنظیامت](#page-129-0) فکس" در صفحه 130
	- | "متیز [کردن](#page-149-0) [ADF](#page-149-0) "در [صفحه](#page-149-0) 150

#### **منابرها با اندازه نادرست ارسال می شوند**

هنگام ارسال یک  $نابر با استفاده از شیشه اسکنر، گوشه های سند را به درستی با علامت سند تراز کنید. اندازه سند را در پانل کنترل انتخاب  $\Box$$ 

 $\Box$  شیشه اسکنر و درپوش اسناد را تمیز کنید. اگر گردو غبار یا لکه هایی بر روی شیشه وجود داشته باشد، ممکن اسک شا<br>گرد و غبار یا لکه را نیز دربرگیرد، در نتیجه محل اسکن نادرستی ایجاد کند یا تصویر کوچک شود.

#### **اطلاعات مرتبط**

- | "قرار دادن [اسناد" در](#page-47-0) صفحه 48
- | ["تنظیامت](#page-129-0) فکس" در صفحه 130
- | "متیز کردن شیشه [اسکرن" در](#page-151-0) صفحه 152

### **کیفیت منابر دریافتی ضعیف است**

❏تنظیم **ECM** را در پانل کنترل فعال کنید.

با فرستنده <del>م</del>اس بگیرید و از او بخواهید با استفاده از یک حالت با کیفیت بالاتر ارسال کند. **[** 

❏منابر دریافتی را دوباره چاپ کنید. برای چاپ کردن دوباره منابر **فکس** > > **چاپ مجددمنابر دریافت شده** را انتخاب کنید.

**اطلاعات مرتبط**

| ["تنظیامت](#page-129-0) فکس" در صفحه 130

#### **منابرهای دریافتی چاپ منی شوند**

اگر خطایی در چاپگر رخ داده است، نظیر گیر کردن کاغذ، چاپگر نمی تواند نمابرهای دریافتی را چاپ کند. چاپگر را بررسی کنید.

**لــ**ا اگر چاپگر بر روی "ذخیره *ن*مابرهای دریافت شده در صندوق دریافت" تنظیم شده است، نمابرهای دریافت شده به طور خودکار چاپ نمی<br>شوند. **تنظیمات دریافت** را بررسی کنید.

**اطلاعات مرتبط**

- | "ذخیره فکس های دریافت شده در صندوق [ورودی" در](#page-125-0) صفحه 126
	- | "خارج کردن کاغذ گیر [کرده" در](#page-176-0) صفحه 177

#### **صفحات خالی هستند یا فقط مقدار کمی منت در صفحه دوممنابرهای دریافتی چاپ شده است**

با استفاده از ویژگی **حذف داده چاپ بعد از تقسیم** در **تنظیامت تقسیم صفحه** میتوانید یک صفحه چاپ کنید.

**حذف بالا یا دکمه حذف ر**ا در **حذف داده چاپ بعد از تقسیم** انتخاب کنید و سپس **آستانه** را تنظیم کنید. در صورت افزایش سطح آستانه مقداری<br>که حذف می شود افزایش خواهد یافت؛ هر چه سطح آستانه بالاتر باشد، احتمال چاپ بر روی یک صفحه

# **سایر مشکلات مربوط بهمنابر**

### **برقراری متاس از طریق تلفن وصل شده ممکن نیست**

تلفن را به درگاه .EXT در چاپگر متصل کنید و گیرنده را شماره گیری کنید. اگر نمی توانید آهنگ شماره گیری گیرنده را بشنوید، کابل تلفن را به<br>در ستی وصل کنید.

#### **اطلاعات مرتبط**

| "وصل کردن دستگاه تلفن به [چاپگر" در](#page-111-0) صفحه 112

### **دستگاه پاسخگویی منی تواند به متاس های صوتی پاسخ دهد**

در پانل کنترل، تنظیم **زنگ برای پاسخگویی** چاپگر را روی تعدادی بیشتر از تعداد زنگ های مربوط به دستگاه پاسخگو تنظیم کنید.

**اطلاعات مرتبط**

- | "تنظیامت منشی [تلفنی" در](#page-122-0) صفحه 123
	- | ["تنظیامت](#page-135-0) اصلی" در صفحه 136

### **شامرهمنابر فرستنده درمنابرهای دریافت شدهمنایش دادهمنی شود یا شامره اشتباه است**

ممکن است فرستنده اطلاعات سرصفحه نمابر را تنظیم نکرده باشد یا آن را صحیح تنظیم نکرده باشد. با فرستنده تماس بگیرید.

# **سایر مشکلات**

### **زمان لمس چاپگر شوک الکتریکی خفیفی ایجاد می شود**

اگر لوازم جانبی زیادی به رایانه وصل باشد، ممکن است زمان لمس چاپگر شوک الکتریکی خفیفی را احساس کنید. برای رایانه ای که به چاپگر<br>وصل شده یک سیم زمینی نصب کنید.

#### **صدای کارکرد بسیار زیاد است**

اگر صدای دستگاه بیش از حد بلند است، **بیصدا** را فعال کنید. فعالسازی این قابلیت می تواند سرعت چاپ را کاهش دهد.

❏پانل کنترل

از صفحه اصلی بر روی تلنگر بزنید و سپس **حالت سکوت** را فعال کنید.

- نرایور چاپگر Windows  $\Box$ **بیصدا** را در زبانه **اندازه** فعال کنید.
	- درایور چاپگر Mac OS X $\Box$

موار**د برگزیده سیستم** را از منوی استا > **چاپگرها و اسکنرها** (یا **چاپ و اسکن، چاپ و غابر**) و سپس چاپگر را انتخاب کنید. روی **گزینه ها و**<br>**لوازم** > **گزینه ها** (یا **درایور**) کلیک کنید. On را بعنوان تنظیم **بیصد**ا انتخاب کنید.

Epson Scan 2❏

روی دکمه کلیک کنید تا پنجره **پیکربندی** باز شود. سپس **حالت بیصدا** را در زبانه **اسکن** تنظیم کنید.

#### **تاریخ و زمان نادرست هستند**

تاریخ و زمان صحیح را از پانل کنترل تنظیم کنید. بعد از قطع شدن برق در اثر رعد و برق یا زمانی که مدتها برق وصل نبوده باشد، ممکن است<br>ساعت زمان نادرستی را نشان دهد.

#### **اطلاعات مرتبط**

| ["تنظیامت](#page-154-0) اصلی" در صفحه 155

#### **دستگاه حافظه تشخیص داده نشده است**

کارت حافظه را در تنظیامت **رابط حافظه** در صفحه کنترل فعال کنید.

#### **اطلاعات مرتبط**

| "تنظیامت [چاپگر" در](#page-155-0) صفحه 156

راهنماي کاربر

#### **ذخیره داده در دستگاه حافظه ممکن نیست**

بررسی کنید که دستگاه حافظه در برابر نوشتن محافظت نشده باشد. $\Box$ ❏بررسی کنید که دستگاه حافظه، حافظه کافی داشته باشد. اگر حافظه موجود کم است، ذخیره داده ممکن نیست.

> **اطلاعات مرتبط** | ["مشخصات](#page-210-0) دستگاه [USB](#page-210-0) [خارجی" در](#page-210-0) صفحه 211

#### **برنامه با فایروال مسدود شده است (فقط برای Windows(**

برنامه را به لیست برنامه های مجاز در فایروال Windows در قسمت تنظیمات امنیتی در **پانل کنترل** اضافه <sub>ن</sub>مایید.

### **"!" در صفحه انتخاب عکس منایش داده میشود**

اگر محصول فایل تصویر را پشتیبانی نکند، "!" روی صفحه LCD ظاهر میشود.

**اطلاعات مرتبط**

 $\,$  ["مشخصات](#page-210-0) داده پشتیبانی شده" در صفحه $\,$   $\,$ 

**ضمیمه**

**مشخصات فنی**

**مشخصات چاپگر**

<span id="page-205-0"></span>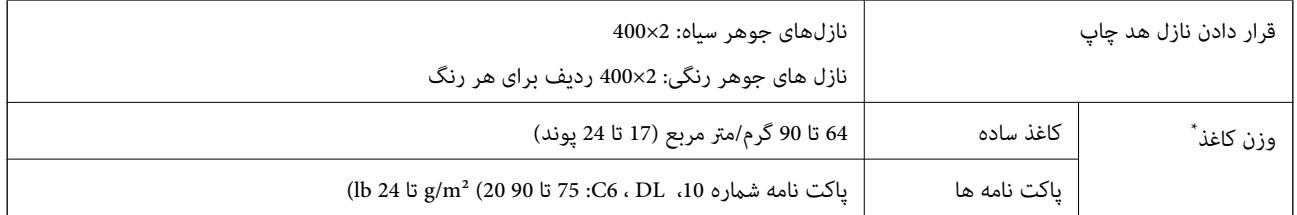

\* حتی اگر ضخامت کاغذ در این محدوده باشد، ممکن است کاغذ بر اساس ویژگیها یا کیفیت ایا کیفیت چاپ ممکن است کاهش<br>یابد.

#### **ناحیه قابل چاپ**

#### *ناحیه قابل چاپ برای برگه های تک*

ممکن است به دلیل مکانیسم چاپگر، کیفیت چاپ در نواحی سایه دار کاهش یابد.

**چاپ با حاشیه**

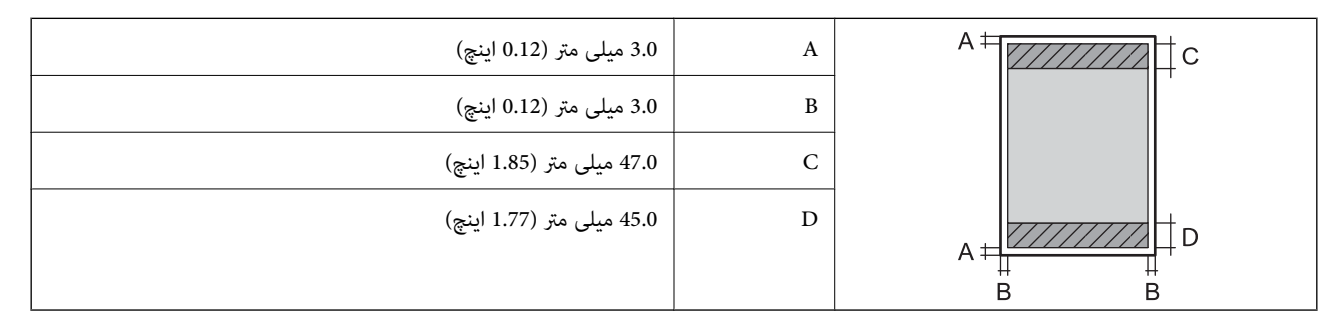

**چاپ بدون حاشیه**

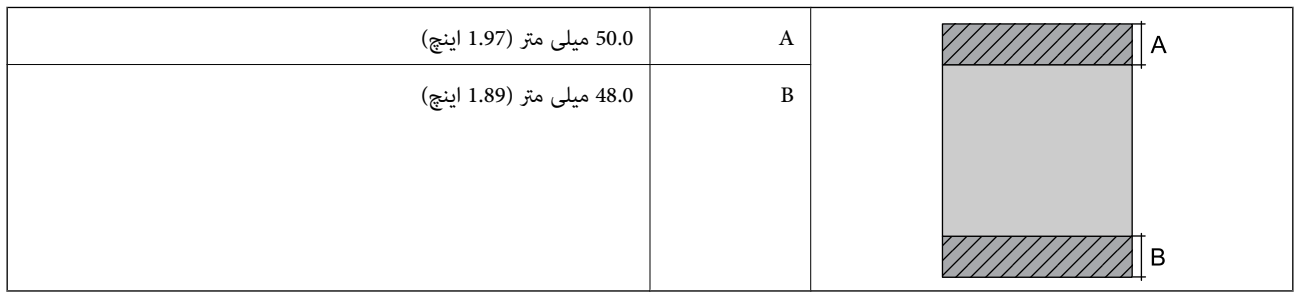

#### *ناحیه قابل چاپ برای پاکت نامه*

ممکن است به دلیل مکانیسم چاپگر، کیفیت چاپ در نواحی سایه دار کاهش یابد.

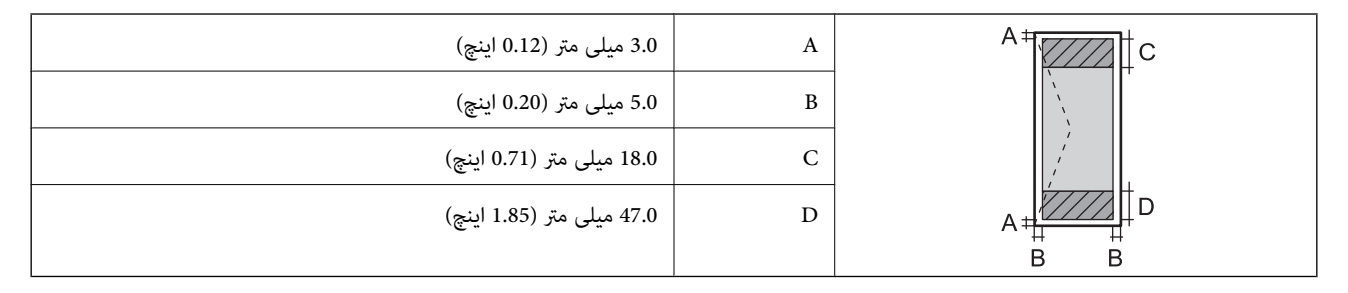

### **مشخصات اسکرن**

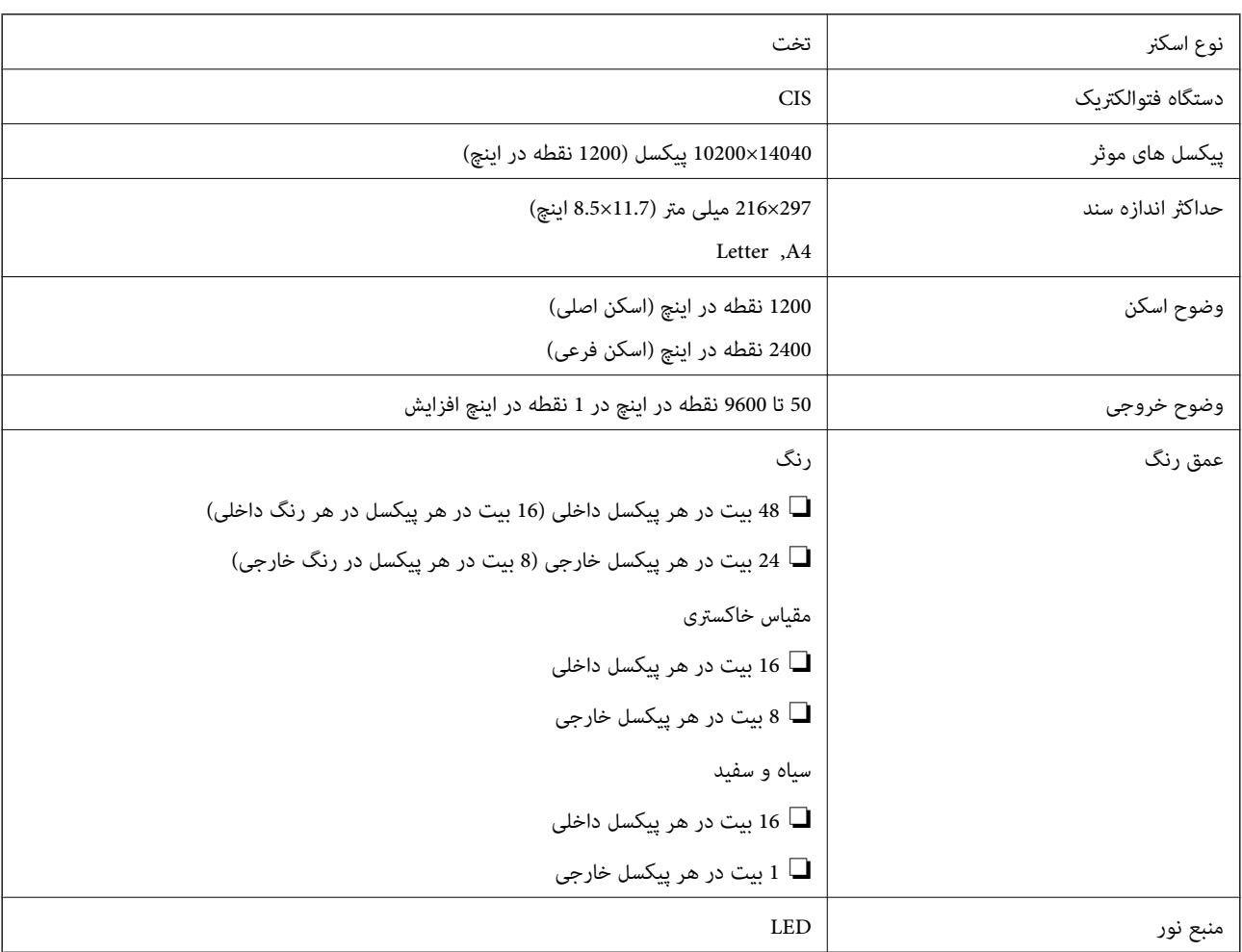

### **مشخصات رابط**

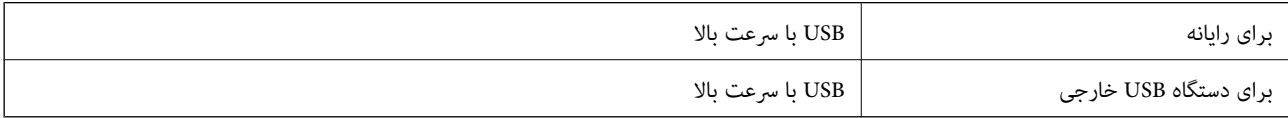

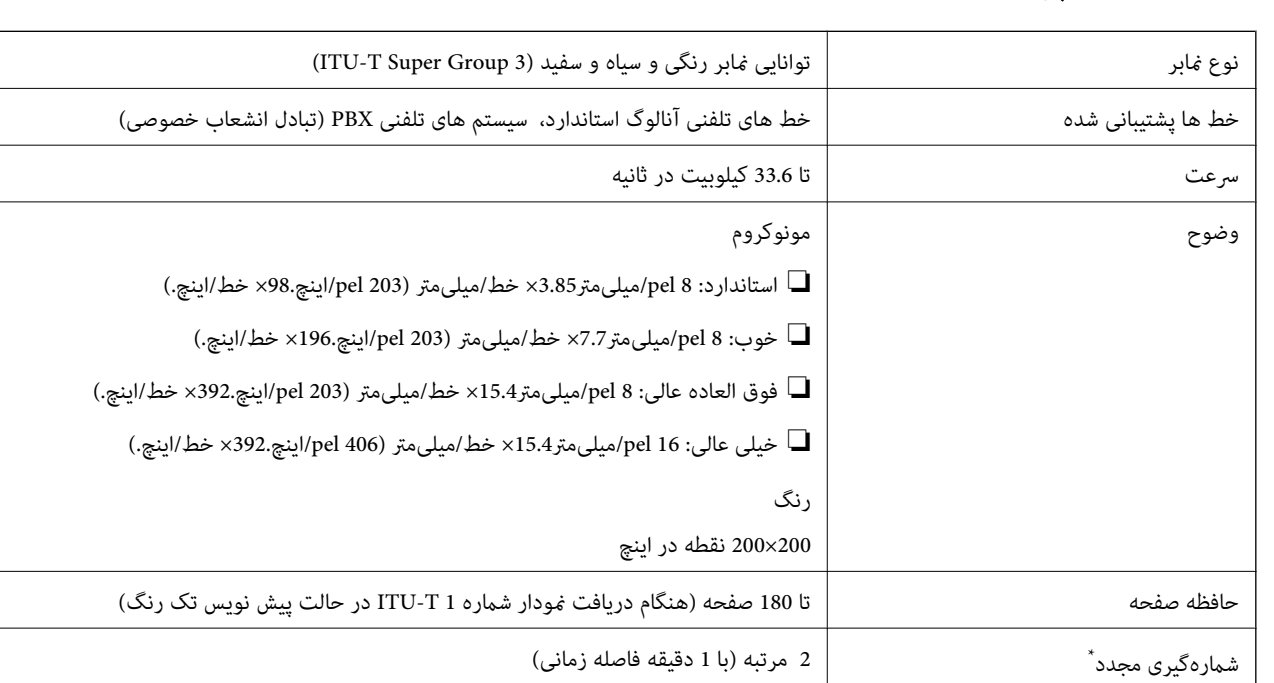

### **مشخصات منابر**

\* مشخصات ممکن است بر حسب کشور یا منطقه متفاوت باشد.

 $R$ رابط  $\sim R$ J-11، اتصال تلفن  $-11$ 

# **لیست عملکرد شبکه**

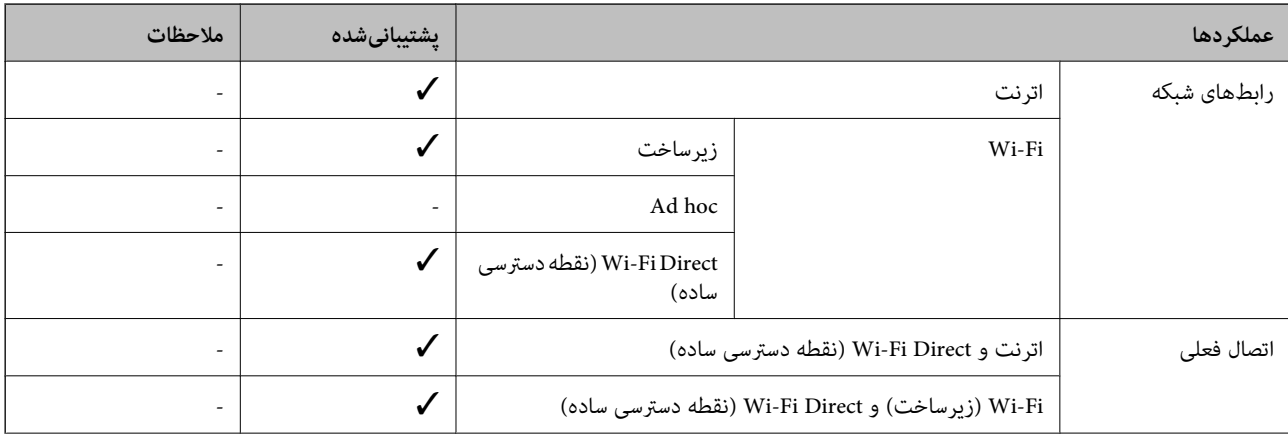

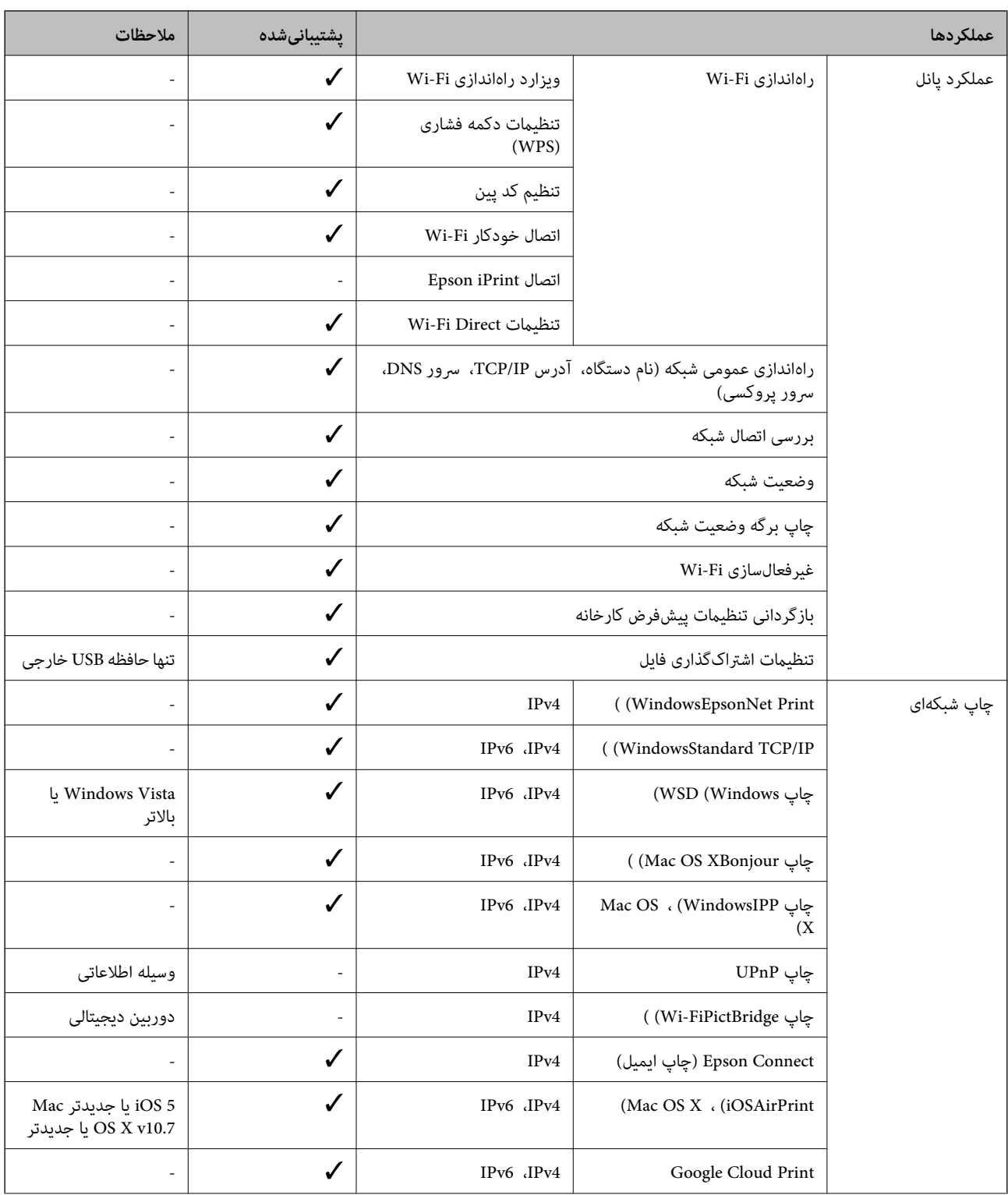

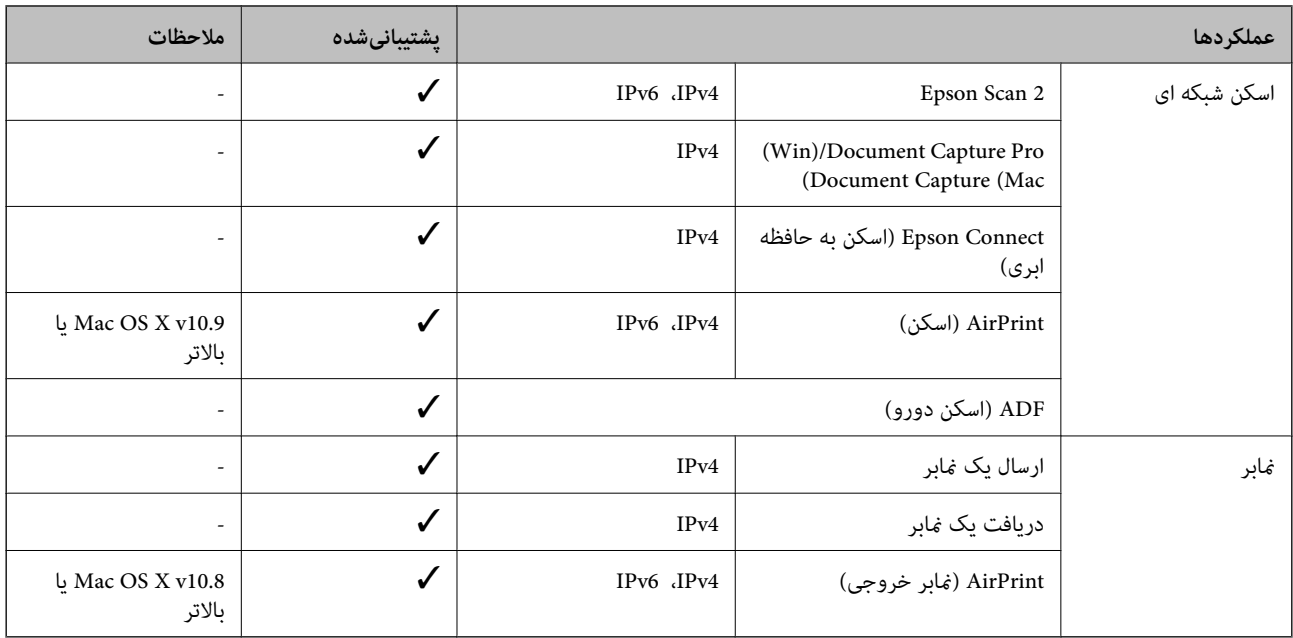

#### **Wi-Fi مشخصات**

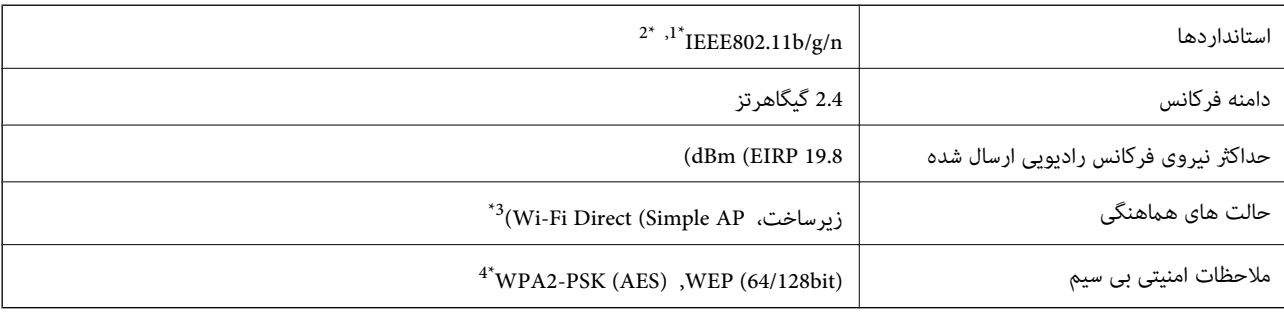

\*1 بسته به محل خرید از n/g/b802.11 IEEE یا g/b802.11 IEEE تبعیت می کند.

\*2 n802.11IEEE فقط برای 20HT موجود است.

برای IEEE 802.11b پشتیبانی نمیشود.  $^{*}$ 

با استانداردهای WPA2 با پشتیبانی برای WPA2 Personal مطابقت دارد.

### **مشخصات اترنت**

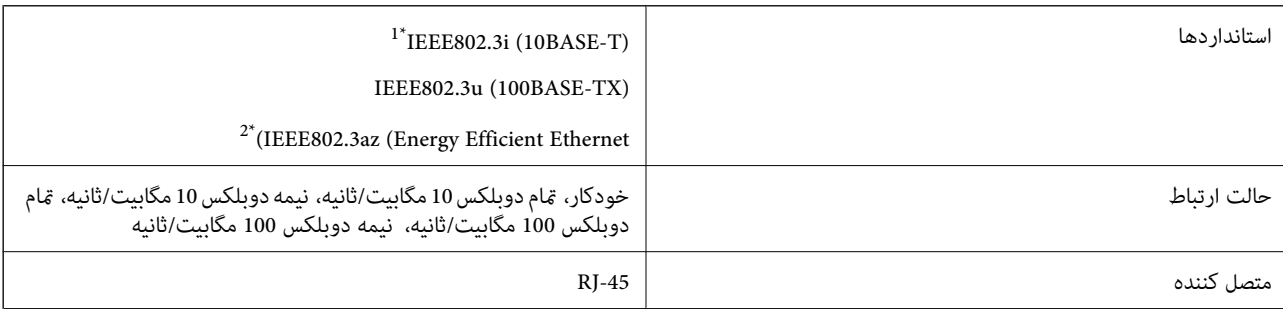

\*1 از کابل گروه e5 یا بالاتر STP) جفتی پیچ خورده روکش دار) استفاده کنید تا از احتامل تداخل رادیویی جلوگیری شود.

\*2 دستگاه متصل باید با استانداردهای az802.3IEEE مطابقت داشته باشد.

### **پروتکل امنیتی**

<span id="page-210-0"></span>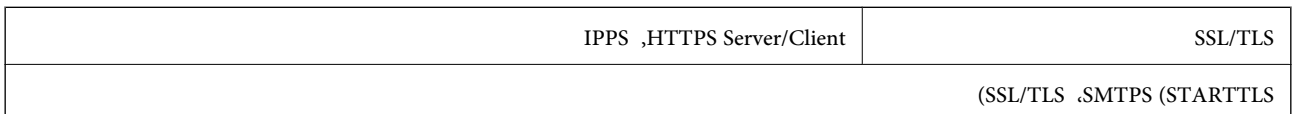

### **سرویس های شخص ثالث پشتیبانی شده**

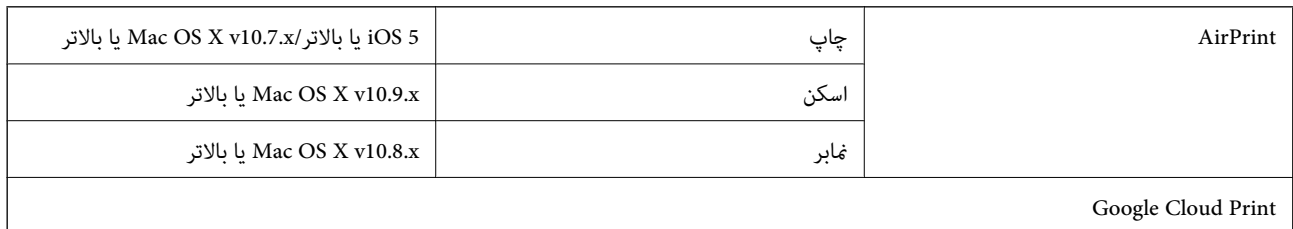

#### **مشخصات دستگاه USB خارجی**

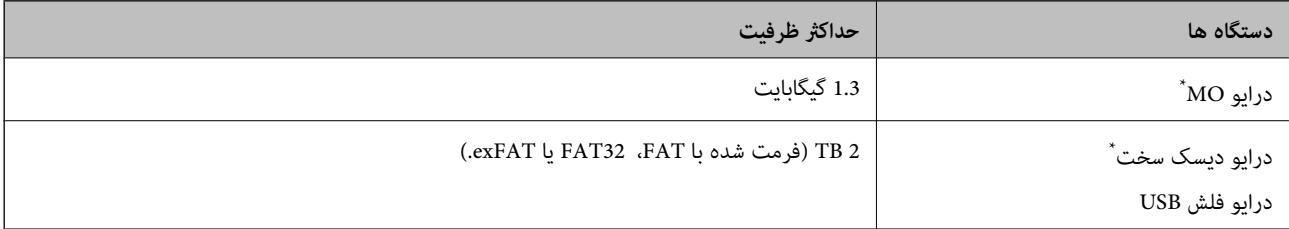

\* توصیه نمی کنیم از دستگاه های USB خارجی که با USB تقویت می شوند استفاده کنید. فقط از دستگاه های USB خارجی با منبع برق متناوب مستقل استفاده<br>کنید.

منی توانید از دستگاه های زیر استفاده کنید:

دستگاهی که به یک درایور اختصاص داده شده نیاز دارد $\Box$ 

دستگاهی با تنظیمات ایمنی (رمز عبور، رمزگذاری و مانند این)  $\Box$ 

❏دستگاهی با هاب USB داخلی

Epson منی تواند متام عملکردهای دستگاه های متصل خارجی را تضمین کند.

### **مشخصات داده پشتیبانی شده**

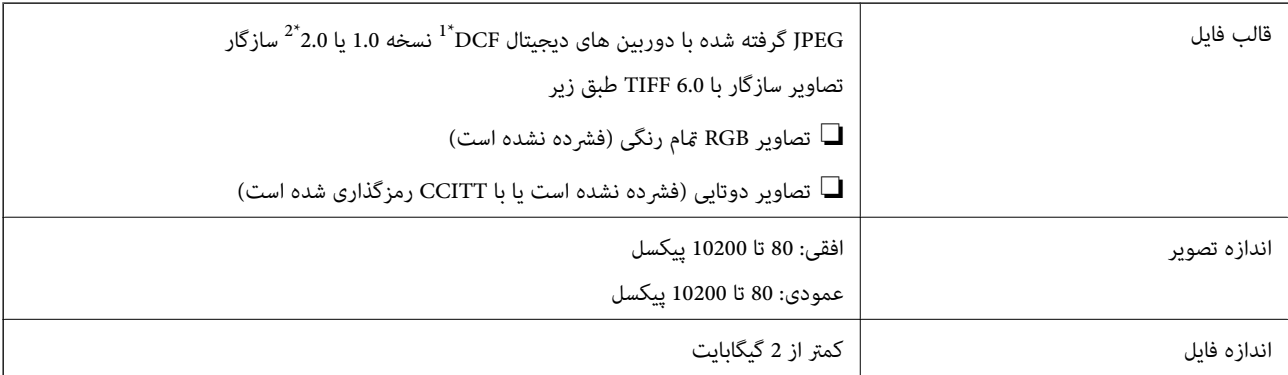

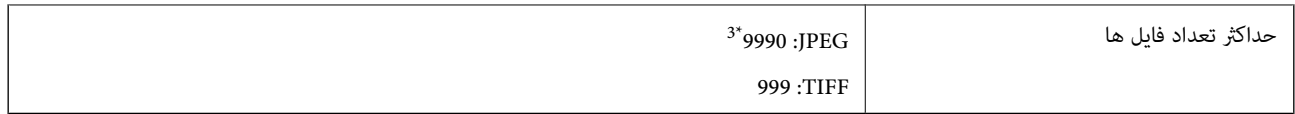

\*1 قانون طراحی برای فایل سیستم دوربین.

\*2 داده عکس ذخیره شده بر روی دوربین های دیجیتال با یک حافظه داخلی پشتیبانی منی شود.

\*3 تا 999 فایل می تواند هر بار نشان داده شود. (اگر تعداد فایل ها بیش از 999 باشد، فایل ها بصورت گروهی نشان داده می شوند.)

#### *نکته:*

"!" زمانی که چاپگر فی تواند فایل تصویر را تشخیص دهد بر روی صفحه *LCD* نشان داده می شود. در این حالت، اگر یک چیدمان تصویر چندتایی را<br>انتخاب کنید، قسمت های خالی چاپ می شوند.

#### **ابعاد**

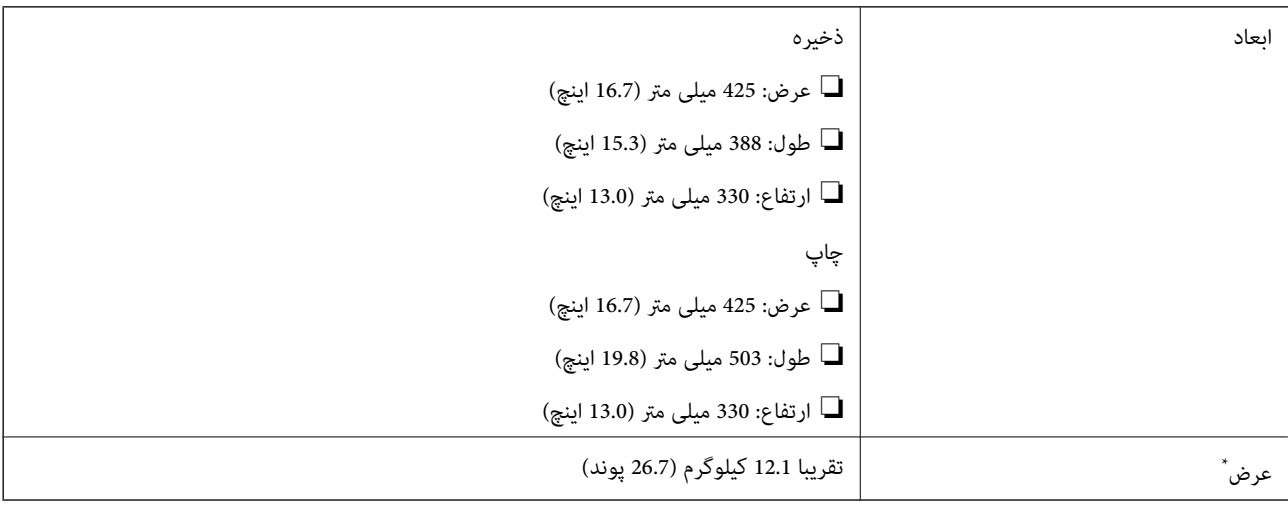

\* بدون کارتریج های جوهر و سیم برق.

### **مشخصات الکتریکی**

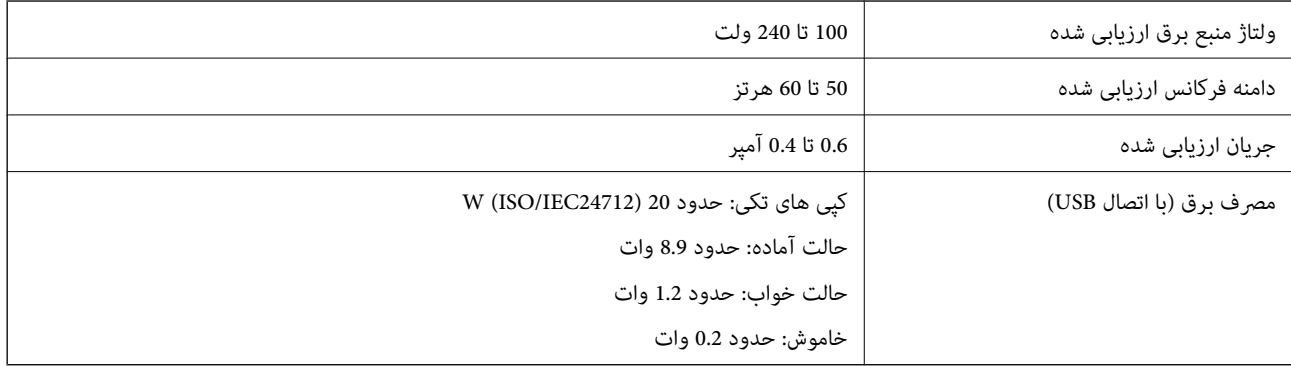

#### *نکته:*

❏ *برای بررسی ولتاژ به برچسب روی چاپگر مراجعه کنید.*

❏ *کاربران اروپایی برای اطلاع از جزئیات مربوط به مصرف برق، به وب سایت زیر مراجعه منایند.* <http://www.epson.eu/energy-consumption>

#### **مشخصات محیطی**

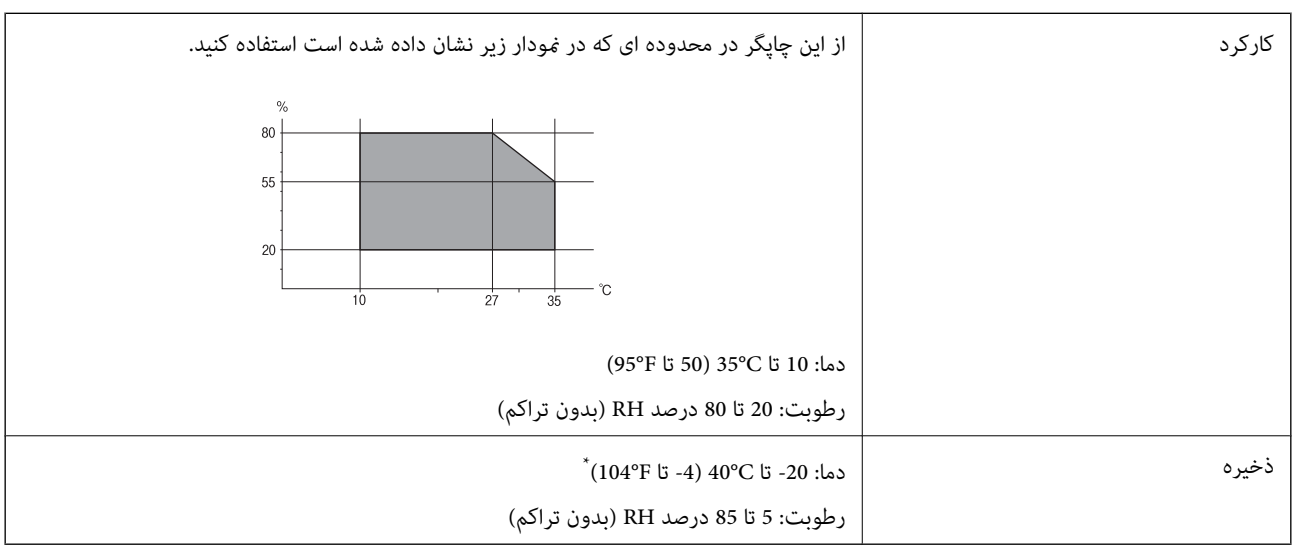

می توانید برای یک ماه در دمای 40 درجه سانتی گراد (104 درجه فارنهایت) نگهدارید.

#### **مشخصات محیطی برای کارتریج های جوهر**

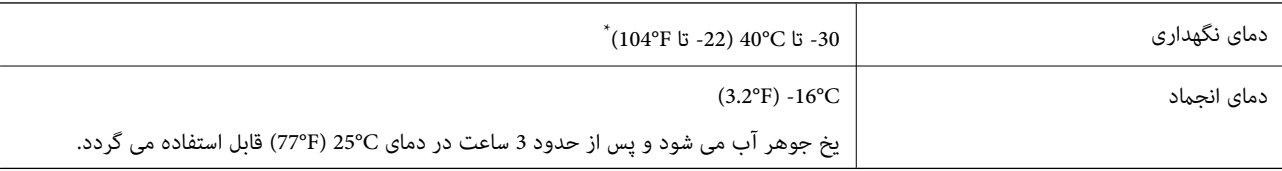

\* میتوانید برای یک ماه در دمای C40°) F104° (نگهداری کنید.

### **نیازمندی های سیستم**

❏10 Windows) 32 بیت، 64 بیت)8.1/ Windows) 32 بیت، 64 بیت)8/ Windows) 32 بیت، 64 بیت)7/ Windows) 32 بیت، 64 یاWindows XP Professional x64 Edition SP2/(بیت32(یاجدیدترWindows XP SP3/(بیت64 ،بیت32(Windows Vista/(بیت /Windows Server 2012/Windows Server 2008 R2/Windows Server 2008/WindowsWindows Server 2012 R2/جدیدتر جدیدتر یا Server 2003 R2/Windows Server 2003 SP2

/Mac OS X v10.10.x/Mac OS X v10.9.x/Mac OS X v10.8.x/Mac OS X v10.7.x/Mac OS X v10.6.8Mac OS X v10.11.x❏

*نکته:*

❏ *X OS Mac ممکن است از برخی از برنامه ها و ویژگی ها پشتیبانی نکند.*

❏ *از فایل سیستم (UFS (UNIX برای X OS Macپشتیبانی منی شود.*

# **اطلاعات تنظیمی**

**استانداردها و آیین نامه ها**

### **استانداردها و توافق ها برای مدل آمریکایی**

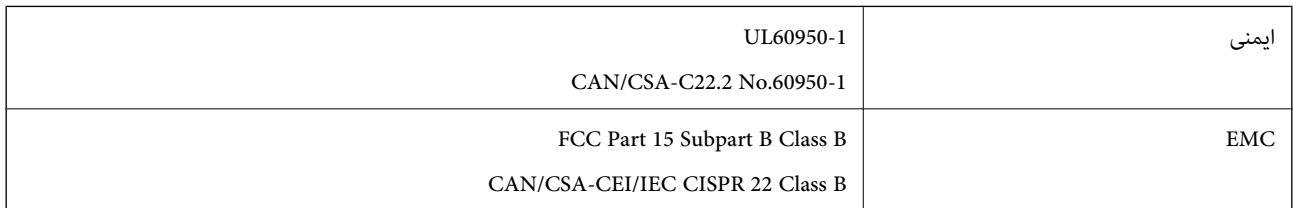

این تجهیزات شامل مدول بی سیم زیر می شود.

Askey Computer Corporation :سازنده

(WLU6320-D69 (RoHS :نوع

این محصول با بخش 15 از قوانین FCC و RSS-210 از قوانین IC مطابقت دارد. Epson می تواند در قبال هر نوع عدم رضایت از نیازمندی های محافظتی که در اثر تغییرات غیر توصیه شده محصول ایجاد می شود مسئولیتی را بپذیرد. عملکرد دستگاه تحت دو شرط زیر است: (1) این دستگاه تداخل مضر ایجاد *غی* کند، و (2) این دستگاه باید هر نوع تداخل دریافتی را بپذیرد از جمله تداخلی که می تواند منجر به کارکرد<br>نامناسب دستگاه شود.

برای جلوگیری از تداخل رادیویی تحت سرویس مجوزدار، این دستگاه برای کارکرد در داخل ساختمان و دور از پنجره ها در نظر گرفته شده تا<br>حداکثر حالت محافظت ارائه شود. تجهیزاتی (یا آنتن انتقال) که در بیرون از ساختمان نصب شده تحت این

این دستگاه از محدودیت های قرارگیری در معرض تابش IC/FCC تبعیت می کند که برای محیط های بدون کنترل در نظر گرفته شده است، همچنین از دستورالعمل های قرارگیری در برابر تابش امواج رادیویی FCC و بخش مکمل C از قوانین قرارگیری در معرض تابش امواج رادیوییIC از DET65 و RSS-102 تبعیت می کند. این دستگاه باید طوری نصب شده و مورد استفاده قرار بگیرد تا رادیاتور حداقل 7.9 اینچ (20<br>سانتی متر) یا بیشتر از بدن انسان دور باشد (بجز بخش های بیرونی بدن مثل دست، مچ، یاها و زانو

#### **استانداردها و تأییدیه های مربوط به مدل اروپایی**

برای کاربران اروپایی

بدین وسیله، Seiko Epson Corporation اعلام می دارد که مدل بیسیم زیر با آییننامه 2014/53/EU انطباق دارد. متن کامل بیانیه EU در<br>مورد انطابق در وب سایت زیر وجود دارد.

<http://www.epson.eu/conformity>

C582C

برای استفاده فقط در ایرلند، انگلستان، اتریش، آلمان، لیختن اشتاین، سوئیس، فرانسه، بلژیک، لوکزامبورگ، هلند، ایتالیا، پرتغال،<br>اسپانیا، دانمارک، فنلاند، نروژ، سوئد، ایسلند، کرواسی، قبرس، یونان، اسلوونی، مالت، بلغارستان، چک، ا

Epson می تواند در قبال هر نوع عدم رضایت از نیازمندی های محافظتی که در اثر تغییر ات غیر توصیه شده محصولات ایجاد می شود مسئولیتی را بپذیرد.

 $\epsilon$ 

**استانداردها و تأییدیه های مربوط به مدل استرالیایی**

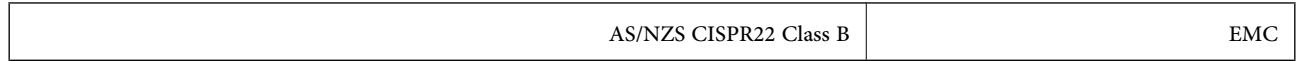

Epson بدینوسیله اعلام می کند که مدل های تجهیزات زیر با نیازمندی های ضروری و سایر مقررات مربوطه 4268NZS/AS مطابقت دارند:

C582C

Epson نمی تواند در قبال هر نوع عدم رضایت از نیازمندی های محافظتی که در اثر تغییرات غیر توصیه شده محصولات ایجاد می شود مسئولیتی را بپذیرد.

#### **German Blue Angel**

برای بررسی این که آیا این چاپگر استانداردهای Angel Blue German را برآورده میکند یا خیر، به وبسایت زیر مراجعه کنید. <http://www.epson.de/blauerengel>

### **محدودیت های کپی کردن**

برای اطمینان از استفاده قانونی و مسئولانه چاپگر محدودیت های زیر را رعایت کنید.

کپی موارد زیر طبق قانون ممنوع است:

صورتحساب های بانکی، مسکوکات، اوراق بهادار قابل عرضه در بازار صادر شده از طرف دولت، اوراق بهادار ضمانتی دولتی، و اوراق بهادار شهرداری

قبر های پستی استفاده نشده، کارت پستال های از پیش مهر شده، و دیگر اقلام پستی رسمی پستی معتبر  $\Box$ 

قبرهای درآمد صادر شده از طرف دولت، و اوراق بهادار صادر شده طبق روال قانونی $\Box$ 

هنگام کپی کردن موارد زیر احتیاط کنید:

ـــا اوراق بهادار قابل عرضه در بازار خصوصی، (گواهی سهام، یادداشت های مذاکره، چک ها و سایر موارد)، بلیط های ماهانه، بلیط های<br>امتبازی و سایر موارد.

❏گذرنامه ها، گواهی نامه های رانندگی، ضامنت های تناسب، کارت تردد در جاده، کوپن غذا، بلیط ها و سایر موارد.

*ممکن است کپی این موارد نیز طبق قانون ممنوع شده باشد. نکته:*

استفاده مسئولانه از محتوای دارای حق چاپ:

ممکن است با کپی نامناسب از محتوای دارای حق چاپ از چاپگرها سواستفاده شود. به جز مواردی که با یک وکیل آگاه مشورت کرده اید، قبل از<br>کپی کردن محتوای منتشر شده، در قبال گرفتن اجازه از دارنده حق کیی مسئول بوده و به آن احترام بگ

# **انتقال چاپگر**

هنگامیکه نیاز به حمل و نقل چاپگر به منظور جابجایی یا انجام تعمیرات دارید، مراحل زیر را برای بسته بندی چاپگر دنبال کنید.

#### *مهم:*c

ی هنگام نگهداری یا انتقال چاپگر، آن را کج نکنید، آن را بصورت عمودی نگه دارید یا آن راوارونه کنید در غیر اینصورت ممکن است جوهر<br>نشت کند.

کارتریج های جوهر را جدا نکنید. با جدا کردن کارتریج ها، هد چاپ خشک می شود و مانع چاپ چاپگر می شود.  $\Box$ 

- .1 با فشار دادن دکمه  $\bigcup$  چاپگر را خاموش کنید.
- .2 اطمینان حاصل کنید که چراغ روشن-خاموش خاموش شود و سپس سیم برق را از پریز بکشید.

*مهم:*c هنگامیکه چراغروشن-خاموش، خاموش است؛ سیم برق را از پریز جدا کنید. درغیراینصورت چاپگر به وضعیت اولیه خود باز غی<br>گردد و باعث خشک شدن جوهر شده و ممکن است انجام چاپ غیرممکن گردد.

- .3 مطمئن شوید که حافظه خارجی وصل نشده است.
- .4 اتصال همه کابل ها نظیر سیم برق و کابل USB را قطع کنید.
	- .5 همه کاغذها را از چاپگر خارج کنید.
	- .6 مطمئن شوید هیچ سندی در چاپگر نباشد.
- 7. در حالی که درپوش اسناد بسته است، قسمت اسکنر را باز کنید. نگهدارنده کارتریج جوهر را توسط نوار چسب به بدنه محکم<br>ببندید.

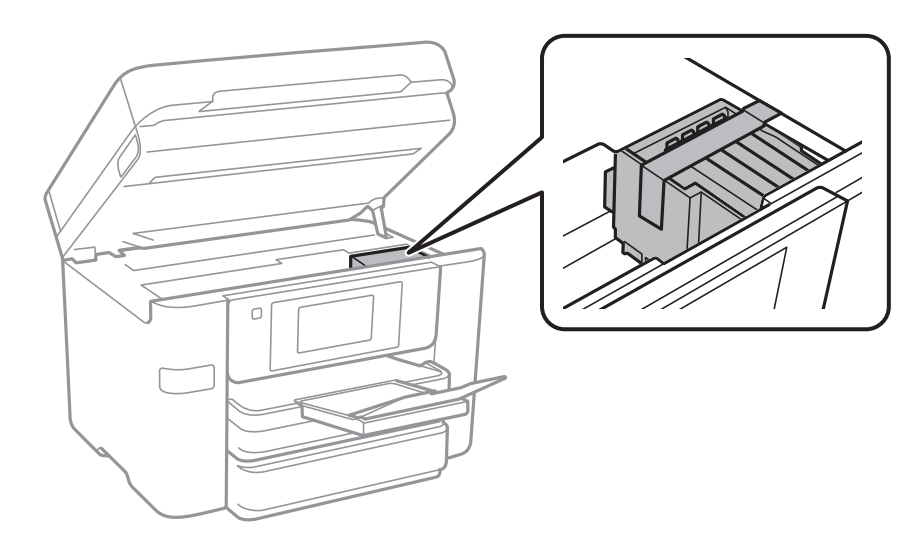
8. قسمت اسکنر را ببندید.

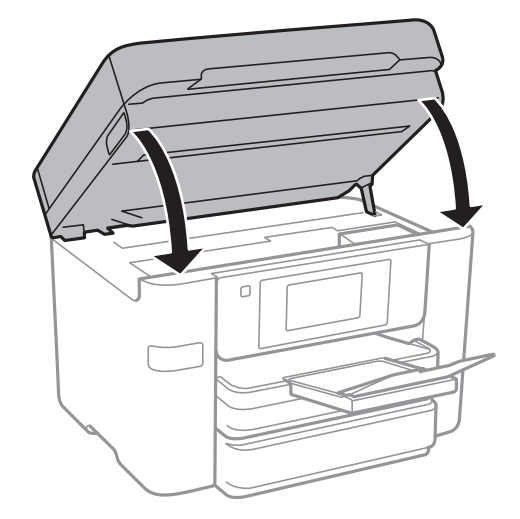

.9 جهت بسته بندی زیر هامنند شکل زیر آماده شوید.

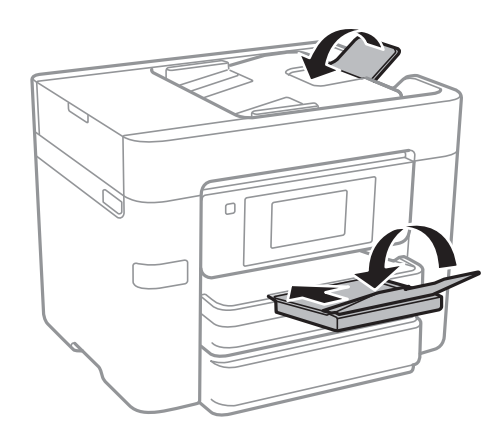

.10 با استفاده از لوازم محافظتی، چاپگر را در جعبه بستهبندی کنید.

هنگام استفاده مجدد از چاپگر، حتماً نوار چسب روی کارتریج جوهر را باز کنید. اگر کیفیت چاپ در چاپ های بعدی کاهش یافت هد چاپ را<br>تمیز و تراز کنید.

**اطلاعات مرتبط** | "بررسی و متیز کردن هد [چاپ" در](#page-146-0) صفحه 147 | "تراز کردن هد [چاپ" در](#page-147-0) صفحه 148

# **دسترسی به دستگاه USB خارجی از رایانه**

میتوانید دادهها را روی یک دستگاه USB خارجی نظیر درایو فلش USB که در چاپگر قرار داده شده است، از طریق رایانه بنویسید یا<br>بخوانید.

## *مهم:*c

هنگام اشتراکگذاری دستگاه خارجی داخل چاپگر بین رایانههای متصل از طریق *USB* و شبکه، دسترسی نوشتن فقط به رایانهای داده می شود که توسط روشی که شما در چاپگر انتخاب کرده اید متصل شده است. برای نوشتن در دستگاه *USB خار جی،* یک روش اتصال را در منوی زیر از<br>روی صفحه کنترل چایگر انتخاب کنید.

*تنظیم > تنظیامت چاپگر > تنظیامت چاپگر > رابط حافظه > اشتراک گذاری فایل*

#### *نکته:*

اگر یک دستگاه USB خارجی با حجم بالا، مثلاً دیسک سخت 2 ترابایتی، به آن متصل باشد کمی طول می کشد تا داده ها از كامپیوتر شناسایی *شوند.*

#### **Windows**

یک دستگاه USB خارجی در **کامپیوتر** یا **کامپیوتر من** انتخاب کنید. دادههای روی دستگاه USB خارجی منایش داده می شود.

```
نکته:
```
*اگر شامچاپگررابدون دیسکنرمافزارییاInstaller Webبه شبکهوصل کردهاید، یکدرگاه USBرا بهعنوان یکدرایو شبکهدرنظربگیرید. گزینه آیکون دستگاه منایش داده شده راست کلیک کنید. درایو شبکه در قسمت کامپیوتر یا کامپیوتر من ظاهر می شود. اجرارا بازکنیدویکنام چاپگر XXXXX \\یا یکنشانی IP چاپگر XXX.XXX.XXX.XXX\\راواردمناییدتا باز شود.: برای تعیین یکشبکه، روی*

#### **Mac OS X**

یک آیکون متناظر برای دستگاه انتخاب کنید. دادههای روی دستگاه USB خارجی منایش داده می شود.

*نکته:*

- برای حذف یک دستگاه USB خارجی، آیکون دستگاه را تا آیکون سطل زبانه بکشید و رها کنید. در غیر این صورت، وقتی یک دستگاه USB خارجی<br>دیگر وارد می شود، داده های موجود در درایو مشترک ممکن است به درستی غایش داده نشود.
- ❏ *برای دسترسی یکدستگاهذخیره سازی خارجی از طریق شبکه، ازمنوی موجوددردسکتاپGo < Server to Connect را انتخابکنید. یکنام* چایگر را cifs://XXXXX یا smb://XXXXXX (که "xxxxx" نام چاپگر است) در قسمت **نشانی سرور**، انتخاب کنید و سپس روی ا**تصال** کلیک *منایید.*

## **محدود سازی دسترسی به دستگاه USB خارجی از رایانه**

شما می توانید تنظیماتی برای احراز هویت کاربر برای انجام عملیات های زیر اعمال مایید.

دسترسی از یک رایانه به دستگاه USB خارجی مانند حافظه فلش USB متصل به چاپگر.  $\Box$ 

 $\blacksquare$ ذخیره  $\mathfrak{z}$ ارهای دریافتی در یک رایانه با استفاده از FAX Utility.

برای انجام تنظیامت از Config Web یا Config Net Epson استفاده کنید. شیوه انجام Config Web در ادامه تشریح شده است.

- .1 در رایانه متصل به هامن شبکه چاپگر Config Web را راه اندازی کنید.
- .2 در پنجره **Config Web** گزینه های **Services**< **Network MS** را انتخاب کنید.
	- .3 گزینه **sharing network Microsoft Use** را انتخاب کنید.
		- .4 گزینه **Enable** را برای **Sharing File** انتخاب کنید.
- .5 یک نام کاربری و رمز عبور را برای احراز هویت وارد کنید و سپس بر روی گزینه **Next** کلیک کنید.
	- .6 صحت اطلاعات وارد شده را بررسی کنید و سپس بر روی **OK** کلیک کنید. *از طریق یک برگه وضعیت شبکه میتوانید تنظیامت فعلی را بررسی منایید. نکته:*

**اطلاعات مرتبط**  $\,$  "چاپ کردن برگه وضعيت [شبكه" در](#page-35-0) صفحه $\blacktriangleright$ 

# **استفاد از سرور ایمیل**

برای استفاده از قابلیتهای ایمیل، باید سرور ایمیل را پیکربندی کنید.

## **پیکربندی سرور ایمیل**

قبل از پیکربندی سرور ایمیل، موارد زیر را بررسی کنید.

عایگر به شبکه وصل باشد. $\Box$ 

❏اطلاعات سرور ایمیل ماننداسناد از ارائه دهنده سرویسی که از آن برای تنظیم ایمیل در کامپیوترتان استفاده کردید.

*نکته:* اگر سرویس ایمیل رایگان استفاده می کنید، مثل ایمیل اینترنتی، دراینترنت جستجو کنید و اطلاعات مورد نیازتان را درباره سرور ایمیل دریافت *کنید.*

- .1 بر روی **تنظیم** در صفحه اصلی تلنگر بزنید.
- .2 بر روی **تنظیامت چاپگر**>**تنظیامت شبکه**>**پیشرفته** تلنگر بزنید.
	- .3 بر روی **سرور ایمیل** >**تنظیامت سرور** تلنگر بزنید.
- .4 روش تأیید اعتبار سرور ایمیلی را که از آن استفاده می کنید، انتخاب کنید.

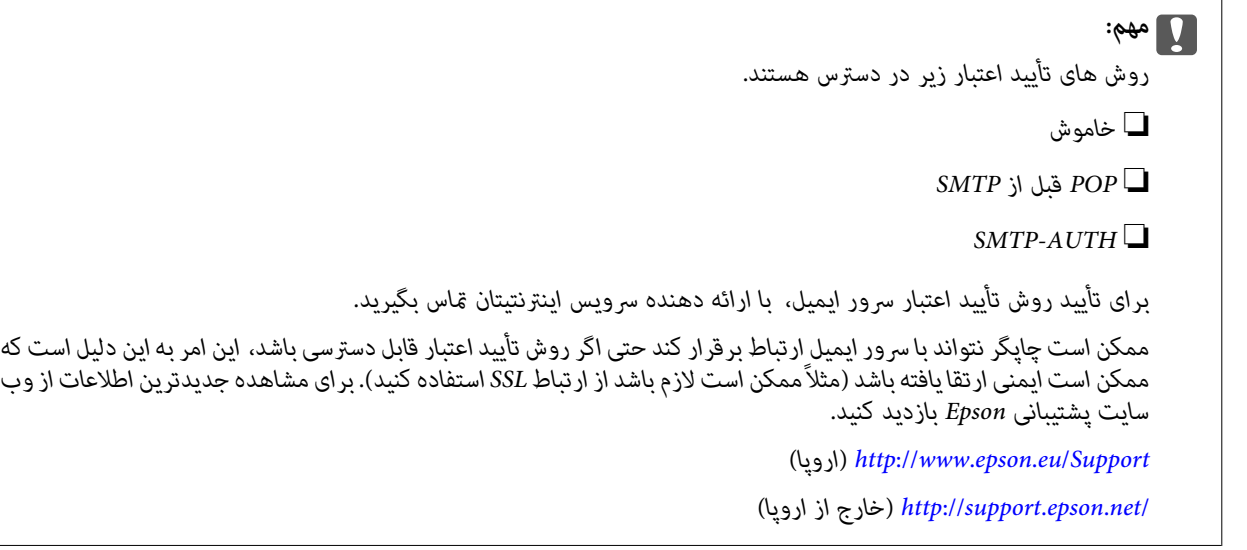

5. تنظیمات مناسب را انجام دهید.

بسته به روش تأیید اعتبار، تنظیامت لازم تغییر می کنند. اطلاعات سرور ایمیلی که از آن استفاده می کنید را وارد کنید.

.6 روی **ادامه** ضربه بزنيد.

```
نکته:
```
❏ *اگر پیام خطا منایش داده شد، بررسی کنید تنظیامت سرور صحیح باشند.*

<span id="page-219-0"></span>■ اگر بررسی اتصال انجام شد و نمی توانید ایمیل ارسال کنید، روش تأیید اعتبار را برای سرور ایمیلی که از آن استفاده می کنید بررسی<br>کنید.

# **موارد تنظیم سرور ایمیل**

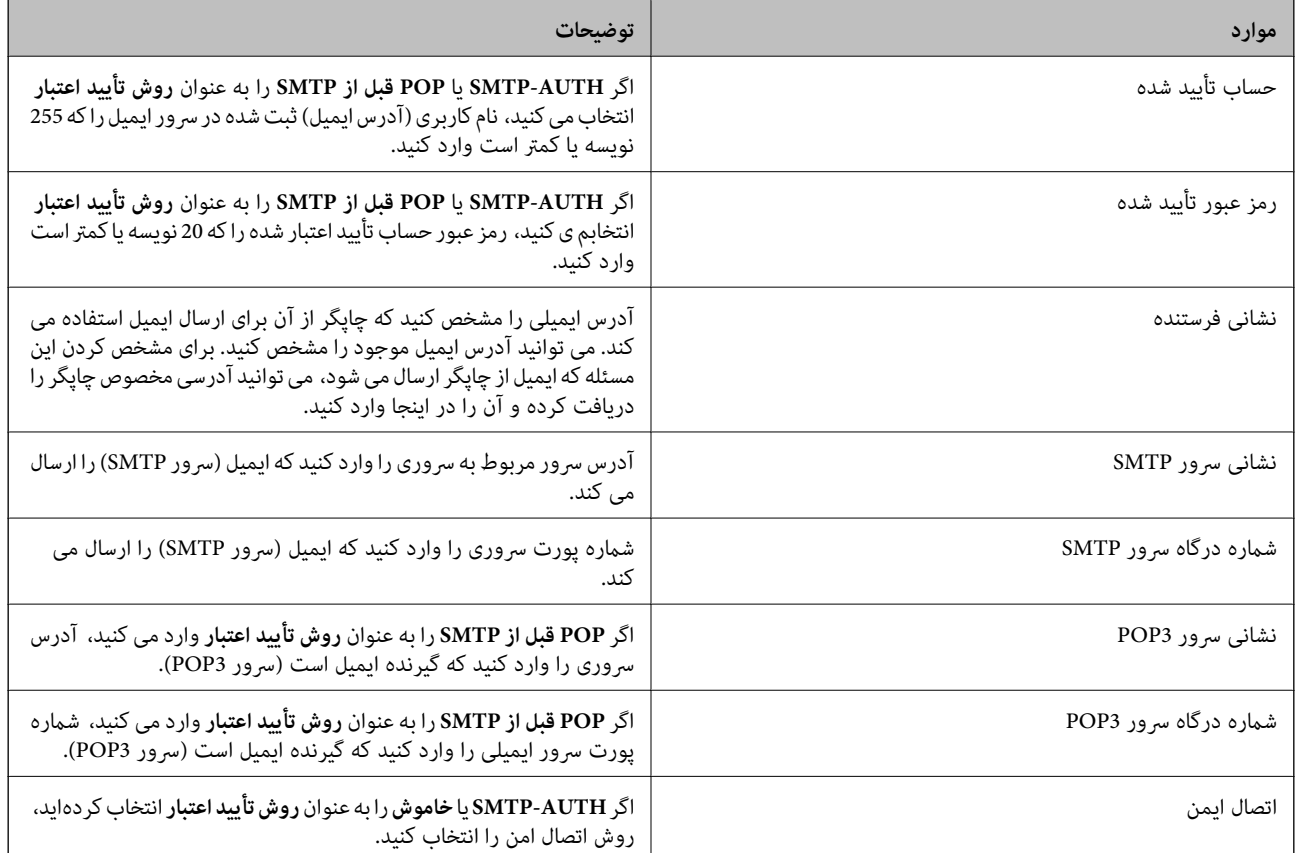

## **بررسی اتصال سرور ایمیل**

- .1 بر روی **تنظیم** در صفحه اصلی تلنگر بزنید.
- .2 بر روی **تنظیامت چاپگر**>**تنظیامت شبکه**>**پیشرفته** تلنگر بزنید.
- .3 بر روی **سرور ایمیل** >**بررسی اتصال** تلنگر بزنید و بررسی کنید چاپگر به سرور ایمیل وصل باشد.

*نکته:*

❏ *اگر پیام خطا منایش داده شد، بررسی کنید تنظیامت سرور صحیح باشند.*

■ اگر بررسی اتصال انجام شد و نمی توانید ایمیل ارسال کنید، روش تأیید اعتبار را برای سرور ایمیلی که از آن استفاده می کنید بررسی<br>کنید.

# **پیامهایی که در جریان بررسی اتصال منایش داده میشود**

در هنگام انجام دادن بررسی اتصال در سرور ایمیل پیامهای زیر نمایش داده میشود. در صورت رخ دادن خطا، باید پیام و توضیحات را برای تایید<br>وضعیت بررسی کنید.

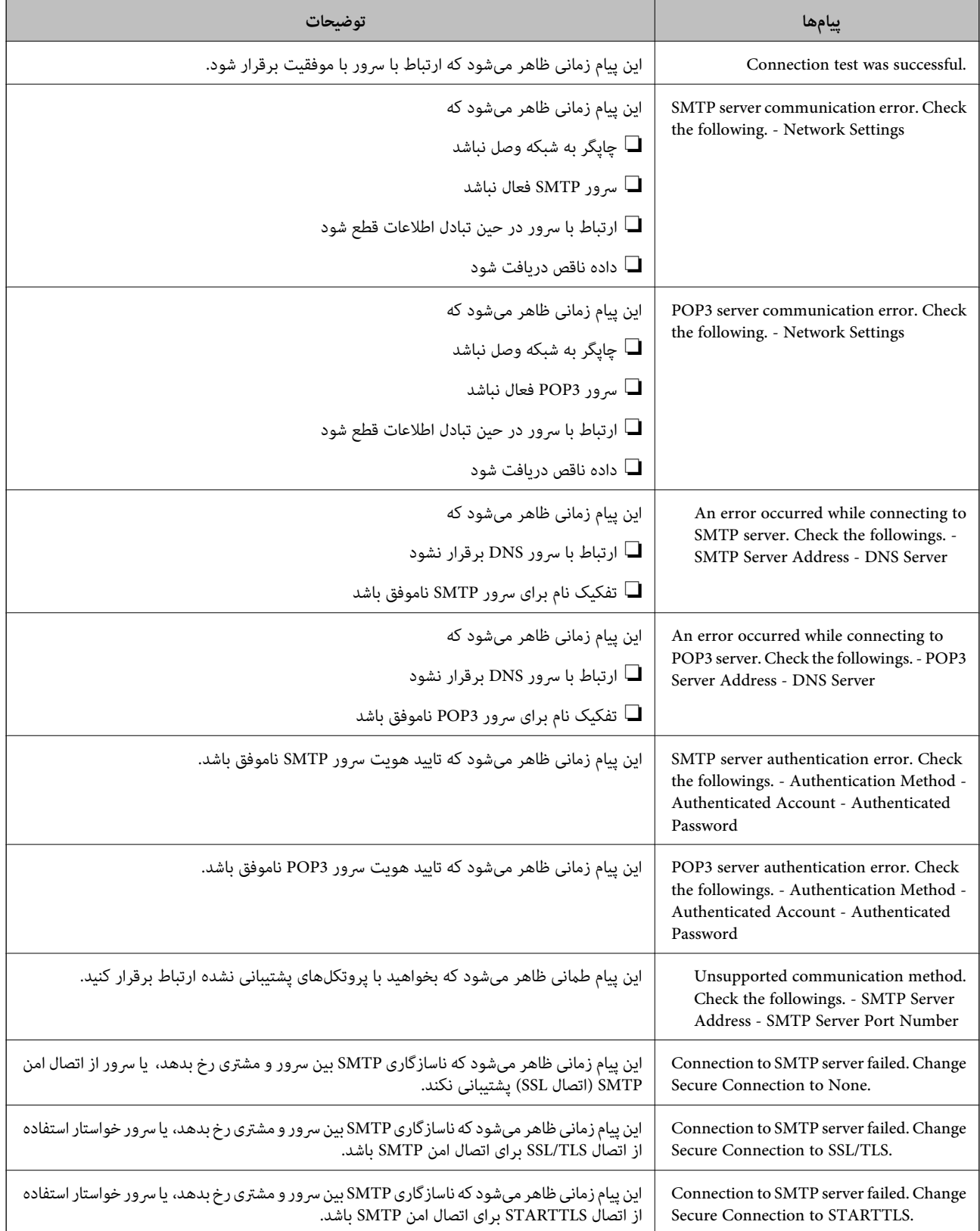

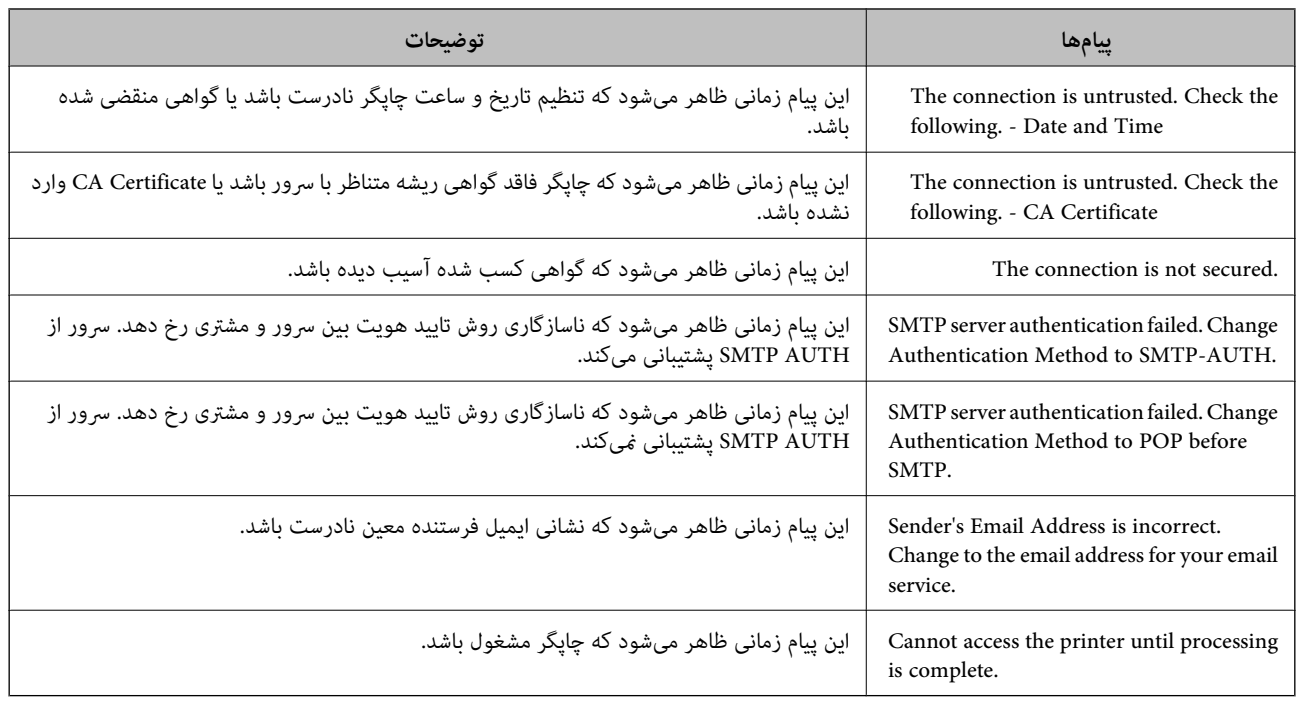

**اطلاعات مرتبط** | "بررسی اتصال سرور [ایمیل" در](#page-219-0) صفحه 220

**جایی که می توانید راهنام را دریافت کنید**

# **وب سایت پشتیبانی فنی**

اگر به راهنمایی بیشتری نیاز داشتید، به وب سایت پشتیبانی Epson نشان داده شده در زیر مراجعه کنید. کشور یا منطقه خود را انتخاب کنید و به بخش پشتیبانی وب سایت Epson محلی خود بروید. آخرین درایورها، سوالات متداول، دفترچه های راهنما یا سایر موارد قابل دانلود نیز در<br>سایت موجودند.

#### <http://support.epson.net/>

(اروپا)<http://www.epson.eu/Support>

اگر محصول Epson شما به درستی کار نمی کند و نمی توانید مشکل را حل کنید، برای راهنمایی با سرویس های پشتیبانی Epson تماس<br>بگیرید.

# **متاس با پشتیبانی Epson**

## **قبل از متاس با Epson**

اگر محصول Epson شما به درستی کار نمی کند و نمی توانید با استفاده از اطلاعات عیب یابی موجود در دفترچه های راهنمای محصول خود مشکل را حل کنید، برای راهنمایی با سرویس های پشتیبانی Epson تماس بگیرید. اگر پشتیبانی Epson برای ناحیه شما در لیست زیر قرار<br>ندارد، با فروشنده ای که محصول خود را از آنجا خریداری کردید تماس بگیرید.

اگر اطلاعات زیر را در اختیار پشتیبانی Epson قرار دهید می توانند سریع تر به شام کمک کنند:

شماره سریال محصول $\Box$ 

(برچسب شماره سریال معمولا در پشت محصول است.)

مدل محصول $\Box$ 

❏نسخه نرم افزار محصول

(روی **About**، **Info Version** یا دکمه مشابه در نرم افزار محصول کلیک کنید.)

مارک و مدل رایانه خود $\Box$ 

❏نام و نسخه سیستم عامل رایانه

نام ها و نسخه های برنامه های نرم افزار که بطور معمول با محصول خود استفاده می کنید. $\Box$ 

## *نکته:*

بسته به محصول، داده لیست شماره گیری برای مابر و یا تنظیمات شبکه ممکن است در حافظه محصول ذخیره شود. ممکن است به دلیل خرابی یا تعمیر محصول، داده ها و یا تنظیمات از دست بروند*. Epson* در مورد از دست دادن هر نوع داده، برای پشتیبان گیری یا بازیابی داده و یا تنظیمات حتی<br>در طول دوره ضمانت مسئولیتی ندارد. توصیه می کنیم نسخه پشتیبان خود را ایجاد کرده و

## **راهنام برای کاربران در اروپا**

برای اطلاع از نحوه متاس با پشتیبانی Epson، سند ضامنت شناسه اروپایی خود را بررسی کنید.

## **راهنام برای کاربران در استرالیا**

Epson استرالیا درصدد است سطح بالایی از سرویس مشتری را در اختیار شما قرار دهد. علاوه بر دفترچه های راهنمای محصول، ما منابع زیر را<br>برای دریافت اطلاعات در اختیار شما قرار می دهیم:

## **URL اینترنت**

## [http://www.epson.com.au](http://www.epson.com.au/)

به صفحات وب جهانی Epson استرالیا بروید. برای جستجوی هر از گاهی در وب مودم خود را از اینجا دریافت کنید! سایت یک بخش دانلود برای<br>درایورها، محل های قاس با Epson، اطلاعات محصولات جدید و پشتیبانی فنی (ایمیل) ارائه می دهد.

## **بخش راهنامیی Epson**

تلفن: 1300-361-054

بخش راهنمایی Epson بعنوان یک نسخه پشتیبان نهایی ارائه می شود تا مطمئن شویم مشتریان ما به دستگاه ها دسترسی دارند. اپراتورهای بخش راهنما می توانند به شما در نصب، پیکربندی، و راه اندازی محصول Epson به شما کمک کنند. کارکنان بخش پیش فروش ما می توانند در مورد محصولات جدید توضیحاتی ارائه دهند و اینکه محل نزدیک ترین فروشنده یا نمایندگی سرویس را به شما ارائه دهند. بسیاری از سؤالات در<br>اینجا پاسخ داده شده است.

زمانی که قماس می گیرید همه اطلاعات مربوطه را آماده کنید. هر چه اطلاعات بیشتری آماده کنید، ما سریع تر می توانیم مشکل را حل کنیم. این<br>اطلاعات شامل دفترچه های راهنمای محصول Epson، نوع رایانه، سیستم عامل، برنامه ها، و هر

## **جابجایی محصول**

Epson توصیه می کند برای جابجایی های بعدی، بسته بندی محصول را نزد خود نگهدارید.

## **راهنامیی برای کاربران در نیوزلند**

Epson نیوزلند امیدوار است سطح بالایی از خدمات مشتریان را به شما ارائه دهد. علاوه بر مدارک محصول، ما برای کسب اطلاعات منابع زیر را<br>ارائه می دهیم:

### **URL اینترنت**

### [http://www.epson.co.nz](http://www.epson.co.nz/)

به صفحات وب Epson نیوزلند دسترسی پیدا کنید. برای جستجوی هر از گاهی در وب مودم خود را از اینجا دریافت کنید! سایت یک بخش دانلود<br>برای درایورها، محل های قاس با Epson، اطلاعات محصولات جدید و یشتیبانی فنی (ایمیل) ارائه می دهد.

## **بخش راهنامیی Epson**

تلفن: 766 237 0800

بخش راهنمایی Epson بعنوان یک نسخه پشتیبان نهایی ارائه می شود تا مطمئن شویم مشتریان ما به دستگاه ها دسترسی دارند. اپراتورهای بخش راهنما می توانند به شما در نصب، پیکربندی، و راه اندازی محصول Epson به شما کمک کنند. کارکنان بخش پیش فروش ما می توانند در مورد محصولات جدید توضیحاتی ارائه دهند و اینکه محل نزدیک ترین فروشنده یا نمایندگی سرویس را به شما ارائه دهند. بسیاری از سؤالات در<br>اینجا پاسخ داده شده است.

زمانی که تماس می گیرید همه اطلاعات مربوطه را آماده کنید. هر چه اطلاعات بیشتری آماده کنید، ما سریع تر می توانیم مشکل را حل کنیم. این اطلاعات شامل موارد زیر است: مدارک محصول Epson شما، نوع کامپیوتر، سیستم عامل، برنامه های کاربردی، و هر اطلاعاتی که شما احساس<br>می کنید ضروری هستند.

### **جابجایی محصول**

Epson توصیه می کند برای جابجایی های بعدی، بسته بندی محصول را نزد خود نگهدارید.